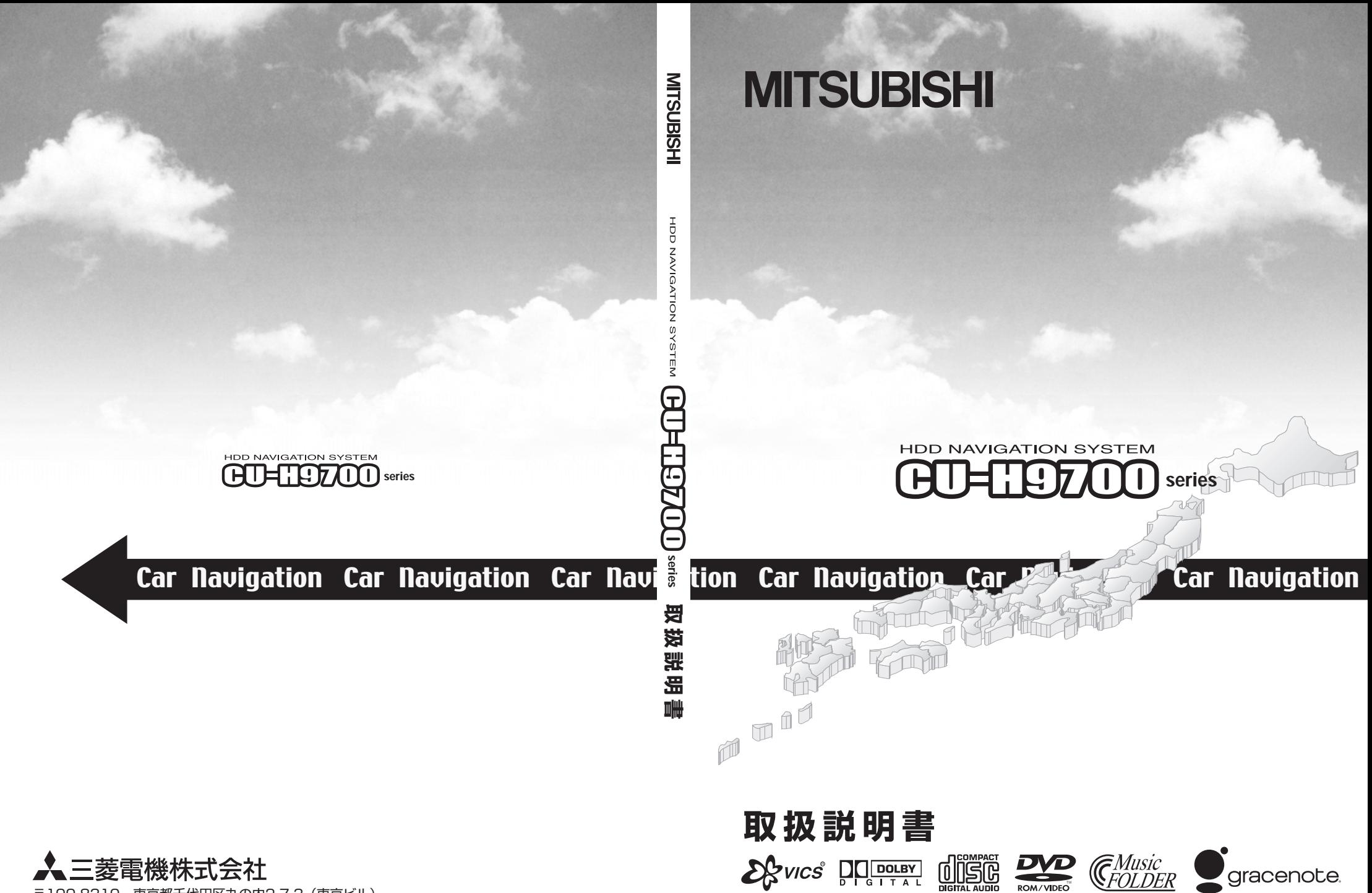

〒100-8310 東京都千代田区丸の内2-7-3(東京ビル) N871L67743 07-12

#### ・ この度は本製品をお買い上げいただき誠にありがとうございます。

- ・ この製品の機能を十分に活かして正しくお使いいただくために、また安全運転のため、ご使用前に「取扱説明書」・「取付要領書」をよくお読みの上、正しくお使いください。
- ・「取扱説明書」はお読みになったあと、「保証書」・「お客様相談窓口一覧表」と共にいつでも見られるところに大切に保管し、わからないことや不具合が生じたときにもう一度ご覧ください。 (バージョンアップキットには「保証書」は同梱されておりません)
- ・ 本製品を譲られるときは、次に所有される方のために本製品に、本取扱説明書を付けてお譲 りください。

## **もくじ**

- ・ Gracenote® 音楽認識サービスについて....5
- ・ お客さまへ安全上のご注意 ....................7

#### **はじめに 13**

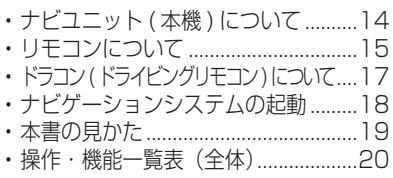

## **ドラコン(ドライビングリモコン) 23**

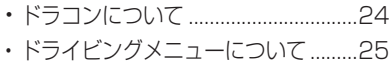

## **声による操作 33**

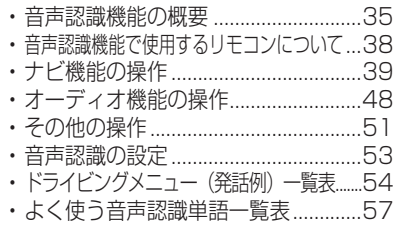

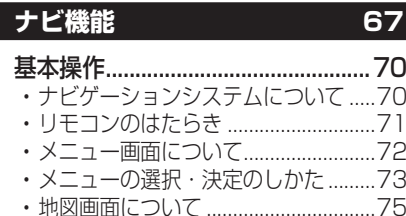

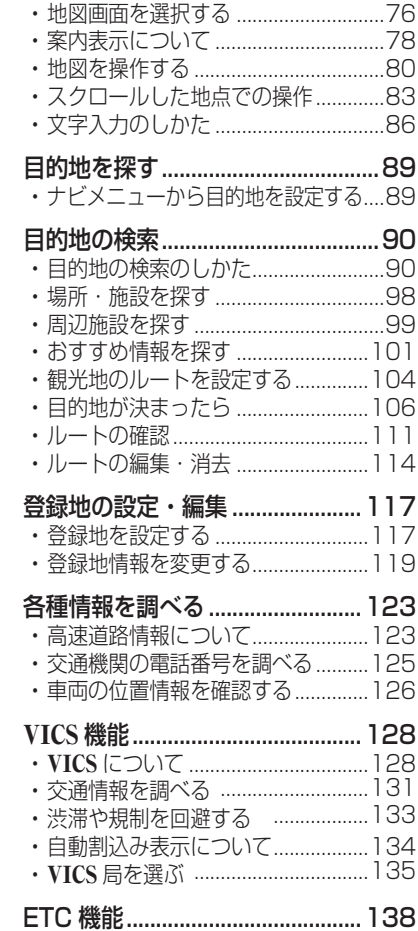

・ ETC について ....................................138

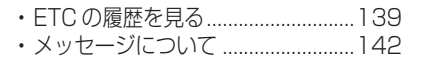

## **オーディオ機能 143**

## 基本操作 ..........................................147

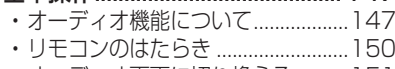

・ オーディオ画面に切り換える ..........151 ・ ディスクの取り扱いについて ..........152

#### CD の再生 ......................................156

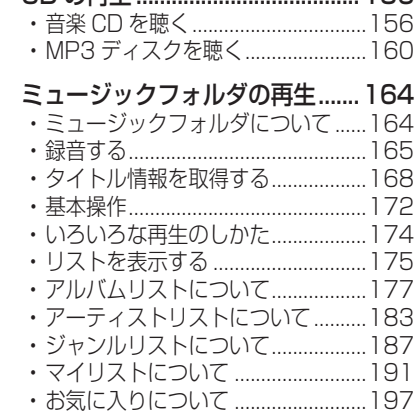

#### DVD ビデオの再生 ........................201

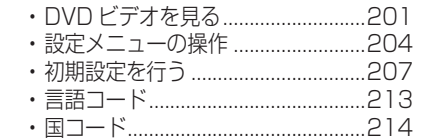

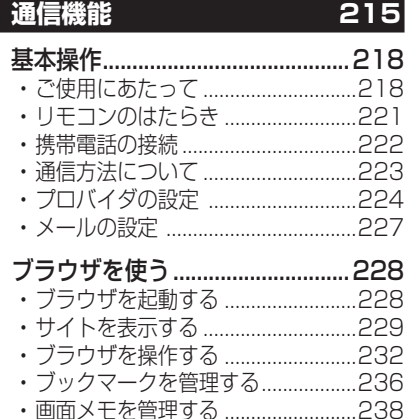

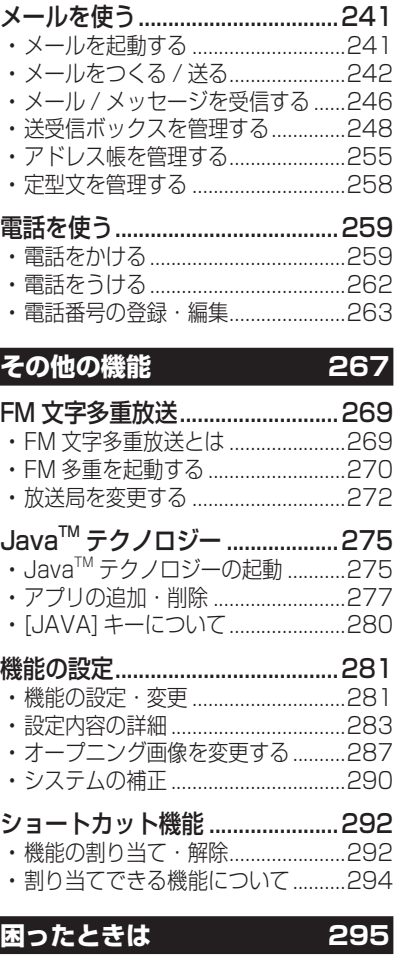

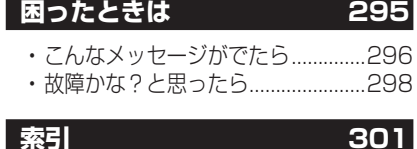

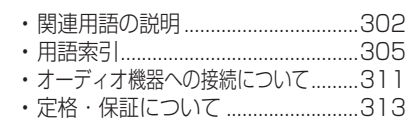

#### 免責事項について

・ 火災、地震、第三者による行為、その他の事故、お客様の故意または過失、誤用、その他の異常な条件下での使用により生じた損害に関して、当社は一切の責任を負いません。

- ・ お客様または第三者が本機の使用を誤ったとき、静電気・電気的なノイズの影響を受けたとき、または故障・修理のときなどに本機に登録されていた情報(登録地の住所や電話番号など)が変化・消失した場合、その内容の補償はできません。大切な情報は万一に備えてメモなどをとっておくことをお奨めいたします。
- ・ 本製品に入力した個人情報(登録地の住所や電話番号など)は本機を取り外してもメモリーに残ってる場合があります。他人に譲り渡すまたは処分などされる際は、プライバシー保護のため個人情報の取り扱い、管理(消去等)は、必ずお客様の責任において行ってください。当社は一切の責任を負いません。
- ・ 本製品の使用または使用不能から生じる付随的な損害(事業利益の損失、記憶内容の変化・消失など)に関して、当社は一切の責任を負いません。
- ・ 表示される地図はデータ作成時点の関連で現状と異なる場合がありますので、ご了承ください。
- また、地図データ不備による損害に関して、当社は一切の責任を負いません。
- ・ 仕様および外観は改良のため予告なく変更されることがあります。そのため取扱説明書の内容と異なる場合がありますが、返品・返金・交換・改造等はできかねますのであらかじめご了承ください。
- ・ 商品に添付の保証書は当該製品を業務用の車両(バス・タクシー・商用車など)に使用した場合、適用対象にはなりません。

#### ハードディスクの取扱・注意

- ・ 書き込み / 読み出し中には、電源を切 らないでください。
- ・ 強い衝撃を与えないでください。
- ・ 振動の激しい場所や不安定な場所には取り付けないでください。
- ・急な温度変化のある場所(エアコンの 吹き出し口付近など)には取り付けな いでください。
- ・ 本機は分解しないでください。故障の原因になります。本機を分解したことによるトラブルは保証できません。
- ・ ハードディスクは非常に多くのデータを保存することができますが、故障・修理のときなどに登録されていた情報(音楽データなど)が変化・消失しても、 その内容の補償についてはご容赦ください。

#### 商標について

- ・「 i モード」および「i-mode」は、株 式会社 NTT ドコモの登録商標です。 ・「i ナビリンク」「i アプリ / アイアプリ」
- 「i メロディ / アイメロディ」は、株式 会社 NTT ドコモの登録商標です。
- ・ $\mathbb{C}^{\textit{Music}}_{\textit{COLDER}}$ (ミュージックフォルダ)は当社 の登録商標です。
- ・ pp ( ドルビーデジタル ) はドルビー ラボラトリーズからの実施権に基づき 製造されています。「DOLBY」,「ドルビー」及びダブル D 記号はドルビー ラボラトリ-ズの商標です。非公開機密著作物。著作権 1992-1997 年ド ルビーラボラトリ-ズ。不許複製。
- 28 wesは、財団法人道路交通情報通信シ ステムセンターの商標です。
- ・ Java および Java に関する商標は、 米国およびその他の国における米国Sun Microsystems, Inc. の商標ま たは登録商標です。

## Gracenote® 音楽認識サービスについて

## 音楽認識技術と関連情報は Gracenote® 社によって提供されています。

Gracenote は、音楽認識技術と関連情報配信の業界標準です。

詳細は、 Gracenote® 社のホームページ www.gracenote.com をご覧下さい。 音楽認識テクノロジーおよび関連データは、Gracenote® により提供されます。Gracenote は、音楽認識テクノロジーおよび関連コンテンツ配信の業界標準です。詳細については、次の Web サイトをご覧ください : www.gracenote.com

#### Gracenote からの CD および音楽関連データ : Copyright ©2000 - 2007

Gracenote. Gracenote Software: Copyright 2000 - 2007 Gracenote. この 製品およびサービスは、以下に挙げる米国特許の 1 つまたは複数を実践している可 能性があります : #5,987,525、#6,061,680、#6,154,773、#6,161,132、 #6,230,192、#6,230,207、#6,240,459、#6,330,593、およびその他の取得済みまたは申請中の特許。一部のサービスは、ライセンスの下、米国特許 (#6,304,523) 用に Open Globe,Inc. から提供されました。

## Gracenote および CDDB は Gracenote の登録商標です。

Gracenote のロゴとロゴタイプ、および「Powered by Gracenote」ロゴは Gracenote の商標です。Gracenote サービスの使用については、次の Web ページをご覧ください :www.gracenote.com/corporate

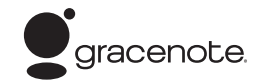

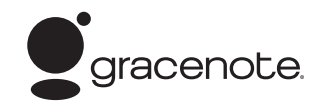

### Gracenote® エンドユーザー使用許諾契約書

バージョン 20061005

本アプリケーション製品または本デバイス製品には、カリフォルニア州エメリービル市の Gracenote, Inc. ( 以下「Gracenote」) のソフトウェアが含まれています。本アプリケーション製品または本デバイス製品 は、Gracenote 社のソフトウェア ( 以下「Gracenote ソフトウェア」) を使用することにより、ディスク やファイルを識別し、さらに名前、アーティスト、トラック、タイトル情報 ( 以下「Gracenote データ」) などの音楽関連情報をオンライン サーバーから、或いは製品に実装されたデータベース (以下、総称して 「Gracenote サーバー」) から取得し、さらにその他の機能を実行しています。お客様は、本アプリケーショ ン製品または本デバイス製品の本来、意図されたエンドユーザー向けの機能を使用することによってのみ、Gracenote データを使用することができます。

お客様は、Gracenote データ、Gracenote ソフトウェア、および Gracenote サーバーをお客様個人の非営利的目的にのみに使用することに同意するものとします。お客様は、いかなる第 3 者に対しても、 Gracenote ソフトウェアや Gracenote データを、譲渡、コピー、転送、または送信しないことに同意する ものとします。**お客様は、ここで明示的に許可されていること以外に、Gracenote データ、Gracenote ソフトウェア、または Gracenote サーバーを使用または活用しないことに同意するものとします。**

お客様は、お客様がこれらの制限に違反した場合、Gracenote データ、Gracenote ソフトウェア、および Gracenote サーバーを使用するための非独占的な使用許諾契約が解除されることに同意するものとします。 また、お客様の使用許諾契約が解除された場合、お客様は Gracenote データ、Gracenote ソフトウェア、および Gracenote サーバーのあらゆる全ての使用を中止することに同意するものとします。Gracenote は、 Gracenote データ、Gracenote ソフトウェア、および Gracenote サーバーの全ての所有権を含む、全ての権利を保有します。いかなる場合においても、Gracenote は、お客様に対して、お客様が提供する任意の 情報に関して、いかなる支払い義務も負うことはないものとします。お客様は、Gracenote, Inc. が直接的にお客様に対して、本契約上の権利を Gracenote として行使できることに同意するものとします。

Gracenote のサービスは、統計処理を行う目的で、クエリを調査するために固有の識別子を使用しています。無作為に割り当てられた数字による識別子を使用することにより、Gracenote サービスを利用しているお客様を認識、特定しないで、クエリを数えられるようにしています。詳細については、Web ページ上の、 Gracenote のサービスに関する Gracenote プライバシー ポリシーを参照してください。

Gracenote ソフトウェアと Gracenote データの個々の情報は、お客様に対して「現状有姿」のままで提供され、使用許諾が行なわれるものとします。Gracenote は、Gracenote サーバーにおける全ての Gracenote データの正確性に関して、明示的または黙示的にかかわらず、一切の表明や保証を致しません。Gracenote は、妥当な理由があると判断した場合、Gracenote サーバーからデータを削除したり、データのカテゴリを変更したりする権利を保有するものとします。Gracenote ソフトウェアまたは Gracenote サーバーがエラーのない状態であることや、或いは Gracenote ソフトウェアまたは Gracenote サーバーの機能が中断されないことの保証は致しません。Gracenote は、Gracenote が将来提供する可能性のある、新しく拡張、追加されるデータタイプまたはカテゴリを、お客様に提供する義務を負わないものとします。また、Gracenote は、任意の時点でそのサービスを中止できるものとします。

**Gracenote は、市販可能性、特定目的に対する適合性、権利、および非侵害性について、黙示的な保証を含み、これに限らず、明示的または黙示的ないかなる保証もしないものとします。Gracenote は、お客様による Gracenote ソフトウェアまたは任意の Gracenote サーバーの使用により得られる結果について保証をしないもとのとします。いかなる場合においても、Gracenote は結果的損害または偶発的損害、或いは利益の損失または収入の損失に対して、一切の責任を負わないものとします。**

© Gracenote 2007

**お客さまへ安全上のご注意**

製品を安全に正しくお使いいただき、あなたや他の人々への危害や財産への損害を未然に防止するために、いろいろな絵表示とともに、取り扱い上の注意点を記載しています。絵表示は次のような意味を示しています。この表示を無視して誤った取り扱いをすると、人が死亡または重傷を 警告 負う可能性が想定される内容を示しています。意 この表示を無視して誤った取り扱いをすると、人が障害を負う可能性が想定される内容および物的損害の発生が想定される内容を示しています。このような絵表示は、注意(警告を含む)しなければならない内容です このような絵表示は、禁止(やってはいけないこと)の内容です。 この絵表示は、必ず行っていただく強制の内容です。

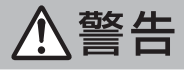

#### 運転者は運転中に、画像を注視しない。前方不注意となり事故の原因となります。 道路交通法により、運転者が走行中に画面を注視することは禁止されています。※ハンドルリモコンで操作する場合も、画面を注視しないでください。禁止 運転者は走行中に複雑な操作をしない。 $\sim$ 運転中に複雑な操作をすると、前方不注意となり事故の原因となりますので、必ず安全な場所に車を停車させてから行ってください。禁止 ナビゲーションによるルート案内時も、実際の交通規制に従って走行する。ナビゲーションによるルート案内のみに従って走行すると実際の交通規制に反する場合があり、交通事故の原因となります。必ず行う 運転者がテレビやビデオを見るときは必ず安全な場所に車を停車し、サイドブレー $\mathbf{I}$ キをかけて使用する。テレビやビデオは安全のため走行中は表示されません。必ず行う 画面が映らない、音が出ないなどの故障状態で使用しない。 $\bigcap$ 事故、火災、感電の原因となります。禁止 S 本機を分解したり、改造しない。故障、火災、感電の原因となります。

分解禁止

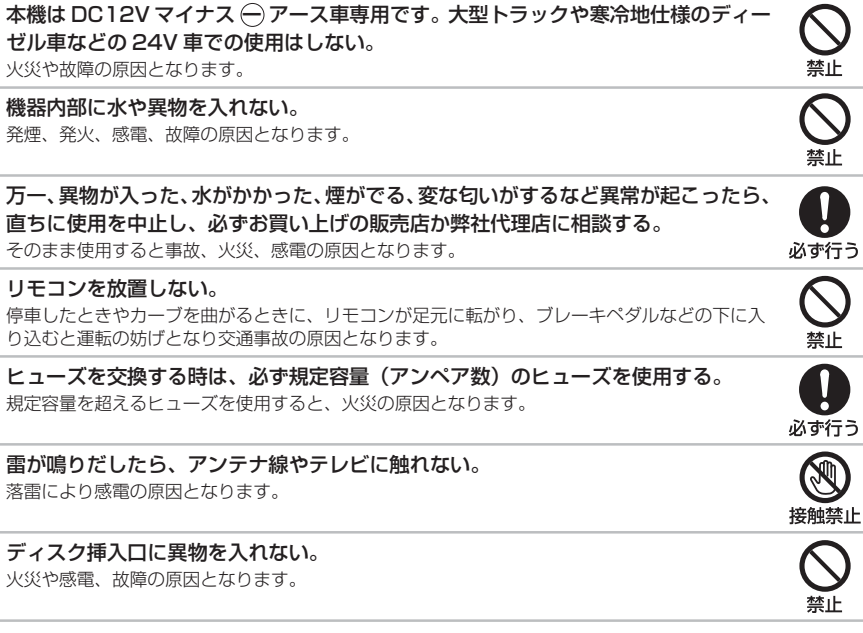

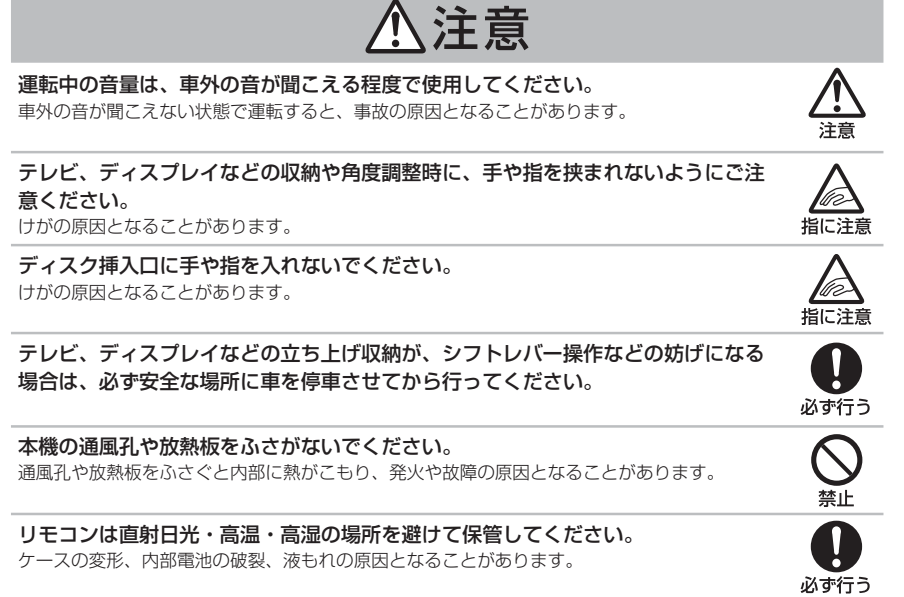

## 取付・配線時などのご注意

**<br />
A 警告** 

 $\mathbb R$ り付け作業前には、 バッテリーのマイナス $(\widehat{\mathord{\text{--}}} \to \mathord{^\text{un}}}$ 端子を外す。 ショート事故による感電やけがの原因となります。

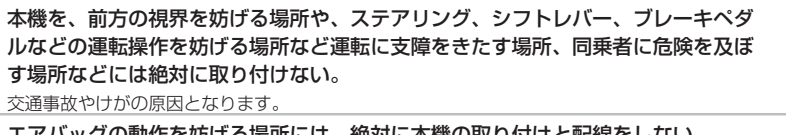

エアバッグの動作を妨げる場所には、絶対に本機の取り付けと配線をしない。 エアバッグ動作を妨げる場所に取付・配線すると交通事故の際、エアバッグシステムが正常に動 作しない原因となり危険です。

電源コードの被膜を切って、他の機器の電源を取ることは絶対に止める。 電源コードの電流容量がオーバーし、火災、感電の原因となります。

車体に穴を開けて取り付ける場合は、パイプ類、タンク、電気配線などの位置を確認の上、これらと干渉や接触しないよう注意して行う。誤った穴開けをすると火災の原因となります。

車体のボルトやナットを使用して機器の取り付けやアースを取る場合は、ステアリ ング、ブレーキ系統やタンクなどの保安部品のボルト、ナットは絶対に使用しない。 これらを使用しますと制動不能や発火、事故の原因となります。

コード類は、運転操作の妨げとならないよう、テープ等でまとめておく。ステアリングやシフトレバー、ブレーキペダルなどに巻き付くと事故の原因となり危険です。

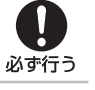

W 必ず行う

禁止

 $\mathbf{I}$ 必ず行う

> $\mathcal{C}$ 禁止

> $\bigcirc$ 禁止

 $\boldsymbol{\mathcal{N}}$ 禁止

 $\bigwedge$ 注意

取り付けと配線が終わったら、ブレーキやライト、ホーン、ウィンカーなどの電装品が元通り、正常に動作することを確かめる。

正常に動作しない状態で使用すると火災や感電、事故の原因となります。

#### 必ず、パーキングブレーキ線を接続する。(安全機能)

走行中はテレビ、ビデオの画像が表示されず、音声のみとなります。また、画面を注視する必要 がある複雑な機能は操作できないようになっています。なお、停車状態でもサイドブレーキを引 かないと映像は表示されません。

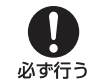

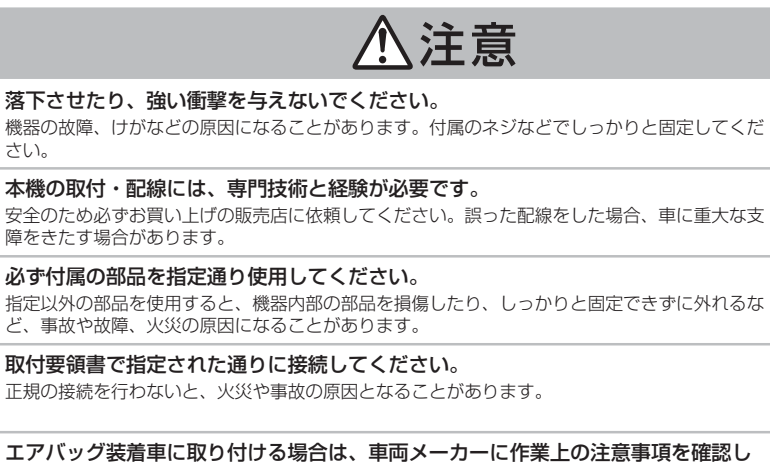

#### エアバッグ装着車に取 を確認し てから作業を行ってください。

エアバッグが誤作動する原因となることがあります。

本機の取り付け場所変更時は安全のため必ずお買い上げの販売店へ依頼してください。取り外し、取り付けには専門技術が必要です。

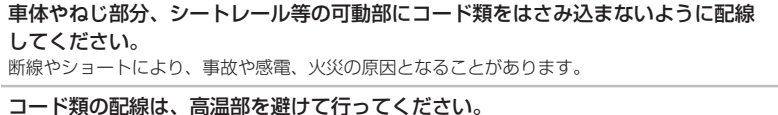

コード類が車体の高温部に接触すると被膜が破れショートし、火災、感電の原因となることがあります。

#### 雨、水の車内への浸入を防ぐため、アンテナコードの車内への引き込みには十分気をつけて行ってください。

車内に浸水すると、火災、感電の原因となることがあります。

#### 他の機器と接続する場合は

さい。

障をきたす場合がありま

各機器の取扱説明書も併せてよくお読みのうえ、正しくお使いください。

#### 携帯電話を使用する場合は

携帯電話を置く位置や向きによっては、雑音が生じることがあります。できるだけ本機から離してお使いください。

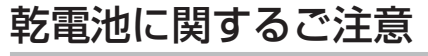

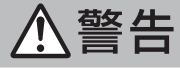

事故防止のため、電池は幼児の手の届かないところに保管する。万一、お子様が飲み込んだ場合は、ただちに医師の治療を受けてください。(ボタン電池)

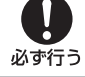

必ず行う

U 必ず行う

 $\mathbf{I}$ 

必ず行う

l 必ず行う

IJ

必ず行う

 $\left| \begin{array}{c} \rule{0mm}{2mm} \rule{0mm}{2mm} \end{array} \right|$ 

必ず行う

注意

<u>/i/</u>

注意

/ ! \

注意

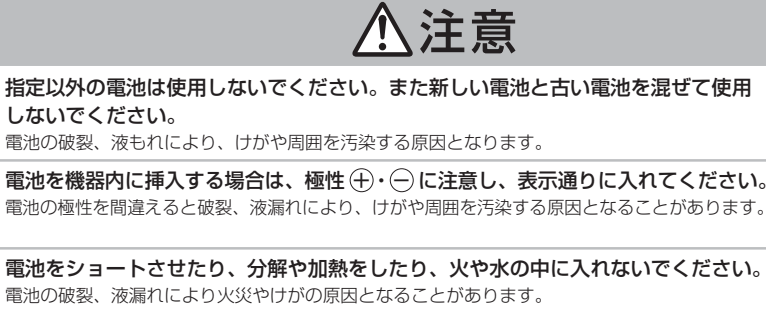

#### 乾電池は充電しないでください。

指定以外の電池

電池の破裂、液も

電池の極性を間違う

電池の破裂により、けがの原因となることがあります。

アルカリ乾電池のアルカリ性溶液が皮膚や衣服に付着したときは、きれいな水で洗い流し、また眼に入ったときはきれいな水で洗った後ただちに医師の治療を受けてください。

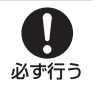

Ţ

禁止

禁止

0

必ず行う

 $\bigcirc$ 

禁止  $\bigcap$ 

#### リチウム乾電池を廃棄する場合は、 $\left(\text{+}\right\sqrt{c})$  端子に絶縁性テープを貼るなどして絶縁 状態にしてから「所在自治体の指示」に従って廃棄してください。他の金属片等導電性のあるものと一緒に廃棄したりするとショートして、発火、破裂の原因とな

必ず行う ることがあります。

## 携帯電話に関するご注意

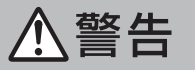

#### 運転者は運転中に携帯電話を手にもって使用しない。

走行中に携帯電話を手にもって使用することは法律で禁止されています。また、事故の原因になります。

#### 携帯電話を放置しない。

停車したときやカーブを曲がるときに携帯電話が足下に転がりブレーキペダルなどの下に入り込むと運転の妨げとなり交通事故の原因となります。

あまったコード類は妨げとならないようテープなどでまとめておく。 ステアリングやシフトレバー・ブレーキペダルなどに巻き付くと事故の原因となり危険です。

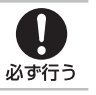

 $\boldsymbol{\mathcal{N}}$ 

禁止

禁止

#### ご使用になる前に、安全な場所に車を止めた状態で、着信音量 , 通話音量の確認を行 なってください。けがの原因となることがあります。

ナビメニューのシステム設定、モニター音量の設定を行ない適度な音量にてご使用ください。音 量が大きすぎたり、小さすぎたりすると運転中の意識がそれ、事故の原因となり危険です。

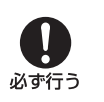

# はじめに

## ●ナビユニット (本機)について.....14

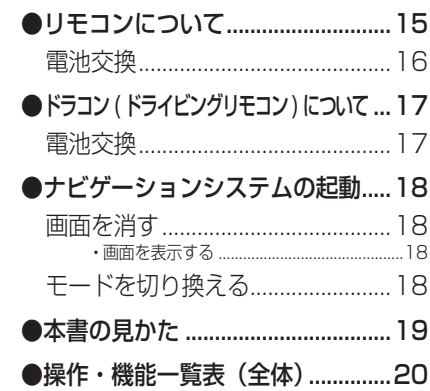

## ナビユニット ( 本機 ) について

#### ※他の機器については機器付属の 取扱説明書をご参照ください。

#### ■ パネルが閉じているとき

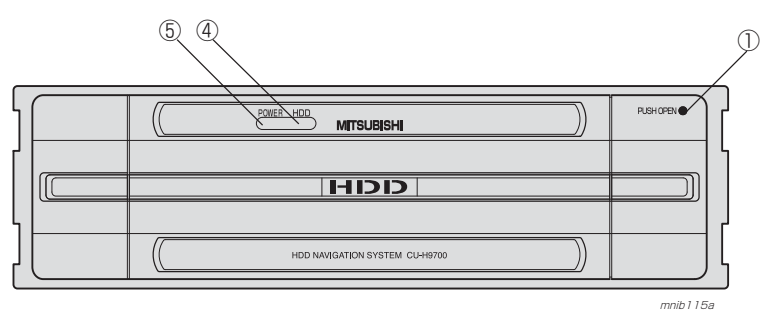

## ■ パネルが開いているとき

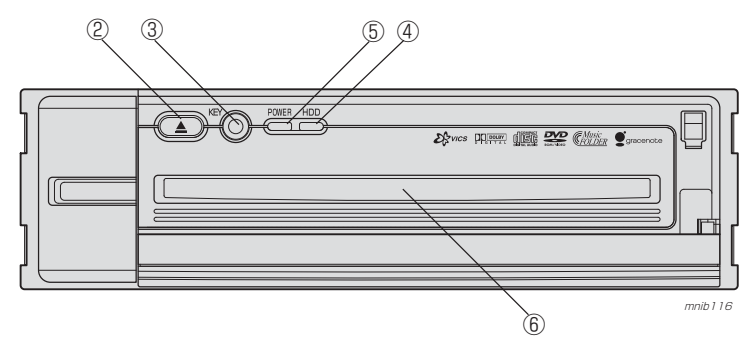

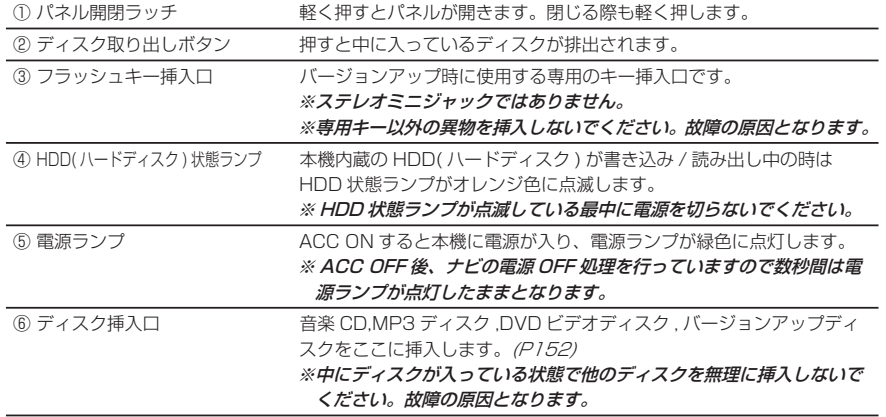

## リモコンについて

## **まず、[ 切換スイッチ ] を " ナビ " 側に !**

本書で説明しているすべての機能は [ 切換スイッチ ] を " ナビ " 側に合わせることでご 使用になれます。"AV" 側または " テレビ " 側に合わせた場合の機能について、および Audio 一体型モニターまたはテレビの操作方法については、別紙の取扱説明書をご覧 になってください。( 本書では Audio 一体型モニターおよびテレビでの操作説明は記載 しておりません。)

## **2 種類のリモコンがあります**

CU-H9700 シリーズでは 2 種類のリモコンがあり、下記のいずれかのリモコンが同 梱されています。

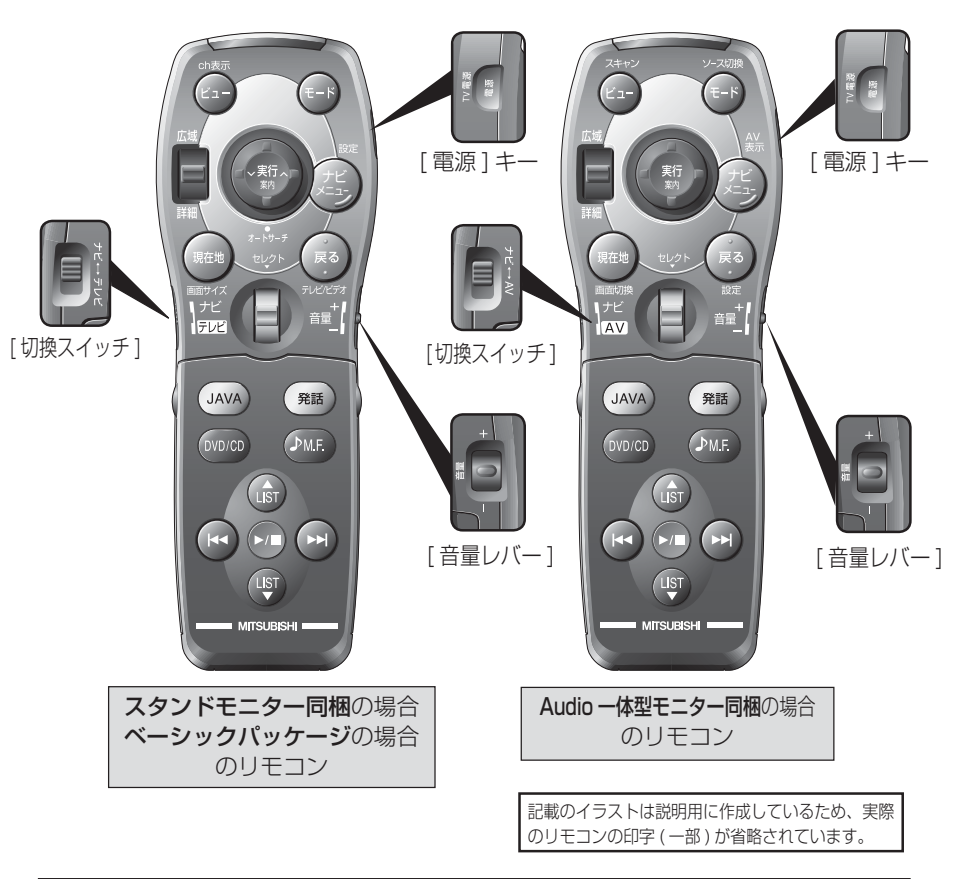

#### 電池交換

は じめ に

乾電池記載の注意事項をよくお読みになった上、下記手順で電池の交換を行ってください。

#### *1* 電池カバーを外す

 電池カバーの "A 部 " を押しながら矢印の方向 へスライドさせて外します。

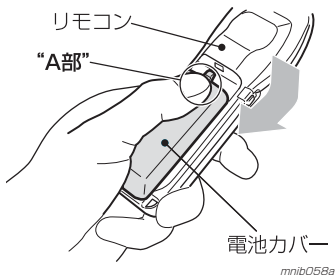

### **2 単 4 形雷池を 2 本入れる**

新しい単4形電池を (+) プラス (-) マイ ナスの方向確認の上、リモコンに入れます。

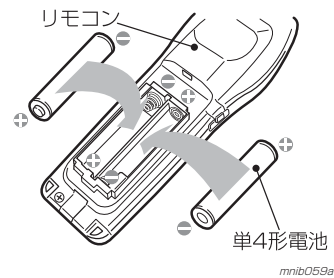

⊙ お知らせ

◎ すでに電池が入っている場合は、取り出し てから行ってください。 ※ ( + ) プラス ,( - ) マイナスの方向を間違 えないように注意してください

## *3* 電池カバーを取り付ける

外した逆の順序で元に戻します。

◎お知らせ

◎ リモコンの電池 ( 乾電池 , リチウム電池 ) は液漏 れ等の異常がないか定期的に確認して下さい。

## ドラコン (ドライビングリモコン)について

ドラコンはナビ機能やオーディオ機能、ハンズフリー電話、音声操作等、ハンドルから手を離すことなくよく使われる機能を簡単に操作することができます。

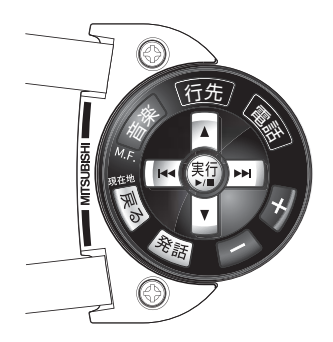

#### *2* 電池カバーを外す

ドラコンの裏面にある "A 部 " を少し押しなが ら矢印の方向にスライドさせて電池カバーを外します。

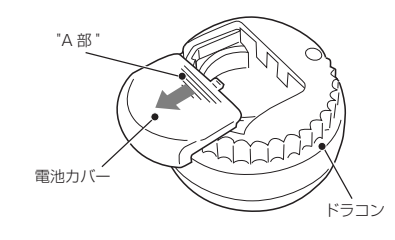

## *3* リチウム電池(CR2032)を入れる

新しいリチウム電池を (+) プラス, ( – ) マイ ナスの方向確認の上、リモコンに入れます。

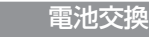

リチウム電池記載の注意事項をよくお読みになった上、下記手順で電池の交換を行ってください。

## *1* ベースからドラコンを外す

図に示すネジを外します。ベースからドラコンを取り外します。

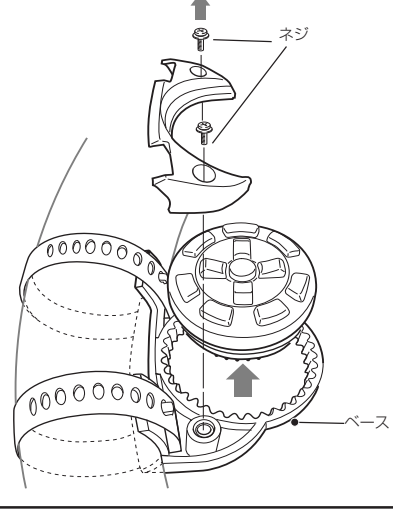

## ドラコン リチウム電地 "CR2032" (+) 側が上

○ お知らせ

◎ すでに電池が入っている場合は、取り出し てから行ってください。

※ ( + ) プラス側が上になるようにいれてください

2. 電池カバーを取り付ける

外した逆の順序で元に戻します。

 $\odot$  お知らせー

◎ リモコンの電池 (乾電池, リチウム電池) は液漏 れ等の異常がないか定期的に確認して下さい。

## ナビゲーションシステムの起動

 本機のナビゲーションシステムを起動します。

#### *1* イグニッションキーを "ACC" また は "ON" にする

オープニング画面が表示され、その後、地図 画面(現在地画面)が表示されます。

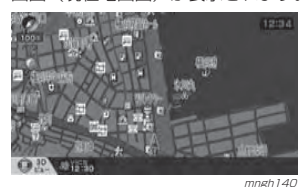

#### ○お知らせ

- ◎ 次回起動時からは前回エンジンを切った時のラスト画面が表示されます。
- ※ イグニッションキーを ACC または ON に した直後は、ディスクからのデータ読み込みのため、地図画面表示後すぐに使えない機能があります。読み込み完了までしばらくお待ちください。

#### 画面を消す

モニターの表示を消します。

#### *1* [ 電源 ] キーを押す

-<br>モニター表示が OFF になります。

#### ◎ お知らせ––

※ モニターが OFF の状態でエンジンを切ると 再度エンジンをかけてもモニターは OFF の ままとなります。

◎ ETC の料金所を通過する場合や、携帯電話 の着信時が、一時的にモニターが ON にな ります。(各機器を接続する必要があります。)

#### 画面を表示する

消したモニターの表示を再度表示させます。

## *1* [ 電源 ] キーを押す

モニター表示が ON になります。

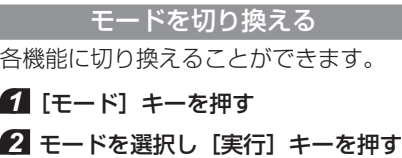

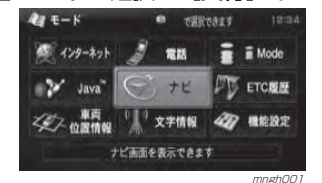

<sub>mngh001</sub><br>選択したモードに切り換わります。

#### $\bigcirc$  お知らせー

◎ 各機能操作については「操作・機能一覧表 (全体)」 (P20) を参照してください。

## 本書 (CU-H9700 シリーズ取扱説明書 ) の見かた

### 本書で使用している表記と意味は以下のようになっております。また本書では CU-H9700 シリーズナビユニットを「本機」と記載しています。

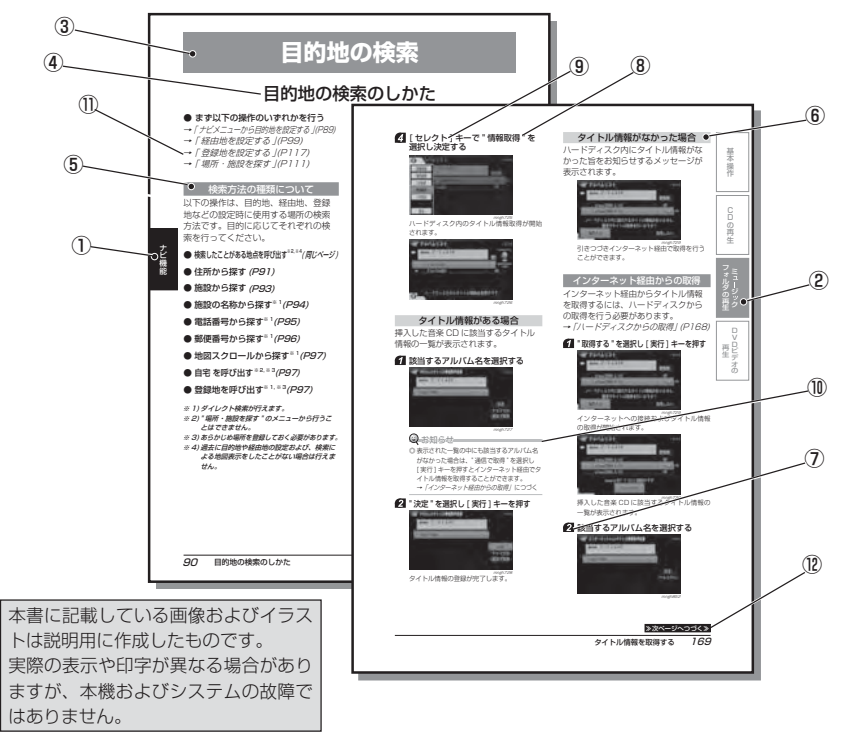

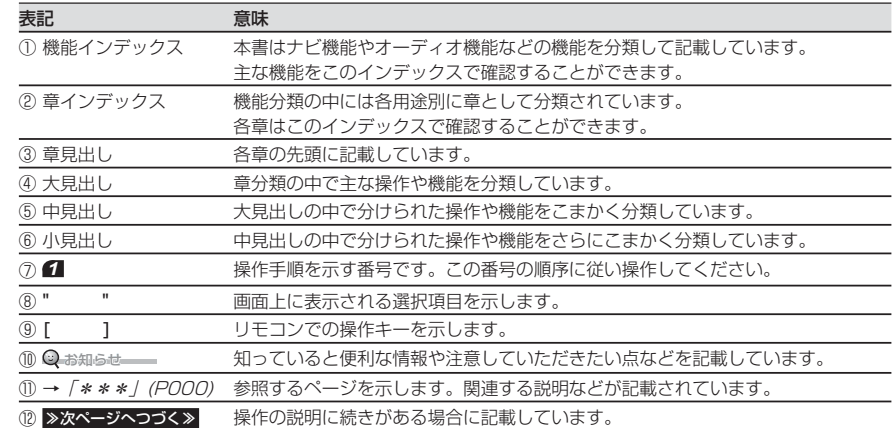

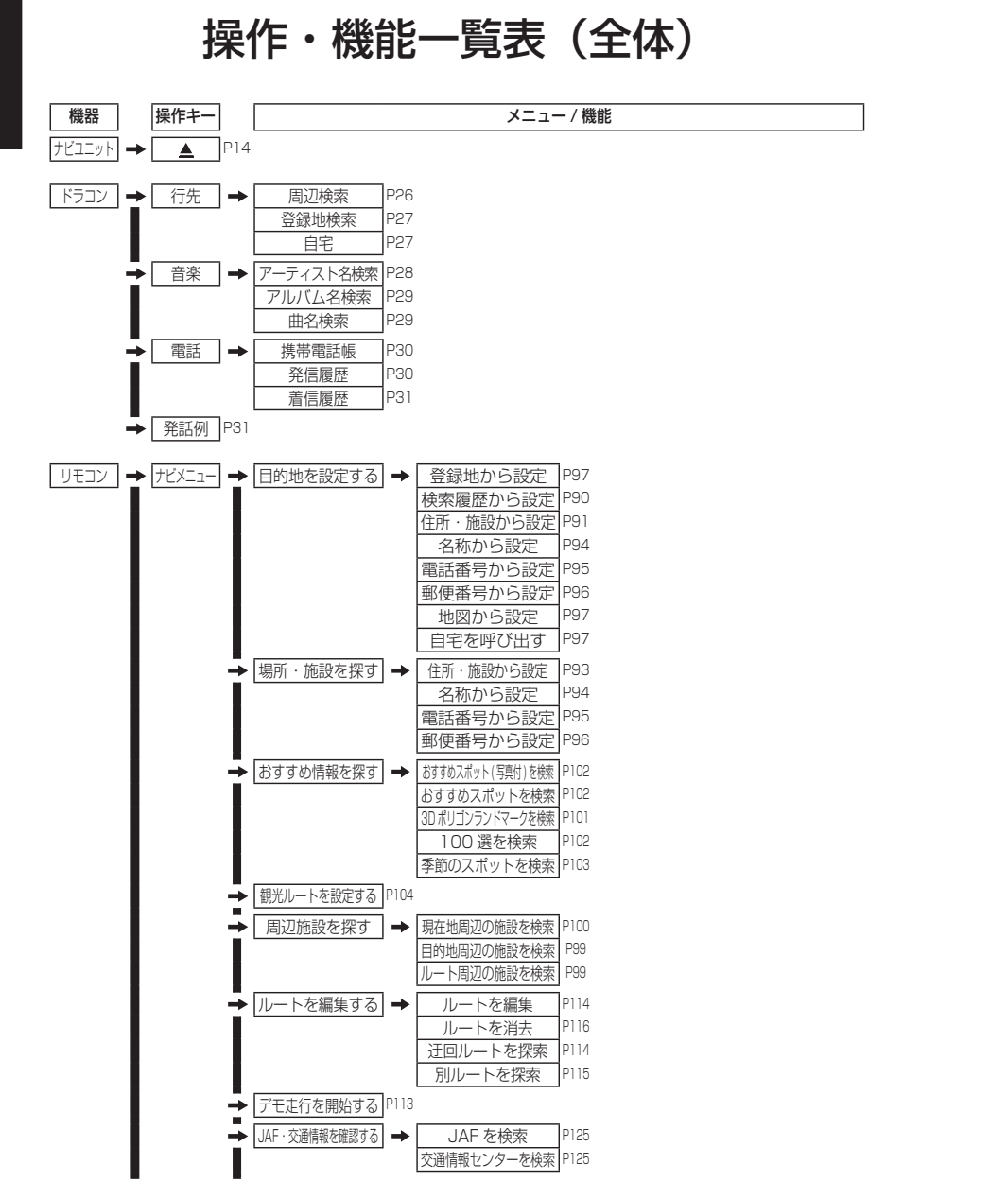

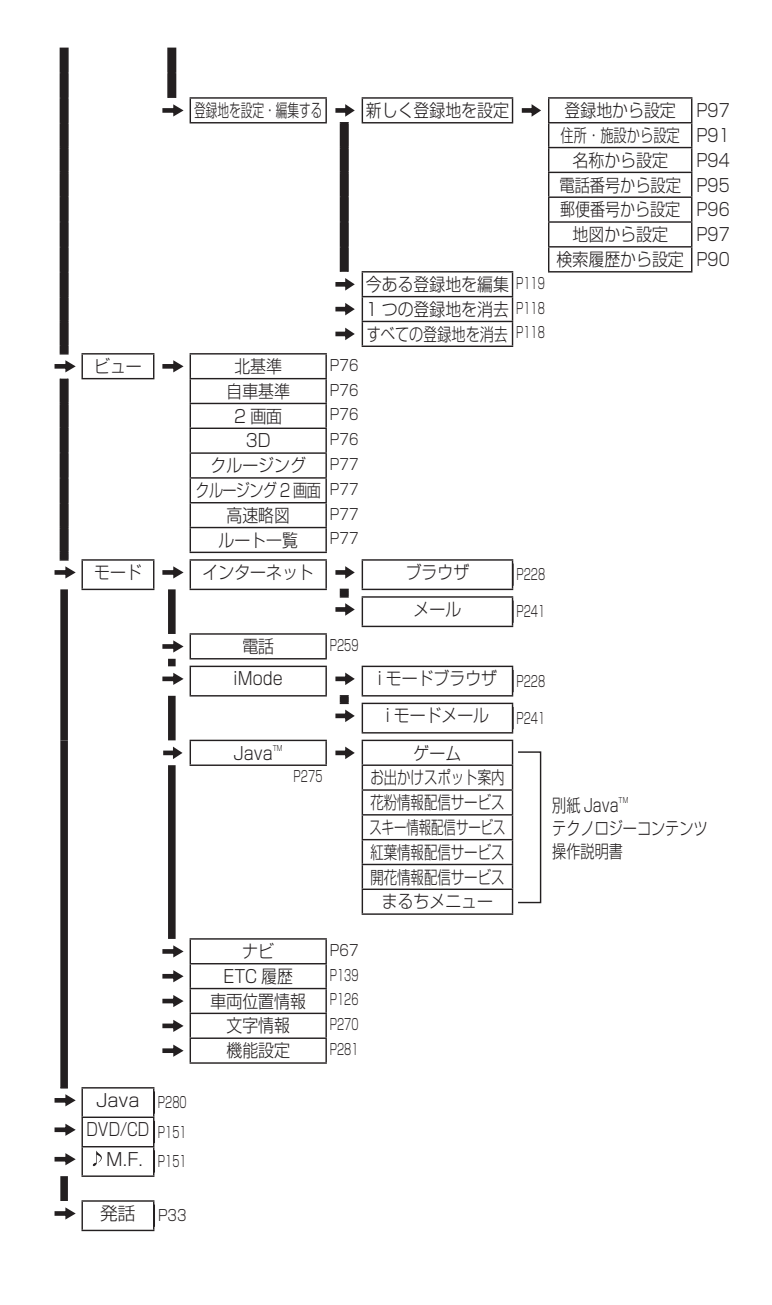

# **ドラコン(ドライビングリモコン)**

簡単機能一覧表

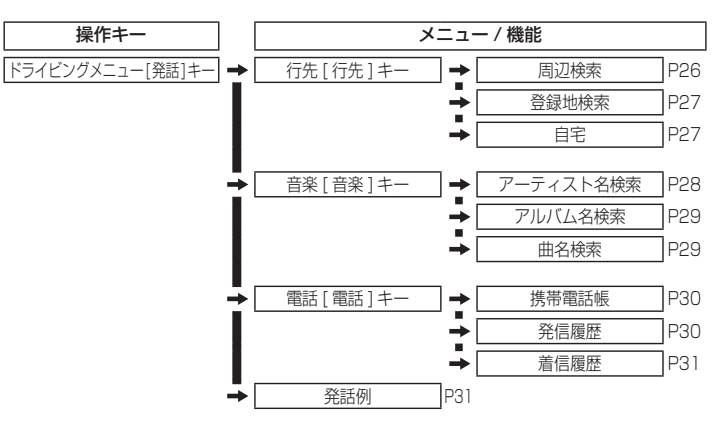

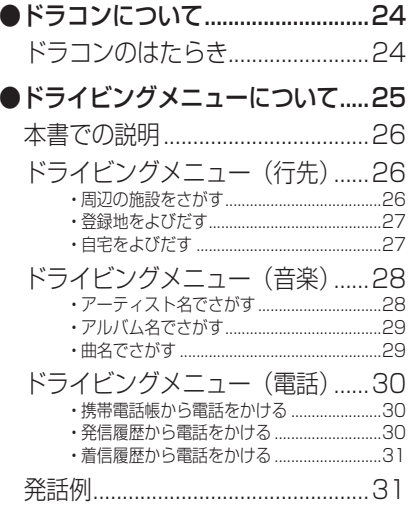

## ドラコンについて

ドラコンはナビ機能やオーディオ機能、ハンズフリー電話、音声操作等、ハンドルから手を離すことなく、よく使われる機能を簡単に操作することができます。

#### ドラコンのはたらき

使用するドラコンのキーについて説明します。

#### ○お知らせ

◎ 走行中の使用は一部機能が制限されます。

#### ■ ドラコン

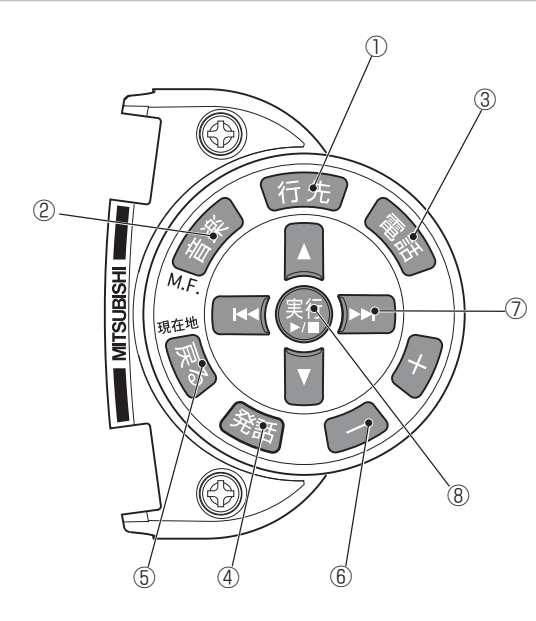

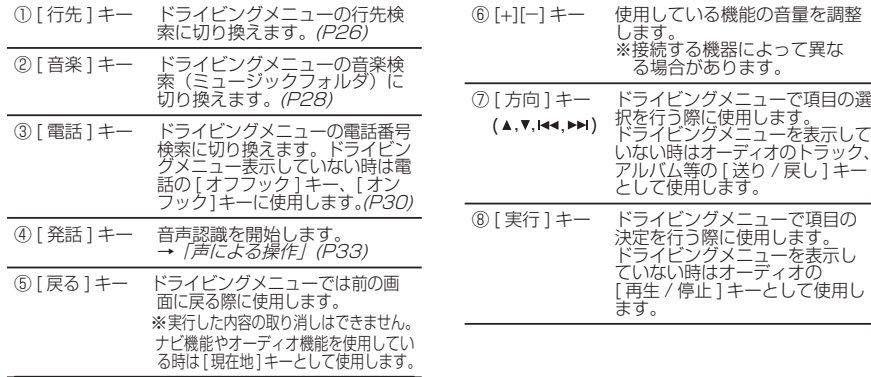

## ドライビングメニューについて

ドラコン操作には行先、音楽、電話のメニューがあり、主な操作をこのメニューから行うことができます。音声操作とキー操作を組み合わせて簡単に操作できます。→「声による操作」(P33)また、読み上げ機能により分かりやすい操作となっています。

[ 発話 ] キーを押すとドライビングメニューを表示します。

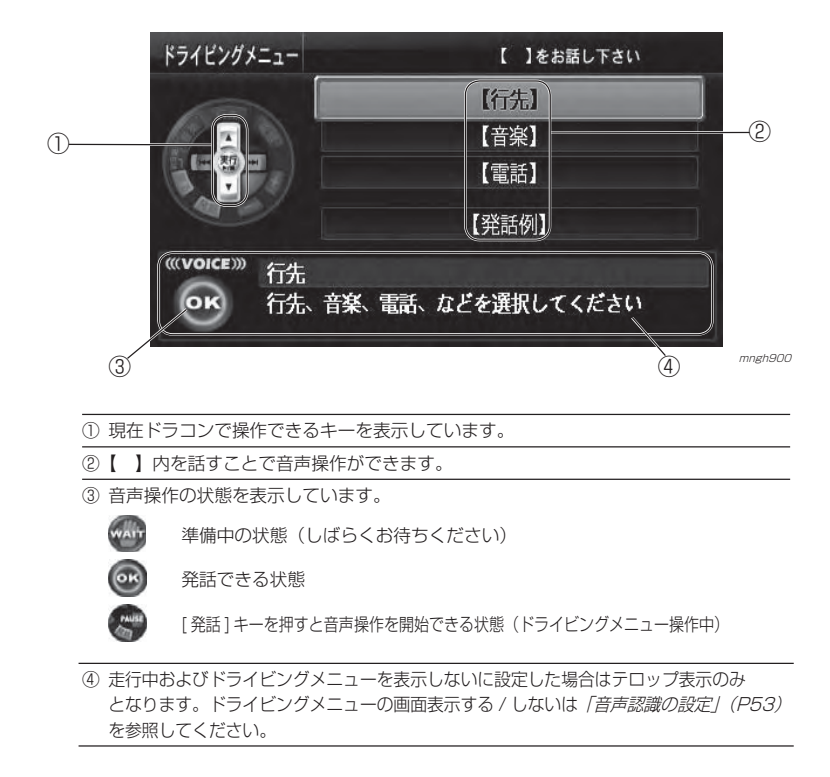

#### 本書での説明

本書のドラコンの説明では以下のマークで本体が発声する案内内容を記載しています。

本機が発声する案内内容です

#### ドライビングリモコン

### ドライビングメニュー(行先)周辺検索、登録地検索、自宅の検索を行います。

## 周辺の施設をさがす

現在地周辺、 ルート周辺のガソリンスタンドやコンビニなどを探すことができます。

#### $Q$ お知らせ

◎ ルートが設定されている場合はルート周辺検索、ルートが設定されていない場合は現在地周辺検索となります。

## ■ 「行先 ] キーを押す

2 . 《 「周辺検索、登録地検索、自宅 のいずれかを選択してください。」

#### [方向]キー上下で " 周辺検索 " を 選択し [ 実行 ] キーを押す

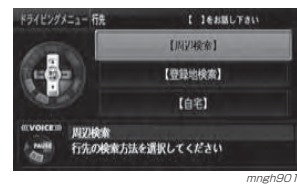

3 ぷ「ガソリンスタンドなどのジャ ンル名を選択してください。|

「方向】キー左右でジャンルを選択します

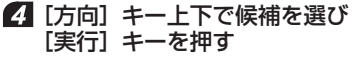

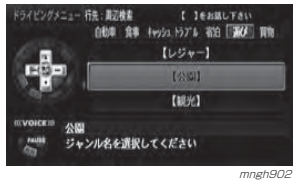

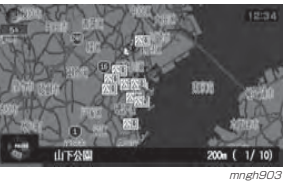

<sub>mngh903</sub> mngh903<br>検索結果が表示されます。

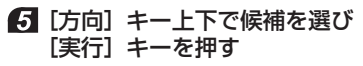

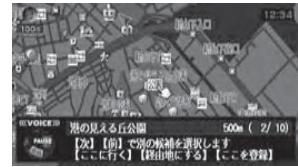

<sub>mngh904</sub><br>選択した候補の地点を表示します。

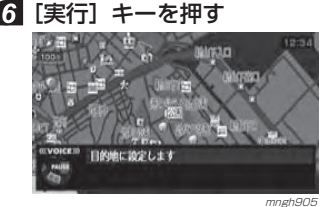

目的地に設定されます。

#### 〇 お知らせ

◎ ここで実行キーのかわりに、「発話」キーを 押すと音声操作で目的地や経由地、登録地 に設定することができます。 → 「声による操作」 P33

### 登録地をよびだす

あらかじめ登録しておいた場所周辺の地図を表示し、目的地や経由地に設定できます。

#### $\odot$  お知らせ

◎ 場所を登録地に設定しておく必要があります。登録していない場合は項目が表示されません。**→ 「登録地を設定する」(P117)** 

## ■ 「行先 ] キーを押す

2 ぷ「周辺検索、登録地検索、自宅 のいずれかを選択してください。」

#### [方向]キー上下で " 登録地検索 " を選択し [ 実行 ] キーを押す

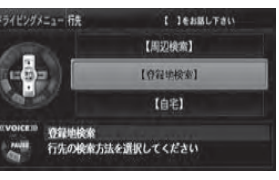

3 ぷ 「よこはまコスモワールドなどの 登録地の名前を選択してください。」

mngh906

#### [方向]キー上下で登録地を選択し「実行」キーを押す

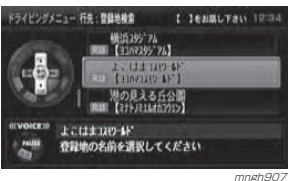

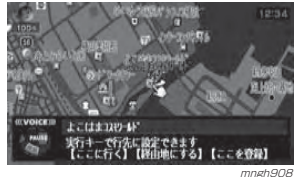

周辺の地図と情報が表示されます。

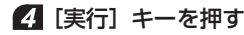

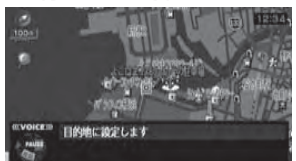

m*mgh889*<br>目的地に設定されます。

#### $\Theta$ お知らせ

◎ ここで実行キーのかわりに、「発話」キーを 押すと音声操作で目的地や経由地、登録地に設定することができます。

**→ 「声による操作」(P33)** 

## 自宅をよびだす

自宅を目的地に設定することができます。

 $\odot$  お知らせ

◎ あらかじめ自宅を登録地の自宅1として登録しておく必要があります。→「自宅を設定する」(P118)

### ■ 「行先 ] キーを押す

2 [方向]キー上下で " 自宅 " を選択 し [ 実行 ] キーを押す

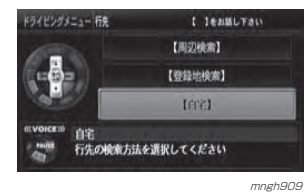

自宅を目的地に設定します

mngh910<br>自宅を目的地に設定します。

### ドライビングメニュー(音楽)

ミュージックフォルダ内の音楽を検索し再生します。

#### $O$  お知らせ

ドライビング

リモコン ◎ 音楽CDをミュージックフォルダに録音しておく必要があります。

**→ 「緑音する」(P165)** 

◎ 音声操作の場合はアーティスト名、アルバム名、トラック名の読み仮名を登録しておく必要があります。

### アーティスト名でさがす

アーティストのリストを表示します。

### ■ 「音楽1キーを押す

2 ぷ「アーティスト名検索、アルバ ム名検索、曲名検索のいずれかを選択してください。」

### [方向]キー上下で " アーティスト名 検索 " を選択し [ 実行 ] キーを押す

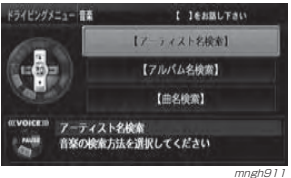

**3 ぷ**「アーティスト 001 などのアー ティスト名を選択してください。」

#### 再生したいアーティスト名を[方向]キー上下で選択し[実行]キー を押す

◎ お知らせー

◎ [ 方向 ] キー左右であかさたな順に選ぶこと ができます。

◎ "他"に属する候補は音声で検索できません。

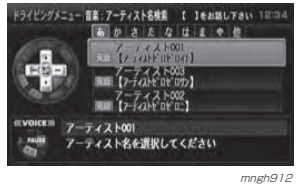

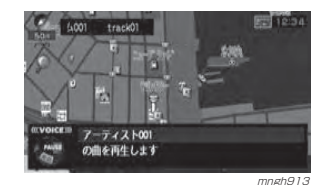

曲を再生します。

### アルバム名でさがす

アルバムのリストを表示します。

## ■ 「音楽1キーを押す

2 ぷ「アーティスト名検索、アルバ ム名検索、曲名検索のいずれかを選択してください。」

#### [方向]キー上下で " アルバム名検索 " を選択し [ 実行 ] キーを押す

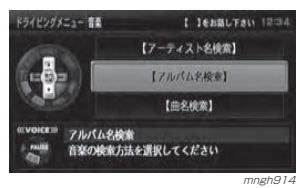

**3 .杰**「アルバム 003 などのアルバム 名を選択してください。」

## 再生したいアルバム名を[方向]キー上下で選択し [ 実行 ] キーを押す

#### $\odot$  お知らせー ◎ [ 方向 ] キー左右であかさたな順に選ぶこと

ができます。◎ "他"に属する候補は音声で検索できません。

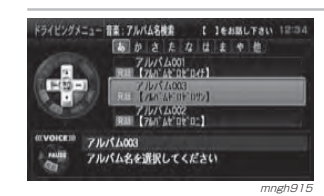

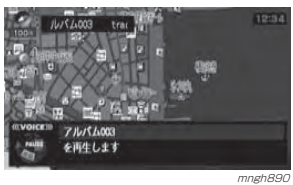

曲を再生します。

#### 曲名でさがす

曲名のリストを表示します。

### ■ 「音楽1キーを押す

2 ぷ「アーティスト名検索、アルバ ム名検索、 曲名検索のいずれかを選択してください。」

#### [方向]キー上下で " 曲名検索 " を選 択し [ 実行 ] キーを押す

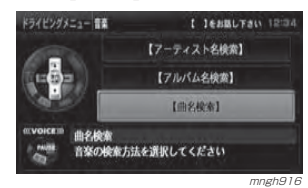

3 ぷ 「トラック 01 などのトラック 名を選択してください。」

### 再生したい曲名を[方向]キー上下で選択し [ 実行 ] キーを押す

#### ○お知らせ

◎ [ 方向 ] キー左右であかさたな順に選ぶこと ができます。

◎ "他"に属する候補は音声で検索できません。

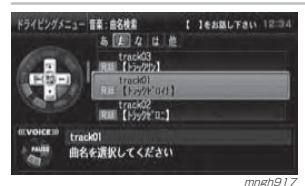

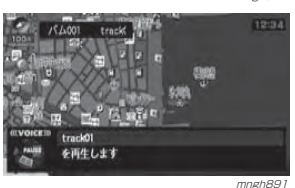

曲を再生します。

#### ドライビングメニュー(電話)

携帯電話帳または、発信履歴、着信履歴から検索して電話をかけることができます。通信ケーブルが対応しているデジタル

携帯電話なら、本機に接続する事で、付属のマイクを使用してハンズフリー としてご使用になれます。 →「通信機能」(P215)

ド

#### ◎ お知らせ

◎ 音声操作の場合、かけたい相手の名前は携帯電話帳の読み仮名を登録しておく必要があります。

携帯電話帳から電話をかける携帯電話からナビに読み込んだ携帯電話帳から電話をかけます。

### ■ 「電話 ] キーを押す

2 ぷ「携帯電話帳、発信履歴、着信履 歴のいずれかを選択してください。」

[方向]キー上下で " 携帯電話帳 " を 選択し [ 実行 ] キーを押す

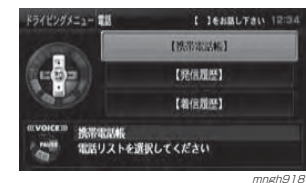

■ かけたい相手を[方向] キー上下で 選択し [実行] キーを押す

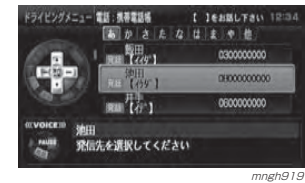

#### (ツお知らせ

- ◎ [ 方向 ] キー左右であかさたな順に選ぶこと ができます。
- ◎ "他"に属する候補は音声で検索できません。

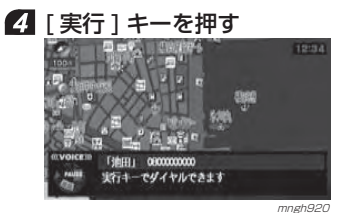

## ダイヤルします。

■ 「 電話 1 キーを押す 終話します。

#### ⊙ お知らせ

◎ 携帯電話帳に電話番号を登録しておく必要があります。

#### 発信履歴から電話をかける

発信履歴から電話をかけます。

#### ■ 「電話 ] キーを押す

2 . ペ 「携帯電話帳、発信履歴、着信履 歴のいずれかを選択してください。」

> [方向]キー上下で " 発信履歴 " を選 択し [ 実行 ] キーを押す

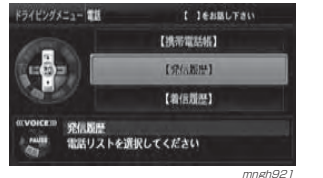

■ かけたい相手を「方向] キート下で 選択し [ 実行 ] キーを押す

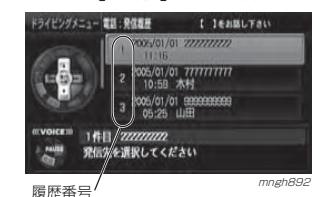

### (リお知らせ

◎ 音声操作の時は履歴番号(1 件目、2 件目) で発話してください。◎ 履歴は 20 件まで表示できます。 ※履歴がない場合は発信することができません。 21「実行1キーを押す ダイヤルします。

■ 「雷話1キーを押す 終話します。

#### 着信履歴から電話をかける

着信履歴から電話をかけます。

#### ■ 「電話 ] キーを押す

2 ぷ「携帯電話帳、発信履歴、着信履 歴のいずれかを選択してください。」

#### [方向]キー上下で " 着信履歴 " を選 択し「実行1キーを押す

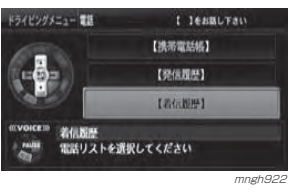

#### ■ かけたい相手を「方向】キー上下で 選択し [ 実行 ] キーを押す

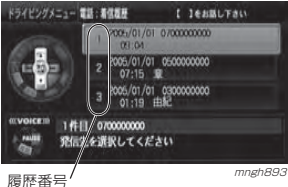

## ⊙お知らせ

◎ 音声操作の時は履歴番号(1 件目、2 件目) で発話してください。◎ 履歴は 20 件まで表示できます。 ※履歴がない場合は発信することができません。

21 | 実行 1 キーを押す ダイヤルします。

#### 6 [ 電話 ] キーを押す 終話します。

#### 発話例

発話例を表示します。

**Q**お知らせー ◎ 走行中は表示できません。

## ■ 「発話 ] キーを押す

2】 ぷ「行先、音楽、電話などとお話し ください。」

[方向]キー上下で " 発話例 " を選択 し [ 実行 ] キーを押す

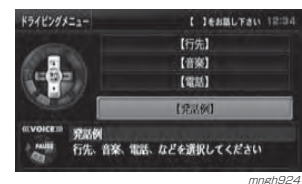

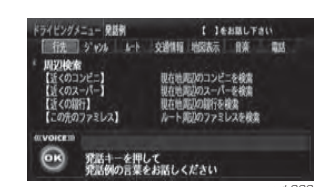

<sub>mngh923</sub> mngh923

## ○ お知らせ––

- ◎ 【 】内を発話することで音声操作をすることができます。
- ◎ [方向] キー上下でスクロール、[方向] キー左右で 種類を選びます。◎ 発話例のリストについては
- **→ 「声による操作」(P33)**

30ドライビングメニューについて

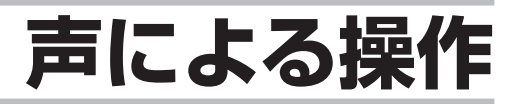

## 簡単機能一覧表

詳細についてはもくじ (P34) をご覧ください。

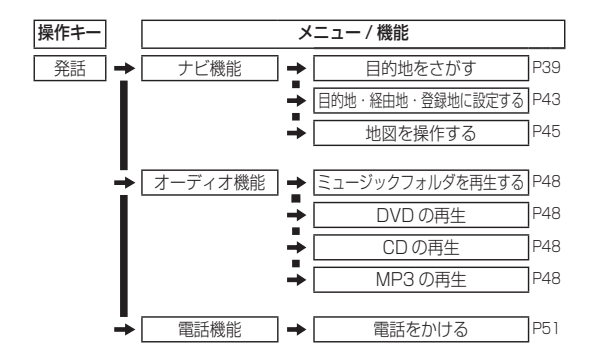

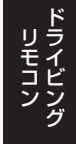

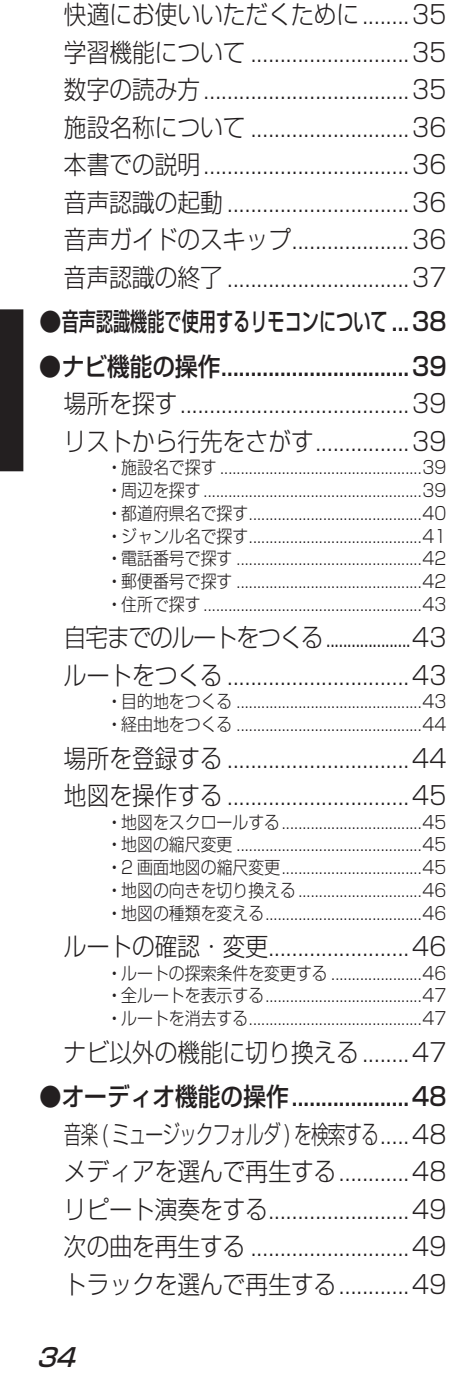

●音声認識機能の概要 ...........................35

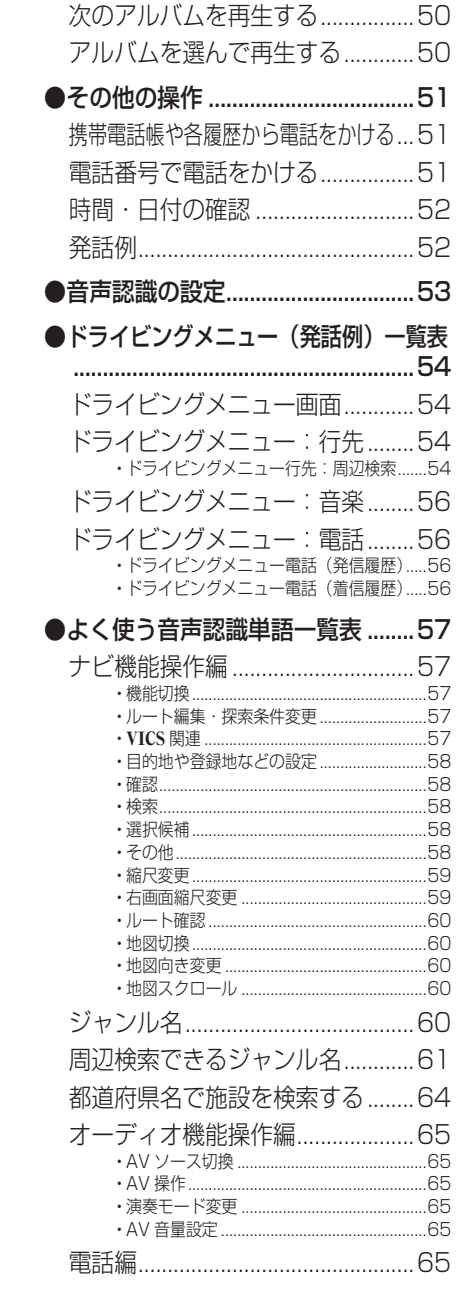

...........58

...59

## 音声認識機能の概要

・ 音声認識はドラコン ( ドライビングリ モコン ) やリモコンの [ 発話 ] キーを 押すことで開始することができます。→「2 つのリモコンのはたらき」(P38) ・ ナビの基本的な地図操作や、場所の検索などを行うことができます。・ オーディオの再生開始や演奏モードの変更を行うことができます。

#### 快適にお使いいただくために

音声認識機能は、周囲の状況やマイク の取り付け位置、発話者の話し方で認識しにくくなる場合があります。以下の内容を理解した上でご使用ください。

- ・ 大きめの声で、はっきりと話してください。認識しやすくなります。
- ・ 発話の際、「え-」「え-っと」「あー」等を発話 しないでください。別の言葉として認識する可能性があります。
- ・ マイクを適切な向きと距離で取り付けてください。発話者から 20 ~ 40cm の位置で口元に向けて マイクを取り付けてください。
- ・ 車の窓を閉めてお話しください。周囲の騒音によ り間違って認識されることがあります。
- ・ ラジオ、カーステレオの音量を下げてください。ラジオやカーステレオの音で間違って認識される ことがあります。
- ・ 発話時は同乗者の会話を控えてください。同乗者の声で間違って認識されることがあります。
- ・ 発音が似ている単語を発話すると、間違って認識されることがあります。**例:岡山県と和歌山県**
- ・ 周囲の騒音が大きすぎると間違って認識されることがあります。

#### 例:トンネル内走行、チェーン装着走行など

- ・ エアコンの風量が大きすぎると認識しにくい場合があります。
- ・ 以下の場合、発話を受け付けません。 - 発声が遅すぎる(早すぎる) - 声が大きすぎる (小さすぎる)
- 無音
- 発話が不明瞭
- -「ピッ」音の前に発話した
- ・ 本機に収録されていない言葉は認識することができません。

#### 学習機能について

音声認識には学習機能が備わっています。この学習機能は、発話者の声や言い方を学習して、認識しやすくしていきます。また、学習内容をリセット(消去)す ることもできますので、発話者が長期にわたり変わる場合はリセットしてください。

**→ 「音声認識の設定」(P53)** 

#### 数字の読み方

数字の読み方は用途に応じて変わります。各用途に応じて発話してください。

#### ■ 電話番号・郵便番号

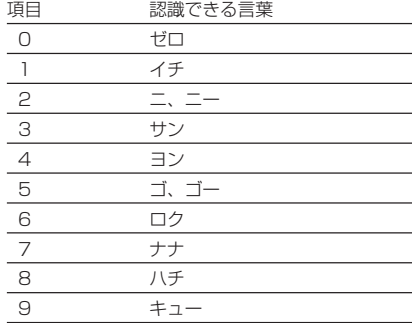

#### ■ 住所(丁目)

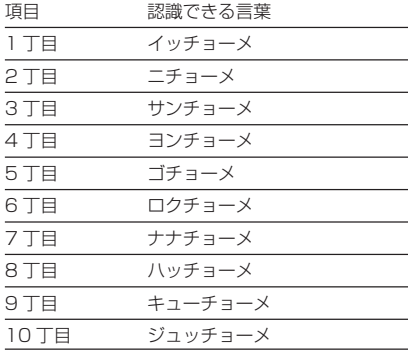

#### ≫次ページへつづく≫

声による操作

#### ■ 住所(番地、番、号)

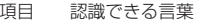

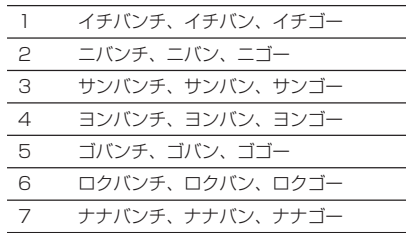

9 キューバンチ、キューバン、キューゴー

8 ハチバンチ、ハチバン、ハチゴー

#### 声による操

■ 発話例

作

丁目、番地、号は下記のいずれかで発話してください。項目 認識できる言葉

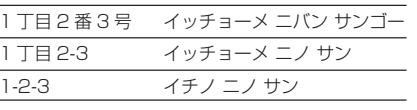

#### 施設名称について

施設名は正式名称で登録されています。(通称で発話できる施設もあります。)

例:東京ドーム ( トーキョードーム ) →「ビッグエッグ」 関西国際空港 ( カンサイコクサイクーコー ) →「カンクー」

#### $\odot$  お知らせ

◎ 3D ポリゴンの施設名称については別紙「3D ポ リゴンの施設リストと音声認識による呼び出し」を参照してください。

◎ 施設名リストについては別紙「地図データにつ いて」を参照してください。

#### 本書での説明

本書の音声認識の説明では、以下のマークで本機側が発声する内容か、お客様に発話していただく内容かを区別して います。

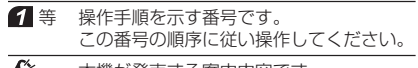

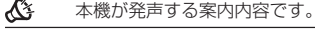

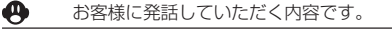

#### 音声認識の起動

音声認識の起動の仕方を説明します。

#### $O$  お知らせー

- ◎ ナビ起動直後は音声認識機能を使用できません。しばらく待ってからご使用ください。
- ◎ ナビの状況によっては音声認識ができない場合があります。
- ◎ 音声認識ができない場合は「音声認識による操作はできません」や「しばらくお待ちください」などのテロップが表示されます。
- ◎ 音声認識で使用するリモコンのキーについては「2 つのリモコンのはたらき」(P38) を参照してく ださい。

## ■ [ 発話 ] キーを押す

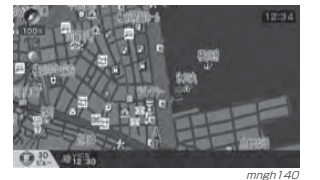

#### 音声認識が開始されます。

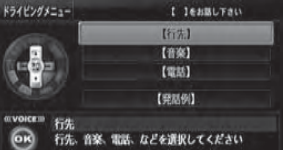

 mngh900 テロップおよびドライビングメニューが表示されガイド音声が流れます。「ピッ」という音の後、ドライビングメニューに表示された内容を参考に発話してください。

#### $\Theta$  お知らせー

◎ 走行中はドライビングメニューを表示でき ません。また、停車中でも表示させなくす ることができます。**→ 「音声認識の設定」(P53)** 

#### 音声ガイドのスキップ

・ 音声ガイド中に [ 発話 ] キーをもう一度 押すと、ガイド音声をスキップできます。

#### 音声認識の終了

- ・ 音声認識起動後、途中でやめる場合は、以下のいずれかの操作を行ってください。 - 「ピッ」という音の後に「中止」も しくは「終了」と発話する。 - [ 戻る ] キーを 2 秒以上長押しする。 -リモコンの [ 現在地 ] キーを押す。 ・ 音声認識起動後、なにも発話しなかっ た場合、自動的にポーズ状態になります。(再度 [ 発話 ] キーを押すと音声
- 認識を再開することができます。)

#### ◆お知らせ──

◎ [ 現在地 ] キーを押すなどの操作で強制的に音声 認識を終了した場合は、途中から音声認識を開 始することはできません。

## 音声認識機能で使用するリモコンについて

音声認識機能で使用するリモコンのキーについて説明します。

⊙ お知らせ

◎本機能でご使用になる場合は、必ず「切換スイッチ」を "ナビ" 側に合わせてください。(P15) ◎ ここで説明する内容は、主に使用するキーの一例です。説明以外の用途で使用する場合もあります。

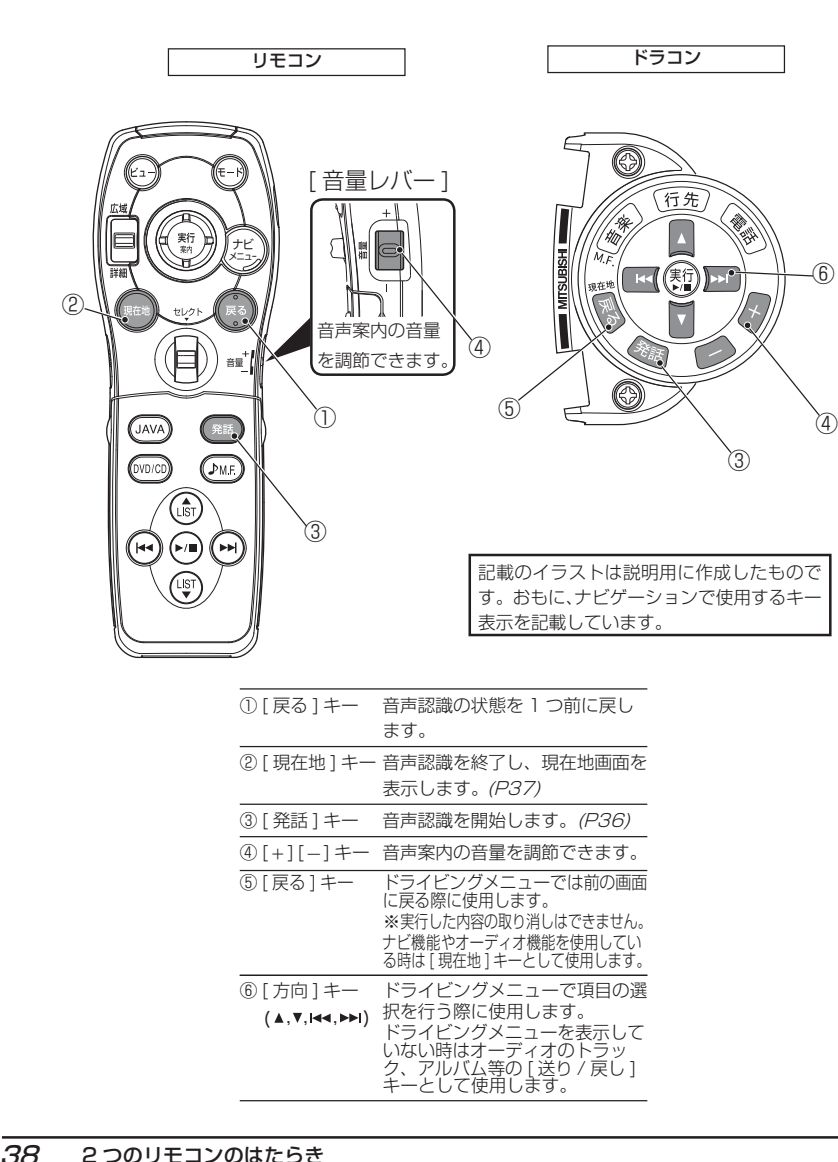

## ナビ機能の操作

#### 場所を探す

場所の検索を音声認識で行います。場所を検索したあとに目的地の設定、経由地の設定、地点登録ができます。→目的地をつくる (P43) → 経由地をつくる (P44) →場所を登録する (P44)

#### リストから行先を探す

リストから周辺検索、登録地検索、自宅の検索を行います。

- 1 「 発話 ] キーを押す
- 「行先、音楽、電話などとお話しください。ピッ!」

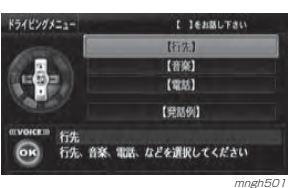

#### **49「行先」**

⑥

「周辺検索、登録地検索、自宅のい ずれかをお話しください。 ピッ!」

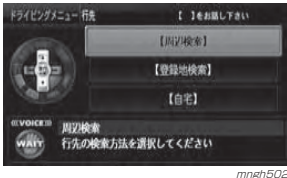

#### ② お知らせ

- ※ 走行中やドライビングメニューを表示しな いに設定した場合はリスト表示しません。
- ◎ 【 】内を発話することで周辺検索、登録地検索、 自宅などを検索することができます。
- ◎ ドラコンの「方向〕キーで操作することもでき ます。

#### 施設名で探す

## ■ 「発話 ] キーを押す

「行先、音楽、電話などとお話しください。ピッ!」

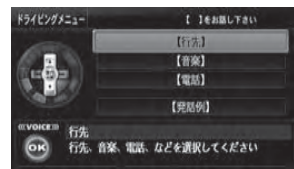

mngh501

## **49「東京タワー」**

 $\mathbf Q$  お知らせ

◎ 一般的な通称も認識することができます。◎ ここで検索できる施設名は地図記号の観光地 (3D ランドマーク ) の施設だけです。

人き「東京タワーを表示します。ここに 行く、経由地にするまたはここを登録とお話しください。ピ ッ!」

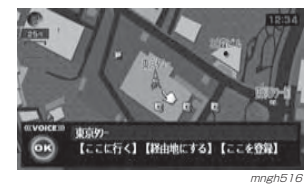

### 周辺を探す

#### ■ 「発話 ] キーを押す

「行先、音楽、電話などとお話しください。 ピッ!」

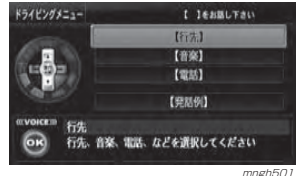

## **4 「近くのコンビニ」**

#### ○ お知らせ

◎ 検索できるジャンル名は「よく使う音声認識単語一覧表」(P57) を参照してください。◎ 間違って認識したときは [ 戻る ] キーを押 してやり直してください。

◎ 「ルート周辺の~」と発話するとルート周辺、「 目的地周辺の~」と発話すると目的地周 辺の施設を探すことができます。

#### 「現在地周辺のコンビニエンスストア を検索します。」

#### ◎ お知らせ

◎ ルートを設定している場合はルート周辺が検索されます。

声による操作

「20 件見つかりました。1 件目、70m 地点 のファミリーマートを表示します。上下キーで候補の選択、実行キーで表示できます。ピ ッ!」

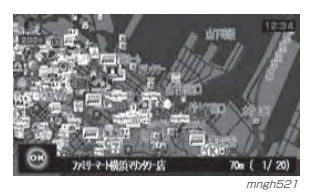

## **「次」**

- お知らせ
- ◎ 表示されている数字は以下の意味を示します。距離 .........検索を開始した場所からの距離○/△......○は検索に該当した○番目の施設、△は検索に該当した施設数

( 最大 20 件 )

 $\overline{\mathcal{N}}$  [2件目、200m 地点のスリーエフを表示 します。ピッ!」

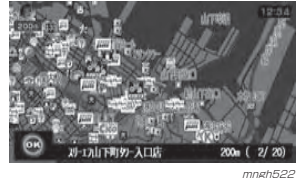

 $Q$ お知らせ ◎ 探し出した施設名を目的地や経由地または

登録地に設定できます。

## **「表示」**

「上下キーで候補の選択、実行キーで行き先に設定できます。 ピッ!!

 $\bigcirc$  お知らせ ◎ [ 方向 ] キー上下で候補の確認。

[実行]キーで行き先に設定できます。

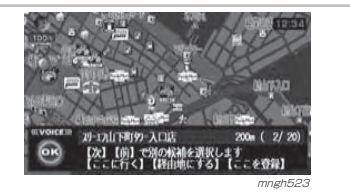

#### 都道府県名で探す

#### ⊙お知らせ

◎ 登録地マークは※マークになります。 ◎ 登録地の情報を編集することができます。 →「登録地情報を変更する」(P119)

## ■ 「発話 1 キーを押す

「行先、音楽、電話などとお話しください。 ピッ!」

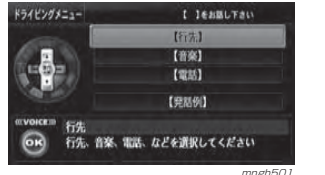

#### **「東京都の浅草駅」**

◎ お知らせ

- ◎ 自車位置のある都道府県は省略して施設名 だけを言って検索することができます。
- ◎ 施設が複数見つかった場合は、「 施設名の一部 」 または、「次」、「前」と発話することで候補を 選択できます。(<mark>施設名あいまい検索</mark>)
- ◎検索できるジャンル名は「よく使う音声認
- 識単語一覧表」(P57) を参照してください。

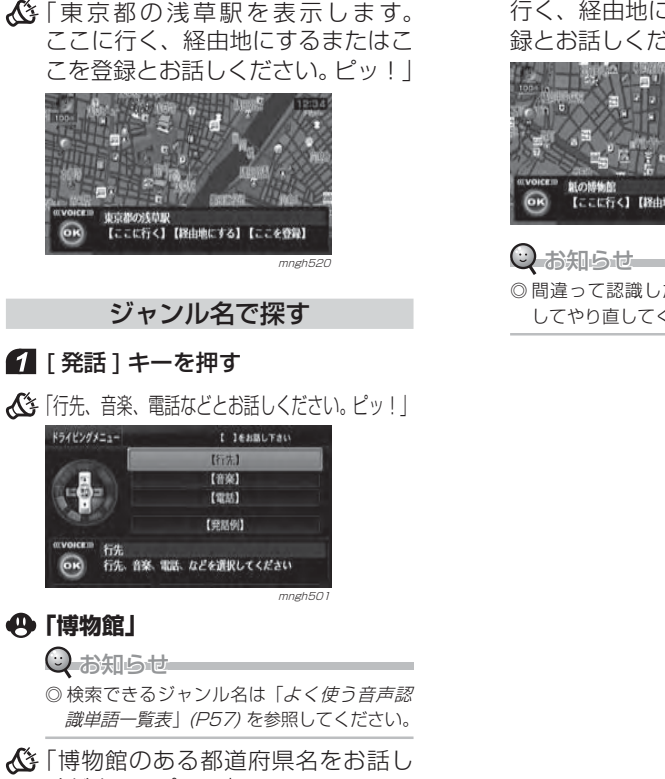

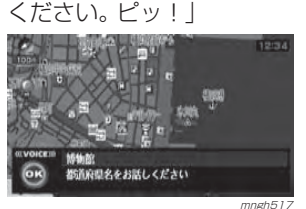

## **「東京都」**

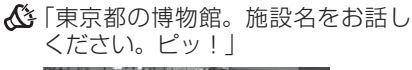

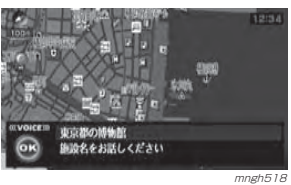

## **「紙の博物館」**

「紙の博物館を表示します。 ここに

## 行く、経由地にするまたはここを登録とお話しください。 ピッ!!

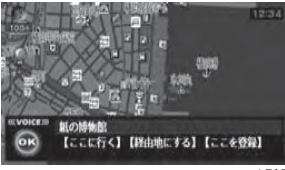

mngh519

◎ 間違って認識したときは [ 戻る ] キーを押 してやり直してください。

#### 電話番号で探す

### ■ 「発話 1 キーを押す

「行先、音楽、電話などとお話しください。 ピッ!」

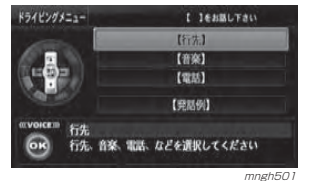

## **「電話番号検索」**

 $Q$  お知らせ ◎ 間違って認識したときは [ 戻る ] キーを押 してやり直してください。

## 「電話番号をお話しください。 ピッ!」

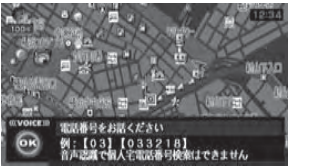

mngh524

## **「0334335111」**

「検索または再入力とお話しください。 ピッ!」

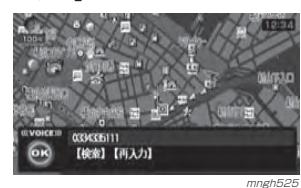

## **「検索」**

- 「0334335111 を検索します。」
- $\mathcal{\mathcal{K}}$  「該当施設が見つかりました。付近の 地図を表示します。 ピッ!

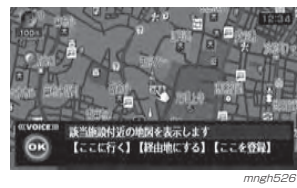

#### 郵便番号で探す

## ■ 「発話 1 キーを押す

「行先、音楽、電話などとお話しください。 ピッ!」

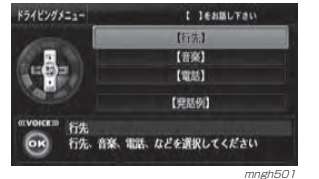

## **「郵便番号検索」**

◎ お知らせ ◎ 間違って認識したときは [ 戻る ] キーを押 してやり直してください。

#### 「郵便番号をお話しください。ピ ッ!」

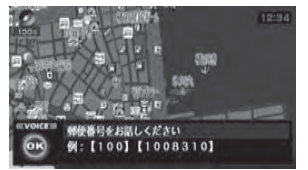

mngh527

## **「1050011」**

「検索または再入力とお話しください。 ピッ!」

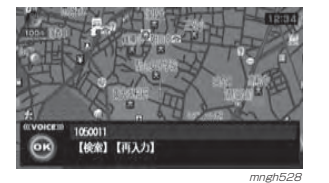

## **「検索」**

- 「1050011 を検索します。」
- 「入力された郵便番号が見つかりました。付近の地図を表示します。ピッ!!

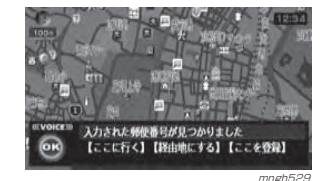

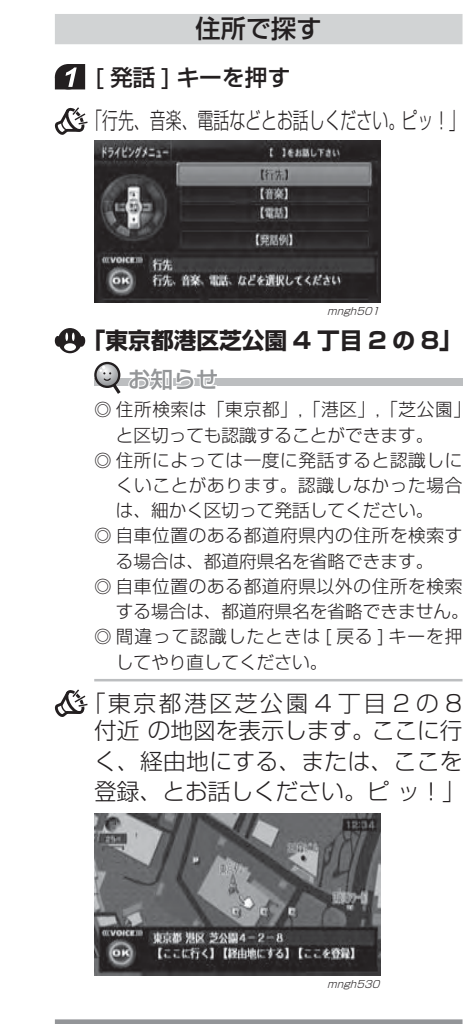

## 自宅までのルートをつくる

## ■ 「発話 ] キーを押す

「行先、音楽、電話などとお話しください。 ピッ!」

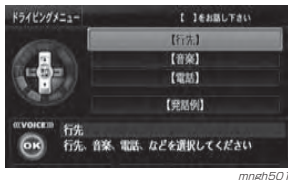

## **「自宅 1( 自宅 2) に帰る」**

「自宅 ( 自宅 2) を目的地に設定します。」

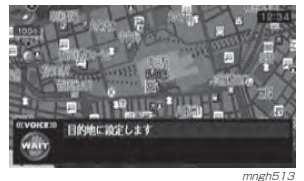

#### $\odot$  お知らせ

◎ この操作は自宅 1( 自宅 2) を登録していないと できません。

→ 「自宅を設定する」(P118)

## ルートをつくる

ルート探索に関する基本的な操作を音声認識で行います。場所を探す(P39)で検索した場所を

目的地、経由地に設定します。

## 目的地をつくる

#### 6 場所を探す (P39)

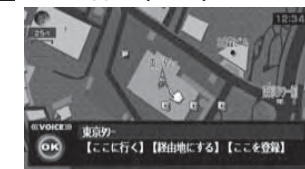

mngh516

## **「ここに行く」**

 $\mathcal{K}$ 「目的地に設定します。

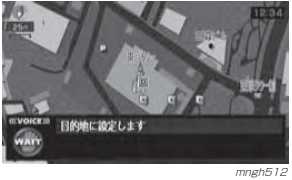

#### $\odot$  お知らせ

◎ 間違って認識したときは [ 戻る ] キーを押 してやり直してください。

声による操作

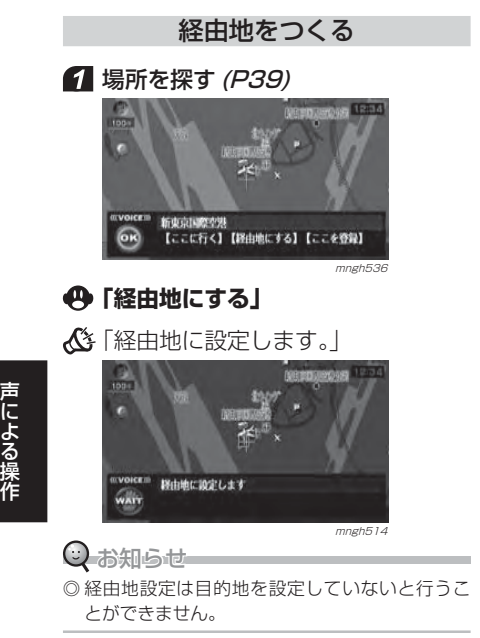

場所の登録を音声認識で行います。場所を探す(P39)で検索した場所を登録地に設定します。

#### 6 場所を探す (P39)

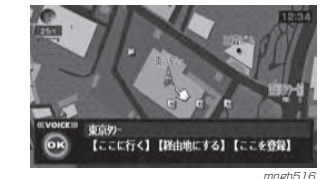

## **「ここを登録」**

「地点を登録します。」

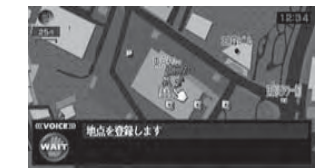

Q お知らせー ◎ 登録地マークは※マークになります。 ◎ 登録地の情報を編集することができます。→「登録地情報を変更する」(P119)

mngh515

## 地図を操作する

地図に関する基本的な操作を音声認識で行います。

### 地図をスクロールする

## ■ 「発話1キーを押す

「行先、音楽、電話などとお話しください。 ピッ!」

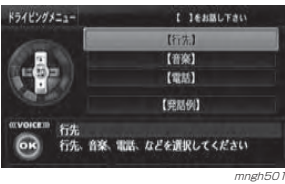

## **49「下スクロール」**

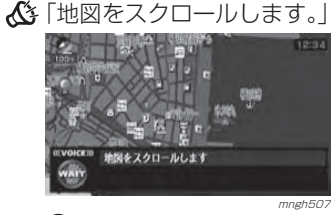

### ○ お知らせー

◎ スクロールは 8 方向可能です。 ( 上 , 右上 , 右 , 右下 , 下 , 左下 , 左 , 左上 ) スクロール

### 地図の縮尺変更

■ 「発話 1 キーを押す

「行先、音楽、電話などとお話しください。 ピッ!」

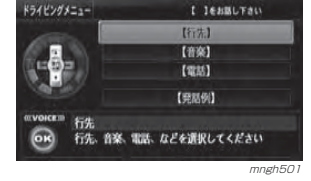

**「広域」**

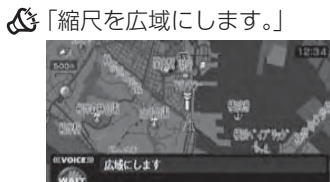

mngh508

#### $\bigcirc$  お知らせー ◎ スケールを言って変更することもできます。(10m ~ 100km) スケール ◎ ナビの状況によっては表示されない場合もあります。

#### 2 画面地図の縮尺変更

## ■ 「発話 ] キーを押す

「行先、音楽、電話などとお話しください。 ピッ!」

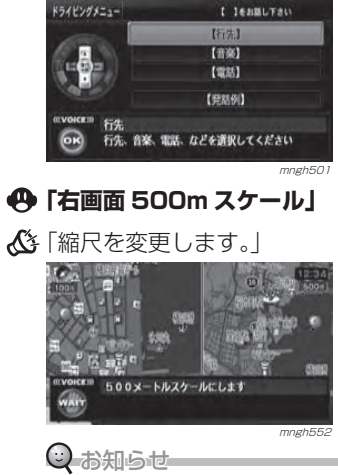

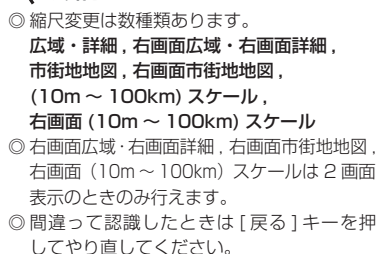

### 地図の向きを切り換える

## ■ 「発話 ] キーを押す

「行先、音楽、電話などとお話しください。 ピッ!」

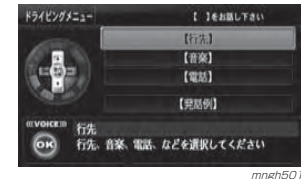

## **「3D」**

# 声による操作

「地図向きを 3D にします。」 地図向きを3Dにします

#### ○ お知らせ

◎ 地図向きは 6 種類あります。 北基準, 自車基準, 3D, 右画面北基準, 右画面自車基準 , 右画面 3D

mngh510

### 地図の種類を変える

## ■ 「発話 ] キーを押す

「行先、音楽、電話などとお話しください。 ピッ!」

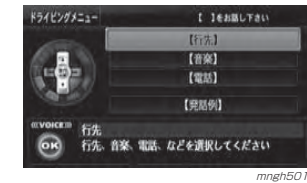

**44「2画面」** 

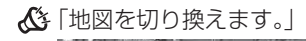

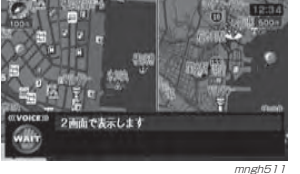

○ お知らせー ◎ 地図は 6 種類あります。 クルージングビュー , クルージング 2 画面 ,1 画面 , 2 画面 , 高速略図 , ルート一覧

#### ルートの確認・変更

作成したルートの確認や編集の基本的 な操作を音声認識で行います。

#### ルートの探索条件を変更する

### ■ 「発話 1 キーを押す

「行先、音楽、電話などとお話しください。 ピッ!」

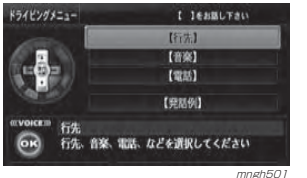

#### **「一般優先」**

「探索条件を一般優先に変更します。」

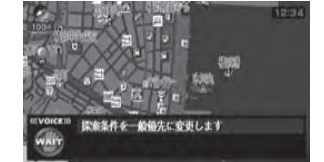

mngh531

#### ⊙ お知らせ ◎ 探索条件は 5 種類あります。 推奨ルート , 有料優先 , 一般優先 , 距離優先 , 料金節約◎ この操作は目的地を設定していないと行う ことができません。

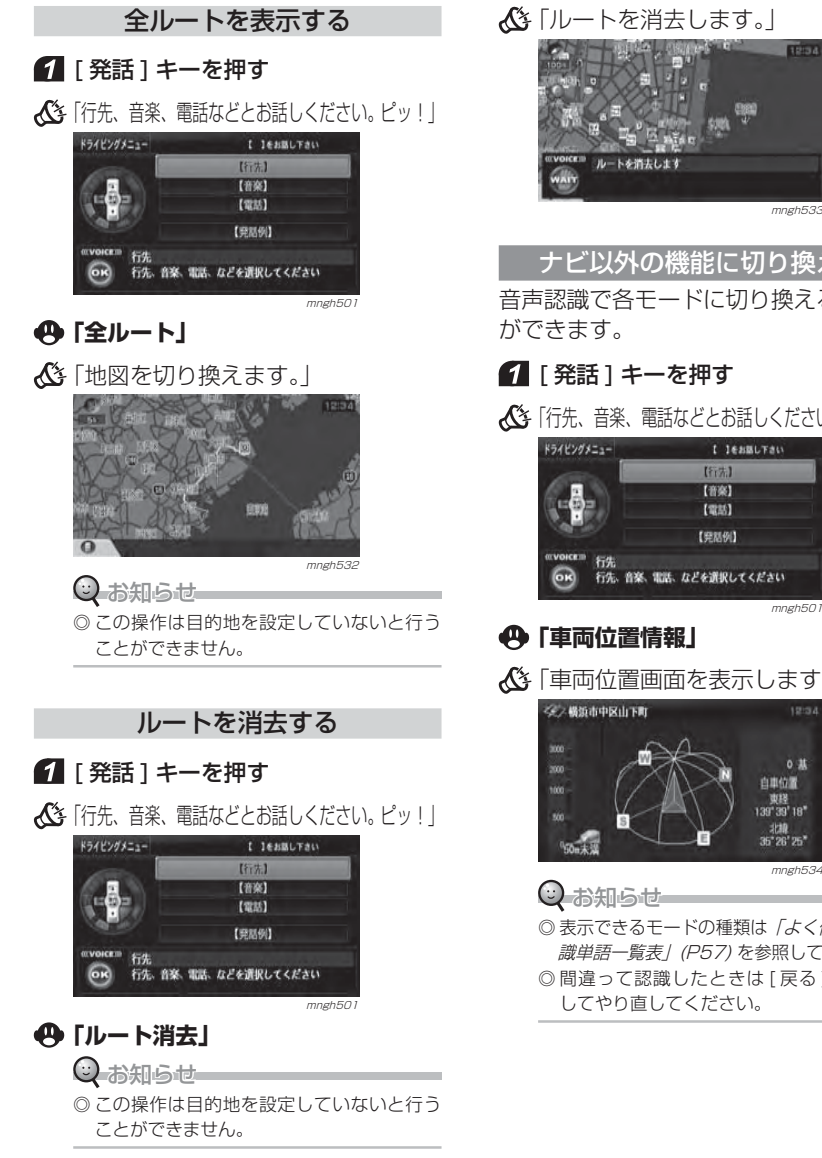

## 「ルートを消去します。」

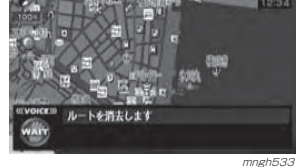

## ナビ以外の機能に切り換える音声認識で各モードに切り換えること

## ■ 「発話 ] キーを押す

「行先、音楽、電話などとお話しください。 ピッ!」

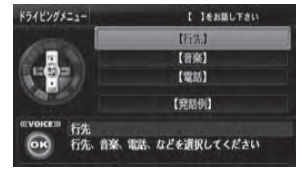

## **{4}「車両位置情報」**

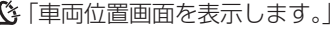

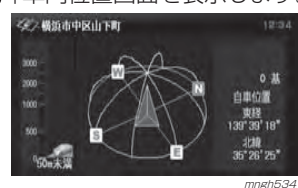

○ お知らせ

◎ 表示できるモードの種類は*「よく使う音声認* 識単語一覧表」(P57) を参照してください。◎ 間違って認識したときは [ 戻る ] キーを押 してやり直してください。

オーディオ機能の操作

音楽(ミュージックフォルダ)を検索するアーティスト名検索、 アルバム名検索、曲名検索を行います。

## ■ 「発話 ] キーを押す

ドライビングメニュー

 $\frac{1}{2}$ 

**、 べき**「行先、音楽、電話などとお話しください。 ピッ!!

 $(335)$ 【田別例】

行先、音楽、電話、などを選択してください

I Jesauran  $If77.1$  $(14)$ 

## **「音楽」**

「アーティスト名検索、アルバム名検索、曲名検索のいずれかをお話しください。ピッ!」

mngh50

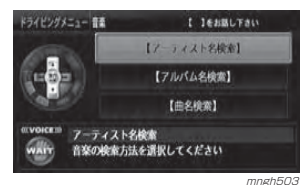

- ○お知らせ
- ◎ 【 】内を発話することでアーティスト名検索、 アルバム名検索、曲名検索などを行うことができます。
- ◎ ドラコンの[方向]キーで操作することもできます。 ◎ ミュージックフォルダ内のみの検索となります。その他のメディアを再生するにはオーディオ機能操作で操作します。
- → 「オーディオ機能操作」 (同じページ)

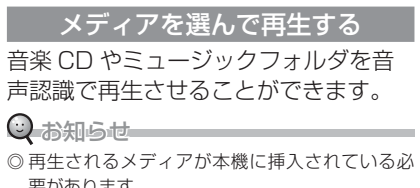

- 要があります。◎ ミュージックフォルダに曲を録音しておく必要があります。
- **→ 「緑音する」(P165)**

## ■ 「発話 ] キーを押す

「行先、音楽、電話などとお話しください。 ピッ!」

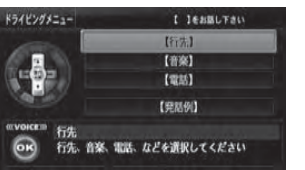

- **「ミュージックフォルダ」**
- 「ミュージックフォルダを再生します。」

mngh50

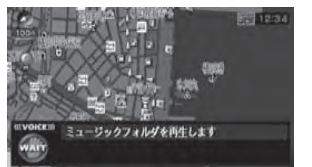

mngh535 ○お知らせー ◎ 4 種類のメディアを再生することができます。 CD,MP3,DVD, ミュージックフォルダ

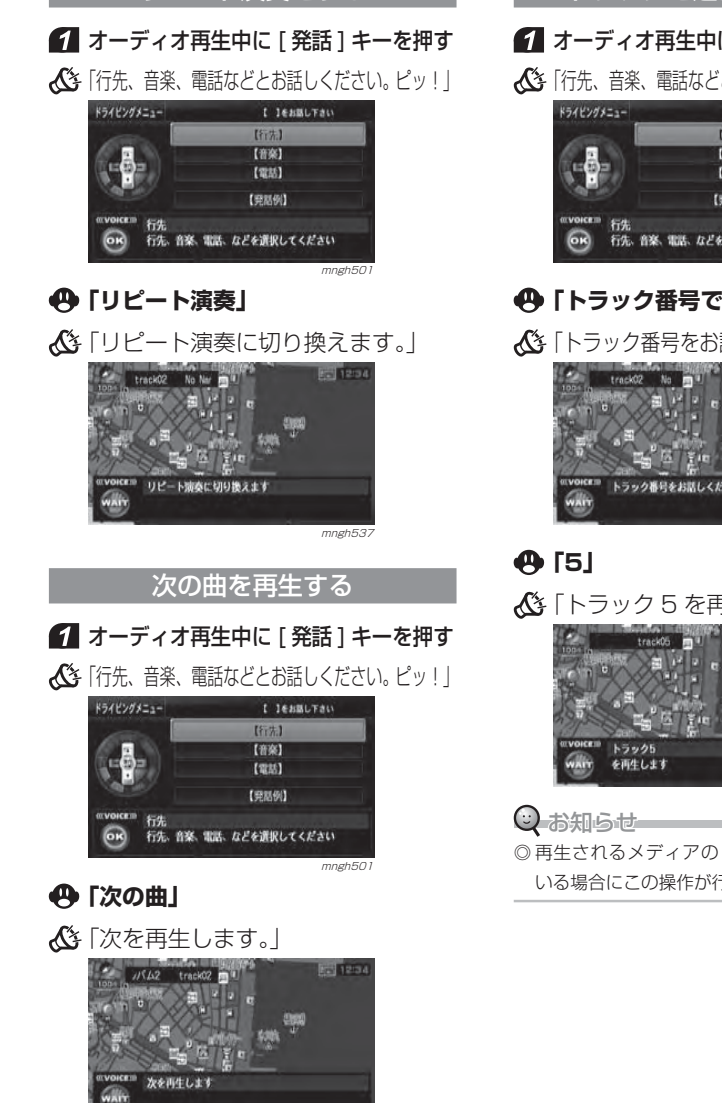

mngh538

リピート演奏をする

## トラックを選んで再生する

## オーディオ再生中に [ 発話 ] キーを押す

「行先、音楽、電話などとお話しください。 ピッ!」

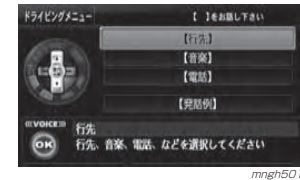

## **「トラック番号で探す」**

「トラック番号をお話しください。 ピッ!」

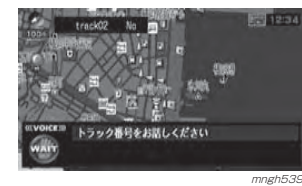

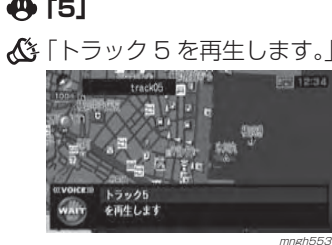

◎ 再生されるメディアのトラック番号がわかっている場合にこの操作が行えます。

#### 次のアルバムを再生する

#### 1ミュージックフォルダ再生中に [ 発話 ] キーを押す

「行先、音楽、電話などとお話しください。 ピッ!」

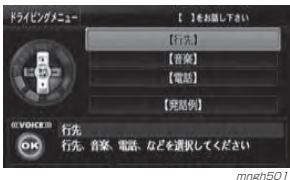

# 声による操作

## 「次のアルバムを再生します。」

**「次のアルバム」**

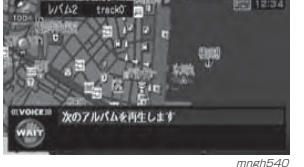

[ 発話 ] キーを押す 「行先、音楽、電話などとお話しください。 ピッ!」

■ミュージックフォルダ再生中に

アルバムを選んで再生する

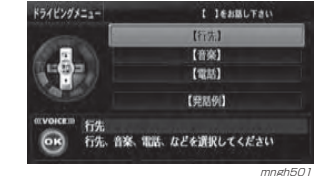

## **「アルバム名で探す」**

「アルバム 1 などのアルバム名をお話し ください。 ピッ!」

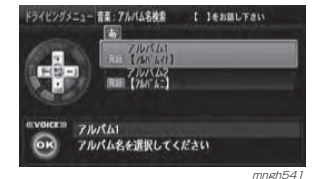

## **「アルバム 1」**

「アルバム 1 を再生します。」

### ○ お知らせ

◎ アルバム内の詳細情報の " 読み仮名 " に入力 されている内容で呼び出すことができます。→「アルバムの情報を入力する」(P170)

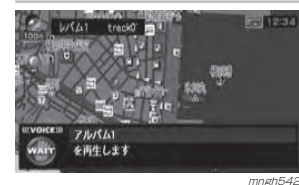

## その他の操作

ナビ機能やオーディオ機能のほかに使用できる操作を説明します。

携帯電話帳や各履歴から電話をかける 携帯電話帳、 発信履歴、 着信履歴から電話をかけることができます。

## ■ [ 発話 ] キーを押す

人き「行先、音楽、電話などとお話しください。ピッ!!

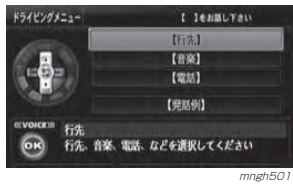

## **「電話」**

「 携帯電話帳、発信履歴、着信履歴のいずれかをお話しください。ピッ!」

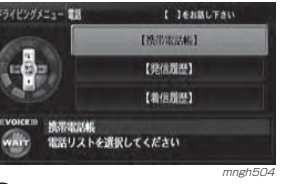

#### ◯ お知らせ

◎ 【 】内を発話することで携帯電話帳、発信履歴 着信履歴などを検索することができます。 ◎ ドラコンの[方向]キーで操作することもできます。

## 電話番号で電話をかける

## ■ 「発話 ] キーを押す

「行先、音楽、電話などとお話しください。 ピッ!」

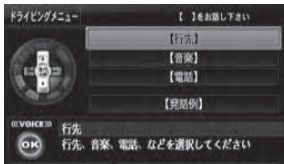

mngh501

## **「電話をかける」**

- ⊙ お知らせ
- ◎ 間違って認識したときは [ 戻る ] キーを押 してやり直してください。
- ◎ 電話をかけるには別売の通信ケーブルおよび携帯電話が必要です。
- ◎ ここで登録地に設定した読み仮名や、携帯電話帳の読み仮名を話すことで電話をかけることもできます。
- **→ 「登録地情報を変更する」(P119)**
- 「電話番号または携帯電話帳、登録地の読み仮名をお話しください。ピッ!」

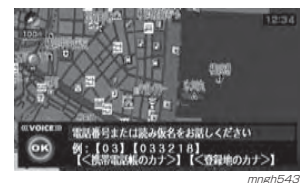

### **「0123456789」**

「0123456789」

**「ダイヤル」**

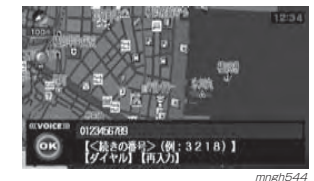

#### ≫次ページへつづく≫

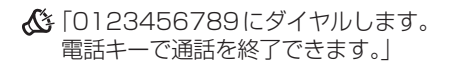

通話状態になれば音声認識は自動的に終了します。

#### $O$ お知らせ

◎ 同じ相手に電話をかける場合は 3 分間に 4 回以 上かけることができません。

### 時間・日付の確認

音声認識で時間や日付を確認することができます。

## ■ 「発話 ] キーを押す

「行先、音楽、電話などとお話しください。 ピッ!」

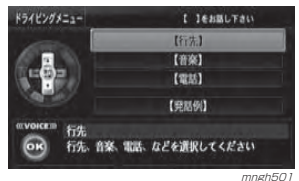

## **「時間 ( 今日は )」**

「ただいま 12 時 34 分です。 ( 今日は 5 月 15 日日曜日です。)」

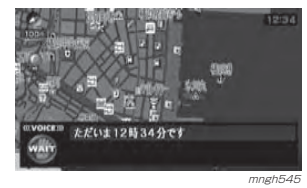

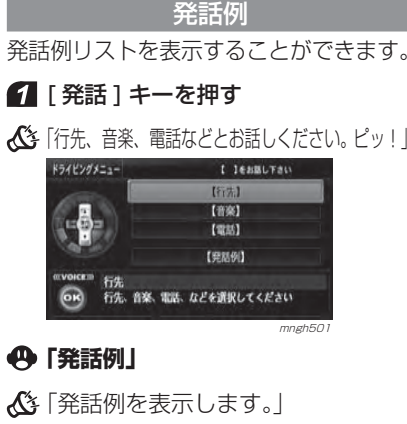

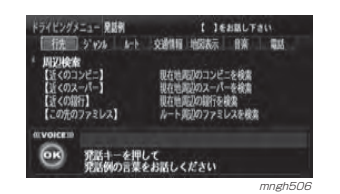

◎ お知らせー ◎ [発話]キーを押し【 】内を発話することで音

声操作をすることができます。

## 音声認識の設定

音声認識に関する設定を行います。

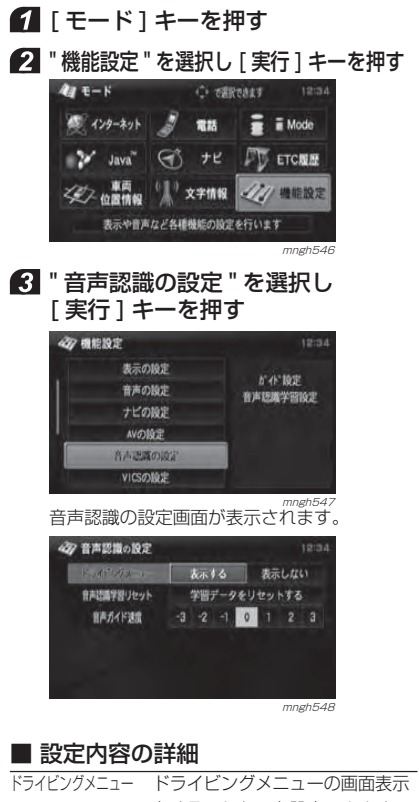

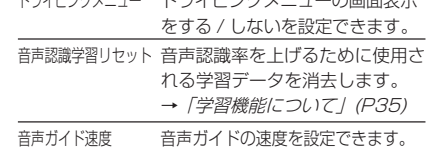

## ドライビングメニュー(発話例)一覧表

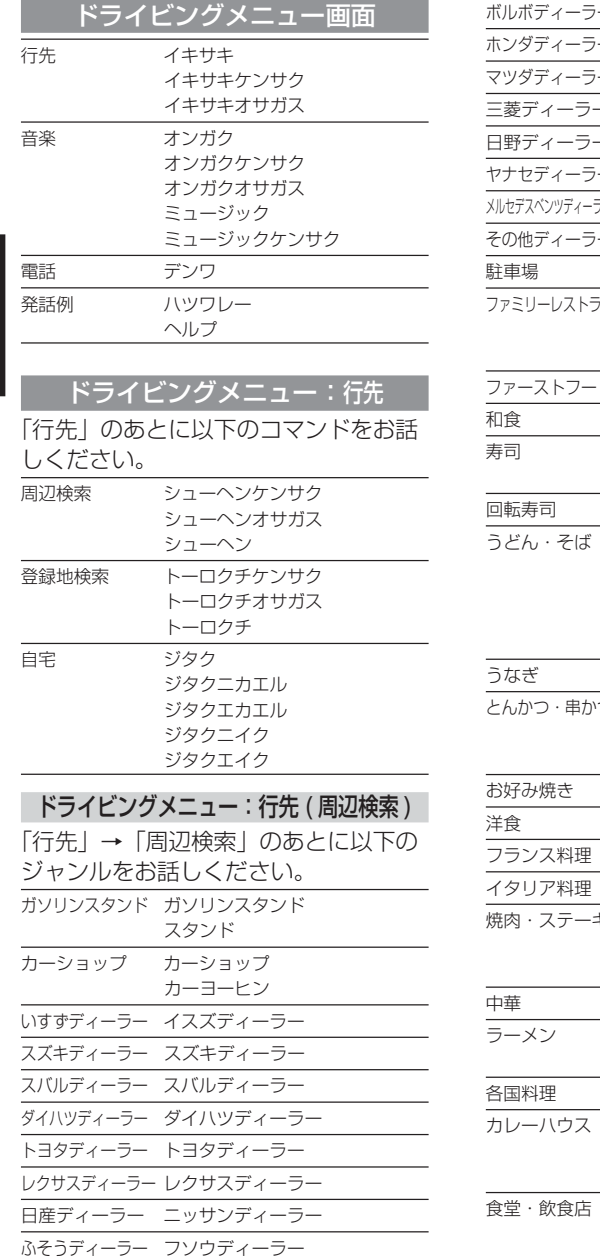

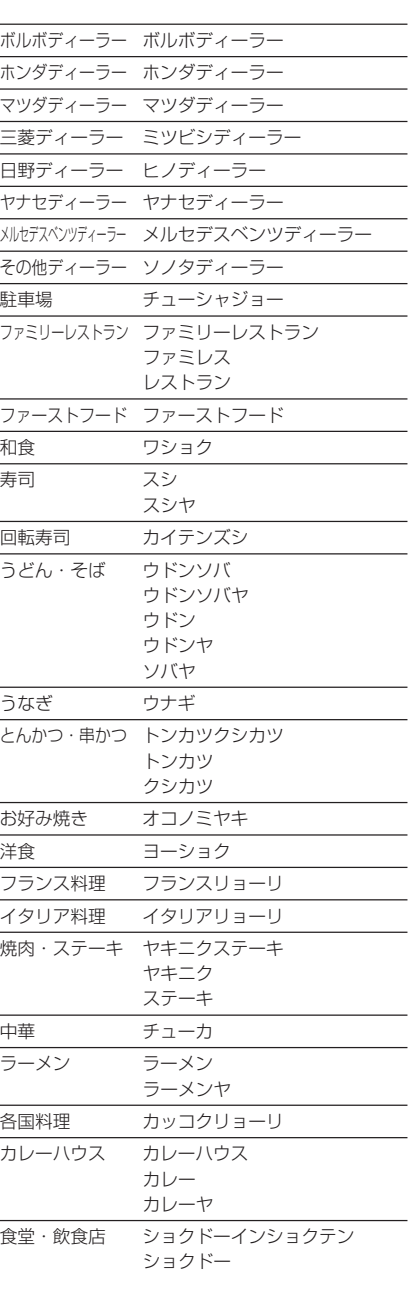

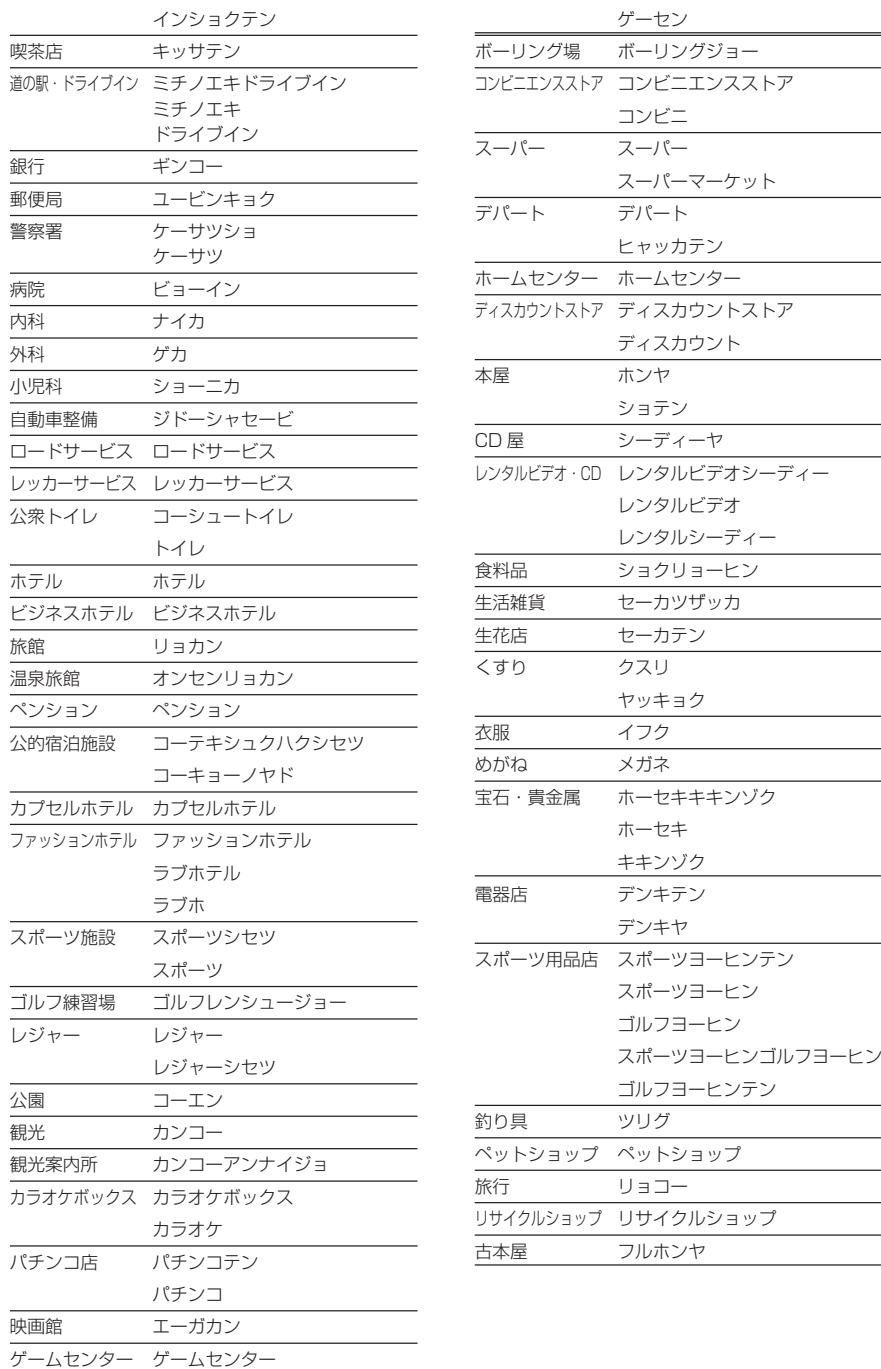

54ドライビングメニュー ( 発話例 ) 一覧表

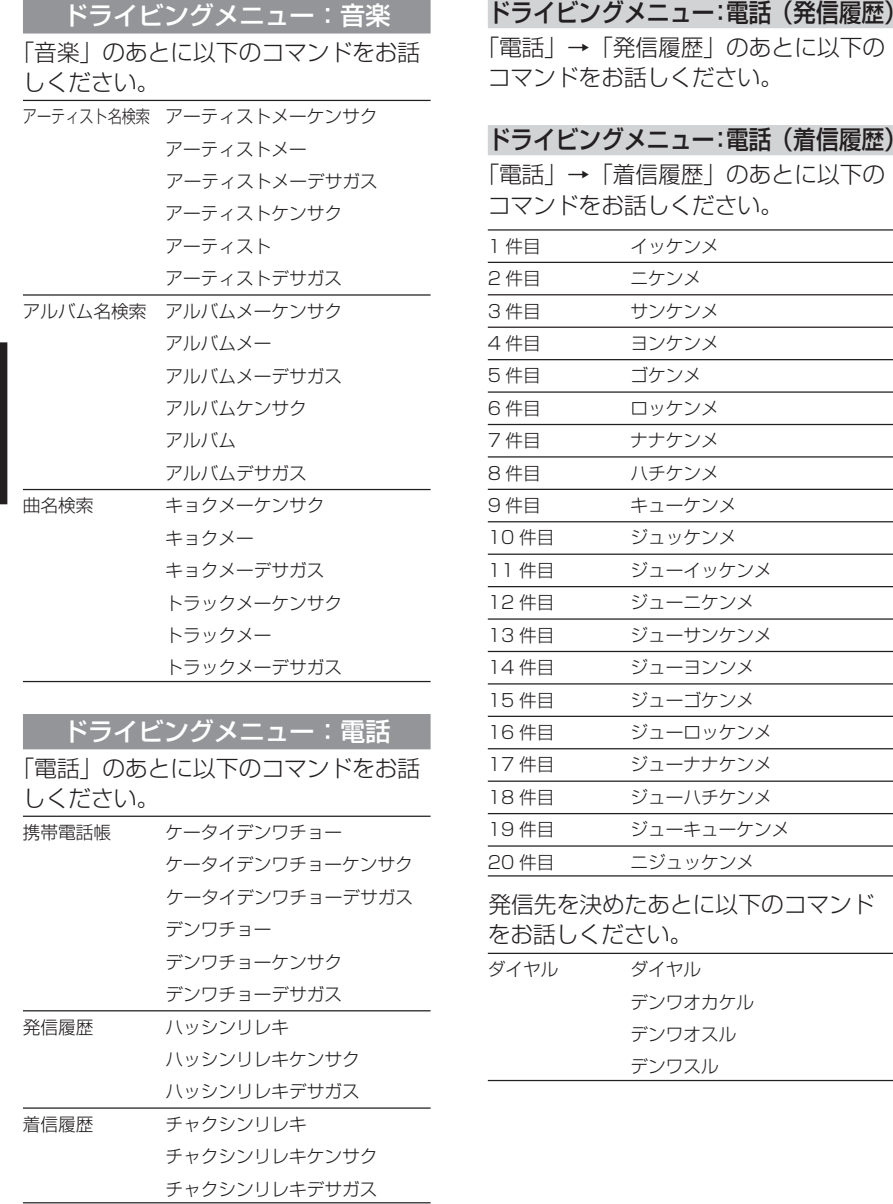

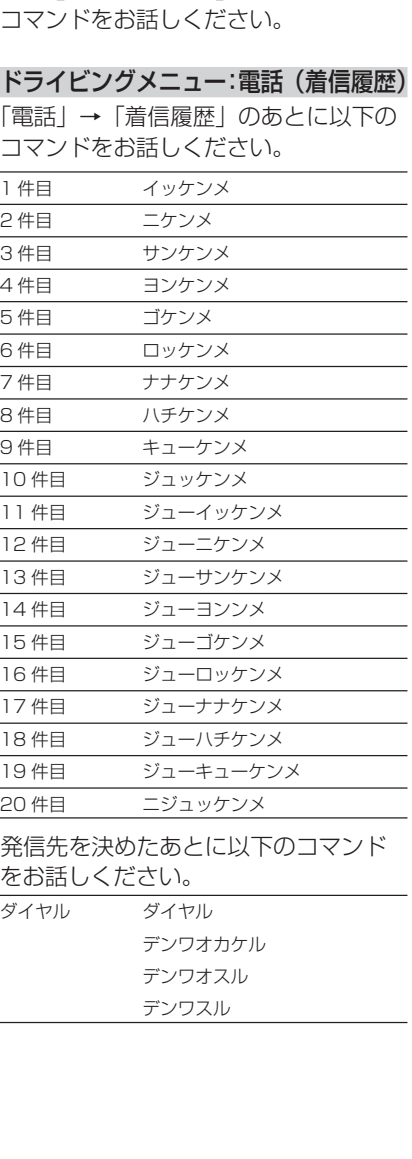

## よく使う音声認識単語一覧表

ナビ ナビ

電話\* 1

Java

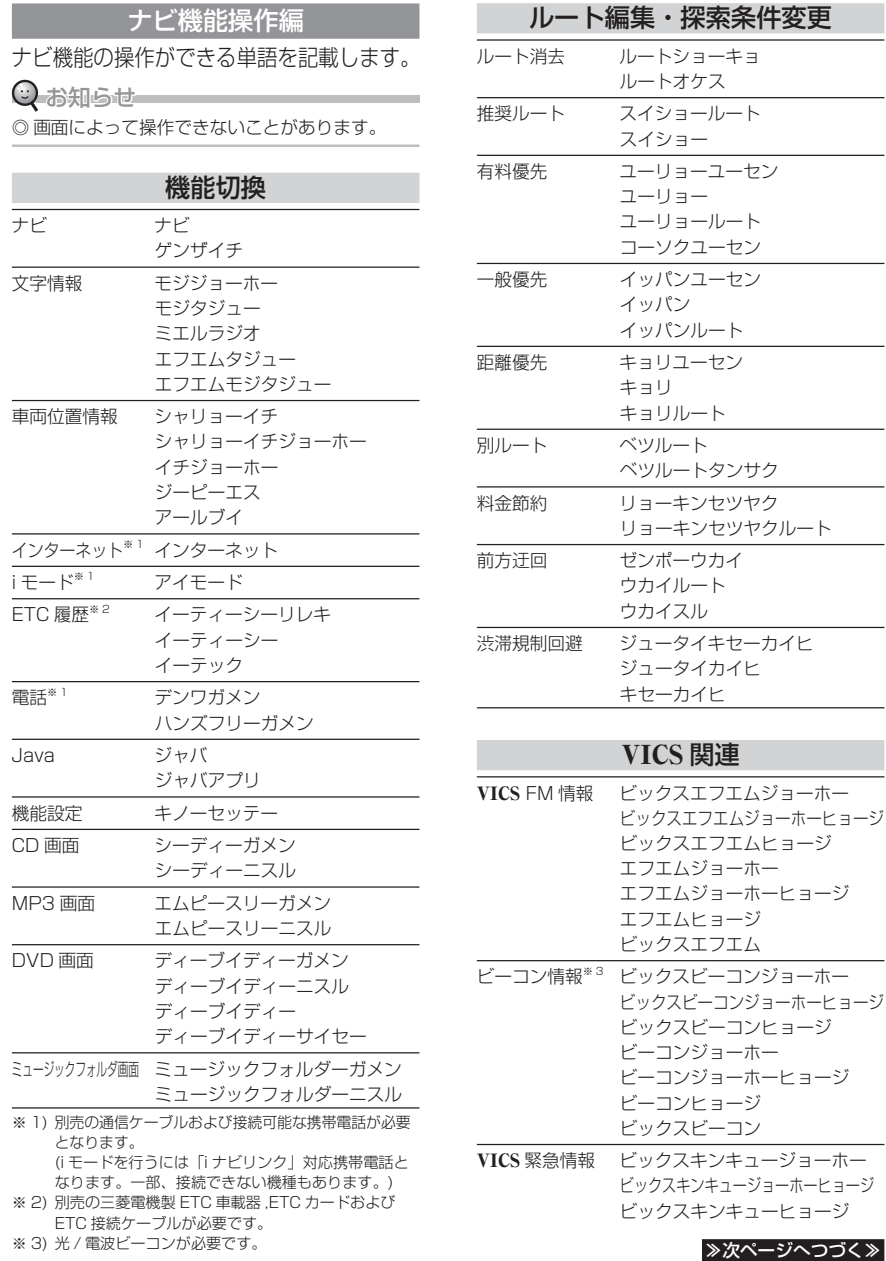

56ドライビングメニュー ( 発話例 ) 一覧表 よく使う音声認識単語一覧表57

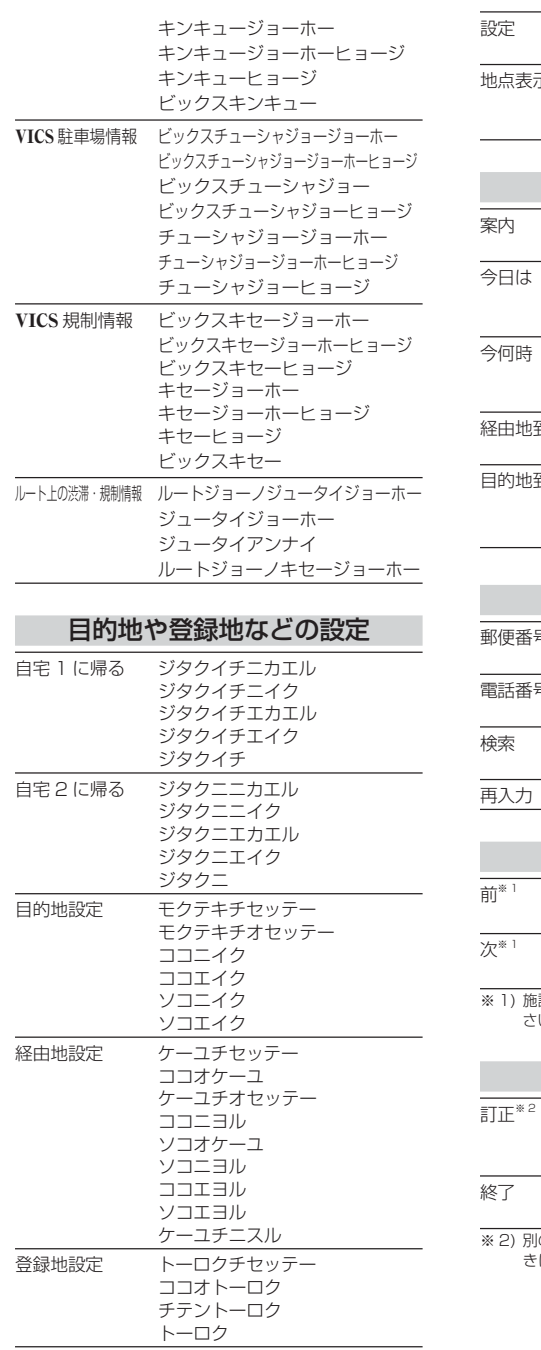

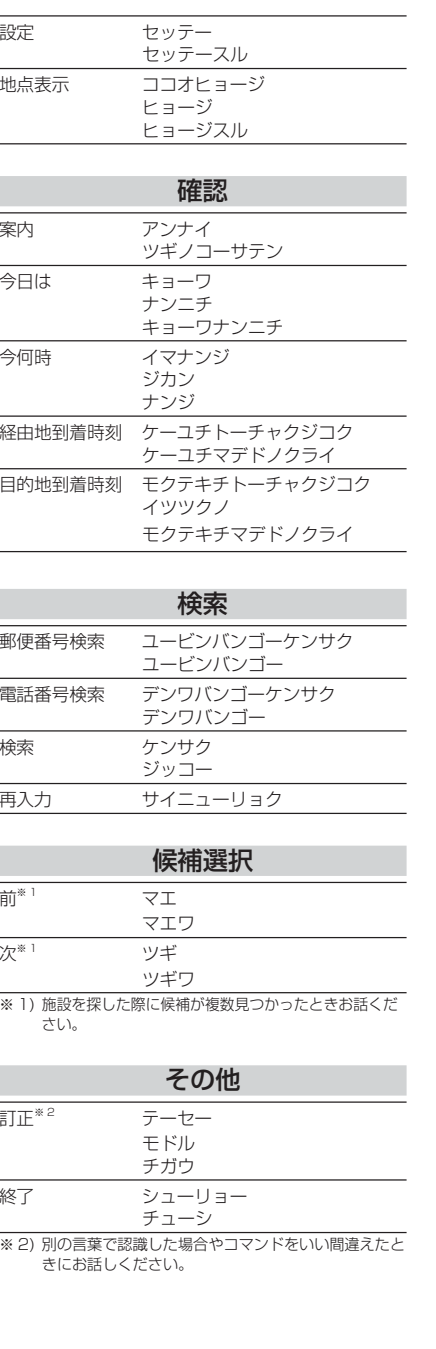

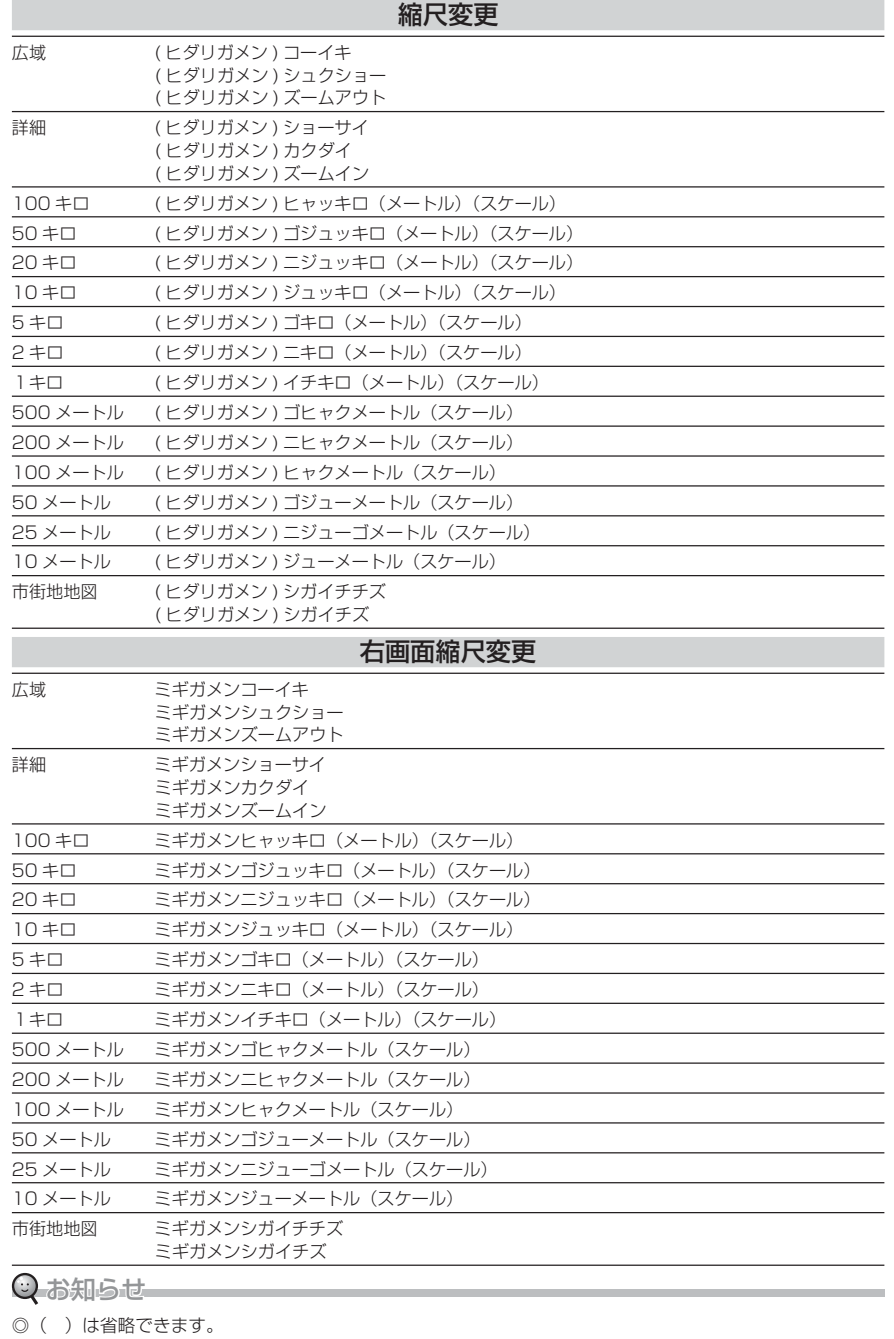

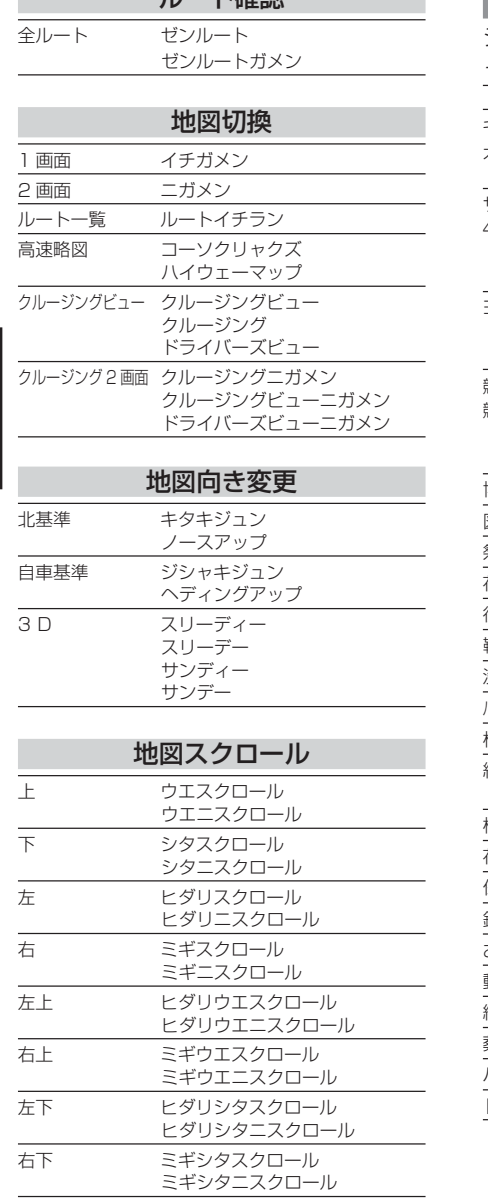

ロート 球型

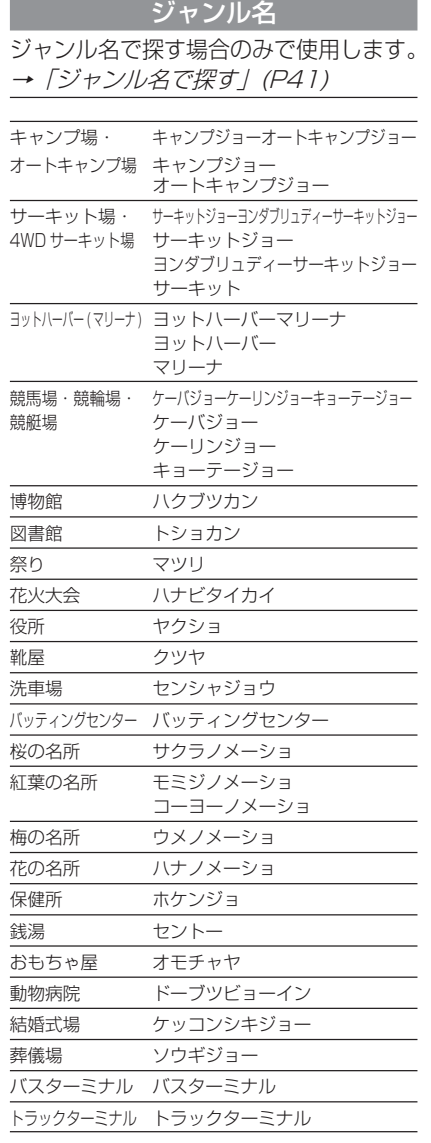

#### 周辺検索できるジャンル名

「現在地周辺の」,「ルート周辺の」,「目的地周辺の」のあとにジャンル名をお話しください。 →「周辺を探す」(P39)

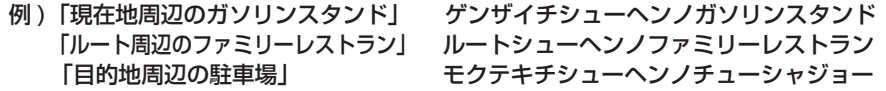

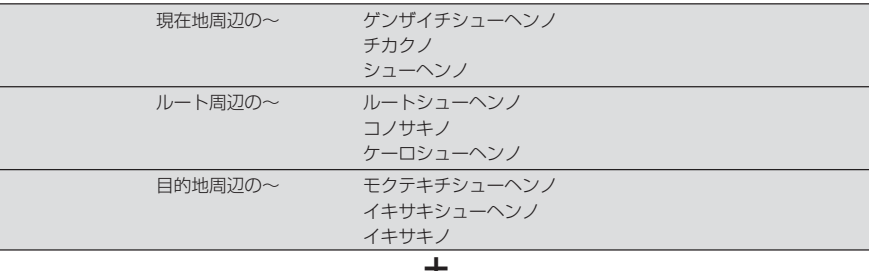

## **+ 周辺検索ジャンル名**

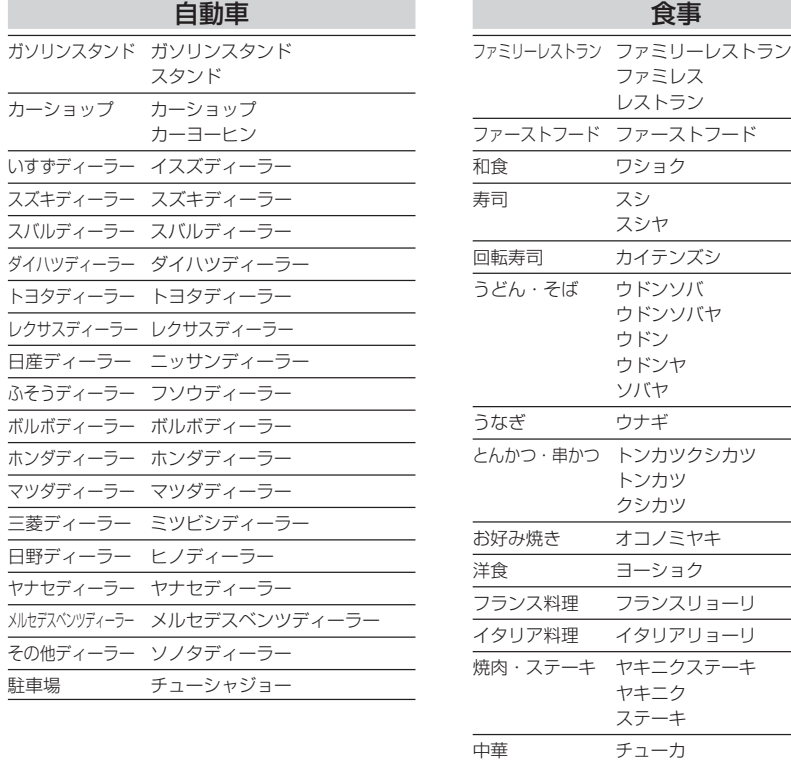

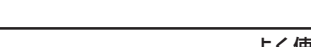

≫次ページへつづく≫

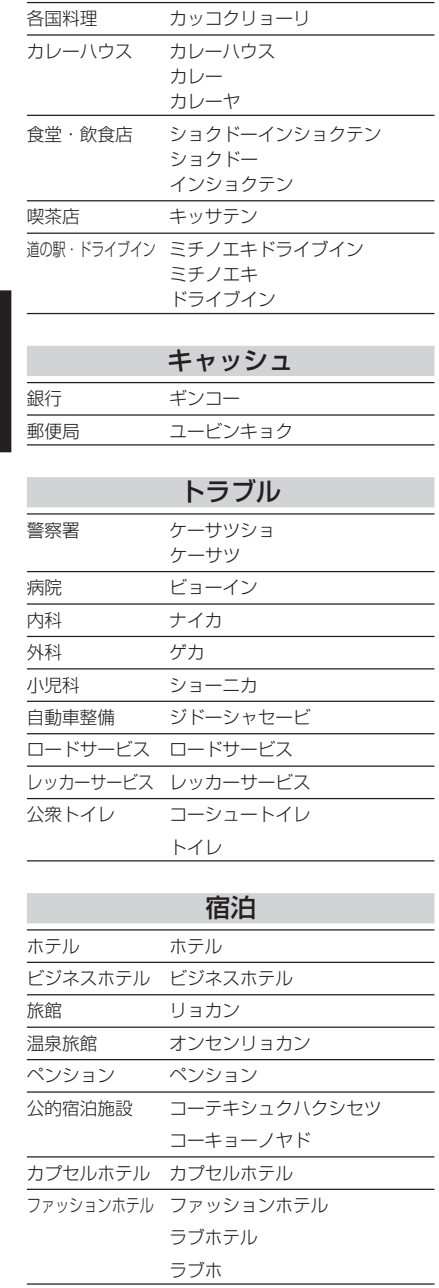

ラーメン ラーメン

ラーメンヤ

声による操作

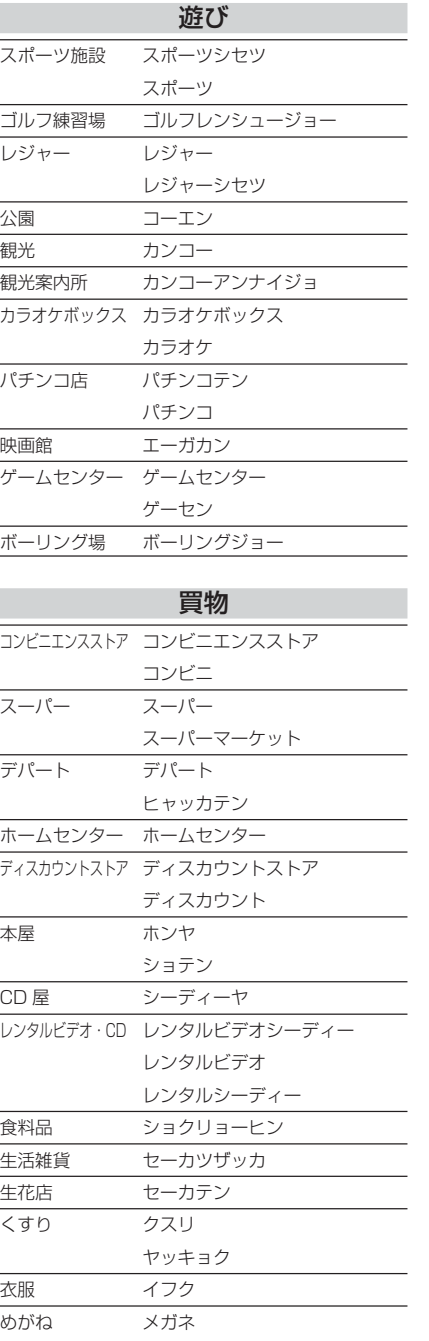

I.

 $\overline{\phantom{a}}$ 

 $\mathcal{L}$ 

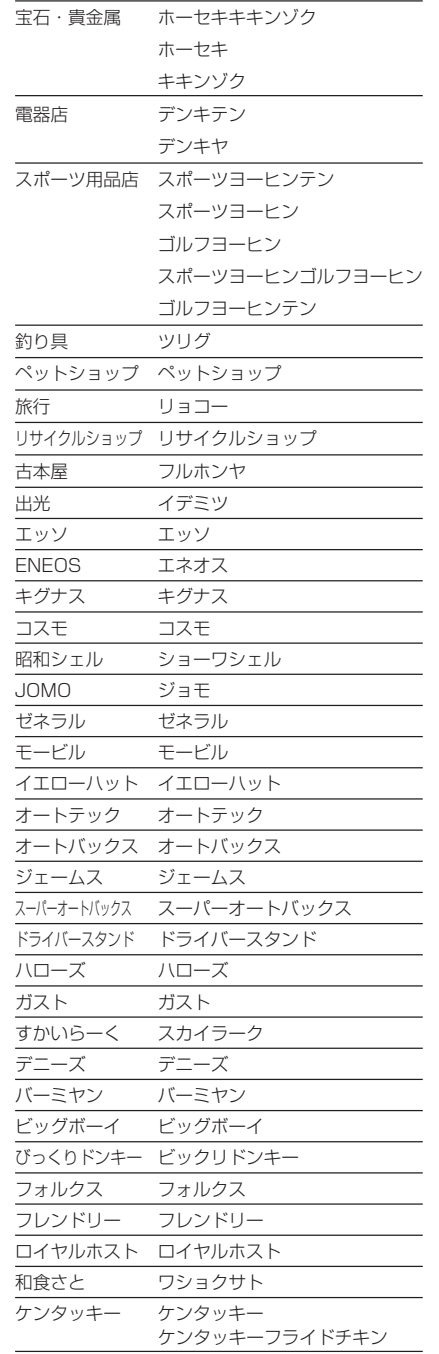

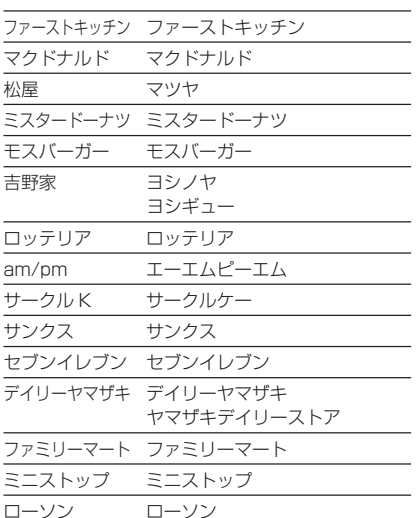

### 都道府県名で施設を検索する

都道府県名のあとに施設名をお話しください。

→「都道府県名で探す」(P40)

### 発話例

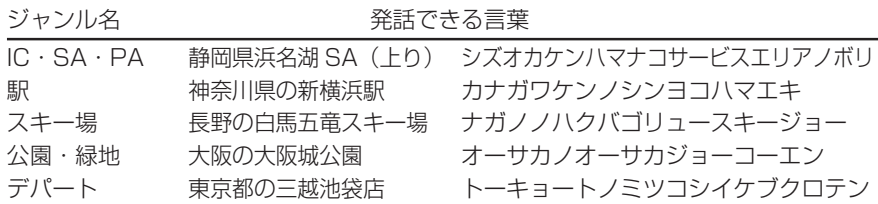

#### 都道府県名の発話例)

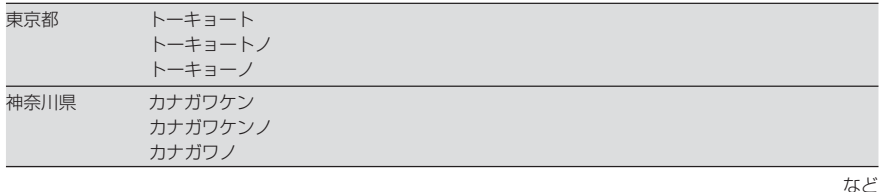

## **+施設の名称**

※ジャンル名では認識できません ○東京都の品川駅 ×東京都の駅

#### 検索対象ジャンル

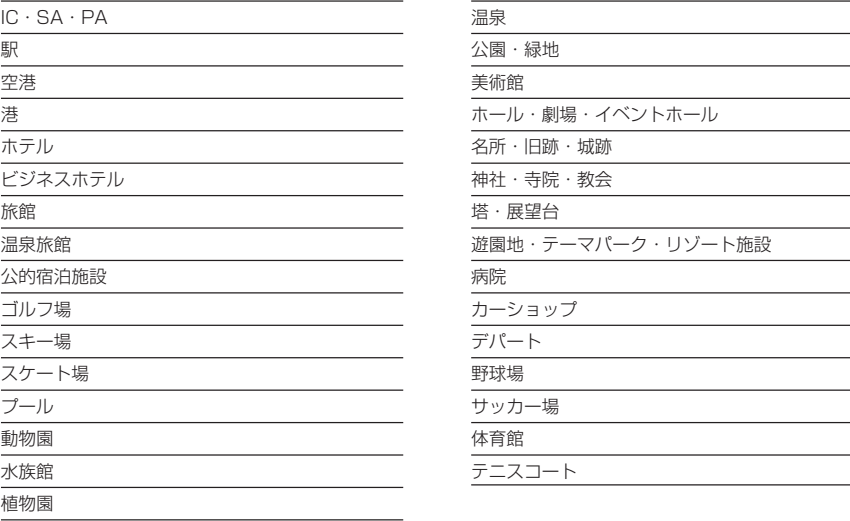

## オーディオ機能操作編

オーディオ機能の操作ができる単語を記載します。

#### $O$ お知らせー

◎ 画面によって操作できないことがあります。◎オーディオ画面への切り換えは 「 機能切換 」(P57) を参照してください。

#### AV ソース切換

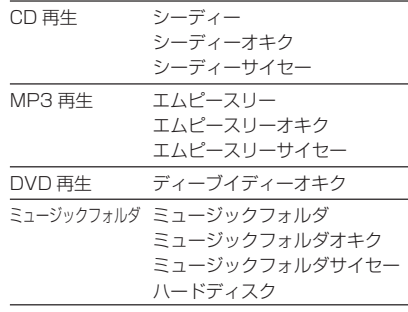

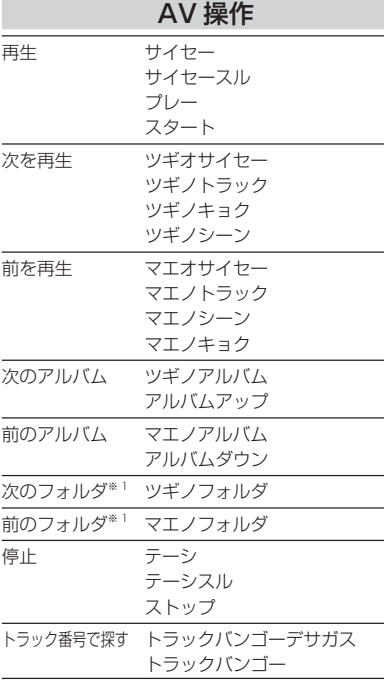

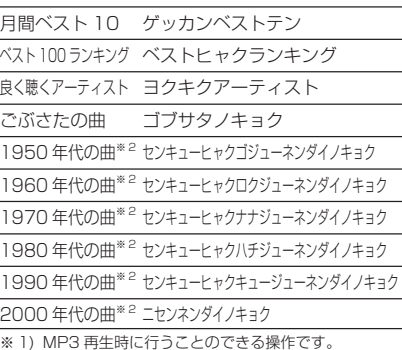

※ 2) 曲に年代情報が含まれる場合に限ります。

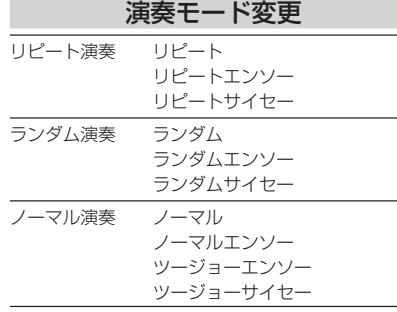

#### AV 音量設定 ボリュームアップ ボリュームアップ オンリョーアップ オンリョーオアゲル ボリュームオアゲル ボリュームダウン ボリュームダウン

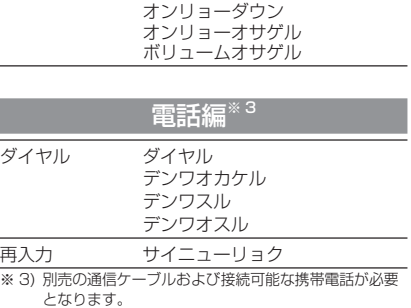

 (i モードを行うには「i ナビリンク」対応携帯電話と なります。一部、接続できない機種もあります。)

海水浴場

地図画面の種類につし

・交差点案内図 ............... ・レーン情報表示 ...........

・県境表示 ...............

・1画面の場合 .......... ・2画面の左画面の場合 •2画面の右画面の場合

• フリーズーム機能......

地図スクロール .........................

・遠くの場所へのスクロール .......

・スクロール方面名称表示について............

.81

 $\overline{B}$ 

..81

.81

# ナビ機能

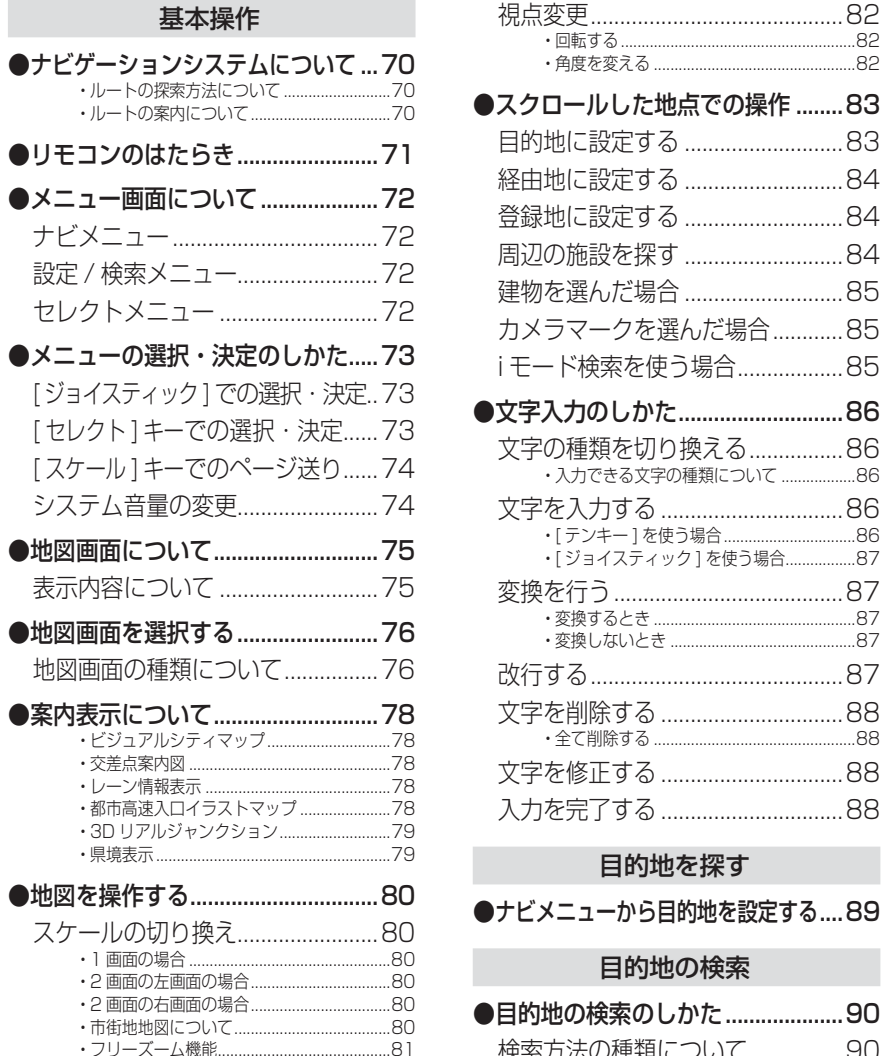

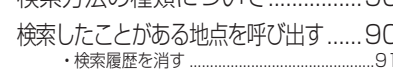

≫次ページへつづく≫

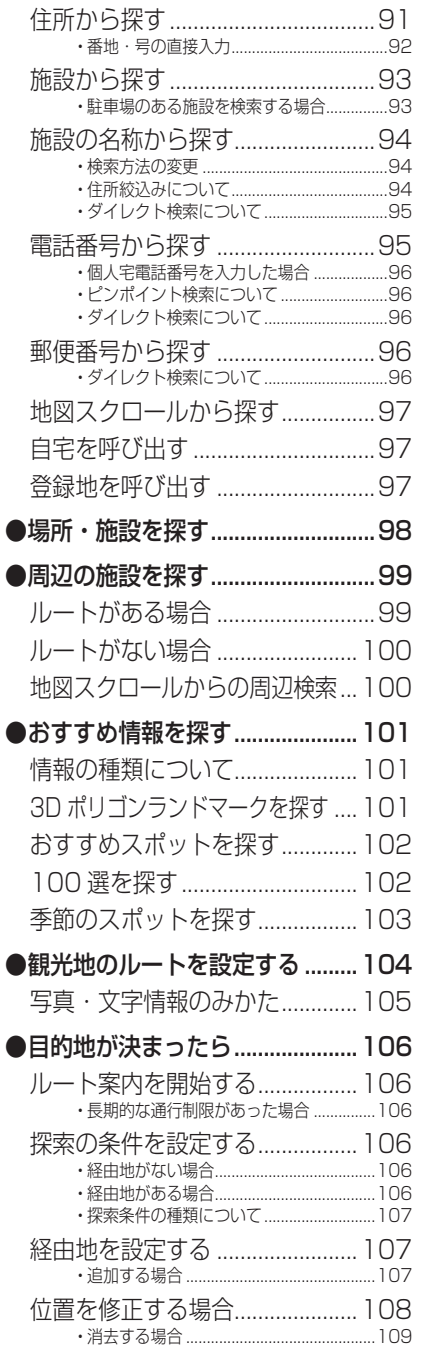

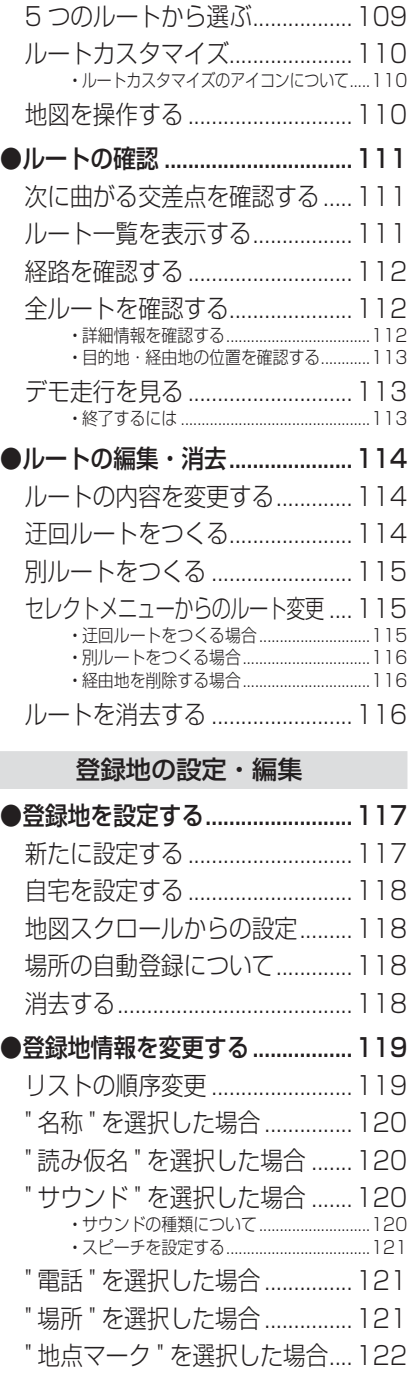

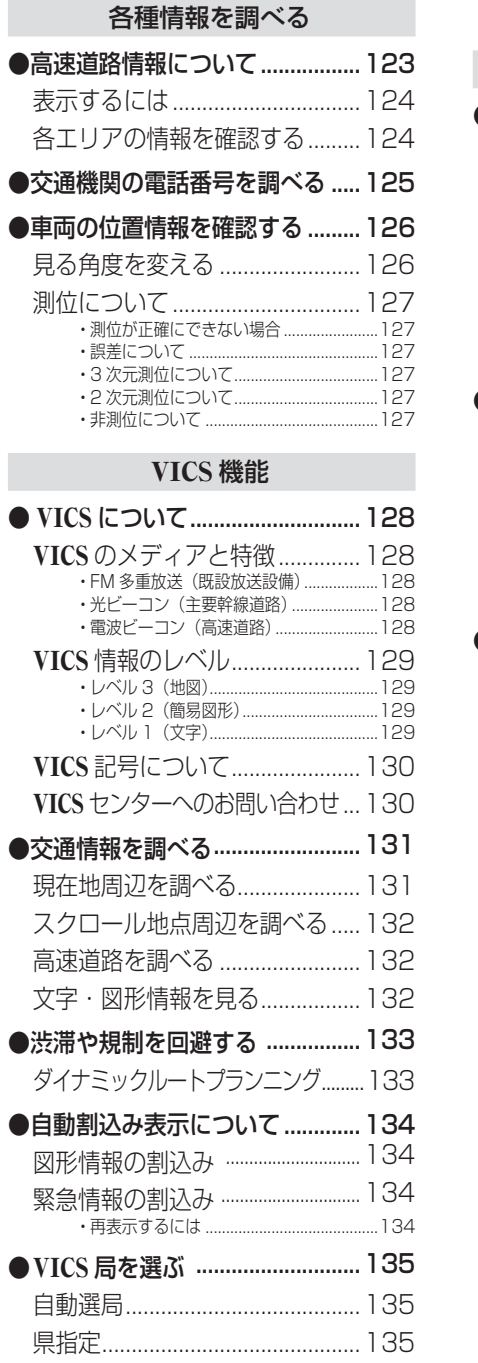

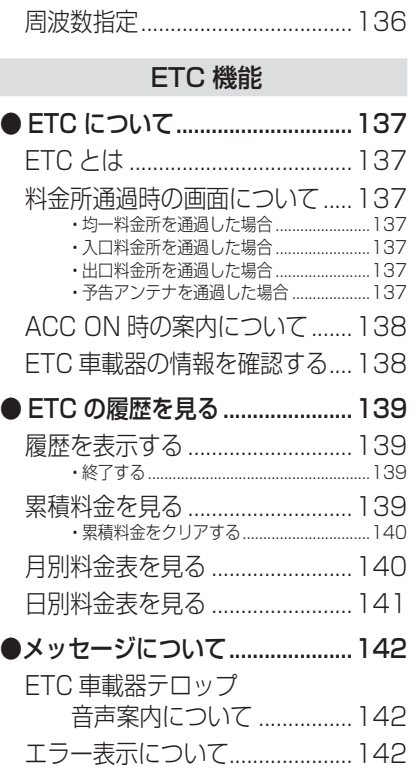

ナ ビ 機 能

基 本 操 作

**基本操作**

## ナビゲーションシステムについて

ナビゲーションで表示される地図や交通規制は地図データ作成時の各種情報に基づいて作成されていますので、実際の道路や交通規制と異なる場合があります。実際の道路や交通規制に従って走行してください。

#### ルートの探索方法について

- ・ ルート案内で表示されるルートは目的地までの参考ルートであって必ずしも最短ルートではありません。また渋滞情報を考慮したルート案内とはなっていません。
- ・ すべての道路がルート案内の対象道路ではありません。
- ・ 探索条件で " 有料優先で探索 " を選択した場合でも、一般道路を通ったほうがよい と判断される場合は、有料道路を通らないルートを表示することがあります。また、自車位置が有料道路上にある場合や目的地が有料道路上にある場合は、" 一般優先で 探索 " を選択していても、有料道路を通るルートを表示することがあります。
- ・ フェリーを使うルートは通常の道路より推奨しにくく設定してあります。このためフェリーを使ったほうが早く目的地に到着する場合でも、フェリーを使わないルートを表示することがあります。
- ・ 有料道路のインターチェンジ , パーキングエリア , サービスエリアを目的地や経由地 にする場合は施設検索および高速略図から選択し、地図をスクロールさせずに設定してください。
- ・ 同じ場所を目的地や経由地に設定した場合でも前回作成した同じルートにならない 場合があります。
- ・ 長期通行規制などがあった場合、規制情報を考慮したルートを探索する場合があります。

#### ルートの案内について

- ・ ルート探索をして自車がルート上のときは目的地または次に通過する経由地までの距離を表示します。
- ・ ルート探索をして自車がルート外のときはグレーで表示されルートから外れた場所から目的地または経由地までのルートの距離を表示します。
- ・ 地点の設定のみでルート探索を行わなかった時は目的地または経由地までの直線距離表示となります。
- ・ 走行中は、道路の表示量が制限されるため表示されない道路があります。(細街路など)
- ・ 目的地への到着予想時刻表示は、当社地図データに格納されている所要時間データを元に走行情報を学習して算出しています。ただし VICS による渋滞情報は考慮さ れていません。
- ・ ルート探索をして自車がルート外のときは目的地または経由地までの距離表示は変化しません。ルート外となった場所から目的地または経由地までの到着予想時刻表示および距離表示となります。

## リモコンのはたらき

ナビ機能で使用するリモコンのキーについて説明します。

◎ お知らせ

◎ 本機能でご使用になる場合は、必ず「切換スイッチ」を " ナビ " 側に合わせてください。(P15) ◎ ここで説明する内容は、主に使用するキーの一例です。説明以外の用途で使用する場合もあります。

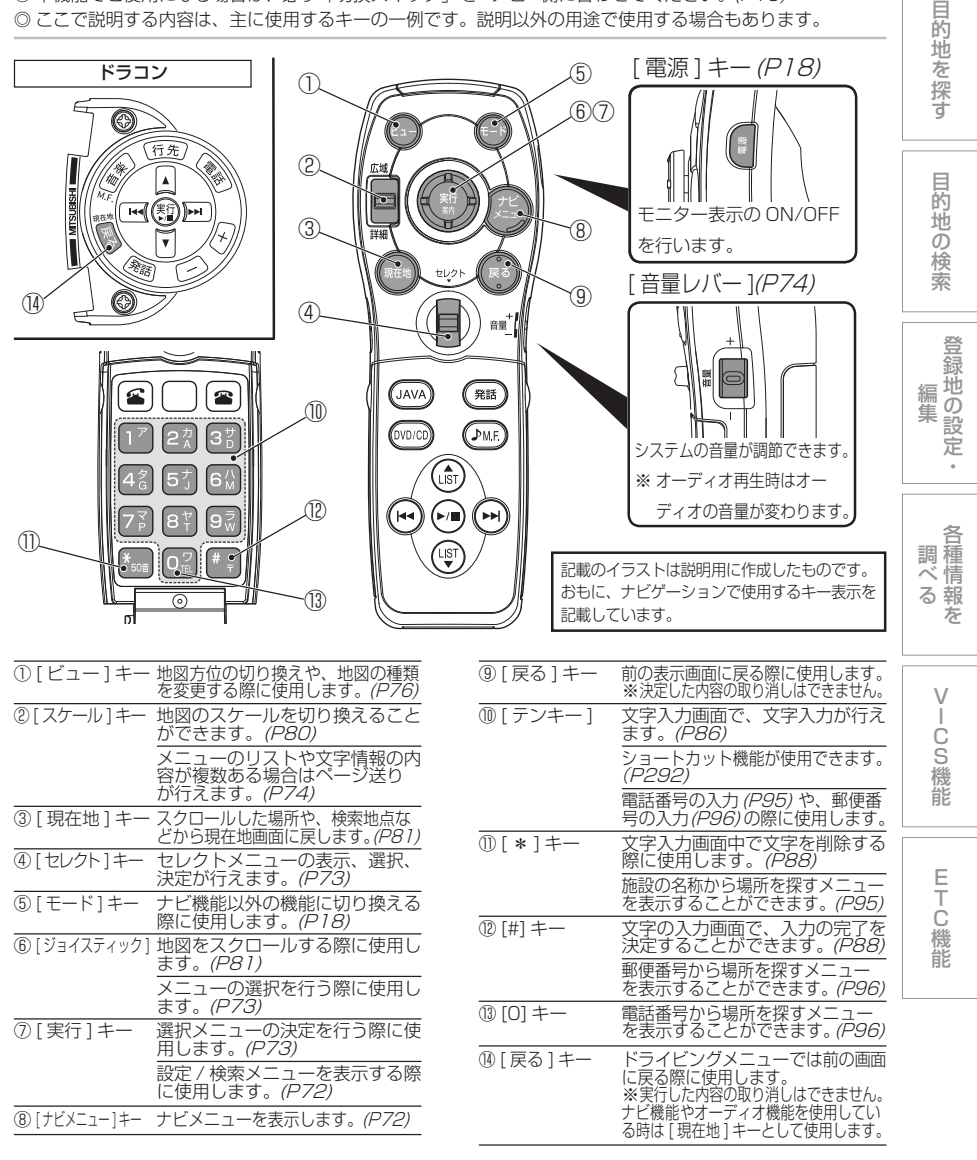

 $70$ ナビゲーションシステムについて
メニュー画面について

ナビの操作では大きく分けて 3 つのメ ニューがあり、ほとんどの操作をこの 3 つのメニューから行うことができます。

#### ○ お知らせ

◎ 各メニューの項目はナビの設定 , 走行状態により 変化し、表示されない項目もあります。

#### ナビメニュー

「ナビメニュー1キーを押すと表示され ます。ほとんどのナビ操作はこのナビメニューから行うことができます。

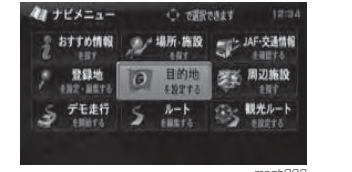

<sub>mngh002</sub><br>目的地を設定する " ....................... *(P89)* " 観光ルートを設定する "........... *(P104)* " 場所・施設を探す " ....................... *(P98)* " 周辺施設を探す " .................................. *(P99)* " おすすめ情報を探す " .............. *(P101)* "ルートを編集・消去する "....... (P114) " JAF・交通情報を確認する " ... (P125) " 登録地を設定・編集する "....... *(P117)* " デモ走行を開始する " .............. (P113)

#### 設定 / 検索メニュー

地図スクロール後、[ 実行 ] キーを押す と画面左側に表示されます。自車位置から離れた任意の場所の設定や検索を行うことができます。

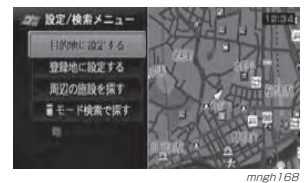

→ 「スクロールした地点での操作」(P83)

#### セレクトメニュー

ナビ操作中に画面左下にセレクトメニューアイコンが表示されていれば [ セ レクト]キーを押すことで表示されます。 ナビの状況によりさまざまなメニューが表示されます。「ヤレクト1キーを上下に操作すること でメニューを選択できます。

#### 〇 お知らせ

※ [ ジョイスティック ],[ 実行 ] キーではセレクト メニューの選択 / 決定は行えません。

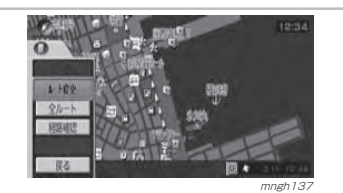

セレクトメニューで操作可能な機能を前もってお知らせすることができます。(セレクトメニューガイド機能)

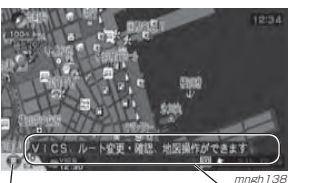

 セレクトメニューガイドセレクトメニューアイコン

- (:) お知らせ ◎ セレクトメニューアイコン表示中に [ セレ クト ] キーを押してセレクトメニューが表 示されない場合もあります。( ルートが設定 されていない状態の現在地画面など)◎ " 表示の設定 " で " セレクトメニューガイド表
- 示 " を " 表示する " に設定する必要があります。 → 「機能の設定·変更」(P281)
- 

# メニューの選択・決定のしかた

ナビリモコンでは [ ジョイスティック ] での 選択や [ ヤレクト ] キーでの選択が行えます。  $\odot$  お知らせー

◎ 以下の説明は基本的なキー操作です。説明以外の操作が必要になる場合もあります。

#### [ ジョイスティック ] での選択・決定 [ ジョイスティック ] での選択・決定は

「ナビメニュー」、「設定・検索メニュー」、 「モードメニュー」、「ビューメニュー」などで使用します。

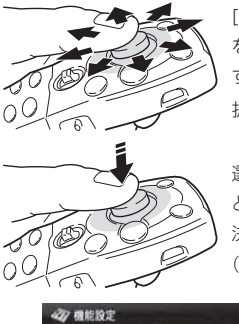

[ ジョイスティック ] を上下左右斜めに動か すことでメニューの選 択が行えます。

選択後、まっすぐに押すと選択されたメニューの 決定となります。([ 実行 ] キー )

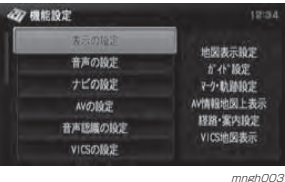

#### メニュー中の右側に項目が表示されている場合は、[ ジョ

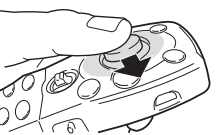

かすと次のメニューへ の表示を決定すること ができます。

イスティック1を右に動

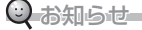

◎ 本書では [ ジョイスティック ] で選択するメニュー については「[ ジョイスティック ] で~を選択する」 の「「ジョイスティック1で」を省略しています。 (一部の説明を除く)◎ 本書では [ ジョイスティック ] をまっすぐに押す

決定の操作を「[実行]キーを押す」と表現して います。

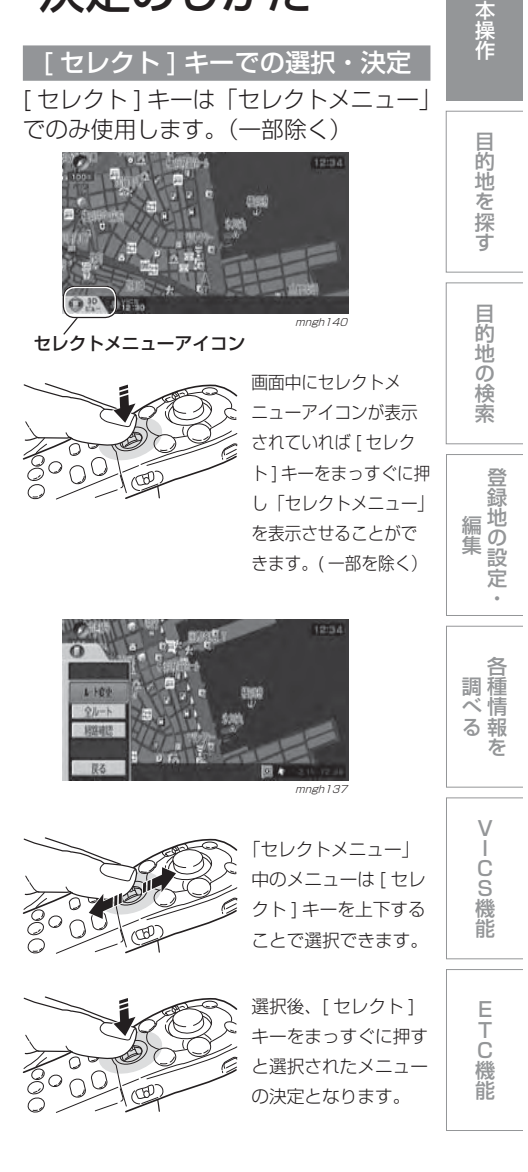

基

≫次ページへつづく≫

#### ○ お知らせ

◎ 本書では [ セレクト ] キーでメニューを選択する 操作を「「セレクト1キー上下で~を選択する」 と表現しています。◎ 本書では [ セレクト ] キーをまっすぐに押す決定 の操作を「[セレクト]キーを押す」または 「[ セレクト ] キーで~を決定する」と表現して います。

#### | 「スケール ] キーでのページ送り

メニューのリストや文字情報の内容が複数ある場合は [ スケール ] キーを上(広 域)または下(詳細)に押すとページ を送ることができます。

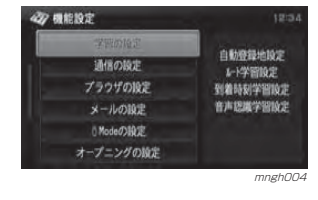

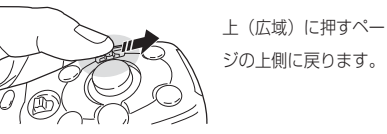

 下(詳細)に押すとペー ジの下側に進みます。

(こ) お ◎ すべてのメニューで操作できるわけではありません。

#### システム音量の変更

リモコン操作音や音声案内などのシス テム音量を変更します。

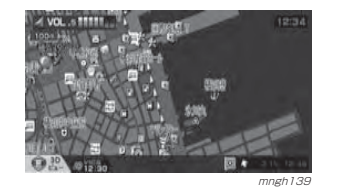

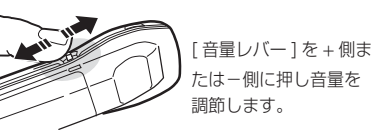

#### お知らせ

- ◎ この操作でオーディオ再生中またはオーディオ再生画面表示中にシステム音量を変更することはできません。オーディオ再生中またはオーディ オ再生画面表示中にこの操作を行うとオーディオの音量が変更されます。
- ◎ " 音声の設定 " の " システム音量 " でも調節する ことができます。
- **→「機能の設定・変更」(P281)**

# 地図画面について

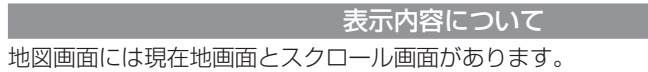

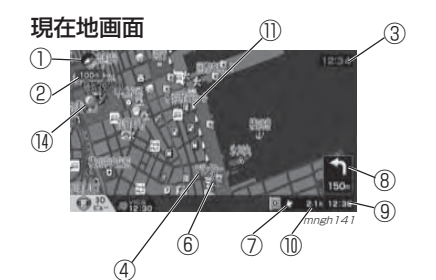

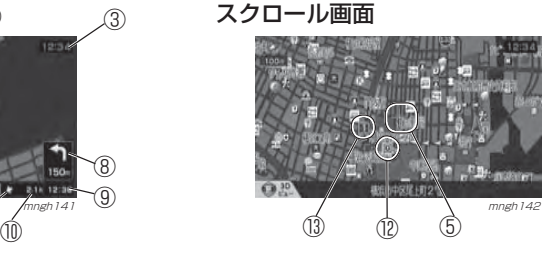

きます。

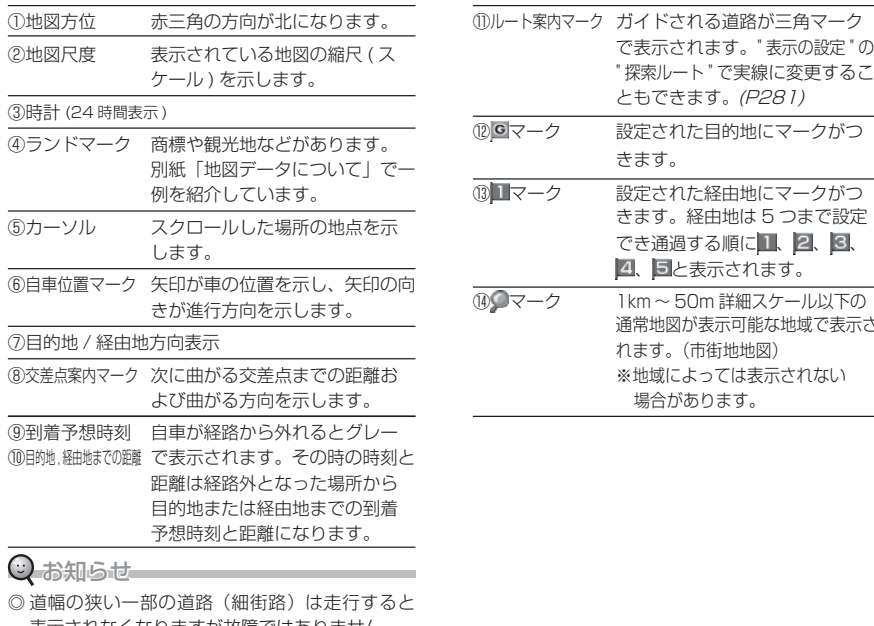

表示されなくなりますが故障ではありません。

 $\sqrt{}$  CS

各 種調 情 べ 報 るを

- 17

登録地の設定

目的地の検索

目的地を探す

編 集

機 能

基 本 操 作

で表示されます。" 表示の設定 " の " 探索ルート " で実線に変更するこ ともできます。(P281)

 きます。経由地は 5 つまで設定 でき通過する順に 1、 2、 3、 、 <mark>国</mark>と表示されます。

通常地図が表示可能な地域で表示さ

れます。( 市街地地図) ※地域によっては表示されない 場合があります。

# 地図画面を選択する

# 1 [ ビュー ] キーを押す

#### 2 地図の種類を選択し [実行] キーを押す

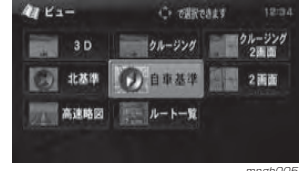

選択した地図に変更されます。<sup>mngh005</sup>

#### 地図画面の種類について

切り換えることのできる地図画面の種類について説明します。

#### 自車基準

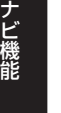

mngh140 自車の進行方向を上とした地図が表示されます。

#### 北基準

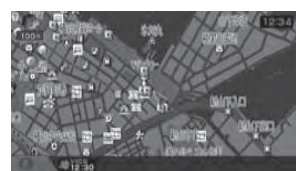

mngh143北を上とした地図が表示されます。

#### 3D( 3D ビューマップ )

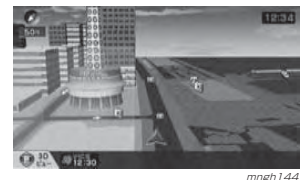

 自車位置マークが常に前を向き地図を空から見たように画面が表示されます。

#### ⊙ お知らせ

◎ 縮尺が [10m] ~ [200m] の状態では観光 地などの一部の建造物が 3D ポリゴンで表 示されます。(3Dリアルポリゴンランドマーク) ◎ 縮尺が [10m] ~ [50m 詳細スケール ] のとき にはビルなどの建物がリアルな 3D ポリゴンで 表示されます。(3D ポリゴンマップ) ※一部の建物は立体表示されません。

#### ※実際の建物とは外観が異なる場合があります。

- ◎ 視点の角度を変更をすることができます。<sup>→</sup>「視点変更」(P82)
- ◎ 3D地図は同縮尺の2D地図(自社基準など)の縮尺で表示してあります。

# 2 画面地図

 mngh145 縮尺のちがう 2 つの地図を同時に表示するこ とができます。

#### ⊙ お知らせ

- ※ この操作で 2 画面に表示できる地図は北基 準 , 自車基準 ,3D ビューマップのみです。
- ◎ 工場出荷時、2 画面にしたときの地図の種 類は 1 画面のときの地図が左右とも引き継 がれる設定になっています。
- 但し、元の 1 画面が 3D ビューマップだった場 合、右画面は自車基準になります。( 右画面は北 基準 , 自車基準以外を表示できません。)
- ◎ 2 画面地図に切り換えたときの右画面の地 図向きを " 表示の設定"の" ナビ右画面地図
- 方位 " で固定することができます。
- → 「機能の設定·変更」(P281)

#### クルージングビュー

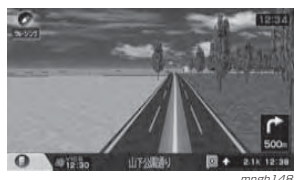

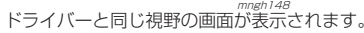

#### ⊙ お知らせ

◎ ガソリンスタンドやコンビニなどの商標建物が 3D ポ リゴンで表示されます。(3D タウンランドマーク) ※ 一部の建物は立体表示されません。※ 「機能設定」で選択されたランドマークのみ表示されます。

**→ 「機能の設定・変更」(P281)** 

#### クルージング・2 画面

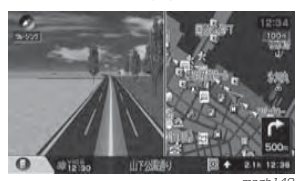

 mngh149 クルージングビューと自車基準の地図が 2 画 面で表示されます。

#### ⊙ お知らせ

※ 右画面に表示される地図は、2 画面地図で表示 される右画面の地図と同じ地図が表示されます。

#### 高速略図

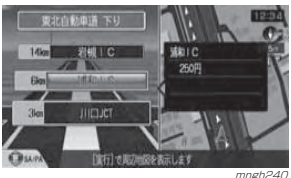

<sub>mngh.240</sub><br>。高速道路走行中に表示することができます。

#### (:) お知らせ

※ 高速略図を選択するには高速道路を走行している必要があります。

#### ※ 1 画面に表示することはできません。

◎ 各エリアまでの距離 , 料金および情報を調 べることができます。

**→ 「高速道路情報について」(P123)** 

#### ルート一覧

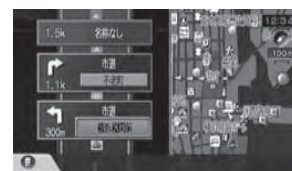

 mngh205 走行中のルートで前方に右左折する必要がある交差点がある場合は前もって交差点名称等を一覧表示し、確認することができます。

#### (こ) お知らせ

◎ 最大で 3 つ先の交差点の情報が表示されます。 <sup>→</sup>「ルート一覧を表示する」(P111) ※ 1 画面に表示することはできません。

基 本 操 作

目的地を探

す

# 案内表示について

本機ではさまざまな状況に応じて、さまざまな案内を表示します。

#### ビジュアルシティマップ

主に東京・名古屋・大阪の主要な幹線道路では実写の景観図により交差点案内図をリアルに表示します。

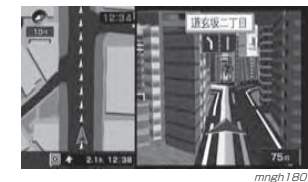

#### $\bigcirc$  お知らせ

ナ ビ 機 能

※ 表示される建物の外観は実際のものとは異なる場合があります。

ルート走行中に案内ポイントに近づいた時に音声と共に表示されます。交差点までの距離、交差点名や方面名称が表示されます。

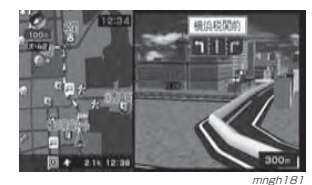

#### レーン情報表示

走行中に前方の交差点にレーン情報が存在すると表示されます。

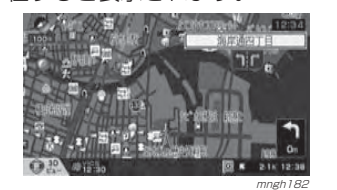

#### $\Theta$ お知らせ

※ 高速略図 / ルート一覧表示中は表示されません。

- ◎ ルート走行中の場合は進むべき方向の矢印が黄色で表示され、音声による案内も行います。
- ◎ 表示されているレーン情報の交差点➡が表示され ます。
- ◎ すべてのレーンを案内するわけではありません。◎ 実際のレーン状況と異なる場合があります。

#### 都市高速入口イラストマップ

ルート走行中、高速道路に進入する際に表示されます。

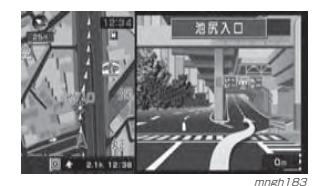

 $\Theta$  お知らせ

#### ※ 自車位置マークは表示されません。

※ 同じ入口でも進入方向 ( 左右折 ) の状態で表示さ れない場合があります。

#### 3D リアルジャンクション

高速道路の分岐点が近づくと、3D の 静止画面で実際の分岐の仕方や行き先、ジャンクション名などをリアルに表示します。

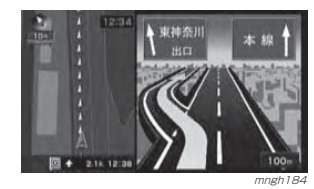

#### ○ お知らせ

- ※ 自車位置マークは表示されません。
- ※ 実際のジャンクションの形状と異なる場合があります。

■ 3D リアルジャンクション対応エリア

#### 北海道

札樽自動車道 / 道央自動車道 / 道東自動車道 /

#### 東北

秋田自動車道 / 釜石自動車道 / 常磐自動車道 / 磐越自動車道 / 日本海東北自動車道 / 東北自動車道 / 東北中央自動車道 / 八戸自動車道 / 山形自動車道 /

#### 関東

北関東自動車道 / 首都高速 / 新空港自動車道 / 東京外環自動車道 / 館山自動車道 / 中部横断自動車道 / 東関東自動車道 /

#### 中部

関越自動車道 / 上信越自動車道 / 東海北陸自動車道 / 東名高速道路 / 東名阪自動車道 / 中央自動車道 / 長野自動車道 / 名古屋高速 / 北陸自動車道 / 伊勢湾岸自動車道 /

#### 近畿

 伊勢自動車道 / 関西空港自動車道 / 近畿自動車道 / 西名阪自動車道 / 阪神高速 / 播磨自動車道 / 阪和自動車道 / 舞鶴若狭自動車道 / 名神高速道路 /

#### 中国

 岡山自動車道 / 浜田自動車道 / 広島高速 / 山陽自動車道 / 中国自動車道 / 広島自動車道 / 米子自動車道 /

#### 四国

 高知自動車道 / 高松自動車道 / 徳島自動車道 / 松山自動車道 /

#### 九州

大分自動車道 / 北九州高速 / 九州自動車道 / 長崎自動車道 / 福岡高速 / 東九州自動車道 / 宮崎自動車道 /

#### 沖縄

沖縄自動車道 /

県境表示

県境を通過する時に都道府県を示す看板が表示されるとともに音声案内でお知らせします。

◎ " 音声の設定 " の " 県境案内 " で案内する / しな

" 案内しない " に設定すると表示および音声案内

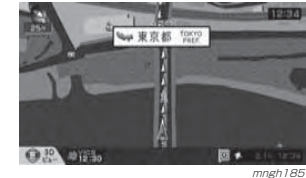

いを選択することができます。

が行われなくなります。→ 「機能の設定·変更」(P281)

◎ お知らせ

基 本 操 作

を

# 地図を操作する

スケールの切り換えや、地図スクロール などの操作の仕方について説明します。

スケールの切り換え

広い範囲を見たり、詳しい範囲を見ることができます。

#### 1 画面の場合

#### [ スケール ] キーを下に押す 「スケール1キーを下に押すたび、詳細になっ ていきます。

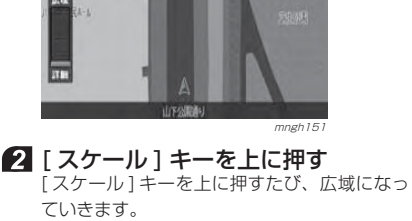

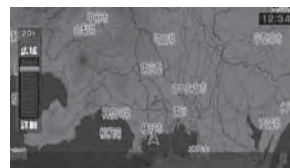

mngh152

(3) お知らせ

◎ スケール切換のグラフが表示されているときに[セレクト]キーを上下すると[スケール]キー上下と同じ動作になります。

#### 2 画面の左画面の場合

1 画面の場合と同様の操作で変更でき ます。

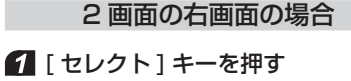

2 [ セレクト ] キーで " 右画面縮尺 " を選択し決定する

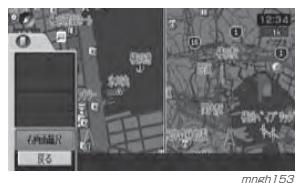

■ 「ヤレクト1キーを下に押す 「セレクト1キーを下に押すたびに、詳細にな ります。

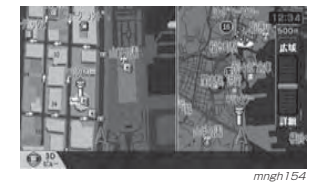

■「セレクト1キーを上に押す [ セレクト ] キーを上に押すたびに、広域にな ります。

#### 市街地地図について

スケールを 10/25/50m にするとビ ルや家の形まではっきりと見える市街地地図を表示することができます

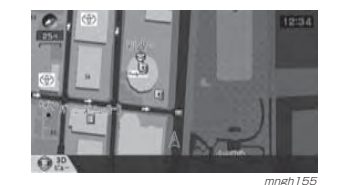

#### ⊙ お知らせ

◎ 50m スケールでは通常の地図と市街地地 図の 2 種類があります。本書では市街地 地図側のスケールを「50m 詳細スケール」 と表現しています。◎ 地域によっては表示されない場合があります。

#### フリーズーム機能フリーズーム機能とは通常の縮尺変更 でのスケール間を更に 4 段階で変更す る機能です。この機能を使うと徐々に縮尺が変更されスケールの微調整が行えます。 $\odot$  お知らせ ※ 2 画面地図の右画面ではこの操作は行えません。 ■ 「スケール1キーを下に長押しする 徐々に詳細になっていきます。2 「スケール1キーを上に長押しする 徐々に広域になっていきます。mngh156 地図スクロール 現在地画面から別の場所に移動し、地図を確認したいときに使用します。お知らせ ◎ スクロール中、地図の一部が表示されなくなる場合がありますが故障ではありません 1 見たい方向に 「 ジョイスティック ] 上下左右斜めを押す押した方向に表示している地図がスクロール します。mngh160<br>、カーソルの中心を探している場所に合わせます。 (ツ お知らせ ◎ [ 現在地 ] キーを押すと元の現在地画面に戻 ります。◎ スクロールした地点で [ 実行 ] キーを押す と「設定 / 検索メニュー」が表示され、目 的地や経由地の設定などが行えます。 <sup>→</sup>「スクロールした地点での操作」(P83) 遠くの場所へのスクロール■ スケール 1キー上を押す スケールを変更します。⊙ お知らせ ◎ 「スケール」キーの下を押すと地図が詳細に なり、詳細な位置へのスクロールができます。mngh158 2 見たい方向に [ ジョイスティック] 上下左右斜めを押す押した方向に地図が動きます。mngh 159 スクロール方面名称表示について スクロール中、4 方向に隣接する行政 区域名称が表示されます。 mngh160 表示される名称はスケールによって異なります。1km スケール以下 市区町村名 2/5/10km スケール 都道府県名  $\bigcirc$  お知らせー ◎ " 表示の設定"の" スクロール方面名称 " で表示す る / しないが設定できます。 **→「機能の設定・変更」(P281)** 現在地に戻すスクロールした地点で [現在地] キーを 押すと現在地画面に戻すことができます。

E T C 機能

 $\sqrt{}$  CS 機 能

各 種調 情 報 をべ る

登録地の設定・ 編 集

目的地の検索

目的地を探す

基 本 操 作

#### 視点変更

自車基準または 3D ビューマップでは、 回転や視点の角度を変えることができます。

#### ○ お知らせ

※ 地図向きが北基準の場合、この操作は行えません。→ 「地図画面を選択する」 (P76)

◎ 2 画面地図も同様の操作で変更することができま す。( 左画面のみ )

#### 回転する

地図をスクロールさせ、好きな場所で回転させることができます。

#### ◎お知らせ

◎ この操作では同時に視点の角度を変更することもできますが、現在地画面に反映されません。

#### 1 回転させたい中心にスクロールする

ナ ビ 機 能

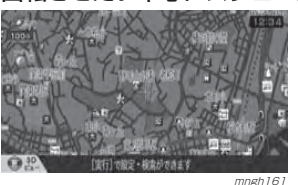

#### ○ お知らせー

◎ 現在地画面でも以降の操作で回転させることができます。

#### 2 [ セレクト ] キーを上または下に押す 画面内に " 3D 視点切換 " と表示されるのを確 認します。

#### 2お知らせ

◎ 再度、[ セレクト ] キーを上または下に押す とスクロールモードに戻ります。

#### **3 「ジョイスティック ] 左右で回転する**

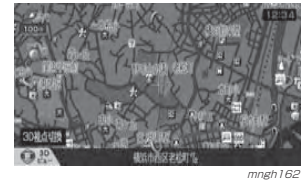

#### 4 「ジョイスティック1上下で角度を 変更する

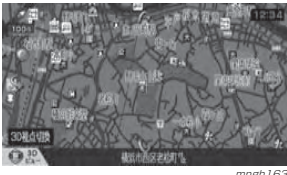

。<br>3D ビューマップを見る視点・高さ ( 視点の角 度 ) が変わります。

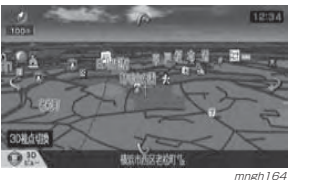

#### 角度を変える

視点の角度を変更することができます。

#### Qお知らせ

◎ この操作で行った角度変更は現在地画面に反映されます。

◎ 地図向きの "3D" を選んだときの角度が設定されます。 → 「地図画面を選択する」 (P76)

 [ セレクト ] キーを上または下に押す 画面内に"3D視点切換"と表示されるのを確認します。

#### ○ お知らせー

◎ 再度、「セレクト1キーを上または下に押す と現在地に戻ります。

#### 2「ジョイスティック1上下で角度を 変更する

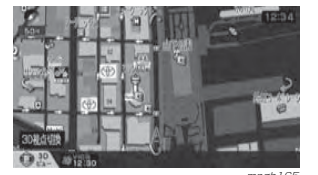

mngh165<br>。3D ビューマップを見る高さ (角度) が変わります。

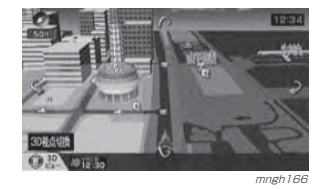

# スクロールした地点での操作

п

場所の検索や、地図スクロールを行う と以下のようなスクロール画面が表示されます。

スクロール画面から [ 実行 ] キーを押す と目的地や経由地の設定などが行える「設定 / 検索メニュー」が表示されます。

#### ■ [実行] キーを押す

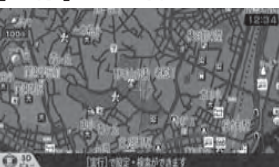

- mngh 161<br>「設定 / 検索メニュー」が表示されます。

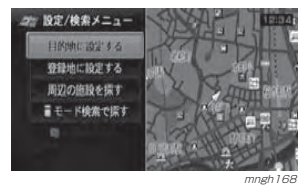

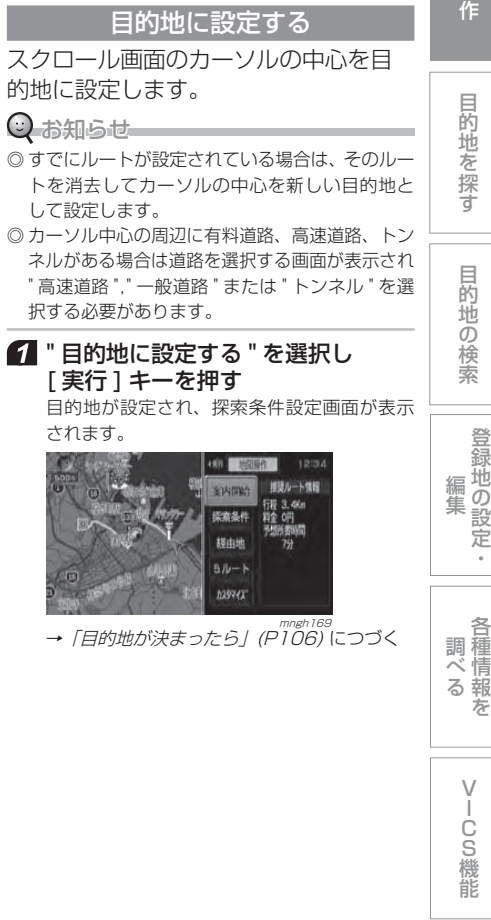

基本操

#### 経由地に設定する

スクロール画面のカーソル中心を経由地に設定します。

**② お知らせ** 

◎ すでに目的地が設定されている場合に選択することができます。

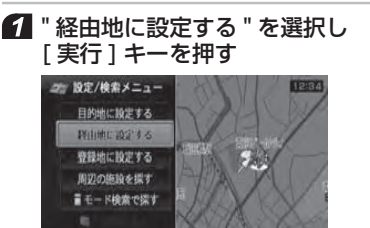

*mngh170*<br>経由地が設定され、探索条件設定画面が表示 されます。

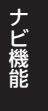

60 地図場作 根皮ルート情報 **Addition** 行程 3.5Km<br>料金 0円<br>予想利用M同 **控索名称 AB** chatth  $5/b - K$ 

**h29742** → 「目的地が決まったら」(P106) につづく

#### 台録地に設定する

スクロール画面のカーソル中心を登録地に設定します。

 " 登録地に設定する " を選択し [実行] キーを押す

 $2$ 「ジョイスティック1右で"完了" を選択し [ 実行 ] キーを押す

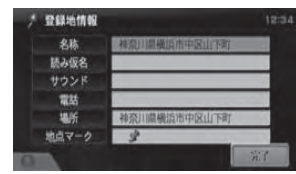

mngh245<br>スクロールした地点が登録地に設定されます。

#### ○ お知らせー

 $A$ 

◎ ここで表示される登録地情報を変更するこ

とができます。

<sup>→</sup>「登録地情報を変更する」(P119)

#### 周辺の施設を探す

スクロール画面のカーソル中心周辺の施設を検索します。

- 6 『周辺の施設を探す " を選択し [ 実行 ] キーを押す
- ジャンルを選択し [ 実行 ] キーを押す

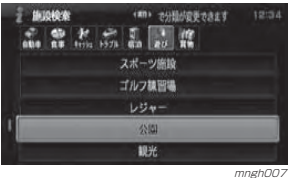

■ 施設を選択し [実行] キーを押す

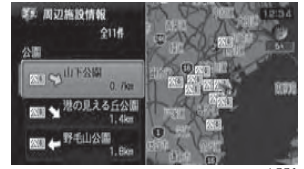

<sub>mngh231</sub><br>周辺の地図と情報が表示されます。

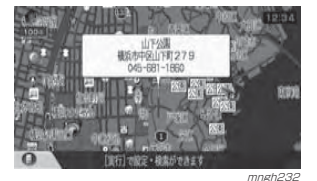

#### (ツ お知らせ

- ◎ ここで [ 実行 ] キーを押すと「設定 / 検索 メニュー」が表示され、目的地や経由地の設定などが行えます。
- ◎ 別売の通信ケーブルおよび携帯電話を接続 していればセレクトメニューから [ ダイヤ ル] を選択することで表示されている場所 に電話をかけることができます。
- → 「ナビ検索から雷話をかける」(P261)

#### 建物を選んだ場合

3D ビューマップを含む市街地地図 (10m <sup>~</sup> 50m 詳細スケール ) でカーソ ルの中心を建物に合わせた場合、建物内の施設情報を確認することができます。

#### ○ お知らせ

- ◎ 建物を選んだ場合、その建物の色が変わりカーソルが��)になります。
- ※ 3D ビューマップのときは建物の底面の色がかわ ります。
- ※ 3D ビューマップで表示されている建物は実際の 建物の外観とは異なることがあります。

6 "建物の情報を見る"を選択し [ 実行 ] キーを押す

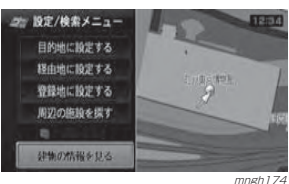

#### 2 調べたい施設を選択し「実行1キー を押す

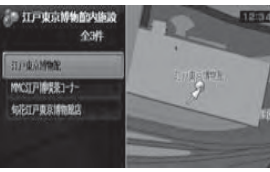

mngh175 周辺の地図と情報が表示されます。

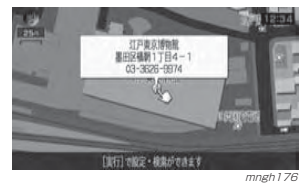

#### $\Theta$  お知らせー

◎ ここで [ 実行 ] キーを押すと「設定 / 検索 メニュー」が表示され、目的地や経由地の 設定などが行えます。

◎ 別売の通信ケーブルおよび携帯電話を接続 していればセレクトメニューから [ ダイヤ ル 1 を選択することで表示されている場所 に電話をかけることができます。<sup>→</sup>「ナビ検索から電話をかける」(P261)

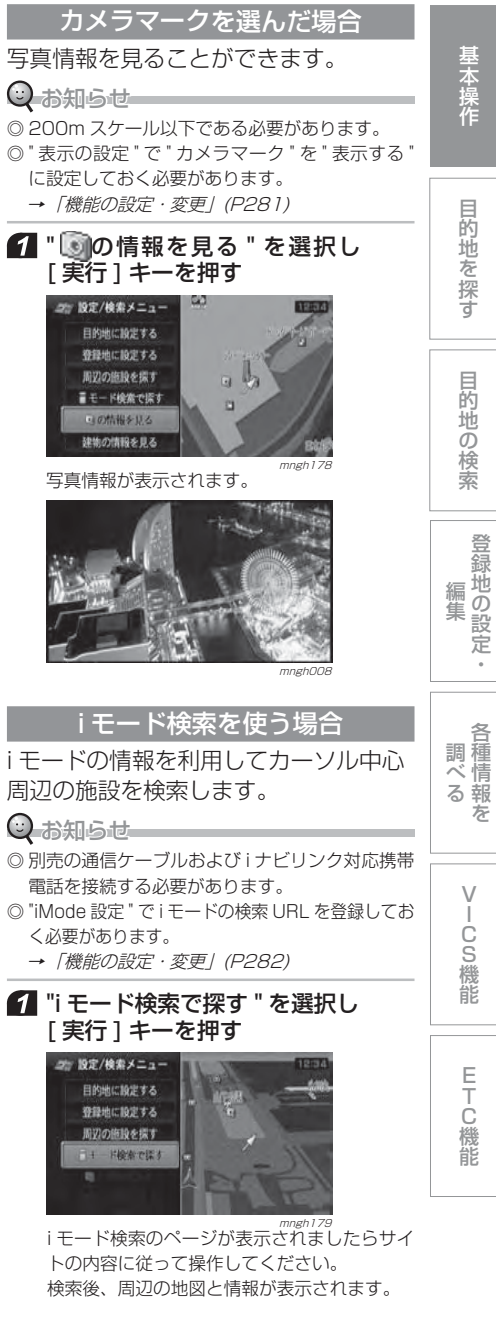

# 文字入力のしかた

登録地情報(P119)で名称や読み仮名 スピーチなどの入力や名称による場所の検索(P94) などさまざまな機能で文 字を入力します。

ここではすべての文字入力方法を例にあげて説明しますが、機能によっては、選択できない項目や入力できない文字の種類などがあります。

#### 文字の種類を切り換える

セレクトメニューから文字の種類を切り換えることができます。

#### ■「セレクト1キーを押す

#### 2「セレクト1キーで文字の種類を選 担し 油中する

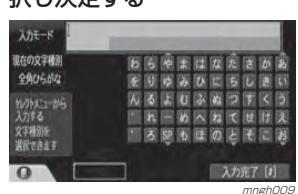

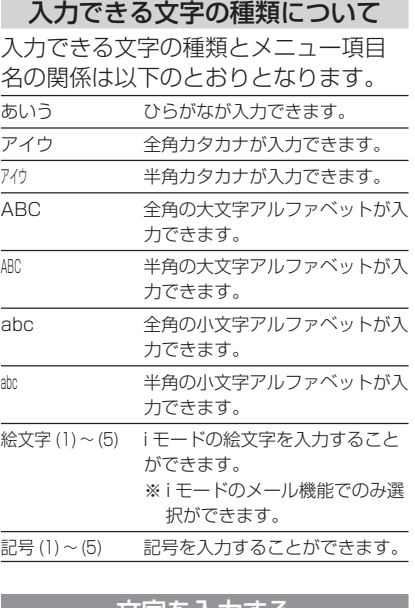

#### 文字を入力する

[ テンキー ] や [ ジョイスティック ] を 使って文字を入力していくことができます。

#### [ テンキー ] を使う場合

[テンキー] を使って文字を入力するこ とができます。

#### ■ 「テンキー 1の [0] ~ [9] を使って 文字を入力する

◎お知らせ

◎割り当てられた文字の一部がリモコンの [0] ~ [9] に印刷されています。参考にしてください。

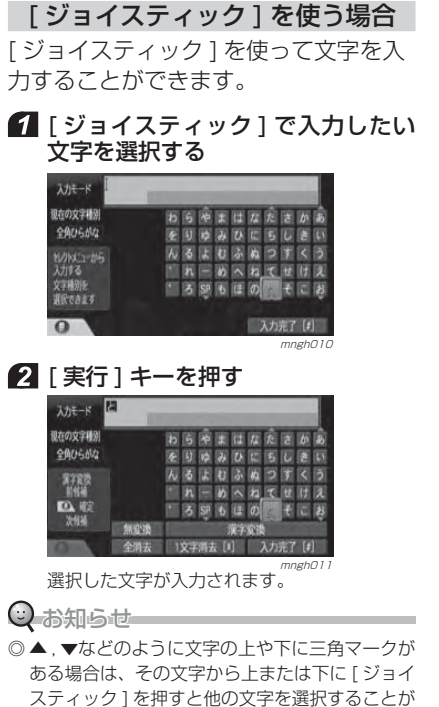

#### ある場合は、その文字から上または下に [ ジョイ スティック ] を押すと他の文字を選択することが できます。

例 ) あ→い→う→え→お→ぁ→ぃ→ぅ→ぇ→ぉ

#### 変換を行う

文字を入力し終わったら変換を行います。

#### 変換するとき

 [ ジョイスティック ] で " 漢字変換 " を選択し [ 実行 ] キーを押す

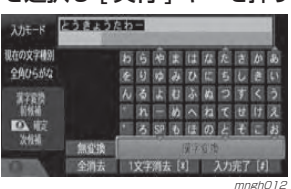

#### ○ お知らせ

- ◎ 文字の下に▼マークがある場合は、その文字から移動して " 漢字変換 " を選ぶことはできません。
- ◎ ▼マークがない箇所から選んでください。

◎ [ セレクト ] キー上下で変換することができます。

[ セレクト ] キーを押すと確定となります。

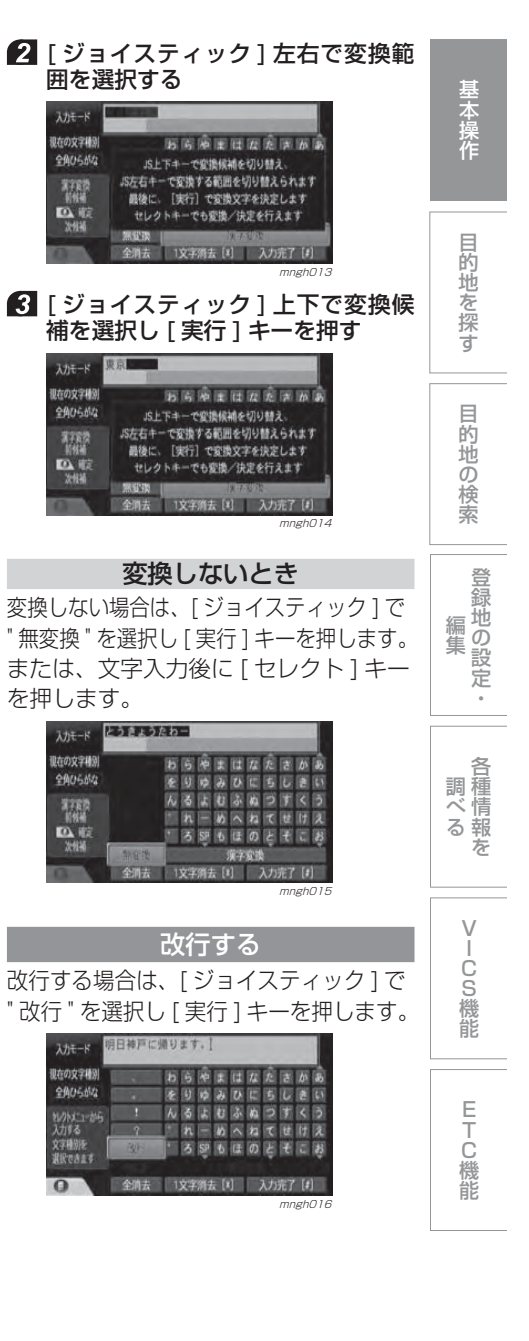

 $\lambda h \in -K$ 

翻

区版

2444

帮

 $\alpha$ 

社の文字種別

全角ひらがな

翻

DI

次修補

 $3 + 7$ 

現在の文字構図

字段別

**IPake** 

#### 文字を削除する

入力した文字を削除する場合は、[ \* ] キーを押すか [ ジョイスティック ] で "1 文字消去 " を選択し [ 実行 ] キーを 押します。

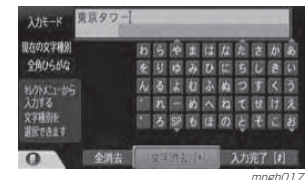

全て削除する[ ジョイスティック ] で " 全消去 " を選 択し [ 実行 ] キーを押します。

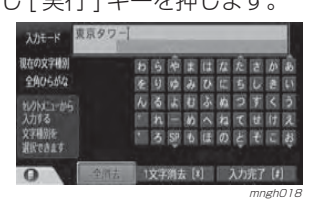

# 文字を修正する

入力した文字の間に文字を挿入したり、部分的に削除することができます。

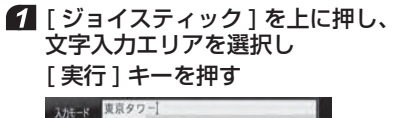

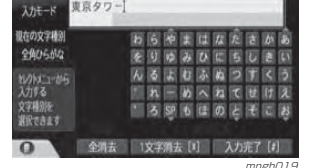

 $\mathsf Q$  お知らせ

◎ ▲マークのない文字からカーソルを移動してください。

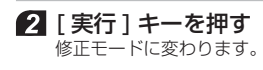

文字入力のしかた

88

#### ■ 「ジョイスティック1左右で挿入ま たは、削除したい位置にカーソルを移動する

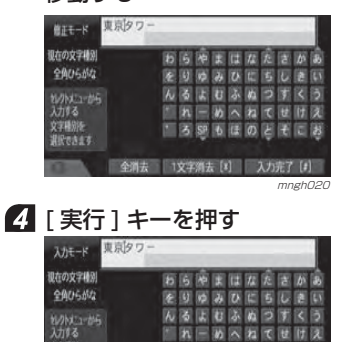

全消去 | 1文字消去 [8] 入力完了 [8] mngh021 入力モードに変わります。この後、文字の入力または削除を行ってください。

「る頭もほのとぼにほ

#### 入力を完了する

文字種別を<br>選択できます

 $\overline{\Omega}$ 

文字入力を完了し各機能にその文字を 入力する場合は、[#] キーを押すか、 [ ジョイスティック ] で " 入力完了 " を |選択||「実行] キーを押します。

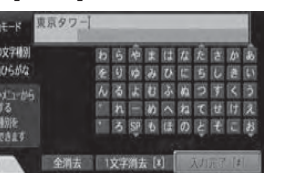

mngh022

**目的地を探す**

# ナビメニューから目的地を設定する

ナビメニューから目的地を設定します。さまざまな検索方法で場所を探し、目的地に設定することができます。

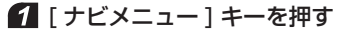

2 「目的地を設定する"を選択し [実行 ] キーを押す

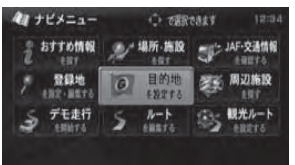

mngh002

#### ■ 目的地の検索方法を選択し [ 実行 ] キーを押す

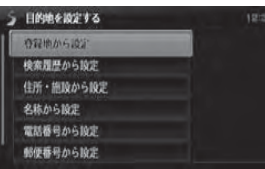

mrgh023<br>。目的に応じた検索を行い場所を探します。 **→ 「日的地の検索のしかた」(P90)** 

#### ■ 場所が決まれば [ 実行 ] キーを押す

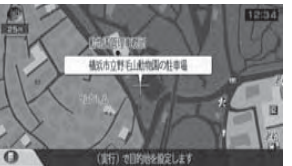

→ 「目的地が決まったら」 (P106) につづく

◎ お知らせ ◎ 検索方法の種類によって、施設名や電話番号が表示されない場合があります。

基本操作

# **目的地の検索**

# 目的地の検索のしかた

#### ● まず以下の操作のいずれかを行う

- → 「 ナビメニューから目的地を設定する 」(P89)
- **→ 「 経由地を設定する 」(P107)**
- **→ 「場所・施設を探す」(P98)**
- **→ 「 登録地を設定する 」(P117)**

#### 検索方法の種類について

以下の操作は、目的地、経由地、登録地などの設定時に使用する場所の検索方法です。目的に応じてそれぞれの検索を行ってください。

- 検索したことがある地点を呼び出す<sup>※2,※4</sup>/同じページ)
- 住所から探す (P91)
- 施設から探す (P93)
- 施設の名称から探す<sup>※ 1</sup>(P94)
- 電話番号から探す<sup>※ 1</sup> (P95)
- 郵便番号から探す<sup>※ 1</sup>(P96)
- 地図スクロールから探す<sup>※ 1</sup>(P97)
- 自宅を呼び出す<sup>※2, ※3</sup>(P97)
- 登録地を呼び出す<sup>※ 1, ※ 3</sup> (P97)

※ 1) ダイレクト検索が行えます。

- ※ 2) " 場所・施設を探す " のメニューから行うこ とはできません。
- ※ 3) あらかじめ場所を登録しておく必要があります。
- ※ 4) 過去に目的地や経由地の設定および、検索に よる地図表示をしたことがない場合は行えません。

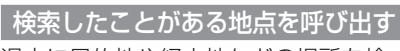

過去に目的地や経由地などの場所を検索したことがある場合、その地点を再度呼び出すことができます。

#### ○ お知らせ --

- ◎ 過去に目的地 , 経由地などの地点検索を行ってい ない場合は、メニューに表示されません。
- ◎ 検索履歴は最大 30 件登録され、30 件をこえる と古いものから順に消えます。◎ 「場所・施設を探す」(P98)ではこの操作はで
- きません。■ "検索履歴から設定"を選択し

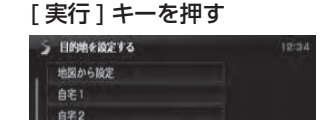

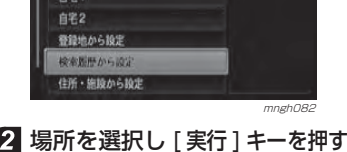

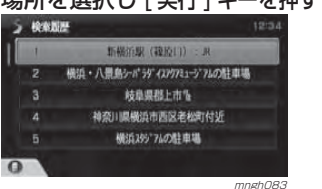

#### ◎ お知らせ

- ◎ セレクトメニューから検索履歴を消すことができます。
- **→「検索履歴を消す」(P91)**

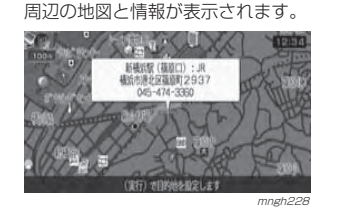

## 検索履歴を消す登録された検索履歴を消すことができ

#### 1 消したい検索履歴を選択し [セレクト] キーを押す

ます。

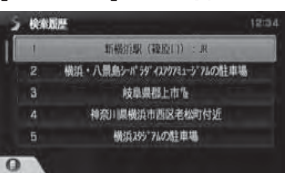

#### 2 [ セレクト ] キー上下で "1 件削除 " または " 全件削除 " を選択し決定する

mngh084

mngh085

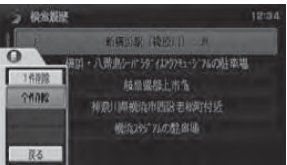

#### $\mathbf{\mathsf{Q}}$  お知らせ

◎ " 全件削除 " を選択した場合、検索履歴すべ てが消去の対象となります。

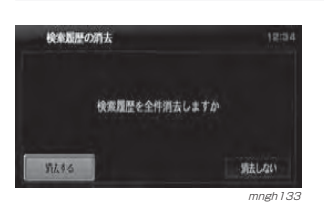

#### " 消去する " を選択し [ 実行 ] キーを押す

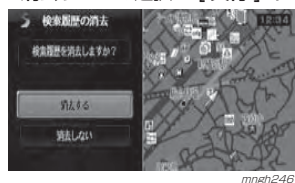

検索履歴が消去されます。

#### 住所から探す場所の住所が分かっている場合に使用します。1 "住所・施設から設定 " を選択し [ 実行 ] キーを押す **S 日的地を設定する** 野睡から設定 沖縄 検索履歴から設定 dress a 東北 (1)6 - (6)0 (6) - (0) mur 名称から設定 中部 電話番号から設定 近畿 中国 郵便番号から設定 mngh053 and the contract of the contract of the contract of the contract of the contract of the contract of the contract of the contract of the contract of the contract of the contract of the contract of the contract of th 2 都道府県を選択し [実行] キーを押す **INJOINER** (第1) 2分類が変更できます 120 北海道 爽克 国家 中部 延結 中国 四国 九州 沖縄 市 **JIM** 新潟  $\mathbb{Z}$ d mngh132 " 住所 " を選択し [ 実行 ] キーを押す **INJOIN'R** (An) 2010/02/2017 12:0 ... H . . . . . . . . . IC-SA-PA  $\overline{1}$  $98$ 通の駅 mngh05

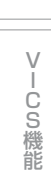

各 種 調 情 報べ るを

登録地の設定・ 編 集

目的地の検索

目的地を探す

基本操作

#### 探している住所を選択し [ 実行 ] キーを 押す

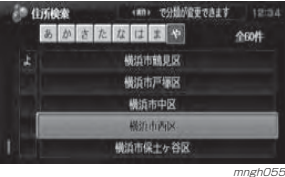

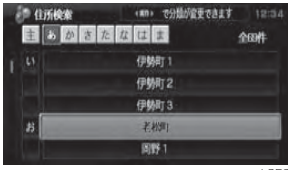

mngh056 この操作を繰り返し住所を決定していきます。

全根

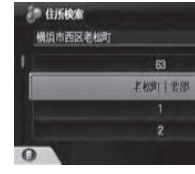

#### mngh057 周辺の地図が表示されます。

◎ お知らせ

◎ セレクトメニューから " 数字入力 " を選択す ると番地・号の直接入力が行えます。→「番地・号の直接入力」(同じページ)

#### 番地・号の直接入力

#### ◎お知らせ

※ 地図データに収録されている番地情報の整備状況により番地・号を入力しても、その地域の代表地点を表示する場合があります。

#### 6 番地や号を選択する画面中に [ セレクト ] キーを押す

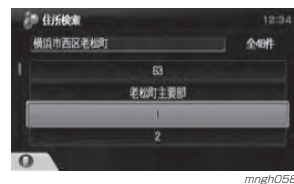

#### 2「ヤレクト1キート下で"数字入力" を選択し決定する

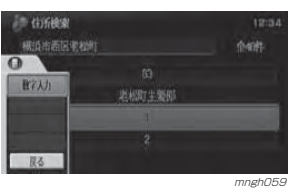

#### [ テンキー ] で番地または号を入力する

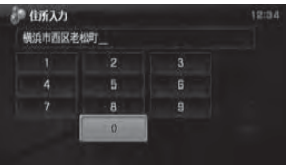

#### ⊙お知らせ

◎ 入力の途中で「-(ハイフン)」を入力する 場合は、"完了"を選択してください。再度[セ レクト1キーで"数字入力"を選択すると「-( ハイフン )」が入力されます。

mngh060

mngfh06

#### " 完了 " を選択し [ 実行 ] キーを押す

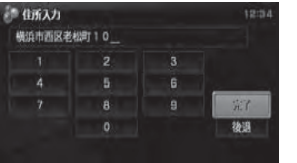

周辺の地図と情報が表示されます。

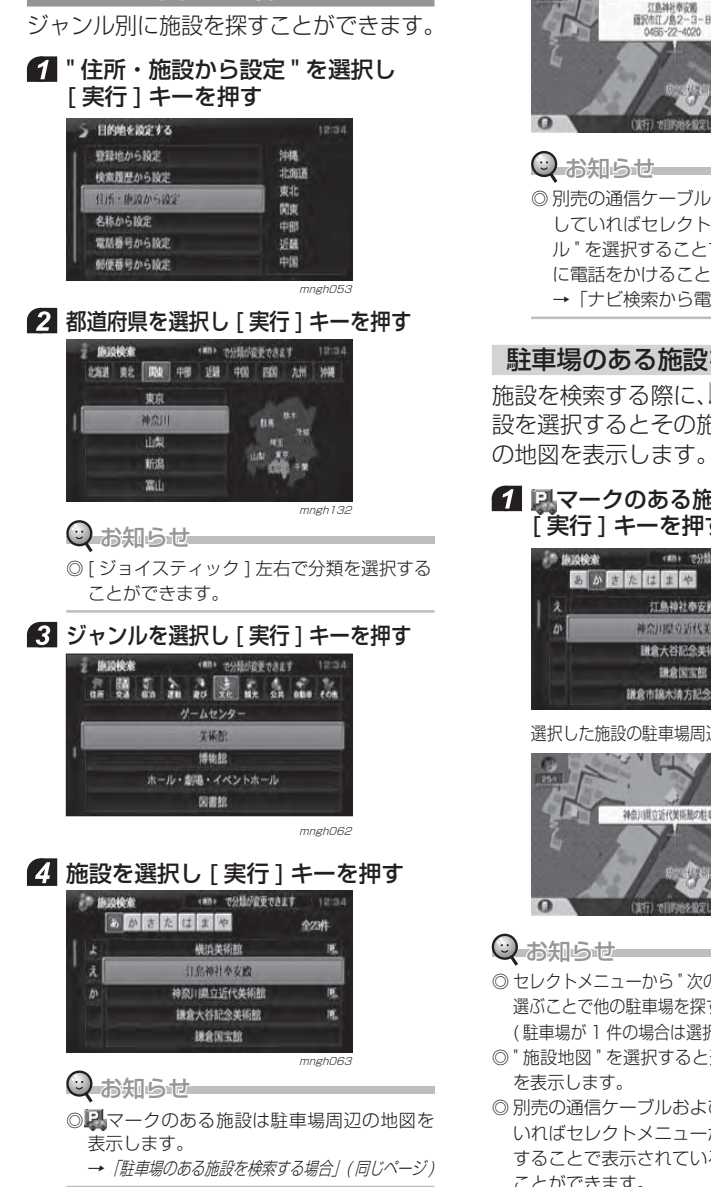

施設から探す

周辺の地図と情報が表示されます。

#### 行政站计表边 語記表T /色ク 基本操作 mngh221目的地を探す ◎ 別売の通信ケーブルおよび携帯電話を接続していればセレクトメニューから " ダイヤ ル"を選択することで表示されている場所 に電話をかけることができます。 →「ナビ検索から電話をかける」(P261) 目的地の検索 駐車場のある施設を検索する場合施設を検索する際に、*はマークの*ある施 設を選択するとその施設の駐車場周辺1 図マークのある施設を選択し 登録地の設定 [ 実行 ] キーを押す cany の分類が変更のまます 編 集 あめさたはまや 行動輸行表安的 神奈川県立近代美術館 ・謙倉大谷記念美術館 議会国宝館 議意市議水清方記念美術館 各 種調 mngh064 選択した施設の 駐車場周辺の地図が表示されます。 情 べ 報 る を24点川間のSR帯医能の転車場  $\sqrt{}$  C(実行) 地質的地名和空儿士? S mngh220 機 能 ◎ セレクトメニューから "次の駐車場"," 前の駐車場 " を 選ぶことで他の駐車場を探すことができます。 ( 駐車場が 1 件の場合は選択することはできません) E T◎ " 施設地図 " を選択すると選択した施設周辺の地図 C 機◎ 別売の通信ケーブルおよび携帯電話を接続して 能いればセレクトメニューから " ダイヤル " を選択 することで表示されている場所に電話をかける ことができます。 → 「ナビ検索から電話をかける」 (P261)

#### 施設の名称から探す

施設の名称を入力して場所を探すことができます。

#### " 名称から設定 " を選択し [ 実行 ] キー を押す

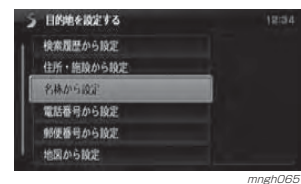

#### $\overline{\bf 2}$  [ テンキー ] で施設名称を入力 *(P86)* し " リスト "([#] キー ) を押す

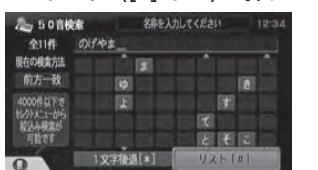

#### mngh066(2) お知らせ

※ 該当リストが 1000 件未満になるまで " リ スト " は有効になりません。

◎ 施設名称は全て入力しなくても検索は行えます。 ◎ セレクトメニューから検索方法を変更することができます。

→ 「検索方法の変更」 (同じページ)

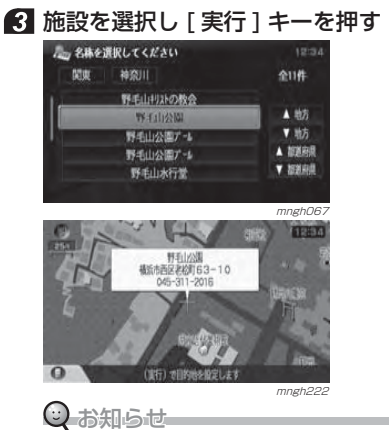

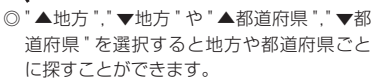

#### $\odot$  お知らせ

◎ 別売の通信ケーブルおよび携帯電話を接続していればセレクトメニューから " ダイヤ ル " を選択することで表示されている場所 に電話をかけることができます。<sup>→</sup>「ナビ検索から電話をかける」(P261)

#### 検索方法の変更

施設名称入力中に [ セレクト ] キーを押 すと入力した施設名称の検索方法を変更することができます。

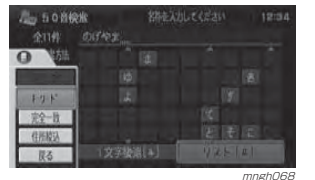

前方一致 施設名称の先頭の文字が入力した 文字に該当すればリストを表示します。 キーワード 施設名称のどこかに入力した文字が該当すればリストを表示します。 完全一致 施設名称が完全に該当すればリス トを表示します。 住所絞込 住所で絞り込むことができます。 (4000 件以下で有効です。) →「住所絞込みについて」(同じページ)

住所絞込みについて 都道府県や市区町村の範囲で入力した施設名称を絞り込むことができます。

#### 7 | 「 セレクト ] キー上下で " 住所絞込み " を選択し決定する

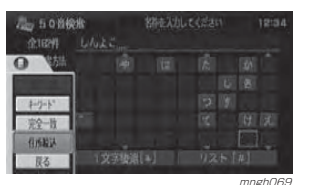

#### Г 2 絞込範囲を選択し [実行] キーを押す 佳所設込 выни свал 市区町村で設込 mngh070 $\odot$  お知らせー ※ " 市区町村で絞込 " の場合も同様の操作とな ります。 都道府県を選択し [ 実行 ] キーを押す 住所校込/都道府県 (#0) で分類が変更できます 1回の 网络中部 中国 東京 20121 28.11 数 图山 mngh071 施設を選択し [ 実行 ] キーを押す AL 名前を選択してください **MW 469011** 全压线 新機道画关 新横浜駅:横浜市営地下鉄 新横浜駅 (北口):JR 新餐泡駅 (建設日) : R 新機填駅前郵便局 選択した施設周辺の地図が表示されます。<br>-**FTPH** 新模式版 (英語口):JR<br>横运市場上区等新町 293 A45-474-720 mngh<sub>223</sub>  $\mathbb Q$  お知らせー ◎ 別売の通信ケーブルおよび携帯電話を接続していればセレクトメニューから " ダイヤ ル " を選択することで表示されている場所

に電話をかけることができます。 → 「ナビ検索から電話をかける」 (P261)

#### ダイレクト検索について

現在地画面表示中に [ \* ] キーを押すこ とで直接、施設名称を入力する画面を表示させることができます。

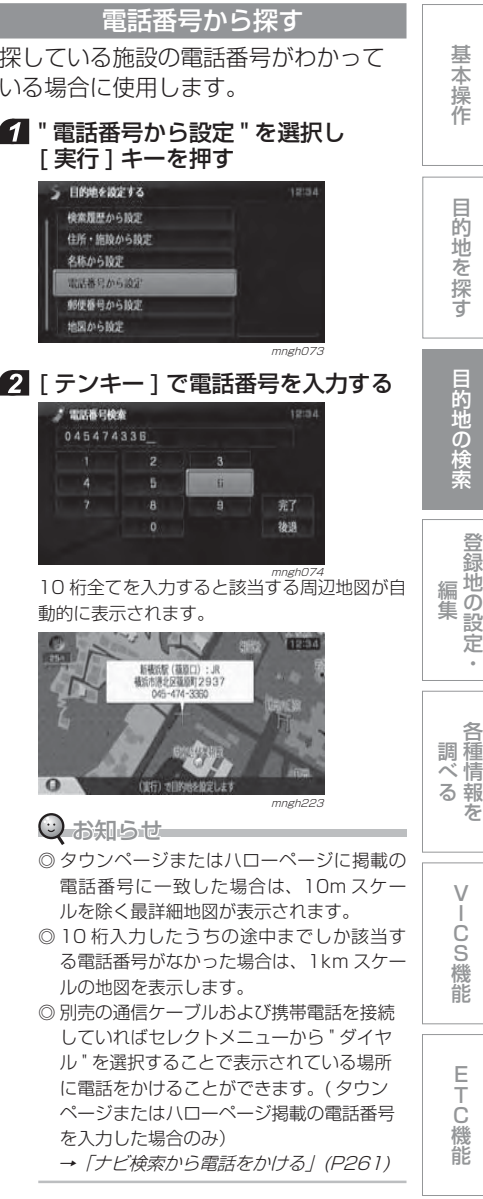

≫次ページへつづく≫

#### 個人宅電話番号を入力した場合収録されている個人宅電話番号があれば文字入力画面が表示されます。個人宅の名字をカナで入力してください。

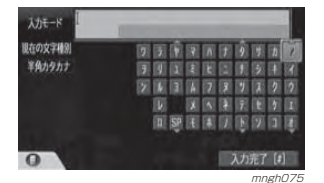

#### ○ お知らせ

ナ ビ 機 能

- ※ 名字のカナが正しく入力されなかったときは市外・市内局番により市役所などの代表的な地点が表示されます。
- ※ 読み仮名が一致した場合でも地図情報の整備状況により代表的な地点が表示される場合があります。

#### ピンポイント検索について

- ピンポイントデータのない地域は住所 データの整備状況により一部検索できない場合があります。
- ・個人宅の電話番号検索では、地図データに含まれる住所データの整備状況によりピンポイント表示されたかのように見えても、実際には代表地を表示し ている場合があります。また、非公開の個人宅電話番号データは収録されておりません。
- ・公開されている電話番号登録者の氏名が実際とは異なった読み方で収録されている場合があります。
- ・市街地地図 (10/25/50m 詳細スケー ル地図 ) のデータがないエリアでは通常 地図(50m スケール地図)でのピンポ イント表示となります。

#### ダイレクト検索について

現在地画面表示中 [0] キーを押すこと で直接、電話番号を入力する画面を表示させることができます。

#### 郵便番号から探す

■ 曹便番号から設定 " を選択し [実行 ] キーを押す

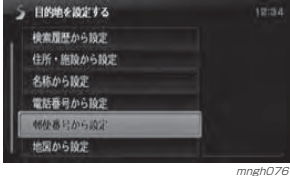

2 「テンキー1で郵便番号を入力する [ ジョイスティック ] で入力することもできます。

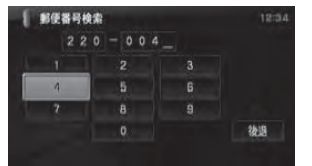

フ桁全てを入力することで、mnghozz<br>7 桁全てを入力することで、周辺の地図が自 動的に表示されます。

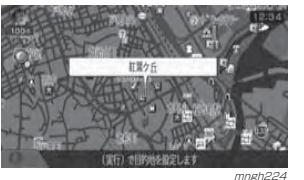

 $\odot$  お知らせ

◎ 該当地点が数カ所ある場合はリストが表示されます。

#### ダイレクト検索について

現在地画面表示中 [# ] キーを押すこと で直接、郵便番号を入力する画面を表示させることができます。

## 地図スクロールから探す $\odot$  お知らせ

◎ 「場所・施設を探す 」(P98) でこの操作はできません。

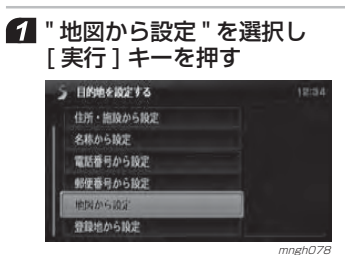

#### 2 地図をスクロールさせ場所を探す

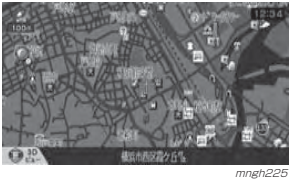

#### 自宅を呼び出す

あらかじめ登録しておいた自宅 1(自宅 2) の周辺の地図を表示することができます。

#### ◎ お知らせ

- ◎ 自宅 1 (自宅 2) を登録地に設定しておく必要 があります。登録していない場合は項目が表示されません。
- → 「自宅を設定する」 (P118)

名称から設定

◎ 「場所・施設を探す 」(P98) でこの操作はできません。

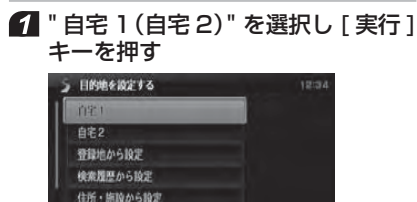

mngh079 自宅 1(自宅 2)周辺の地図が表示されます。

#### 登録地を呼び出すあらかじめ登録しておいた場所周辺の基本操作 地図を表示することができます。 $\odot$  お知らせ ◎ 場所を登録地に設定しておく必要があります。登録していない場合は項目が表示されません。→ 「登録地を設定する」(P117) 目的地を探す ◎ 「場所・施設を探す 」(P98) でこの操作はできません。 ■ 『登録地から設定 " を選択し [ 実行 ] キーを押す 5 日的地を設定する **血索1** 目的地の検索 自宅2 登録地から設定 検索履歴から設定 住所・施設から設定 名称から設定 mngh080 2 登録地を選択し [実行] キーを押す 登録地の設定 ● 登録地から設定 ☆ 使用語 全6件 12:0 新横加坡 (韓政口) 三原 編 集 横浜・八景島ショウダイスウバコージフムの駐車場 横浜195776の駐車場 横浜市立野毛山動物面の駐車場 - 17 白羊2  $\Omega$  $m$ nngh $\cap$ <sub>8</sub> 各**こうしょう じゅうしゃ じゅうしゃ じゅうしゃ じゅうしゃ こうきゅうしゃ**  種調◎ セレクトメニューからリストの順序を変更 情 べ 報 るすることができます。 を<sup>→</sup>「リストの順序変更」(P119) 周辺の地図と情報が表示されます。  $\sqrt{}$ 新模式版 (福原口):JR<br>横浜市港北区福原町2937 C S 機 能 mngh<sub>22</sub> ○ お知らせ E T◎ 別売の通信ケーブルおよび携帯電話を接続 C 機していればセレクトメニューから " ダイヤ 能ル"を選択することで表示されている場所 に電話をかけることができます。(登録地情 報に電話番号が設定されている必要があります。)<sup>→</sup>「ナビ検索から電話をかける」(P261) →「登録地情報を変更する」(P119)

#### 96目的地の検索のしかた

# 場所・施設を探す

さまざまな検索方法で場所や施設を探し、検索地点周辺の地図を表示することができます。

#### ■ [ナビメニュー] キーを押す

2 掲所・施設を探す "を選択し [実行] キーを押す

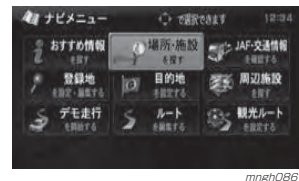

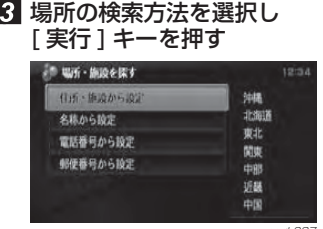

<sub>mngh087</sub><br>。目的に応じた検索を行い、場所を探します。 → 「目的地の検索のしかた」(P90) 場所が決まれば周辺の地図と情報が表示されます。

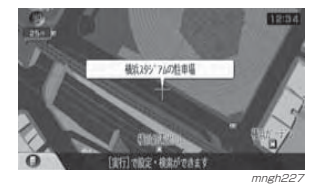

#### ○お知らせ

◎ 検索方法の種類によって、施設名や電話番号が表示されない場合があります。 ◎ ここで [ 実行 ] キーを押すと「設定 / 検索 メニュー」が表示され、目的地や経由地の

設定などが行えます。<sup>→</sup>「スクロールした地点での操作」(P83)

# 周辺の施設を探す

現在地周辺、 目的地周辺、 ルート周辺のガソリンスタンドやコンビニなどを探すことができます。 ルートがない場合は現在地周辺の検索のみが行えます。

## ルートがある場合

現在地周辺、目的地周辺、ルート周辺の施設を検索します。

■「ナビメニュー1キーを押す 2 問辺施設を探す "を選択し [ 実行 ] キーを押す

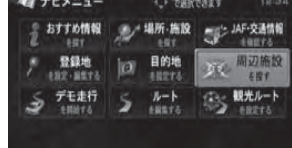

#### ■ 検索するエリアを選択し [ 実行 ] キーを押す

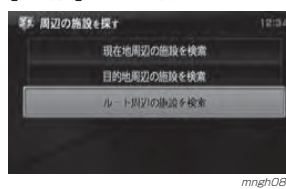

#### ジャンルを選択し [ 実行 ] キーを押す

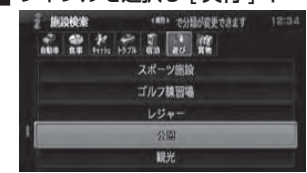

mngh090

mngh088

#### 施設を選択し [ 実行 ] キーを押す 图 周辺族設情報 **Ark**  $5.00$

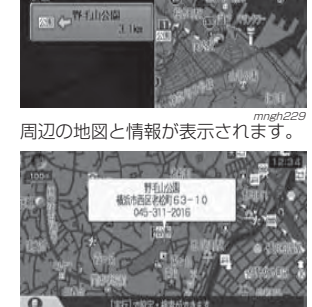

mngh230

場所に電話をかけることができます。→ 「ナビ検索から雷話をかける」(P261)

○お知らせ

設定などが行えます。

基 本 操 作

目的地を探す

編 集 ◎ ここで [ 実行 ] キーを押すと「設定 / 検索 メニュー」が表示され、目的地や経由地の<sup>→</sup>「スクロールした地点での操作」(P83) ◎ 別売の通信ケーブルおよび携帯電話を接続していれば、セレクトメニューから [ ダイ ヤル ] を選択することで、表示されている

各

登録地の設定・

#### ルートがない場合

現在地周辺の施設を検索します。

■ 「ナビメニュー ] キーを押す

2 問辺施設を探す " を選択し [ 実行 ] キーを押す

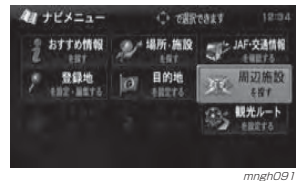

#### ジャンルを選択し [ 実行 ] キーを押す

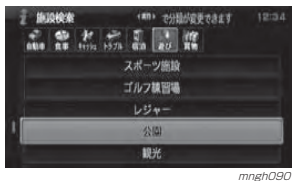

ナ ビ 機 能

#### 施設を選択し [ 実行 ] キーを押す **NE MUINSON**  $2114$ **KLISHTAN** ■■■<sup>港の見える丘公園</sup> 図 → 野毛山公園

mngh231<br>- 周辺の地図と情報が表示されます。

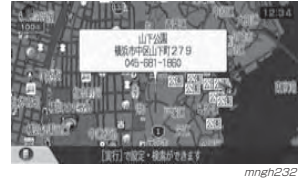

#### ○ お知らせ

◎ ここで [ 実行 ] キーを押すと「設定 / 検索 メニュー」が表示され、目的地や経由地の設定などが行えます。

<sup>→</sup>「スクロールした地点での操作」(P83) ◎ 別売の通信ケーブルおよび携帯電話を接続していれば、セレクトメニューから [ ダイ ヤル ] を選択することで、表示されている 場所に電話をかけることができます。→ 「ナビ検索から電話をかける」 (P261)

#### 地図スクロールからの周辺検索

地図をスクロールさせ、スクロールした地点周辺の施設を検索することができます。

<sup>→</sup>「スクロールした地点での操作」(P83)

# おすすめ情報を探す

本機で用意されたさまざまなおすすめ情報を、各都道府県ごとに探すことができます。

#### 情報の種類について

本機で用意されているおすすめ情報の種類を説明します。

● 3Dポリゴンランドマークを探す (同じページ) 3D ビューマップで表示可能な 3D ポリゴ ンランドマークを探すことができます。

**●おすすめスポットを探す(P102)** 本機で用意されたさまざまなおすすめスポットを探すことができます。

● 100 選を探す (P102) さまざまなジャンルの 100 選を探すこ とができます。

●季節のスポットを探す (P103) 春夏秋冬ごとに旬のスポットを探すことができます。

#### 3D ポリゴンランドマークを探す

3D ビューマップで表示可能な 3D ポリゴン ランドマークを探すことができます。

#### $\Theta$  お知らせ

◎ 3D ポリゴンランドマークについては、別紙「3D ポリゴンの施設リストと音声認識による呼び出し」を参照してください。

■ 「ナビメニュー ] キーを押す 2 あすすめ情報を探す "を選択し [ 実行 ] キーを押す

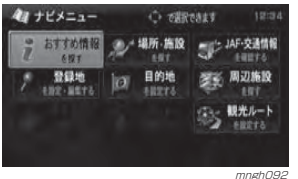

#### "3D ポリゴンランドマークを検索 " を選択し [ 実行 ] キーを押す

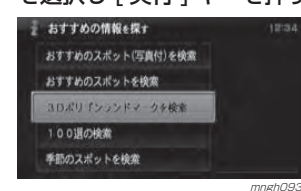

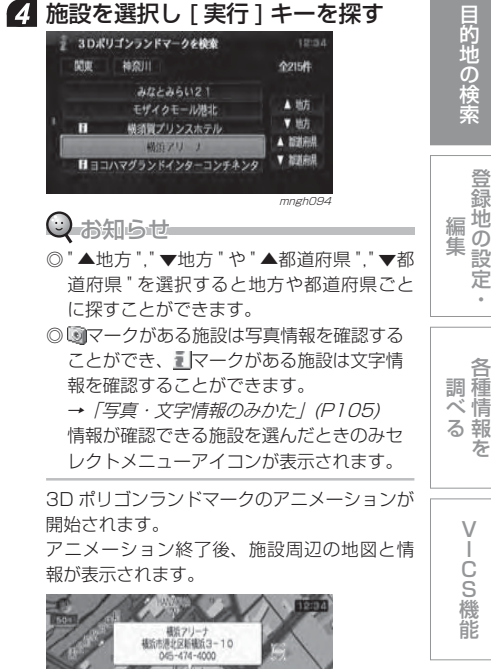

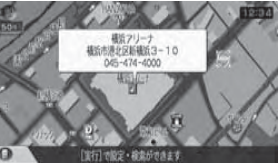

mngh233 →「スクロールした地点での操作」(P83) につづく  $\sqrt{}$  CS 機 能

各

・

登録地の設定

目的地の検索

目的地を探す

基本操作

を

#### おすすめスポットを探す

本機で用意されたさまざまなおすすめスポットを探すことができます。また、写真付きの施設を探すこともできます。

- 「ナビメニュー ] キーを押す
- 2 あすすめ情報を探す "を選択し [ 実行 ] キーを押す
- **8 おすすめのスポットを検索 "を選** 択し [ 実行 ] キーを押す

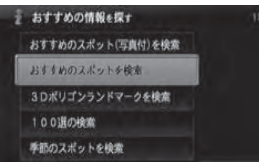

# ナ ビ 機 能

 mngh095 ジャンルを選択し [ 実行 ] キーを押す おすすめ検索 (An) 091000000843 1213 **さ度はまら** 地ワイン 日本 スポット 野・川崎び 最のきれいなスポット  $\bar{t}$ 名水・湧水

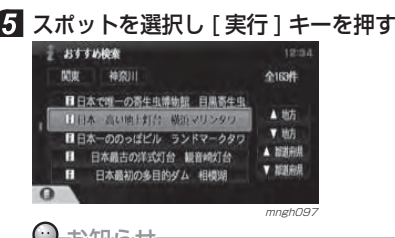

mngh096 mngh096

#### ◯ お知らせ

◎ " ▲地方 "," ▼地方 " や " ▲都道府県 "," ▼都 道府県 " を選択すると地方や都道府県ごと に探すことができます。◎ ■マークがあるスポットは写真情報を確認 することができ、<u>コ</u>マークがあるスポット は文字情報を確認することができます。→「写真・文字情報のみかた」(P105) 情報が確認できる施設を選んだときのみセ レクトメニューアイコンが表示されます。

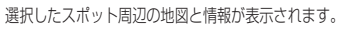

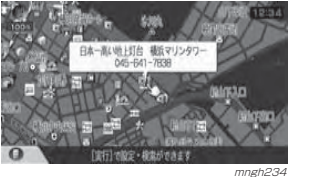

→「スクロールした地点での操作」(P83) につづく

#### 100 選を探す

さまざまなジャンルの 100 選を探すこ とができます。

- 「ナビメニュー ] キーを押す
- 2 あすすめ情報を探す " を選択し [ 実行 ] キーを押す
- **3 "100 選の検索 " を選択し** [ 実行 ] キーを押す

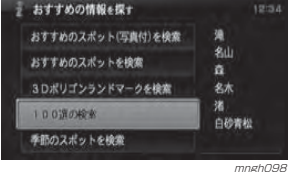

#### ⊙ お知らせ

◎ 写真付きの施設を探す場合は、"おすすめスポッ ト (写真付)を検索"を選択してください。

#### 2. ジャンルを選択し [ 実行 ] キーを押す 100選段金  $4211$  $\overline{\mathbf{a}}$ 头太

端

白砂青松

mngh099 スポットを選択し [ 実行 ] キーを押す

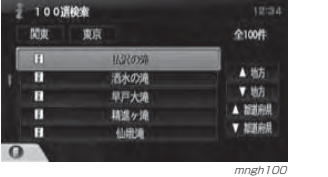

#### ⊙ お知らせ——

- ◎ "▲地方"" ▼地方 "や "▲都道府県 " ▼都 道府県 " を選択すると地方や都道府県ごと に探すことができます。
- ◎ ■マークがあるスポットは写真情報を確 認することができ、■■マークがあるスポッ トは文字情報を確認することができます。→ 「写真·文字情報のみかた」(P105) 情報が確認できる施設を選んだときのみセレクトメニューアイコンが表示されます。

#### 選択したスポット周辺の地図と情報が表示されます。

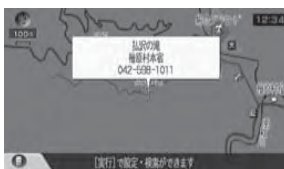

mngh235 →「スクロールした地点での操作」(P83) につづく

#### 季節のスポットを探す

春夏秋冬ごとに旬のスポットを探すことができます。

#### ■ 「ナビメニュー 1 キーを押す 2 あすすめ情報を探す "を選択し [実行 ] キーを押す

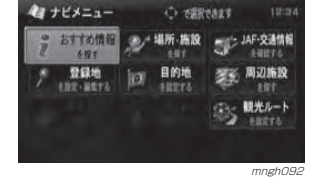

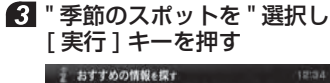

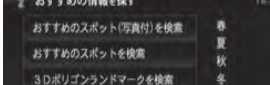

100選の検索 手間のスポットを検索

 $m$ gh $101$ 

#### $\mathbf{r}$  $\mu$

**AllMade** 

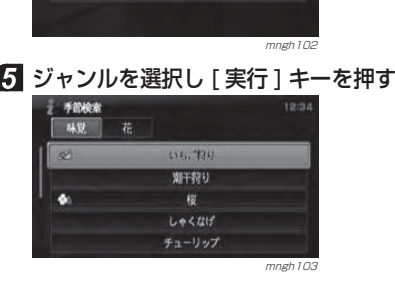

■ 季節を選択し [ 実行 ] キーを押す

 $\Lambda$ 

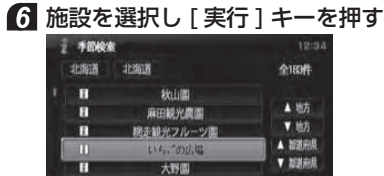

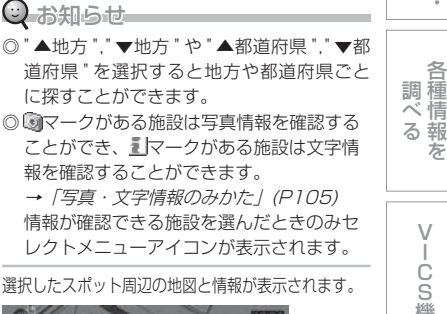

mngh<sub>10</sub>

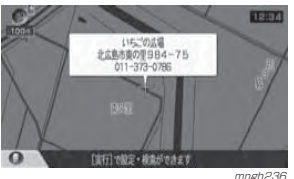

→「スクロールした地点での操作」(P83) につづく

 $\sqrt{}$  C S機 能

各

- 17

登録地の設定

目的地の検索

目的地を探す

基本操作

編 集

を

観光地のルートを設定する

各都道府県の観光地をめぐるルートを設定することができます。

#### ■ 「ナビメニュー 1 を押す

#### 2 盟光ルートを設定する "を選択し [ 実行 ] キーを押す

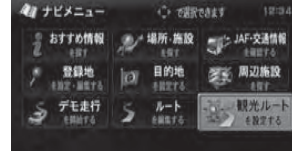

mngh036 mngh036 mngh036 mngh036 mngh036 mngh036 mngh036 mngh036 mngh036 mngh036 mngh036 mngh036 mngh

都道府県を選択し [ 実行 ] キーを押す

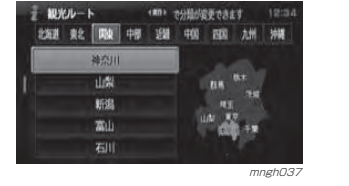

#### ■ コースを選択し [実行 ] キーを押す 観光ルート検索

神奈川 全12件 相使組織辺コース 湘南・小田原・真鶴半島コース ズーラシアから厚木コース 箱根工ス 三浦半島シーサイドコース

mngh038

#### 5 各観光地の "通る", "通らない " を 選択する

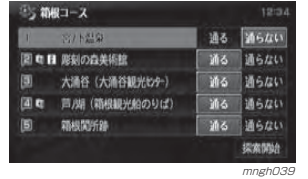

#### ⊙ お知らせ

◎ 観光地名を選択し [ 実行 ] キーを押すと選 択した観光地周辺の地図が表示されます。◎ ■マークがある観光地は写真情報を確認す ることができ、 罰マークがある観光地は文 字情報を確認することができます。 →「写真・文字情報のみかた」(P105)

#### 6 " 探索開始 " を選択し [ 実行 ] キーを 押す

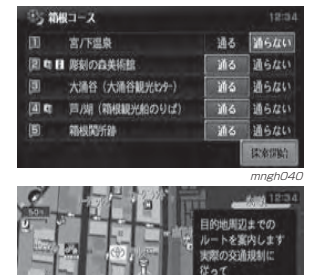

m a mngh243 ルート案内が開始されます。

#### ○ お知らせ

◎ 観光地を巡る順番は変更することは出来ません。◎ ■または■で自車位置に近い方から案内し ます。例えば自車が40地点に近い場合は → 3→ 2→ 1の順で案内されます。

走行してください

#### 写真・文字情報のみかた

マークがある施設は写真情報 1マー クがある施設は 、文字情報を確認することができます。

#### ● 情報を見たい施設を選択し [ 実行 ] キーを押す

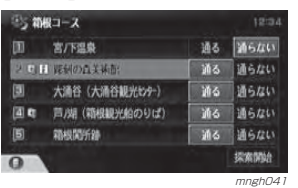

#### ◎ お知らせ

※ ■マークまた コマークが表示されている施 設を選択してください。

#### 2 [ セレクト ] キーを押す

 $Q$ お知らせー

◎ セレクトメニューアイコンは選択中の施設 に写真情報または文字情報がなければ表示 されません。

#### ${\bf 3}$  [ セレクト ] キー上下で " 写真情報 " または " 文字情報 " を選択し決定する

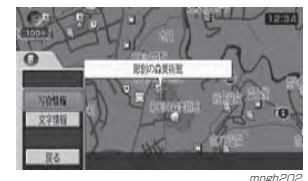

写真情報

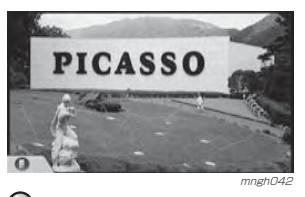

○お知らせ ◎ 写真情報表示中、文字情報がある場合は「セレクト」キーを押すことで文字情報を見る ことができます。

#### 文字情報- 群村の食業補給 箱根町二ノ平1121

 $\overline{a}$ 

 $1/1$  123 電話 0460-2-1151 入場料 1500円  $9:00 - 17:00$ 無休 mngh043

○お知らせ ◎ 文字情報表示中、写真情報がある場合は、「セレクト1キーを押すことで写真情報を見 ることができます。

基本操作

目的地を探す

# 目的地が決まったら

目的地が決まれば、ルートの案内を開始させることができます。また、ルートの探索条件を設定することができます。

#### 探索条件設定画面

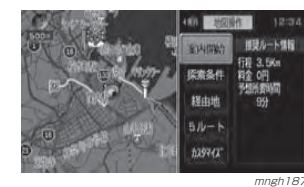

#### ルート案内を開始する

 " 案内開始 " を選択し [ 実行 ] キーを押す ルート案内が開始されます。

#### 長期的な 通行制限があった場合

検索したルート中に長期的な規制区間 があった場合、回避するルートを探索するかしないかをうながすテロップが表示されます。" する " または " しない " を選択し [ 実行 ] キーを押してください。

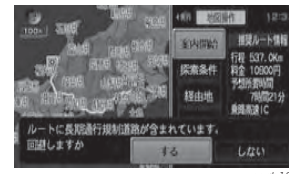

mngh<sub>189</sub>

# 探索の条件を設定する目的地までのルートの探索条件を選択

することができます。

#### ■ 『探索条件 " を選択し [ 実行 ] キーを押す

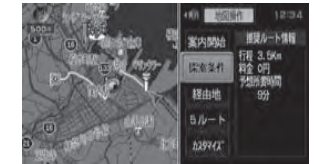

 mngh190 以降は経由地がある場合とない場合で方法が異なります。

#### 経由地がない場合

現在地から目的地までのルートでの探索方法を設定することができます。

#### ■ 条件を選択し [実行] キーを押す

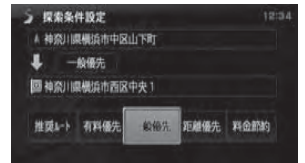

mngh024 条件が変更され、探索条件設定画面に戻ります。

#### 経由地がある場合

現在地から目的地までのルート全区間や現在地から経由地、経由地から経由地、経由地から目的地などの区間毎に探索条件を設定することができます。

#### 6 "全区間" または " 区間毎 " を選択 し [ 実行 ] キーを押す

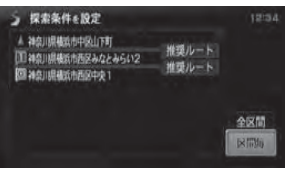

mngh025 " 全区間 " を選択した場合は、「経由地がない場 合」と同様の操作となります。

#### 2 設定する区間を選択し、「実行1キー を押す

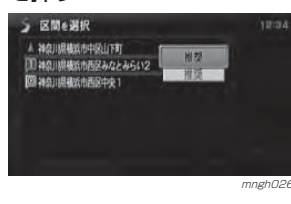

#### ■ 条件を選択し [実行] キーを押す

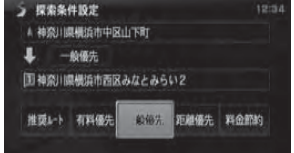

 mngh027日、4を繰り返し各区間の条件を設定します。

#### ■ 「ジョイスティック 1 右で " 完了 " を 選択し [実行] キーを押す

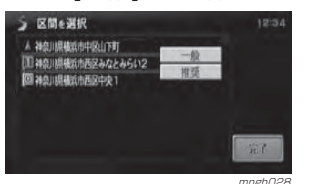

<sub>mngh028</sub><br>条件が変更され、ルート探索が開始されます。

#### 探索条件の種類について

探索条件は以下の中から選ぶことができます。 推奨ルート 目的地(経由地)まで推奨と思わ れるルートを探索します。

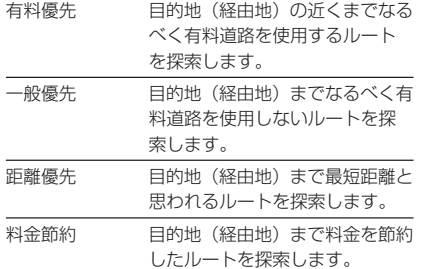

#### 経由地を設定する

現在地から目的地の間に通過する経由 地を設定・追加・編集することができます。

基本操作

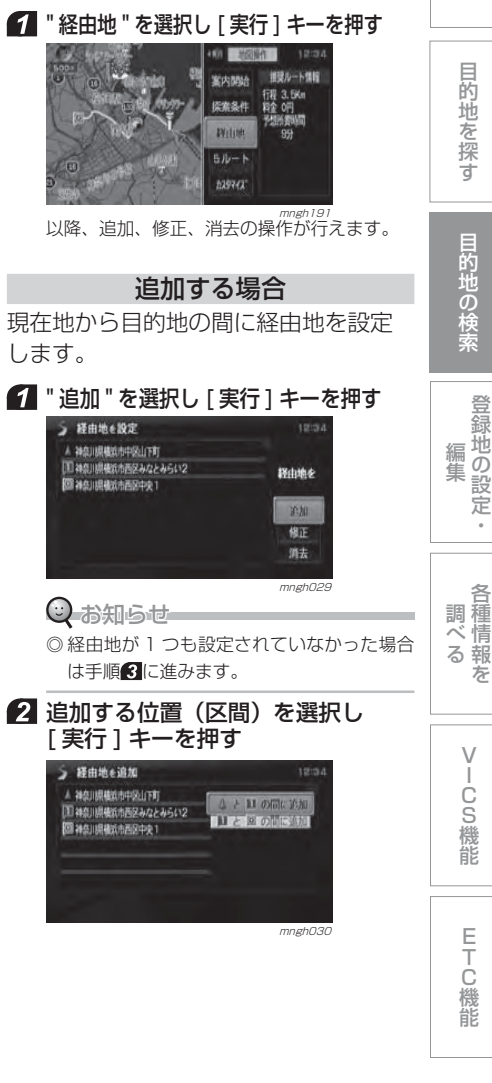

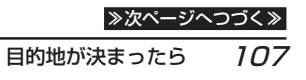

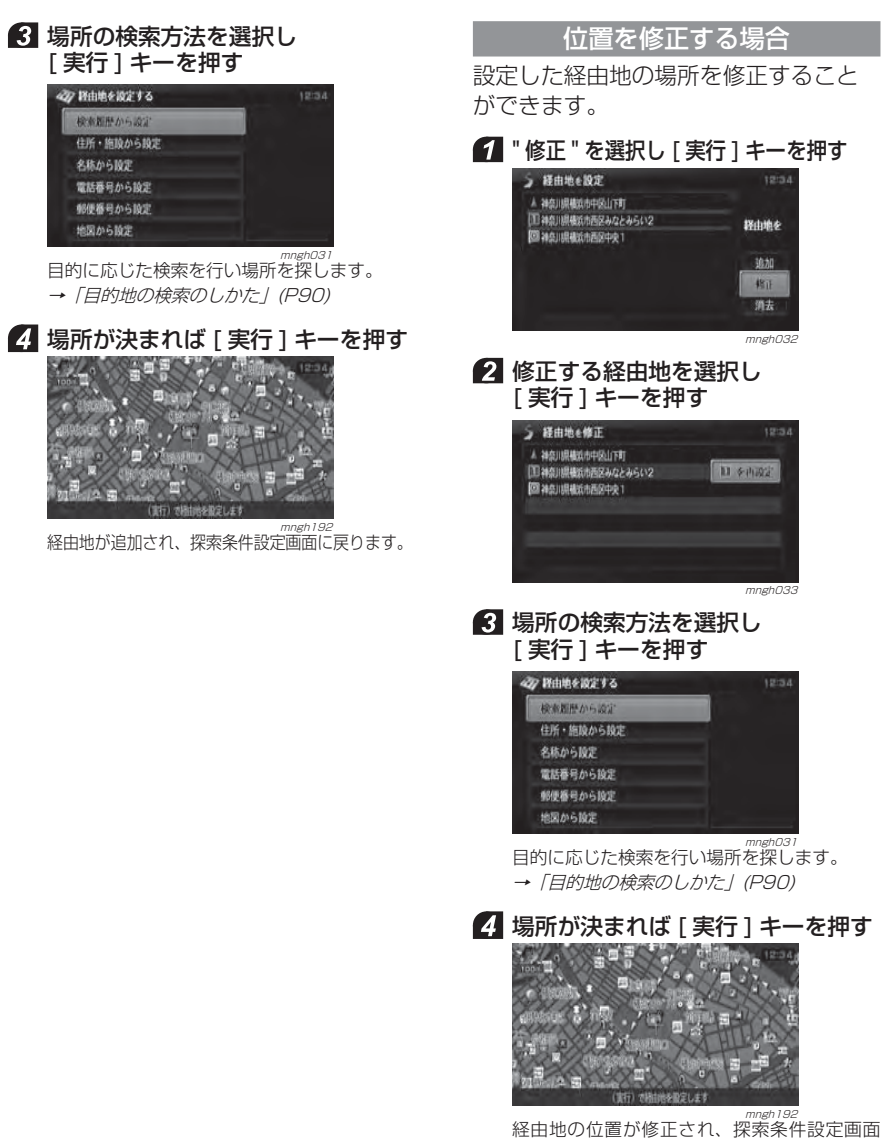

に戻ります。

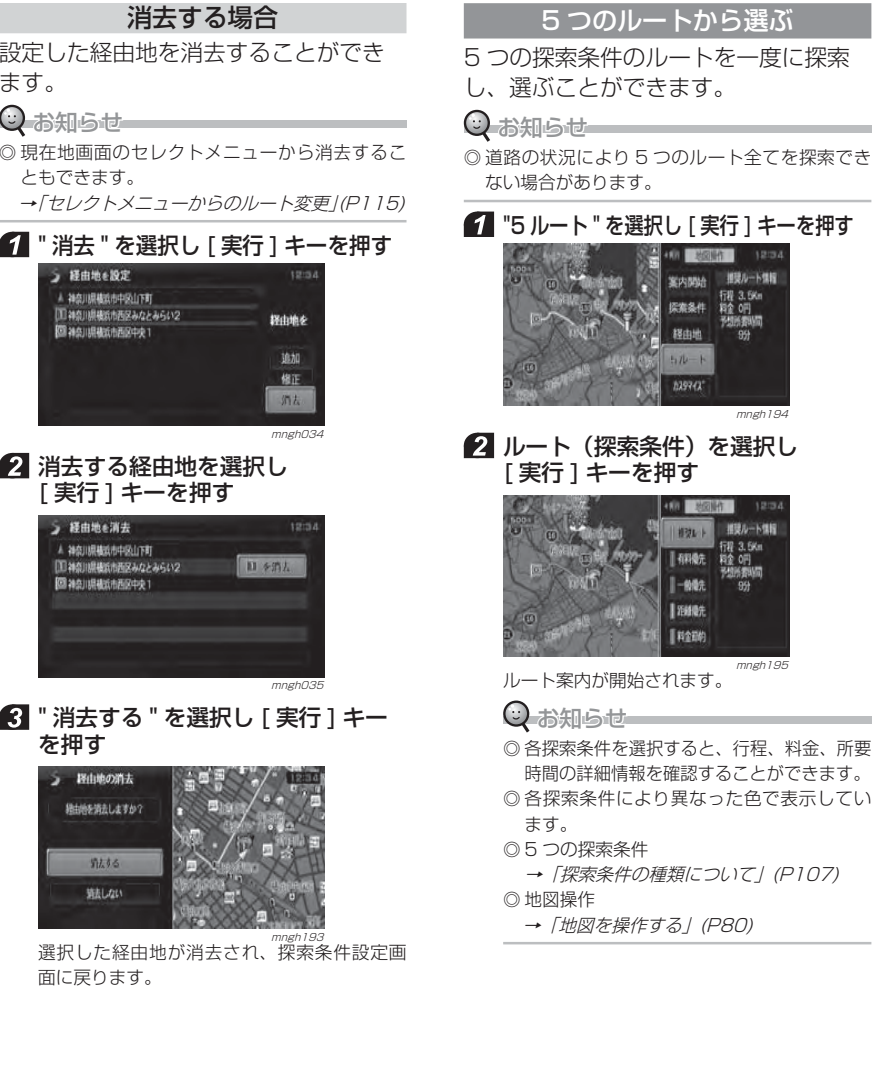

47 軽曲地を設定する 検索器歴から設定 住所・施設から設定

名称から設定

地図から設定

電話番号から設定

郵便番号から設定

E<br>T<br>C<br>機能

 $\setminus$ 

各 種調 情 べ 報 る を

登録地の設定・ 編 集

目的地の検索

目的地を探す

基本操作

C S 機 能

#### ルートカスタマイズ

現在地から目的地の間を細かく調整することができます。

#### ⊙ お知らせ

◎ 経由地が 3 つ以上設定されている場合は " カス タマイズ " を選択できません。

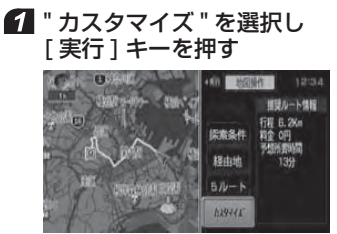

2 [ジョイスティック]上下で 調整する区間の始点位置を決め[ 実行 ] キーを押す

mngh196

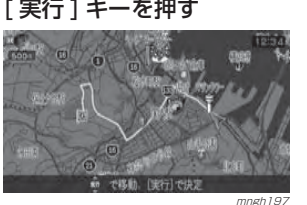

■ 「ジョイスティック 1上下で調整 する区間の終点位置を決め[実行] キーを押す

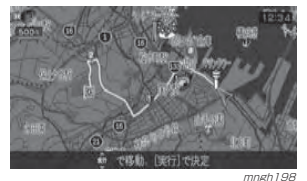

4 経由ポイントの位置を決め [実行 ] キーを押す 2. ? で決めた区間内で 1 カ所経由する地点 を決めます。

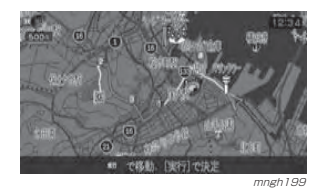

#### 再度 [ 実行 ] キーを押す

ルートカスタマイズが設定され、探索条件設定画面に戻ります。

#### ⊙ お知らせ

◎ 経由ポイントの周辺に高速道路・有料道路がある場合 " 高速道路 "、" 有料道路 " と " <sup>一</sup> 般道路 " を選択する画面が表示されます。 いずれかを選択し [ 実行 ] キーを押します。

#### ルートカスタマイズのアイコンについて

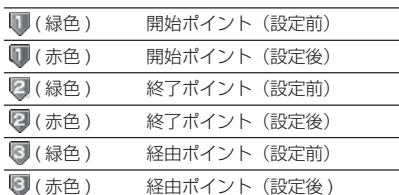

#### ◯ お知らせ

- ◎ 開始ポイント 、 終了ポイントはルート上に設定 します。
- ◎ 開始ポイント 、 終了ポイントは一般道路上に設 定されます。

◎ 経由ポイントはルート上以外に設定します。

#### 地図を操作する

作成した ルート周辺の地図を確認することができます。

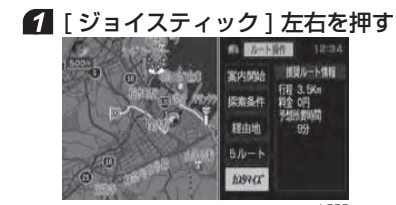

 mngh200 地図スクロールや [ スケール ] キーでの縮尺変 更が行えます。

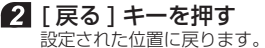

3 [戻る] キーを押す 探索条件設定画面に戻ります。

# ルートの確認

#### $\odot$  お知らせー

※ルートが無い場合は以下の操作は行えません。

#### 次に曲がる交差点を確認する

走行中のルートで前方に右左折する必要がある交差点がある場合は、前もって 音声案内と 交差点案内図を表示させることができます。

#### $\bigcirc$ お知らせ

◎ 探索ルート上を走行している必要があります。◎ 地図の種類によっては音声での案内となります。

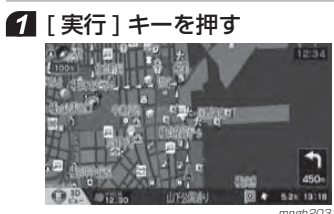

<sub>, mngh203</sub><br>次に曲がる交差点の拡大図が表示されます。

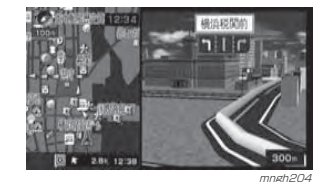

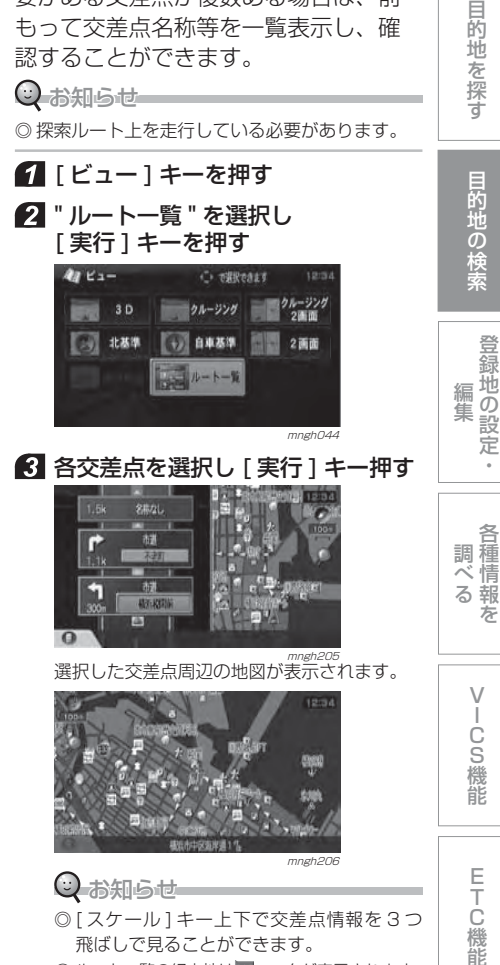

ルート一覧を表示する走行中のルートで前方に右左折する必要がある交差点が複数ある場合は、前もって交差点名称等を一覧表示し、確

認することができます。

基本操作

◎ ルート一覧の経由地は wマークが表示されます。

#### 経路を確認する

ルート上をなぞるようにスクロールさせて周辺の地図を確認することができます。

#### ■ 「セレクト1キーを押す 2 「セレクト1キー上下で "経路確認" を選択し決定する

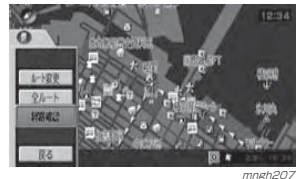

<sub>mngh207</sub><br>最初は " 前進 " が選択され目的地に向けてスク ロールします。

#### ■ 「セレクト1キーで経路の確認方法 を選択し決定する

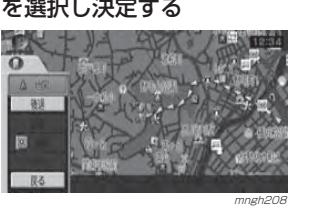

#### ■ 確認方法の種類

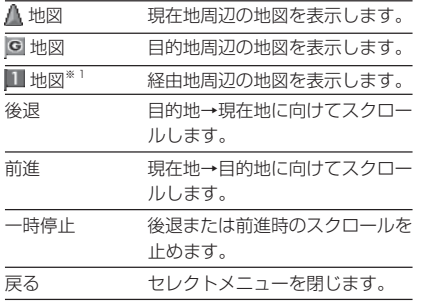

※ 1) 設定した経由地の数だけ選択することができ ます。経由地がない場合は表示されません。

#### $\odot$  お知らせ

- ◎ 確認中に縮尺の変更もできます。
- **→「スケールの切り換え」(P80)**
- ◎ [ 現在地 ] キーを押すと経路確認を終了し、

現在地画面を表示します。

#### 全ルートを確認する

現在地から目的地までのルートを画面上で確認できるスケールの地図を表示します。

#### ■ 「セレクト1キーを押す

2 | セレクト1キー上下で"全ルート" を選択し決定する

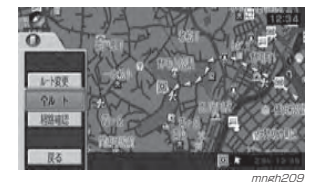

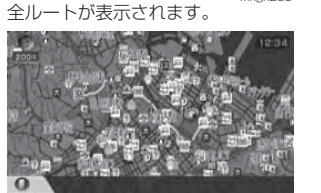

#### mngh210 詳細情報を確認する

全ルート表示中に、現在地から目的地までの距離、所要時間、料金、使用する高速道路の情報を確認することができます。

#### $\bigcirc$  お知らせ

- ※一部の有料道路では、料金が計算に加わらない場合があります。
	- また、新設された有料道路などの料金は対応しておりません。
- ※料金は普通乗用車の金額です。
- ※停車中のみ確認することができます。 ◎ 高速料金の表示は状況(乗り継ぎ経路が異なる場合など)により正しく表示されない場合があります。

# 1 [ セレクト ] キーを押す

 $\mathbf{2}$  [ セレクト ] キー上下で " 詳細情報 " を選択し決定する

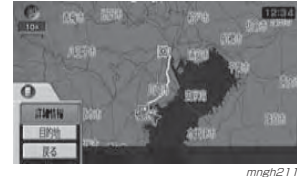

#### 詳細情報が表示されます。

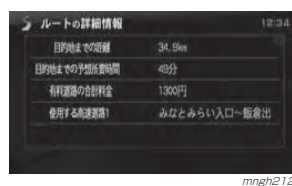

#### $\mathbf Q$  お知らせ

◎情報が複数ある場合は、「スケール1キー上 下でページを送ることができます。 <sup>→</sup>「[ スケール ] キーでのページ送り」(P74)

#### ■ 「戻る 1 キーを押す 全ルート表示に戻ります。

目的地・経由地の位置を確認する全ルート表示中に、目的地、経由地の周辺の地図を確認することができます。

#### ■ 「セレクト1キーを押す

**2 「ヤレクト1キート下で"日的地"** または " 経由地 " を選択し決定する

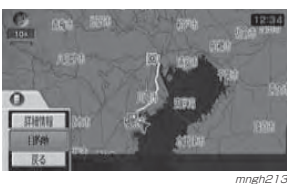

mngh213<br>。目的地または経由地周辺の地図が表示されます。

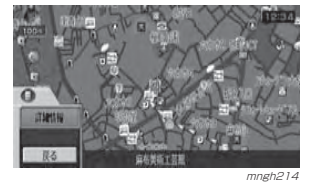

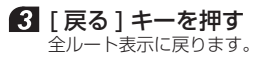

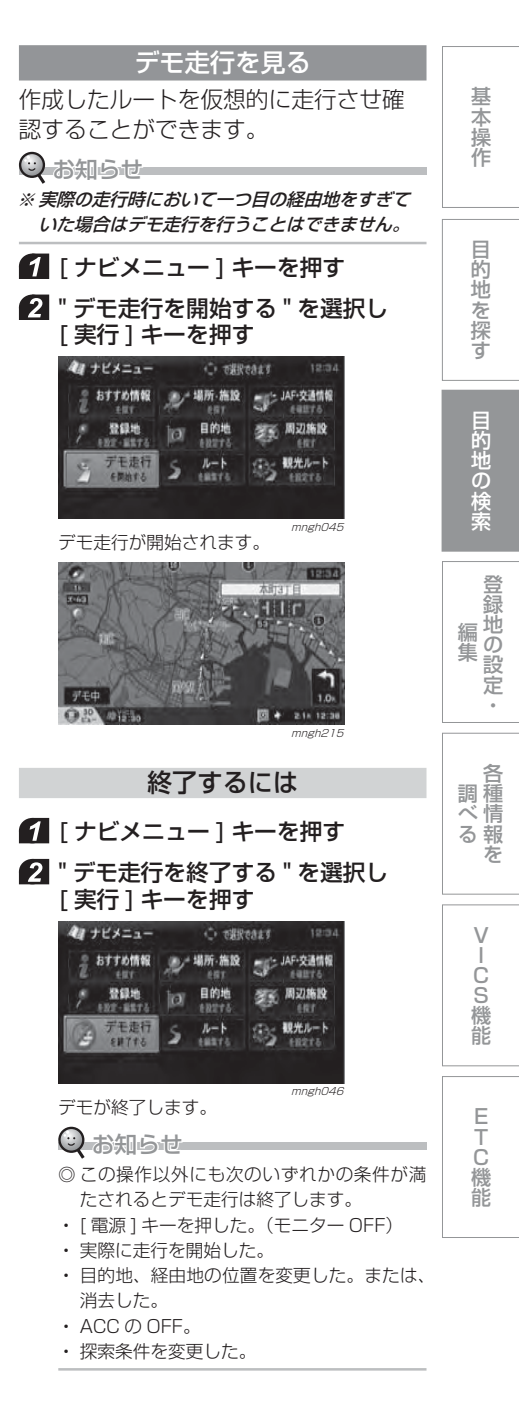

ルートの編集・消去

ルートの内容を変更する作成したルートの探索条件を変更する ことができます。

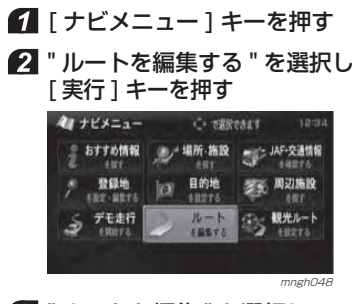

**3 "ルートを編集 "を選択し** - プロコーム<br>[ 実行 ] キーを押す ■ ルートを設定・編集する  $10 + 644$ ルートを消去 迂回ルートを探索 別ルートを探索 <sub>mngh049</sub><br>探索条件設定画面が表示されます。 4

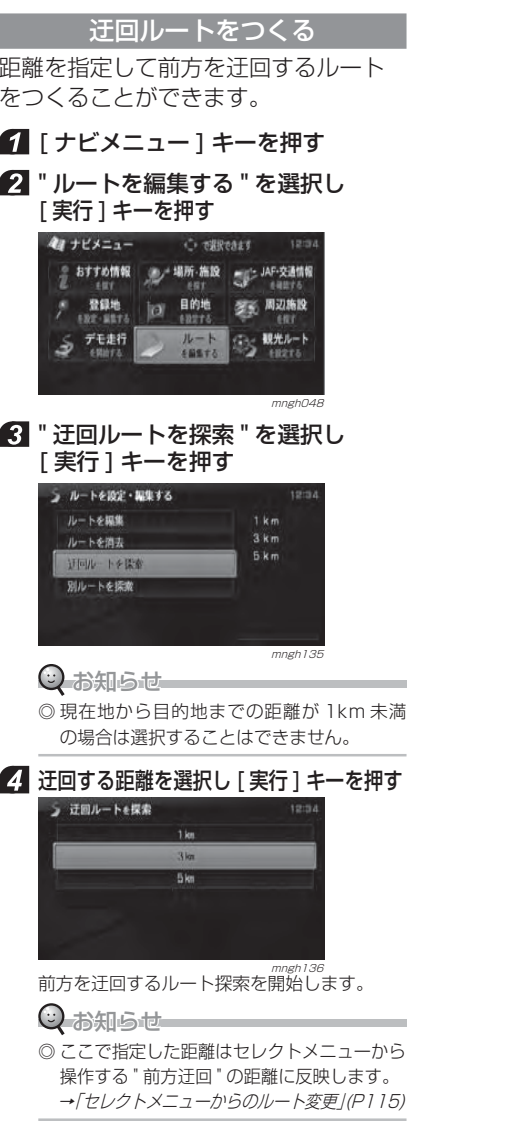

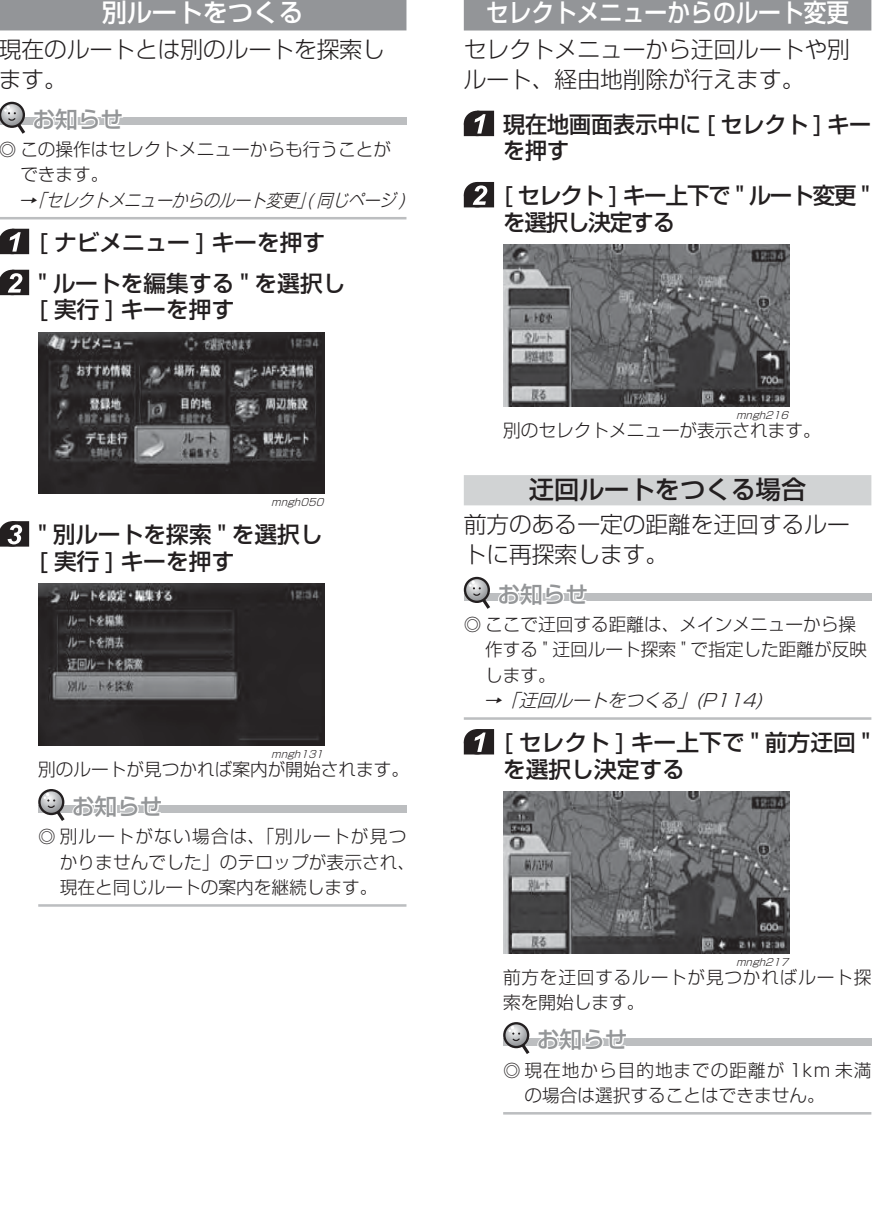

E<br>T<br>C<br>機能

V

各種情報を 調 べ る

登録地の設定・ 編 集

目的地の検索

目的地を探す

基 本 操 作

C S 機 能

#### 別ルートをつくる場合

現在のルートとは別のルートを探索し ます。

#### **Q**お知らせ

◎ メインメニューから操作する " 別ルートを探索 と同様の機能です。

**→ 「別ルートをつくる」(P115)** 

# ■ [セレクト] キー上下で "別ルート" を選択し決定する

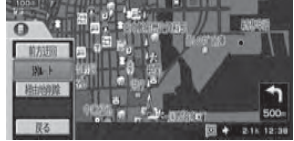

mngh218<br>、別のルートが見つかれば探索が開始されます。

経由地を削除する場合次に通過する経由地を削除することが

# ナ ビ 機 能

# できます。

#### ○お知らせ

◎ ナビメニューからの経由地設定および編集は、「経由地を設定する」(P107) または「ルートの内容を変更する」(P114) を参照してください。

#### [ セレクト ] キー上下で " 経由地削除 " を選択し決定する

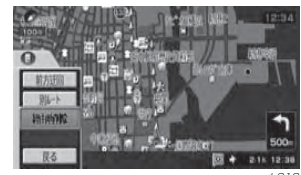

#### <sub>mngh219</sub><br>次に通過する経由地を削除しルート探索を開 始します。

#### $Q$ お知らせ

◎ 全ての経由地が無くなると " 経由地削除 " の 項目が表示されなくなります。

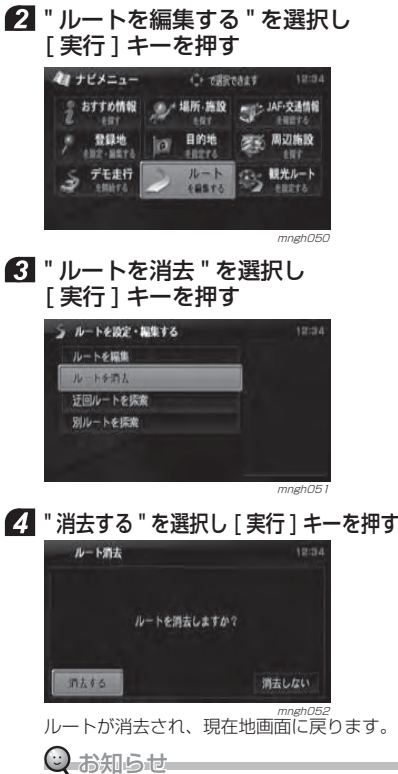

ルートを消去する

作成したルートを消去します。■ 「ナビメニュー ] キーを押す

> ◎ ルートが消去されると、設定されていた目 的地、経由地も消去されます。

# **登録地の設定・編集**

# 登録地を設定する

よく行く場所を登録しておくと、簡単な操作で目的地を設定することができます。

また、自宅を登録しておくと、出先からの帰り道も簡単に設定することができます。

#### ○ お知らせー

◎ 登録地は最大で 100 件まで登録することができ ます。

#### 新たに設定する

ナビメニューから登録地を設定します。さまざまな検索方法で場所を探し、登 録地に設定することができます。

#### ■ 「ナビメニュー 1 キーを押す

2 "登録地を設定・編集する "を選択し [ 実行 ] キーを押す

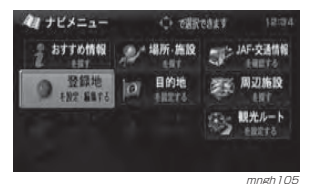

#### ■ ■ 新しく登録地を設定 " を選択し [実行 ] キーを押す

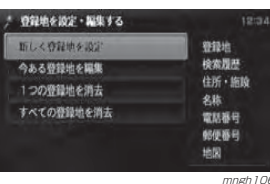

#### 4 場所の検索方法を選択し [ 実行 ] キーを押す

目的に応じた検索を行い場所を探します。 **→ 「目的地の検索のしかた」(P90)** 

#### 6 [実行 ] キーを押す

(リ お知らせ

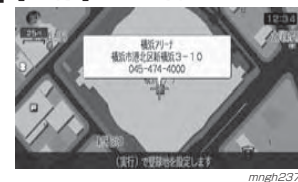

目的地の検索

 $\sqrt{}$ 

各種情報を 調 べ る

登録地 の 設 定編集

C S 機 能

#### ◎ 検索方法の種類によって、施設名や電話番 号が表示されない場合があります。

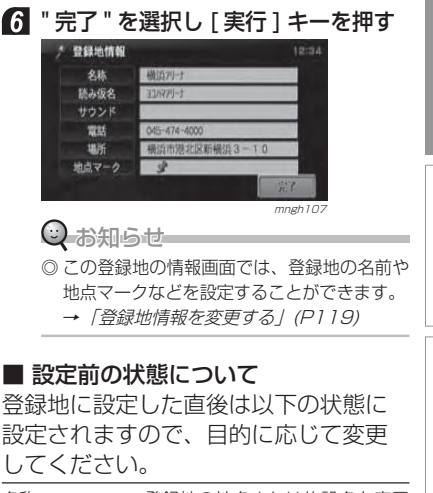

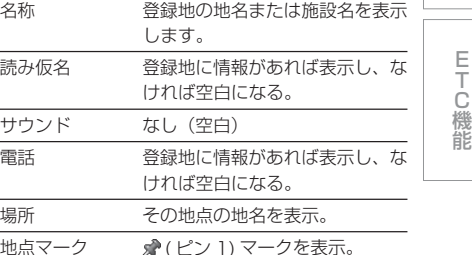

目的地を探す

#### 自宅を設定する

登録地の情報画面で、地点マークを10(自 宅 1), 图 (自宅 2) に設定すると、自宅 1 または自宅2に設定することができます。<sup>→</sup>「登録地情報を変更する」(P119)

○ お知らせ

※ 1 (自宅 1), 2 (自宅 2) は各 1 件ずつまでし か登録することができません。

#### 地図スクロールからの設定

地図をスクロールさせ、スクロールし た地点を登録地に設定することができます。<sup>→</sup>「スクロールした地点での操作」(P83)

#### 場所の自動登録について

同じ場所でナビゲーションの起動を 3 回行うと自動でその場所を登録します。登録されると♥マークが表示されます。

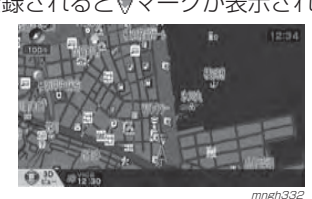

#### $O$ お知らせ

- ◎ " 学習の設定 " または " ナビの設定 " で " 自動登録 地設定 " を " 設定する " にしておく必要があります。 → 「機能の設定·変更」 (P281)
- ◎ ACC ON が同じ日に 3 回行われても登録はされ ません。
- ◎ 半径 100m 以内に他の登録地があれば登録はさ れません。
- ◎ 90 カ所以上の登録地がすでにある場合は登録は されません。
- ◎ 通常の登録地に設定しなければ古いものから新 しい自動登録地に更新していきます。
- ◎ 最大で 10 カ所まで自動で登録されます。

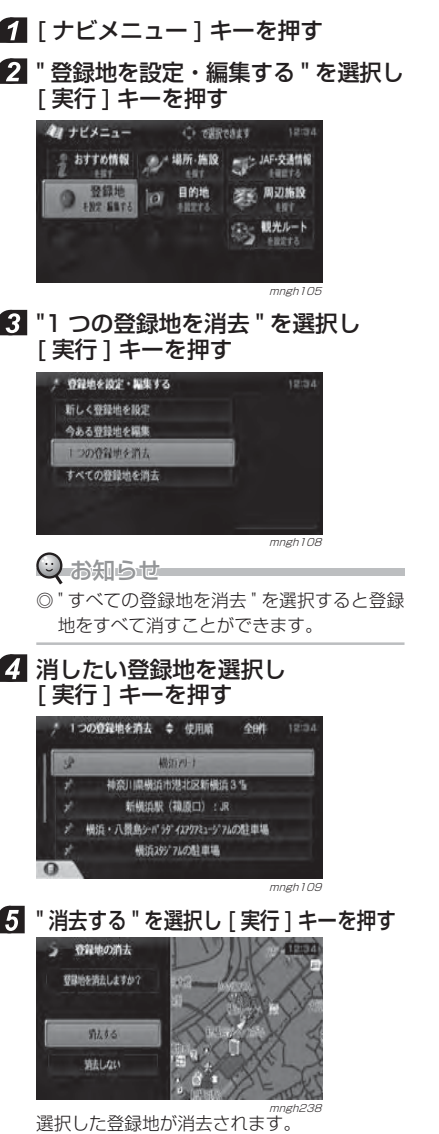

消去する

設定した登録地を消去します。

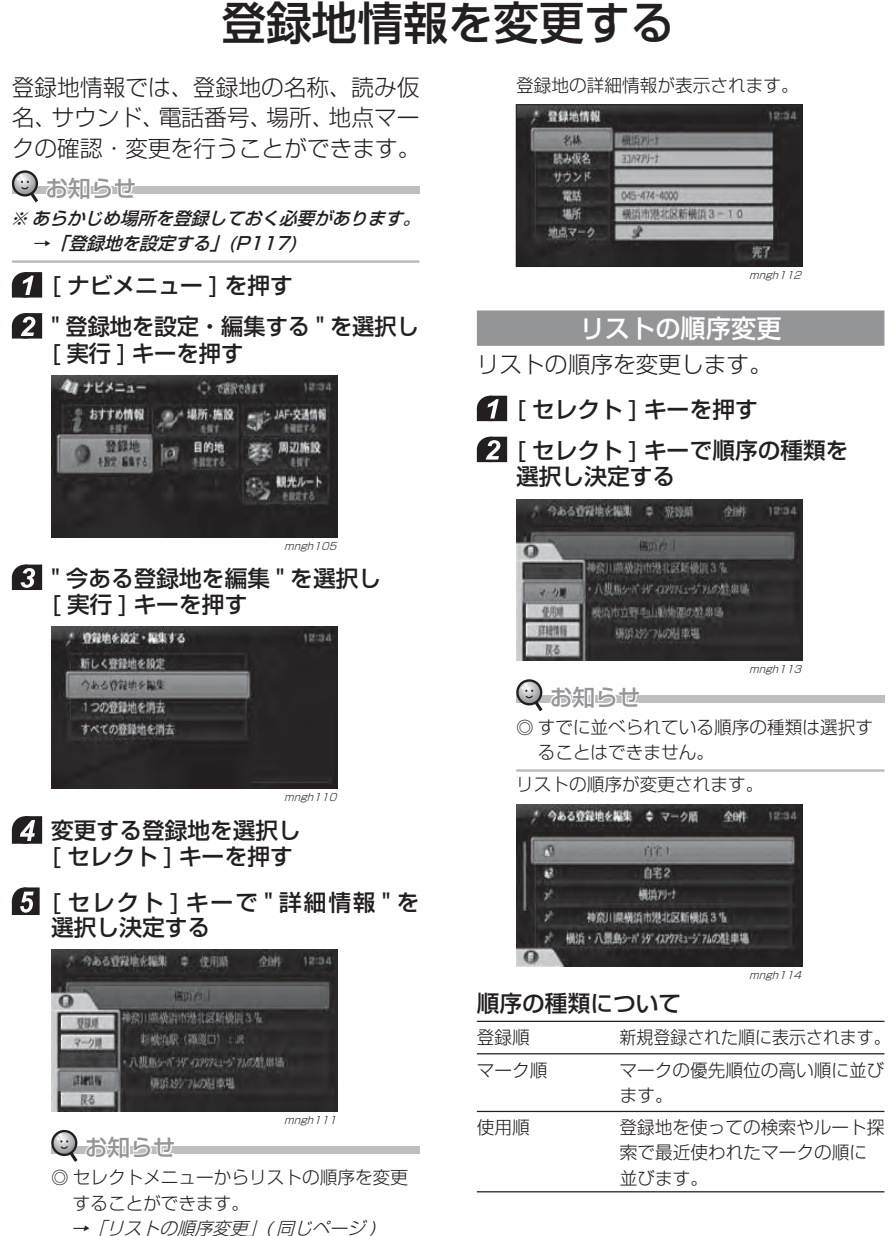

E T C 機能

 $\sqrt{}$  CS 機 能

各 種調 情 べ 報 るを

登録地の設定

目的地の検索

目的地を探す

編集

#### " 名称 " を選択した場合

地図上に表示された登録地の地点マーク上に表示される名称を入力することができます。

#### ⊙お知らせ

◎ 地図上に登録地の名称を表示するには " 表示の設 定 " で " 登録地名称 " を " 表示する " にしておく必 要があります。

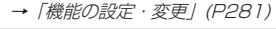

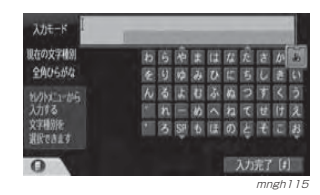

# ナ ビ 機 能

読み仮名 " を選択した場合

ここで入力した読み仮名は、音声による操作で登録地を呼び出すときに使用できます。

 [ テンキー ] で文字を入力する(P86) [ ジョイスティック ] でも入力することができます。 2 " 入力完了 " を選択し [ 実行 ] キーを押す

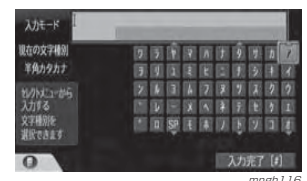

◎ お知らせ

#### ※ カタカナのみの入力となります。

◎ 入力した内容は読み上げ機能にも使用され ます。

 [ テンキー ] で文字を入力する (P86) 2 " 入力完了 " を選択し [ 実行 ] キーを押す

#### " サウンド " を選択した場合

設定したサウンドは自車が登録地に近づくときに鳴ります。

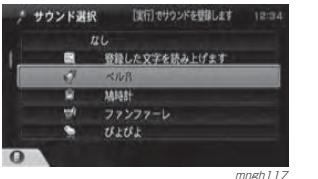

#### サウンドの種類を選択し[実行]キー を押す

#### ○ お知らせー

- ◎ セレクトメニューから " 試聴 " を選択すると選 択したサウンドの音を確認することができます。サウンドがない場合はセレクトメニューアイコンが表示されません。
- ◎ "スピーチ" を選択すると入力した文字を読み上 げるサウンドを設定することができます。→「スピーチを設定する」(P121)

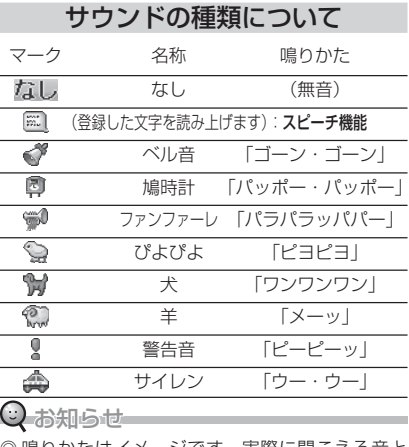

◎ 鳴りかたはイメージです。実際に聞こえる音と は異なる場合があります。 ◎()内の音が鳴るわけではありません。

 $\overline{C}$ 

#### スピーチを設定する

登録地のサウンドとして入力した文字を読み上げる「スピーチ」を設定します。

#### ◎ お知らせー

◎ カタカナのみの入力となります。

#### " 登録した文字を読み上げます " を 選択し [ 実行 ] キーを押す

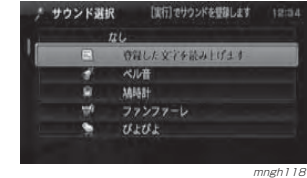

#### 2 [ テンキー ] で文字を入力する (P86) " 入力完了 " を選択し [ 実行 ] キーを押す ⊙ お知らせ

◎ 設定完了後、*1*0項目は、入力した文字に 変更されます。

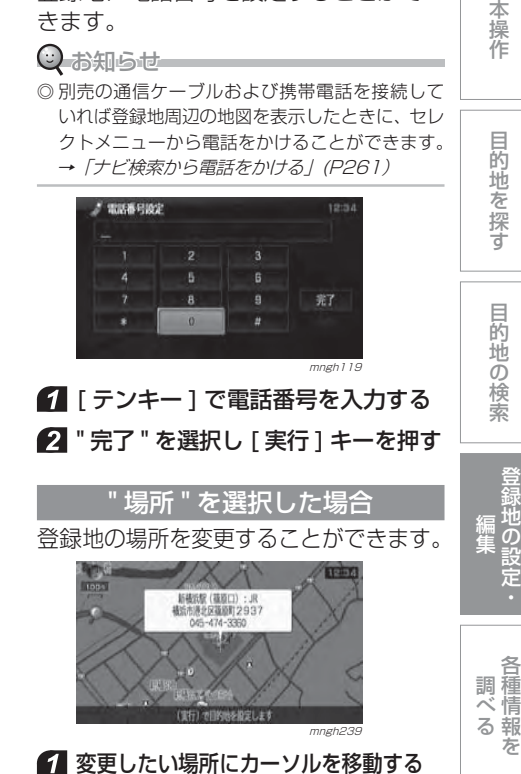

2 「実行 ] キーを押す

各

登録地の設定

目的地の検索

基本操作

目的地を探す

を

登録地に電話番号を設定することがで

" 電話 " を選択した場合

#### " 地点マーク " を選択した場合

地図上に表示される登録地のマークを変更することができます。

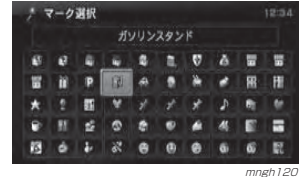

#### ■マークを選択し [ 実行 ] キーを押す

地点マークの種類

ナ ビ 機 能

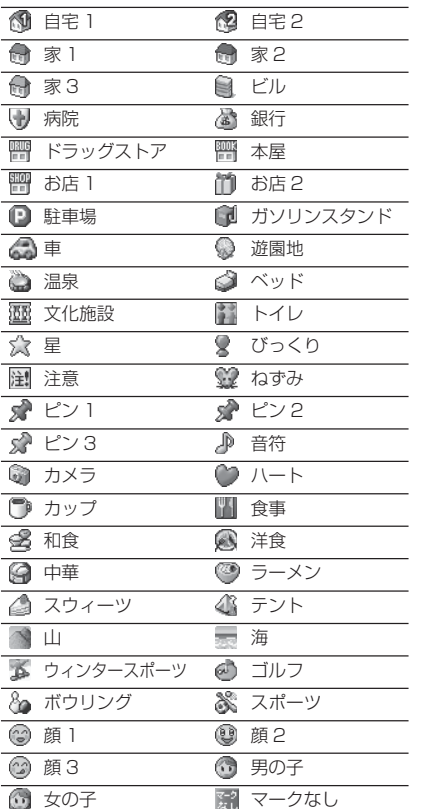

#### $\bigcirc$  お知らせ

- ◎ 1: (自宅 1), 2 (自宅 2) は各 1 件ずつまでしか 登録することができません。→「自宅を設定する」(P118)
- ◎ 登録後の 1 ( 自 宅 1), 图 ( 自 宅 2) は 「 マ ー ク 選 択 」 か ら 選 択 す る こ と が で き ま せ ん。 別の場所へ再登録をする場合は、現在の10(自宅 1), 图 (自宅2)のマークを他のマークに変更する ことで他の地点を10 (自宅 1), 12 (自宅 2) のマー クに設定することができます。また、現在の自宅 の登録地を消すことでも他の地点を10 ( 自宅 1 ), (3) (自宅 2) のマークに設定することができます。 →「消去する」(P118)
- ◎ ♥ ( 自動登録地) は自動で登録されるため、選択 することはできません。
- → 「場所の自動登録について」(P118)

# **各種情報を調べる**

# 高速道路情報につい

高速道路走行中に「高速略図」を表示す ると、サービスエリア , パーキングエリ アの施設情報やジャンクションの情報、インターチェンジまでの料金の情報を確認することができます。

#### 表示内容について

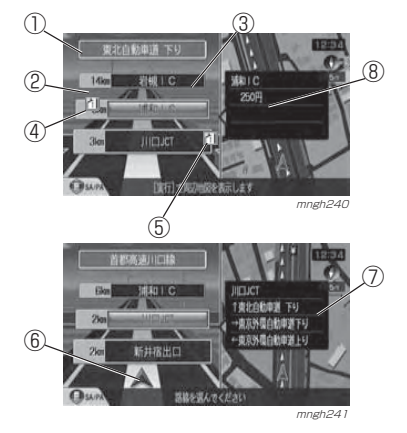

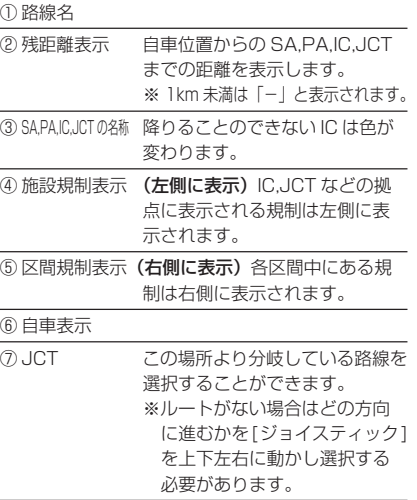

⑧ 料金表示

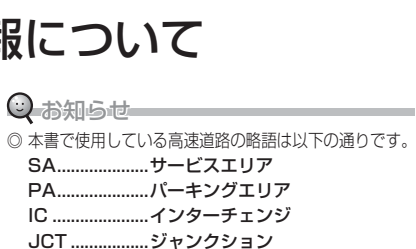

目的地の検索

#### ■ 料金表示について 高速略図の画面で IC を選択すると選択

した IC までの高速料金を確認すること ができます。

#### ○ お知らせ

PA...

◎ 高速道路に入った IC が分からない場合など状況 によって、料金が表示されない場合があります。◎ 料金は高速道路に入った IC を起点に計算されます。 ◎ 料金は本機データの作成時をもとに同一道路内 の範囲で計算しています。 ◎ 表示する料金は普通車料金です。

普通車以外の料金を表示することはできません。◎ 高速料金の表示は状況(乗り継ぎ経路が異なる場合など)により正しく表示されない場合があ ります。

> $\setminus$ C S 機 能

各種情報をべる

登録地の設定 編 集

基 本 操 作

目的地を探す

#### 表示するには

高速道路を走行中の場合のみ表示できます。

#### ○ お知らせ

ナ ビ 機 能

- ◎ " 表示の設定 " で " 高速略図自動 " を " 自動表示する に設定しておくと高速道路に進入すると自動で高速略図を表示します。
- **→ 「機能の設定・変更」(P281)** ◎ " 自動表示しない " に設定している場合は、以下 の操作で高速略図を表示することができます。

#### 1 [ ビュー ] を押す

#### 2 " 高速略図 " を選択し [ 実行 ] キーを押す

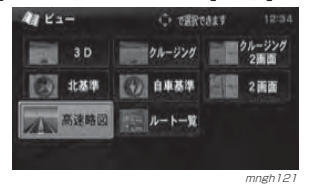

#### 各エリアの情報を確認する

SA,PA,IC,JCT の各エリアの情報および 周辺の地図を確認することができます。

#### ○ お知らせ

- ◎ 各エリアごとに表示される情報は異なります。
- SA,PA... この場所にある施設のマークが表示さ れます。
- IC ........... この場所までの料金が表示されます。 ( 走行状況によっては表示しない場合 もあります。)
- JCT ....... この場所より分岐している路線を選択 することができます。

#### 1エリアを選択する

選択したエリアの情報が表示されます。

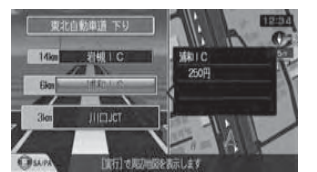

#### (ツお知らせ

◎ [ セレクト ] キー上下で SA,PA のみを選択 していくことができます。 [ セレクト ] キートで前方の SA PA. [ セレ

mngh<sub>240</sub>

クト ] キー下で後方の SA,PA を選択してい きます。(ルートがある場合は、ルート上の SA·PAのみ選択できます。)

#### 2 | 実行 1 キーを押す

- ・・・・・・<br>選択したエリア周辺の地図を表示することが できます。

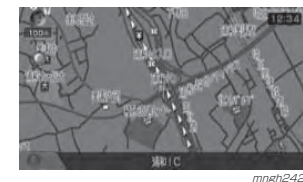

○ お知らせ

◎ ここで [ 実行 ] キーを押すと「設定 / 検索 メニュー」が表示され、目的地や経由地の 設定などが行えます。<sup>→</sup>「スクロールした地点での操作」(P83)

# 交通機関の 電話番号を調べる

都道府県ごとに JAF(Japan Automobile Federation) や交通情報ヤンター の電話番号を調べることができます。

#### ○ お知らせ

※ 走行中は電話番号を表示させることはできません。

#### ■ 「ナビメニュー ] キーを押す "JAF・交通情報を確認する " を 選択し [ 実行 ] キーを押す

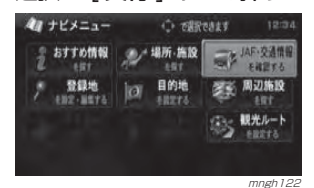

#### "JAFを検索"または"交通情報センター を検索 " を選択し [ 実行 ] キーを押す

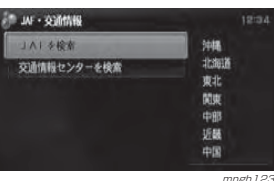

(mn) で分類が変更できます exam as limal car use one can see your

mngh124 選択した都道府県に該当する交通機関のリス トが表示され 、 電話番号の確認ができます。

△ 地方→都道府県を選択し [ 実行 ] キーを押す

> il N 断组  $2011$

**JAFARE** 

#### 選択した都道府県に該当する交通機関のリストが表示され 、 電話番号の確認ができます。

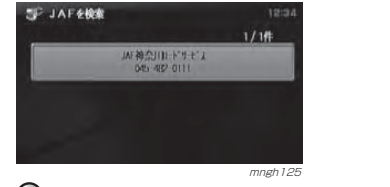

◎ 別売の通信ケーブルおよび携帯電話を接続していればセレクトメニューから表示されている場所に電話をかけることができます。 → 「ナビ検索から電話をかける」 (P261) ◎ 周辺の地図を表示することはできません。

目的地の

目的地を探す

検 索

基 本 操 作

125

# ⊙ お知らせ

交通機関の電話番号を調べる

車両の 位置情報を確認する

高度、方角、 GPS 衛星の受信数、緯度・ 経度を確認することができます。

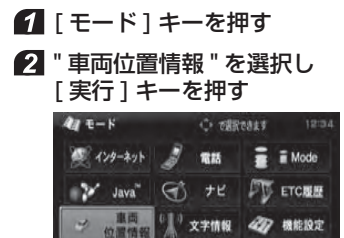

GPS受信状況および自車位置情報を表示できます <sub>mngh126</sub><br>車両の位置情報が表示されます。

> $5.3$ 有面積層 東穆<br>8°38' 17'  $\frac{1}{2} \frac{1}{2} \frac{$

</assimation

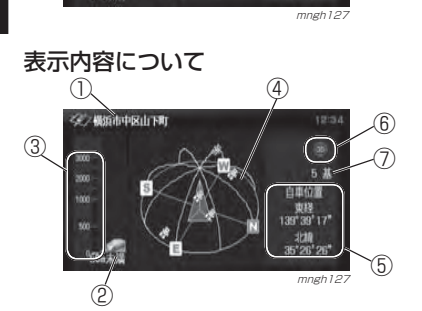

#### ① 現在地の地名

- ② 現在地の高度
- **③ 高度を示すグラフ (単位:m)**
- ※ 高度については 50m 単位で表示されますので 目安としてご使用ください。

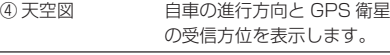

#### ⑤ 現在地の緯度・経度

- **6 GPS の測位状態 → 「測位について」(P127)**
- ⑦ 受信されている GPS 衛星の基数

見る角度を変える天空図をさまざまな角度で確認することができます。⊙ お知らせ

◎ 走行中に操作することはできません。

#### ■ 「実行 1 キーを押す 自車基準から北基準に変わります。

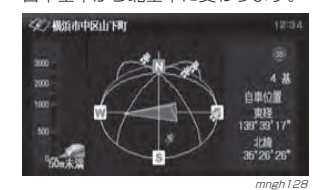

■ 再度、「実行 ] キーを押す 北基準から自車基準に変わります。

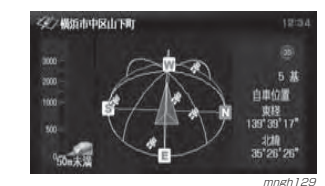

#### ■ 「ジョイスティック ] を上下する 見ている角度が変わります。

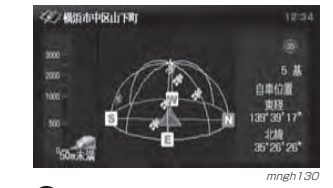

#### $\odot$  お知らせ

◎ 見ている角度を変更または回転させているときは [ 実行 ] キーを押しても自車基準ま たは北基準に切り換えることはできません。

4 「ジョイスティック ] を左右する 天空図が回転します。

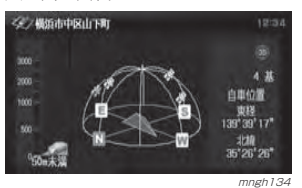

6 「戻る ] キーを押す 元の状態に戻ります。

#### 測位について

GPS の測位について説明します。

#### 測位が正確にできない場合

トンネルの中やビル内の駐車場 , 高層ビ ルで囲まれているような場所 , 山や樹木 で囲まれているような場所 , 高速道路や 電車の高架下などは GPS 衛星から電波 を受信できません。したがって測位はジャ イロヤンサーと車速ヤンサーによる自立 航法になりますので、正確な自車位置の測位ができなくなることがあります。

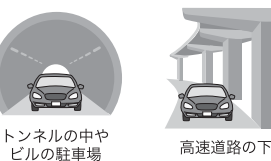

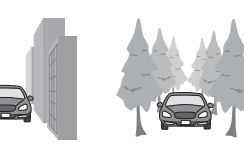

密集した樹木の間 高層ビルの群衆地帯

#### 誤差について

本機は、4 個以上の GPS 衛星から電波を 受信したとき正確な測位ができます。しかしこの場合でも周辺の建物や樹木、高架な どの影響により地図上に表示される自車位置は実際の位置に比べ約 30 <sup>~</sup> 200m の 誤差があることがあります。本機に搭載されているコンピューターによって、自車位置が道路上にくるような補

正(マップマッチング)を行い高い位置精

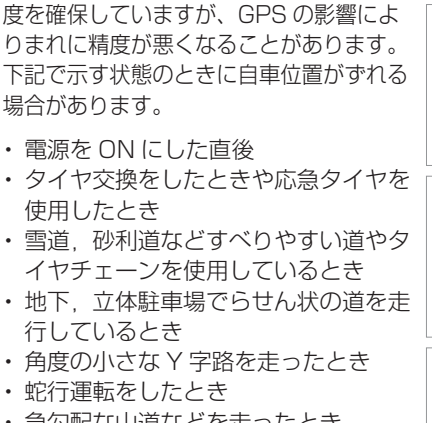

・ 急勾配な山道などを走ったとき ・ 急カーブが続いたとき

- ・ 駐車場などのターンテーブルで回転したとき
- ・ 地図上にはない新しい道路を走ったとき
- ・ 車両運搬車やフェリーなどで移動したとき
- ・ 渋滞などで低速で発進や停止を繰り返したとき
- ・ 碁盤目状の道路を走ったとき

#### 3 次元測位について

4 個以上の GPS 衛星から有効な電波を 受信できる場合、緯度 , 経度 , 高度の 3 次元の位置を計算します。

#### 2 次元測位について

3 個以下の GPS 衛星からしか有効な電 波を受信できない場合、高度が前回と変わらないと想定して緯度 , 経度の 2 次 元の位置を計算します。この場合 3 次 元測位よりも位置精度は低下します。

#### 非測位について

各種情報をべる

> $\sqrt{}$  C S 機 能

E T C 機能

登録地の設定・ 編 集

目的地の検索

基 本 操 作

目的地を探す

GPS 衛星から有効な電波を受信できな い場合非測位となります。 天空図上には受信衛星が表示されます。

このうち、黄色の衛星は測位計算に使用できる状態にあるものです。灰色の 衛星は現在追尾中のもので、測位計算にはまだ使用できない状態にあります。衛星の基数は黄色の衛星のみの数です。 これが 4 個以上のとき通常 3 次元測位 が可能です。

# VICS **機能**

# VICS について

VICS(Vehicle Information & Communication System : 財団法人 道路 交通情報通信システム ) とは渋滞の情報 や、事故、規制などの交通情報や駐車場情報などをリアルタイムで提供する、交通情報システムです。

#### VICS のメディアと特徴

VICS のメディアには、FM 多重放送、 光ビーコン、電波ビーコンの 3 種類が あり、それぞれ下記のような特徴があります。

#### ナ ビ 機 能〇 お知らせ

◎ 本章では、各メディアで対応できる機能につい ては以下のマークで示します。

**FM FM 多重放送 ■ ■ 光ビーコン** 

**電波** 電波ビーコン

◎ 光ビーコン、電波ビーコンを利用するには、別 売の光 / 電波ビーコンが必要です。

#### FM 多重放送(既設放送設備)

FM 放送波を利用して、広いエリアに道 路交通情報を提供するもので、各地のFM 放送局から放送されています。 渋滞情報を考慮したルートの探索を行うことはできません。

#### 光ビーコン(主要幹線道路)

光を媒体として、ビーコンが設置された場所に必要な道路交通情報を提供するもので、主に主要幹線道路に設置されています。サービス範囲は狭い ( 光ビーコン設置場

所通過時 ) ですが、渋滞情報を考慮した ルートの探索を行うことができます。

電波ビーコン(高速道路)電波を媒体として、ビーコンが設置さ れた場所に必要な道路交通情報を提供するもので、主に高速道路に設置されています。サービス範囲は狭く ( 電波ビーコン設置 場所通過時 )、渋滞情報を考慮したルー

トの探索を行うことはできません。

#### VICS 情報のレベル

VICS 情報にはレベル 1 ~レベル 3 ま での 3 種類の表示レベルがあります。 本機では、VICS センターから提供される下記の情報を表示・確認することができます。

#### $\odot$  お知らせ

※ 情報提供側の問題により、文字化けやネットワーク障害などのエラーメッセージが表示されることがありますが、本機の故障ではありません。

◎ 別売の光 / 電波ビーコン受信機を本機に接続すれ ば各メディア対応のレベル 1,2,3 の表示ができま す。(対応機種は販売店にお問い合わせください。)◎ 本書の説明では光ビーコン / 電波ビーコンの受 信機の接続を想定しています。

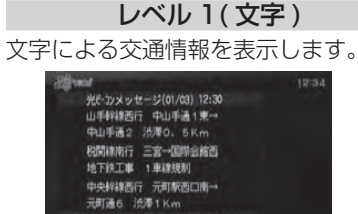

#### 広域/詳細キーでページの送り/戻しができます mngh602

#### レベル 2( 簡易図形 )

簡略化された図形・地図などで交通情報を表示します。

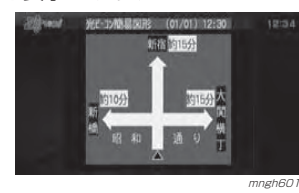

# レベル 3( 地図 )

地図上に渋滞情報や規制情報などの交通情報を直接表示します。

基本操作

目的地を探す

#### ○ お知らせー

表示内容について

◎ 10m スケール~ 1km スケールのときに表示さ れます。( 一部の規制マークでは、1km 以上の スケールでも表示される場合があります。)

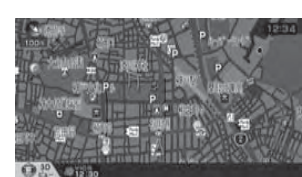

mngh600

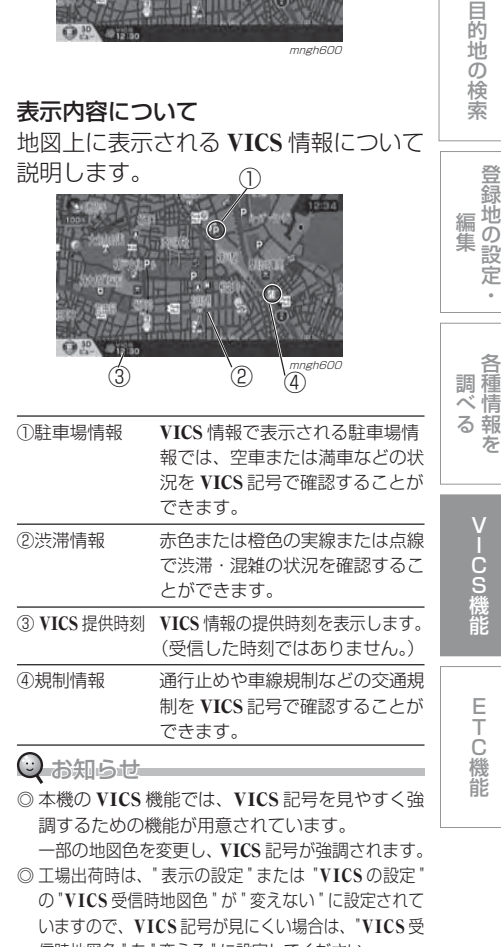

信時地図色 " を " 変える " に設定してください。 **→ 「機能の設定・変更」(P281)** 

#### VICS 記号について

地図上に以下のマークで各交通情報を案内します。

#### ■ 渋滞情報

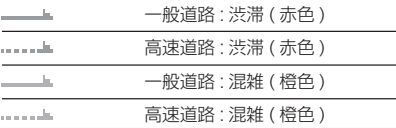

#### ■ 規制情報

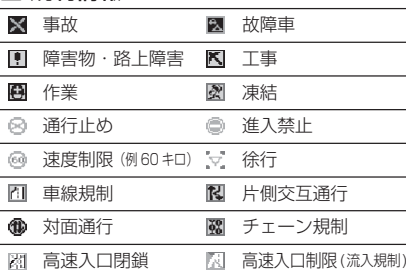

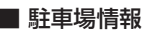

その他規制

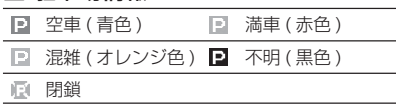

#### VICS センターへのお問い合わせ

- ・**VICS** 車載機の調子や使用方法、受信の可否に関して
- ・地図表示(レベル3)の内容に関して・**VICS** 情報の受信エリアや内容の概略に関して
- 巻末に記載の「三菱電機カーインフォメーションセンター」にご連絡ください。 ・文字表示(レベル1)の内容に関して・簡易図形表示(レベル2)の内容に関して・**VICS** の概念、サービス提供エリアに関してなどのお問い合わせは、下記 VICS セ ンターまでご連絡ください。

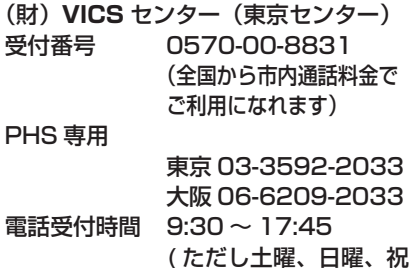

 祭日、年末年始のセン ター休日を除く)受付 FAX 番号 03-3592-5494(全国) FAX 受付時間 24 時間

また **VICS** の最新情報や FM 多重放送 局の周波数の情報などは下記のホームページでご覧いただけます。ホームページアドレス http://www. vics.or.jp/

なお、お問い合わせ先の判断に迷うような場合には、まずお買い求めの販売店または、巻末に記載の「三菱電機カーインフォメーションセンター」にご連絡くいただくことをお勧めします。

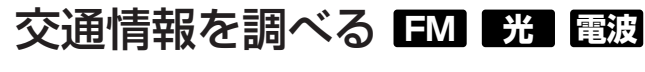

#### VICS 記号が点滅するとともに文字情報が表示されます。

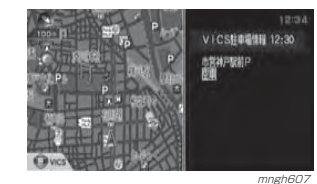

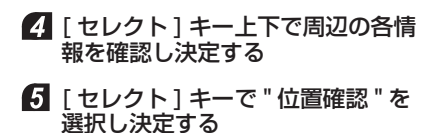

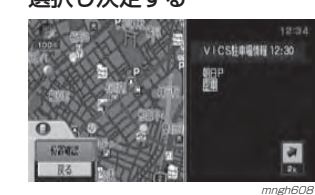

#### ○お知らせ

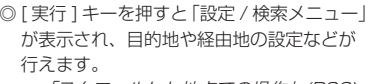

<sup>→</sup>「スクロールした地点での操作」(P83) ◎ すでに表示されている地図上で該当するVICS 記号がある場合は " 位置確認 " を選択 することはできません。

周辺の地図が表示されます。

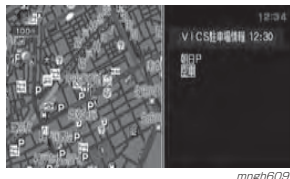

V

1CS 機能

登録地の設定

目的地の検索

目的地を探す

編 集

・

各 種調 情 報 べ るを

mngh600 2 「 セレクト ] キーで "VICS" を選択し 決定する

現在地周辺を調べる現在地周辺の駐車場情報や規制情報を

◎ 駐車場情報は 500m スケールまでの地図で表示

◎ 規制情報は 1km スケールまでの地図で表示する

◎ スクロール画面からも同様の操作でスクロール地点周辺の情報を調べることができます。 <sup>→</sup>「スクロール地点周辺を調べる」(P132) 1 現在地画面表示中に [セレクト]キー

調べることができます。

することができます。

ことができます。

を押す

 $O$  お知らせー

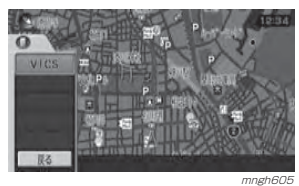

 [ セレクト ] キーで " 駐車場情報 " または " 規制情報 " を選択し決定する

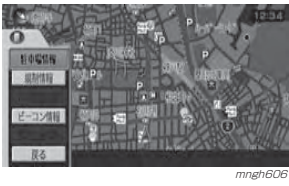

130

#### スクロール地点周辺を調べる

地図スクロールを行い、スクロール地点周辺の駐車場情報や規制情報を調べることができます。

#### $\bigcirc$  お知らせー

- ◎ 駐車場情報は 500m スケールまでの地図で表示 することができます。
- ◎ 規制情報は 1km スケールまでの地図で表示する ことができます。

#### ■地図スクロールし [ セレクト ] キー を押す

以降は*「現在地周辺を調べる」(P131)* と同 様の操作となります。

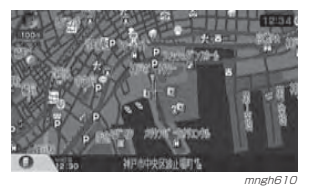

#### 高速道路を調べる

走行中の高速道路 ( 高速略図表示中 ) の 駐車場情報や規制情報を調べることができます。

#### ■ 高速略図表示中に [ セレクト] キー を押す

以降は「現在地周辺を調べる」(P131) と同様の操作となります。

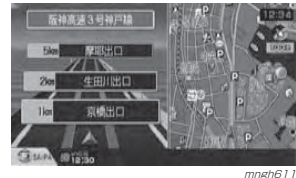

(こ) お知らせ

- ◎ 高速略図の規制情報を探す場合、選択する メニューは " 規制情報 " ではなく " 規制 /SA 情報 " になります。
- ◎ 情報の " 位置確認 " を行った場合、高速略図 中の位置を表示します。

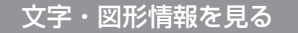

文字または図形による VICS 情報を確認 することができます。

#### ■ 「ヤレクト1キーを押す

**2 「セレクト1キー上下で "VICS" を** 選択し決定する

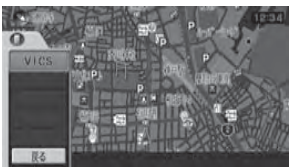

mngh612 [ セレクト ] キー上下で "FM 多重情 報 " または " ビーコン情報 " を選択し 決定する

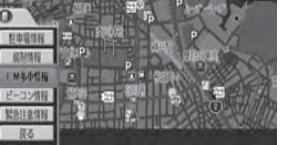

 情報の番号を [ ジョイスティック ] 上下で選択し 「実行 ] キーを押す

mngh613

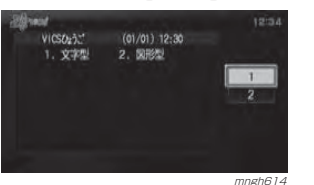

■ ジャンルの番号 [ ジョイスティック ] 上下で選択し [ 実行 ] キーを押す

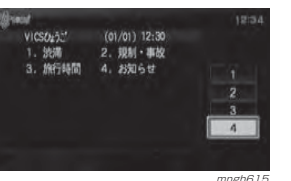

情報が表示されます。

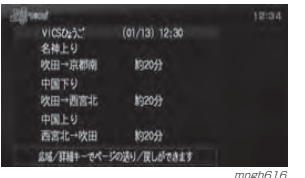

# 渋滞や 規制を回避する **光 電波**

ルート走行中、前方に渋滞や規制がある場合、「○○ km 先、ルート上に○○ があります。・・・」のメッセージが表示されます。その場合、渋滞または規制を回避するルートを以下の操作で探索することができます。

#### ○お知らせ

◎ 渋滞を回避するルートを探索するには、別売の光 / 電波ビーコン受信機を本機に接続する必要 があります。

(対応機種は販売店にお問い合わせください。)

ルート上に渋滞や規制が発生した場合回避をうながすテロップが表示されます。

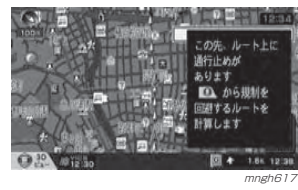

#### ■ 「ヤレクト1キーを押す 2 「セレクト1キーで "ルート変更" を選択し決定する

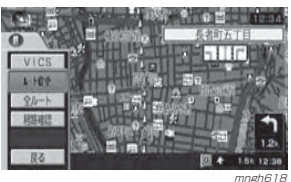

#### [ セレクト ] キーで " 渋滞回避 " または " 規制回避 " を選択し決定する

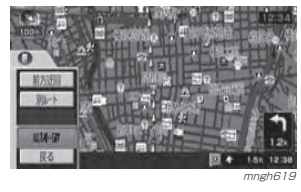

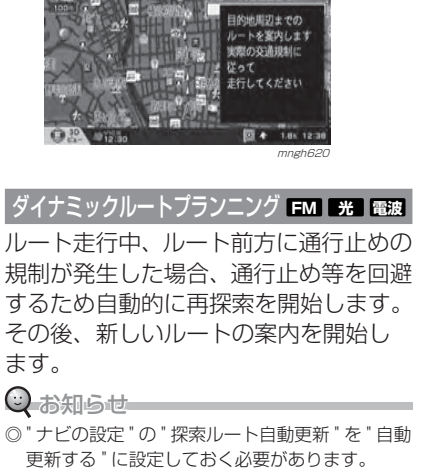

この場合セレクトメニュー中に " 渋滞回避 " およ

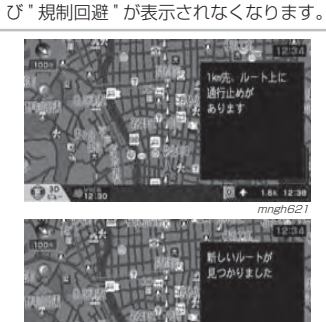

**→ 「機能の設定・変更」(P281)** 

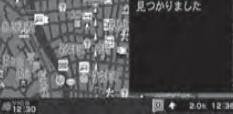

V

 C S 機能

登録地の設定 編 集

目的地の検索

基本操作

目的地を探す

各 種調 情 べ 報 るを

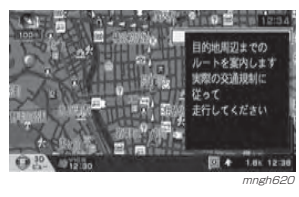

mngh622

自動割込み表示について

#### 図形情報の割込み **光 電波**

走行中、光ビーコンまたは電波ビーコンの情報を受けると受信音とともに図形情報が自動的に表示されます。

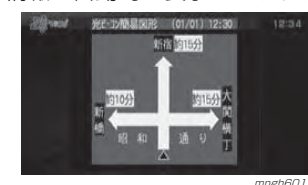

mngh601 元の画面に戻るには [ 戻る ] キーを押します。

#### (こ) お知らせ

ナ ビ 機 能

◎ 操作をしなければ約 10 秒間で元の画面に戻ります。 ◎ 図形情報のみ表示されます。◎ 図形情報がなければ表示されません。◎ 図形情報を自動で表示させたくない場合は、"VICS の設定 " の "VICS 図形割込 " を " 割込表示 しない " に設定してください。

#### 緊急情報の割込み **FM 光 電波**

走行中、FM 多重、光ビーコンまたは電 波ビーコンの緊急情報を受けると、受信音とともに図形情報が自動的に表示されます。

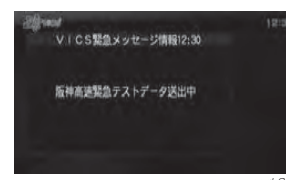

 mngh623 元の画面に戻るには [ 戻る ] キーまたは [ 現在 地 ] キーを押します。

(2) お知らせ ―

◎ 緊急情報の割込み表示は機能の設定に関わ らず表示されます。

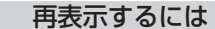

割り込んできた緊急・注意情報を再度表示し確認することができます。

#### ■ 「ヤレクト1キーを押す

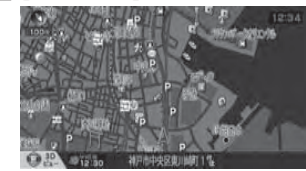

mngh624

2 「セレクト1キー上下で "VICS " を 選択し決定する

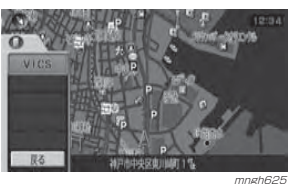

 [ セレクト ] キー上下で " 緊急注意情報 " を選択し決定する

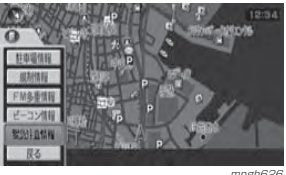

<sub>mngh626</sub><br>緊急または注意情報が表示されます。

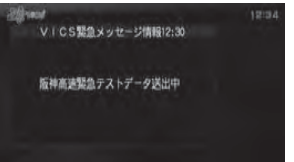

mngh623

# VICS 局を選ぶ **FM**

工場出荷時は、自車位置で電波の一番強い放送局を優先的に選局する " 自動選 局 " に設定されていますが、都道府県を 指定する方法、周波数を入力して指定する方法を選択することもできます。

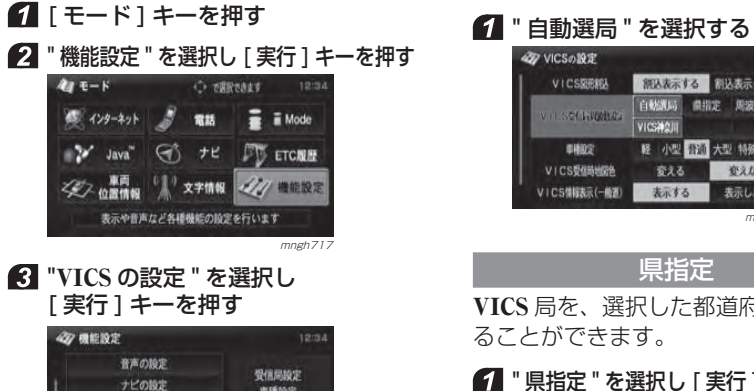

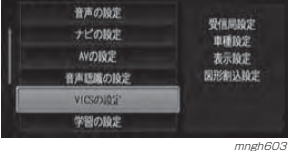

#### " VICS 受信周波数設定 " のいずれか を選択する

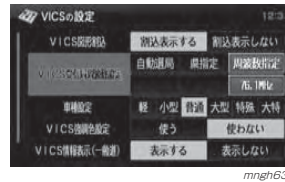

新込み示する 新込み示しない VICSEERS **CHANGE ONE ASSIST FALLIPART VICSMAIL** 軽 小型 普通 大型 特殊 大特 **BINGS** VICS受信時地図色 変える 変えない VICS情報表示(一般源) 表示する 表示しない mngh604 県指定VICS 局を、選択した都道府県に特定することができます。 " 県指定 " を選択し [ 実行 ] キーを押す 27 VICSの設定 白黝黑局 果脂定 用波数指定 **CAVILIDADE** 00 軽 小型 四面 大型 特殊 大特 01003 VICSEGMING 変える 変えない VICSUR(-000) 木示する ま示しない VICSUBORED 未示する 表示しない mngh627 都道府県を選択し [ 実行 ] キーを押す 受信するエリアを満居してください 120 **OF VICSERS dro MA1** 干菜 山梨

自動選局自車位置で電波の一番強い放送局を優

工場出荷時は、この " 自動選局 " に設定

先的に選局します。

されています。

の VICSの設定

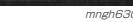

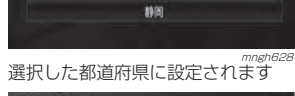

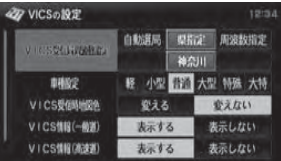

mngh629

V

1CS 機能

登録地の設定・ 編 集

目的地の検索

目的地を探す

各 種調 情 報 べ るを

#### 周波数指定

VICS 局を入力した周波数で指定することができます。

#### ■ 『周波数指定 " を選択し [ 実行 ] キー を押す

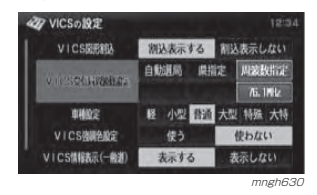

#### 2 「テンキー ] で周波数を入力する

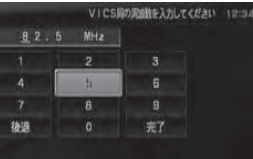

mngh631

#### " 完了 " を選択し [ 実行 ] キーを押す

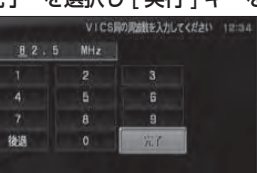

#### mngh632 入力した周波数に VICS 局が設定されます。

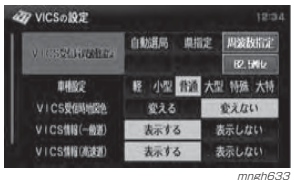

# **ETC 機能**

# ETC について

#### ○ お知らせ

◎ ご利用いただくには、三菱電機製 ETC 車載器 ,ETC カードおよび ETC 接続ケーブルが必要です。 ( 対応機種については販売店にお問い合わせください。)

#### ETC とは

ETC とは、有料道路等における ノン ストップ自動料金収受システム (Electronic Toll Collection System) のこ とで、ETC 車載器を取り付けることで 有料道路等の料金所を通過する際に、一旦停止することなく自動的に通行料金の支払い手続きが可能になります。ナビ本体に三菱電機製 ETC 車載器を接 続することで、料金所の出入口で通行 料金を音声と画面のテロップで案内します。また、ETC の通行履歴を表示す ることができます。**→ 「FTCの履歴を見る」(P139)** 

#### 料金所通過時の画面について

ETC の料金所を通過する際、 音声案内 とともに料金所案内図およびテロップが表示されます。

#### 均一料金所を通過した場合

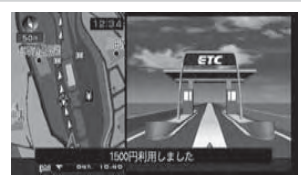

<sub>mngh636</sub><br>料金所案内図と料金のテロップが表示されます。 音声で料金案内が行われます。

#### 入口料金所を通過した場合

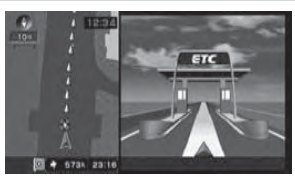

<sub>mngh637</sub><br>料金所案内図が表示されます。 音声案内はありません。

#### 出口料金所を通過した場合

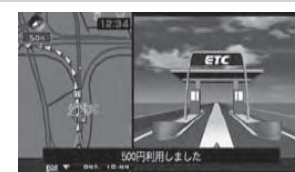

登録地の設定・

編 集

目的地の検索

mngh635<br>料金所案内図と料金のテロップが表示されます。 音声で料金案内が行われます。**○お知らせ** 

◎ 入口料金所で ETC ゲートを通過した場合に 限ります。◎ 入口料金所で ETC ゲートを通過していな

かった場合は ETC の料金案内は行われず通 常の料金案内が表示されます。

#### 予告アンテナを通過した場合

- ・ 予告アンテナを通過したことを告げる テロップが表示されます。 ・ 予告アンテナ受信内容のテロップが表示されます。
	- ・ 音声で予告アンテナ受信内容の案内が行われます。

 $\sqrt{}$ 

各 種 調 情 報べ るを

> C S 機 能

目的地を探す

#### ACC ON 時の案内について

ACC ON 時、ETC の使用可否をテロッ プおよび音声案内でお知らせします。

#### $\odot$  お知らせ

- ◎ ACC ON 時の案内を行わないようにするには、 " 音声の設定 " の "ETC カード案内 " を " 案内し ない " に設定します。
- → 「機能の設定·変更」(P281)
- ◎ ETC 車載器のモデルによっては ETC カードが 挿入されている状態で「ETC カードが挿入され ていません」と案内される場合がありますが、故障ではありません。
- ◎ ナビ電源 OFF 時も ETC 車載器より案内要求が あるとモニターを ON しテロップおよび音声で 案内します。

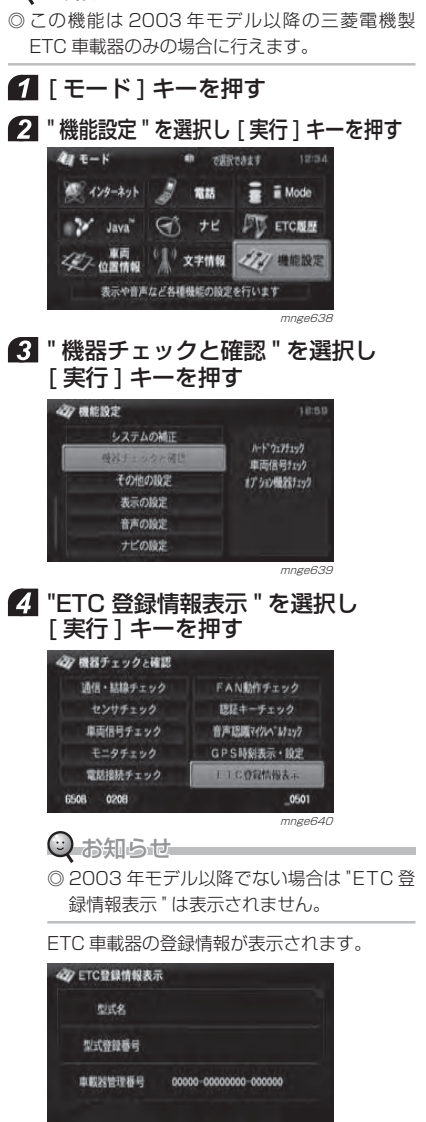

mnge641

ETC 車載器の情報を確認する 本機に接続されている ETC 車載器の型 式名や型式登録番号などを確認するこ

とができます。**② お知らせ** 

#### ETC の履歴を見る 終了するETC 履歴モードからナビモードに切り 換えます。目的地を探す ■「モード1キーを押す " ナビ " を選択し [ 実行 ] キーを押す  $4x + -k$ ● で選択できます 12:34 電話 **三 i** Mode  $49 - 29 + 7$ 履歴を表示する $2^{\prime}$  Java ナビ **FIG** ETCHER 目的地の検索 《三》之 的复数 " 文字情報 《 " 機能設定 ナビ画面を表示できます mngh644ナビモードに切り換わります。累積料金を見る 累積料金を確認します。編 集  $\Theta$  お知らせー ※ 累積料金は 2003 年モデル以降の三菱電機製 ETC 車載器のみ表示できます。 ETC の履歴が表示されます。<sup>mngh642</sup> ■ 「セレクト1キーを押す 種調2 「セレクト1キー上下で"累積料金" 2005年02月23日 18:40 950円 情 べを選択し決定する 報 る2005年02月23日 17:03 700円 FT ETC料金履歷 全履歴情報 13/100件 12:3 2005年02月23日 14:01 700円<br>大阪空港本線料金所 ● 作02月16日 12:44 700円 mngh643 ■ 田村 12:38 400円  $\sqrt{}$ 用服食表 6日 12:26 400円 C日別設金表 S 収る でください。通信エラー等が発生します。機 能 mngh645 累積料金が表示されます。通行しないでください。支払った料金が履 **JT ETC科会服用** 歴に反映できなくなります。ETC車載機器の累積料金は E<br>T<br>C<br>機能 とができます。165870円です 【実行】キーで累積料金をクリアします を指挥のクリア 2001 年モデル  $\Omega$ mngf64 EP-220/240,EP-320/340 2002 年モデル EP-221/241,EP-321, EP-421/441,EP-401

#### 138ETC について

ETC 履歴画面から、全ての履歴、累積 料金、月別の料金、日別の料金を確認することができます。

#### ◯お知らせ

※ ETC に関するエラー表示があった場合、ETC カードを正しく ETC 車載器に挿入するまで "ETC 履歴 " の画面を表示できません。

ETC の履歴を表示します。

# ■ 「モード1キーを押す

2 『ETC 履歴 " を選択し [ 実行 ] キーを押す

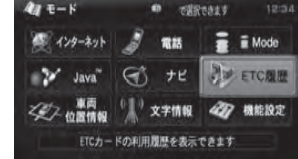

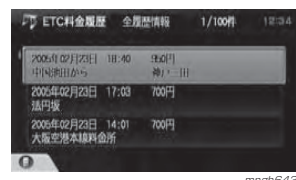

⊙ お知らせ

- ※ 履歴読み込み中に ETC カードを抜かない ※ 履歴画面を表示した状態で ETC レーンを ◎ [ スケール ] キー上下でページ送りを行うこ
- ◎ 走行中は履歴情報を選択することができません。◎ 以下のモデルでは詳細な時間を表示できません。

基本操作

登録地の設定

- 17

各

を

#### 累積料金をクリアする

累積料金のクリア機能については ETC 車載器の取扱説明書をご確認ください。

○ お知らせ – –

※ 走行中は操作できません。

DE ETC料金履歴

#### " 累積料金クリア " を選択し [ 実行 ] キー を押す

JT ETC料金履歴 ETC車載機器の累積料金は 165870円です [実行]キーで累積料金をクリアします マリコタクリア  $\circ$ mngh647

#### 2 "クリアする "を選択し [実行] キー を押す

ナ ビ 機 能

#### ETC車載機器の累積料金は 165870円です ETC車販器の業績料金をクリアしますか?  $21786$ クリアしない  $\bullet$ mngh648 mmgh648

#### 累積料金がクリアされます。

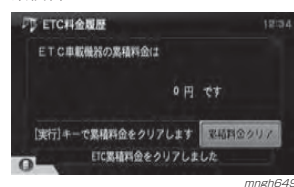

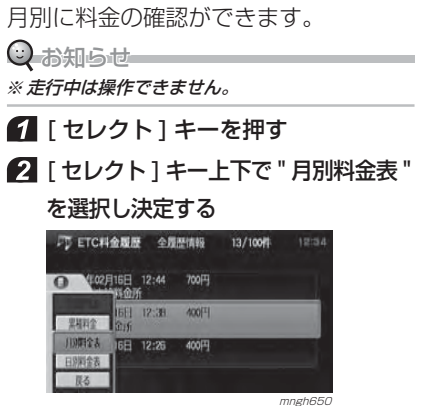

月別料金表を見る

#### ■ 確認したい月を選択し「実行1キー を押す

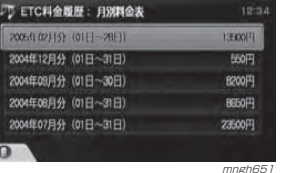

#### $\mathbb Q$  お知らせ—

◎ 各月に表示されている料金はその月での累 積料金になります。

#### 選んだ月の詳細な履歴が表示されます。

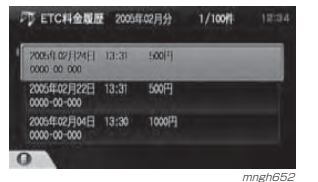

#### 日別料金表を見る

日別に料金の確認ができます。

#### ◎ お知らせ━━━━━

※ 走行中は操作できません。

#### ■ 「セレクト1キーを押す

2 [ セレクト ] キー上下で " 日別料金表 " を選択し決定する

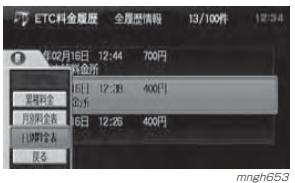

#### ■ 確認したい日を選択し「実行1キー を押す

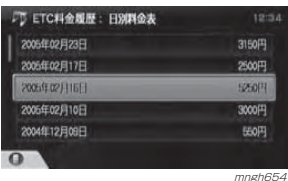

#### ○ お知らせ

◎ 各日に表示されている料金はその日での累 積料金になります。

#### 選んだ日の詳細な履歴が表示されます。

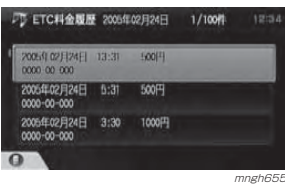

140

# メッセージについて

※下記情報は、仕様等により変更する場合があります。

ETC 車載器テロップ、音声案内について

ETC 車載器が正常に作動していれば次のテロップ、音声案内が行われます。

モニター OFF 時にもモニターを ON しテロップ表示および音声案内します

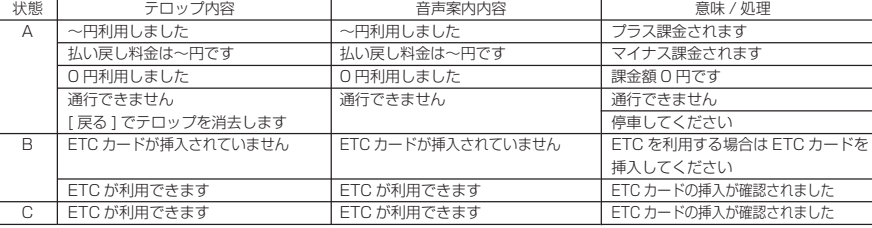

<状態区分>

A:料金所を通過する際に案内されます。 B:ACC ON 時に案内されます。

C:ETC カードを挿入した際に案内されます。

ナ ビ 機 能

エラー表示について

ETC 車載器または ETC カード等がなんらかの原因で異常を示した場合に案内します。

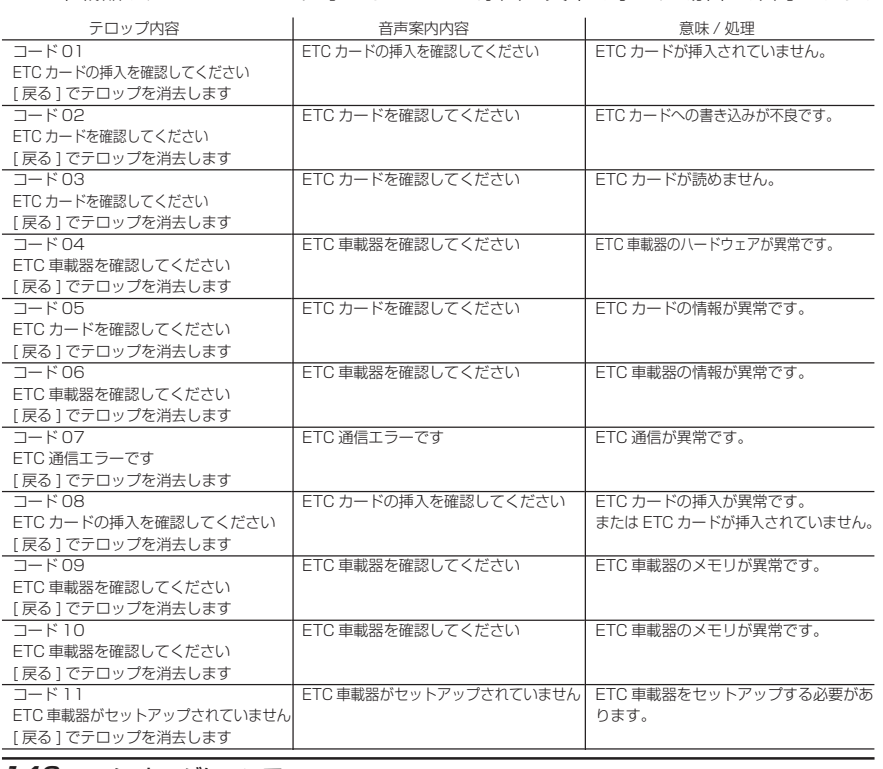

# **オーディオ機能**

# 簡単機能一覧表

詳細についてはもくじ(P144)をご覧ください。

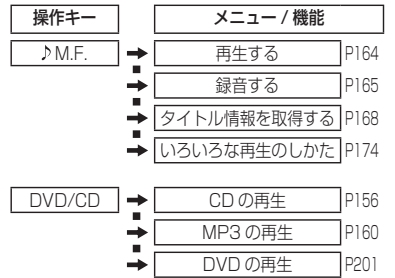

142 メッセージについて
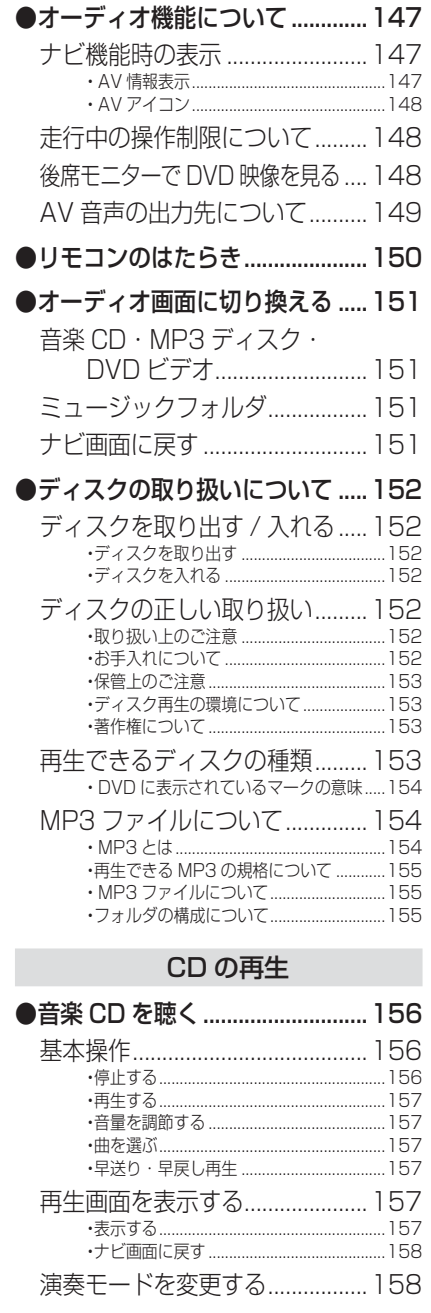

基本操作

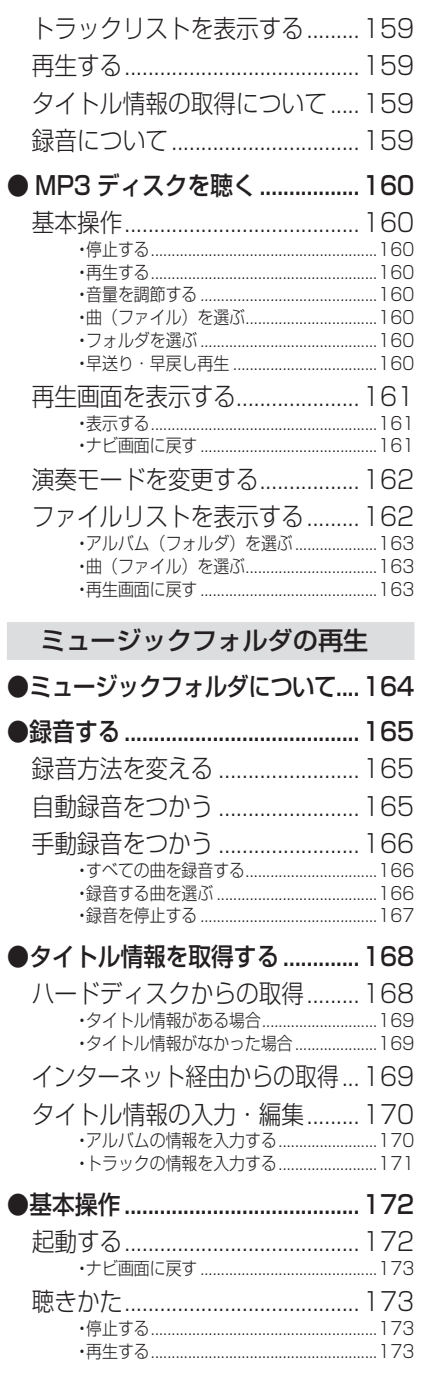

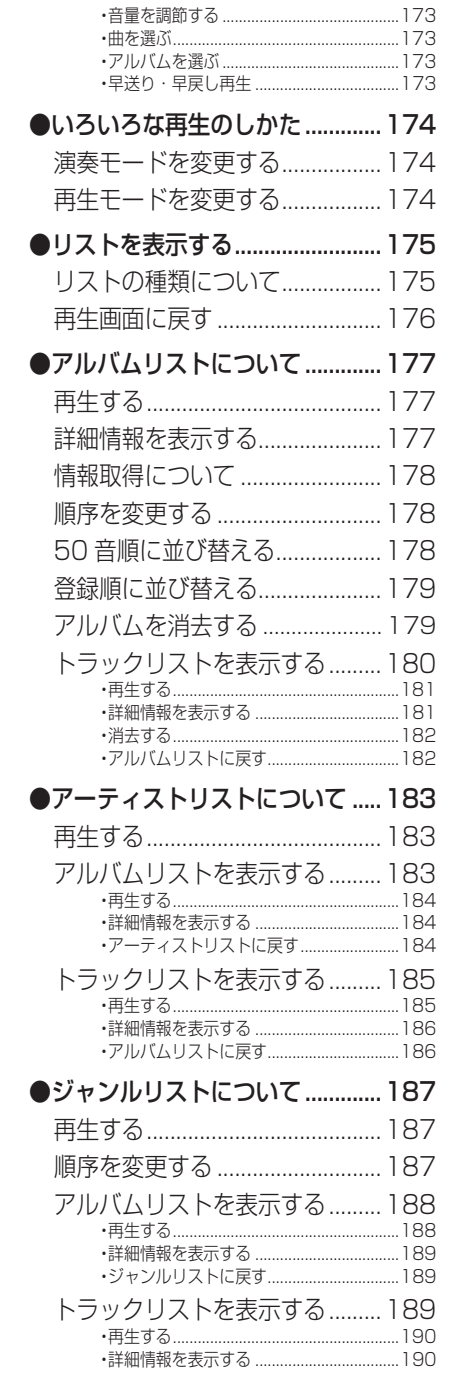

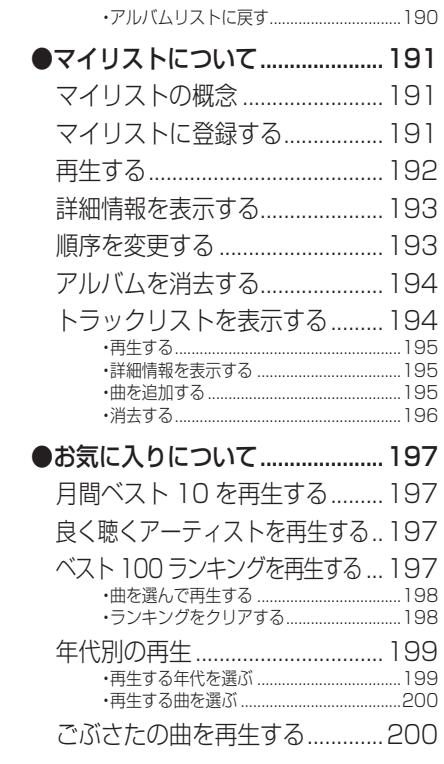

# DVD ビデオの再生

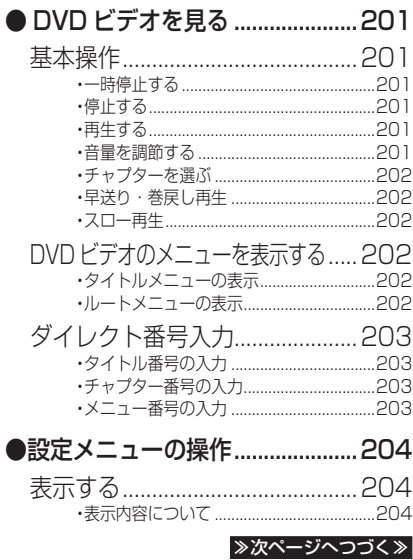

| オーディオ機能

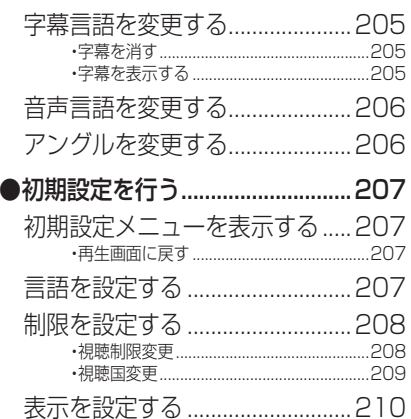

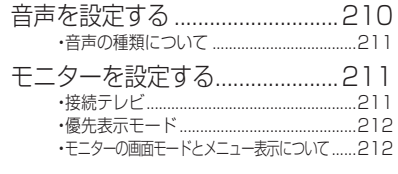

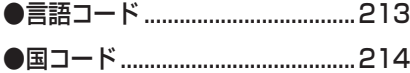

# **基本操作**

# オーディオ機能について

本機では音楽 CD,MP3 ディスク (CD-R/RW),DVD ビデオのメディアを 再生することができます。また、音楽 CD からお好みの曲をミュー ジックフォルダに録音することもでき、 録音した曲を再生することが可能です。

#### 本書の画像について

本書の「オーディオ機能」及びそれに関連する機能で使用している画像について、タイトル情報のアルバ ム名やタイトル名などは説明用に作成したものです。 実際に存在するタイトル情報とは一切関係ありません。

#### ナビ機能時の表示

ナビ画面表示中であっても、オーディオの再生状態を示す「AV 情報表示」お よび「AV アイコン」が表示されます。

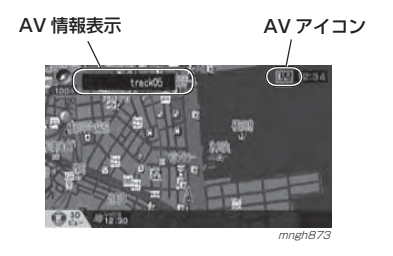

AV 情報表示 画面上に再生中のタイトルや演奏時間などを表示することができます。 ○ お知らせー ◎ " 表示の設定 " で "AV 情報 " を " タイトル表示 ", " 番号表示 "," 表示しない " のいずれかを選択する ことができます。**→ 「機能の設定・変更」(P281)** ■音楽 CD 再生中  $\overline{\mathbb{Q}}$ 图121 mngh874 ②③

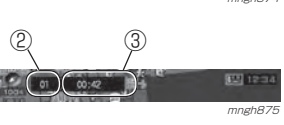

CDの再生

基 本 操 作

ミュージック フォルダの再生

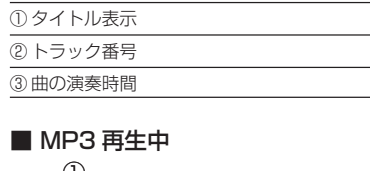

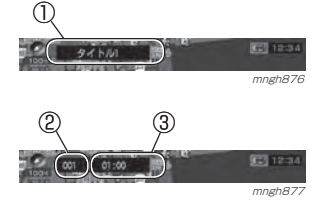

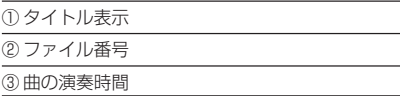

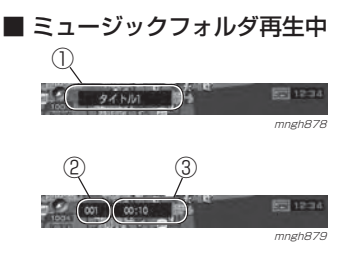

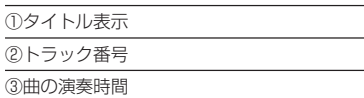

#### ■ DVD ビデオ再生中

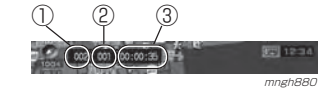

#### ①タイトル番号

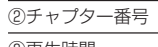

# ③再生時間

# AV アイコン

画面の右上に再生メディアや主な再生状態を示すアイコンが表示されます。

# ◎ お知らせ

オディオ機能

◎ " 表示の設定 " で "AV アイコン " を表示する / し ないが選択できます。

**→ 「機能の設定・変更」(P281)** 

#### ■音楽 CD の場合

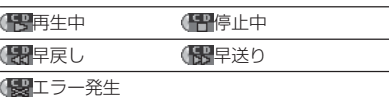

#### ■ MP3 の場合

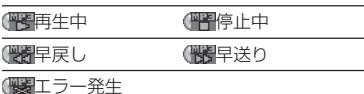

#### ■ ミュージックフォルダの場合

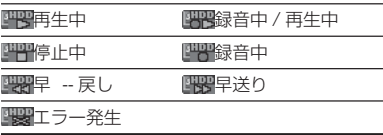

#### 148オーディオ機能について

#### ■ DVD ビデオの場合

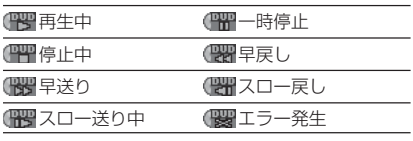

#### 走行中の操作制限について

走行中は、一部の機能を除いて操作することはできません。また、 DVD ビデオでは、走行中に再生 映像は表示されず音声のみとなります。

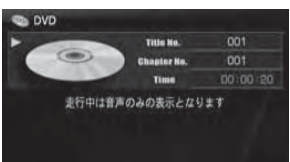

### 後席モニターで DVD 映像を見る

mngh700

別売の当社製後席モニターをシステムアップされている場合は、DVD ビデオ 再生中に以下の操作を行うことで前席:ナビ画面、後席:DVD ビデオ映像 に切り換えることができます。

#### 7 | 現在地 | キーを押す。

 $\bigcirc$  お知らせー

◎ テレビの映像を表示していた場合は、テレビが 優先されますのでテレビの電源を OFF にしてか ら操作してください。

### AV 音声の出力先について

工場出荷時、本機は専用モニターから オーディオ音声を出力するように設定されています。

# 本機と接続できないオーディオでスピーカーからオーディオ音声を出力す

るには、以下の方法で "FM トランスミッ タ " に切り換える必要があります。

# $\odot$  お知らせー

※ \* \* \* は指定がない場合は選ばないでください。 ◎ システムの構成によって " 専用モニタ " または "FM トランスミッタ " に使い分ける必要があります。 →「システム構成について」(P311) ◎「AV の設定」(P284) で " モニタ選択 " を "Audio 一体型 " に設定している場合は以下の操作を 行うことができません。(設定は不用のため)

# ■ [ モード ] キーを押す

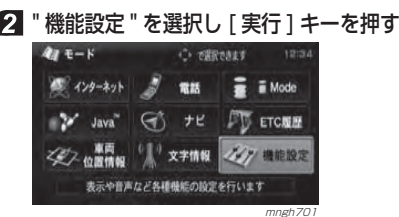

### " 音声の設定 " または "AV の設定 " を 選択し [ 実行 ] キーを押す

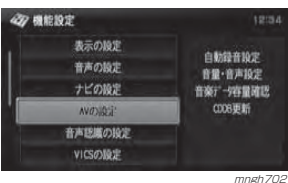

#### **4 "AV 音声出力先 " の "FM トランス** ミッタ " を選択する

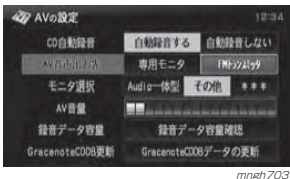

# $\odot$  お知らせ

◎ モニターからオーディオ音声を出力する場合は、" 専用モニタ " を選択します。 ◎ 本機を RCA ケーブル(別売)などでオーディ オに接続している場合は "FM トランスミッ タ " を選択します。

"AV 音声出力先 " の切り換え後、音声の出力 先が変更されます。

C D

基 本 操作

# リモコンのはたらき

オーディオ機能で使用するリモコンのキーについて説明します。

Qお知らせ

◎本機能でご使用になる場合は、必ず「切換スイッチ」を " ナビ " 側に合わせてください。(P15) ◎ ここで説明する内容は、主に使用するキーの一例です。説明以外の用途で使用する場合もあります。◎ オーディオ再生中は、リモコン操作音が鳴らなくなりますが故障ではありません。

#### (FMトランスミッタ出力時はリモコン操作音が鳴ります)

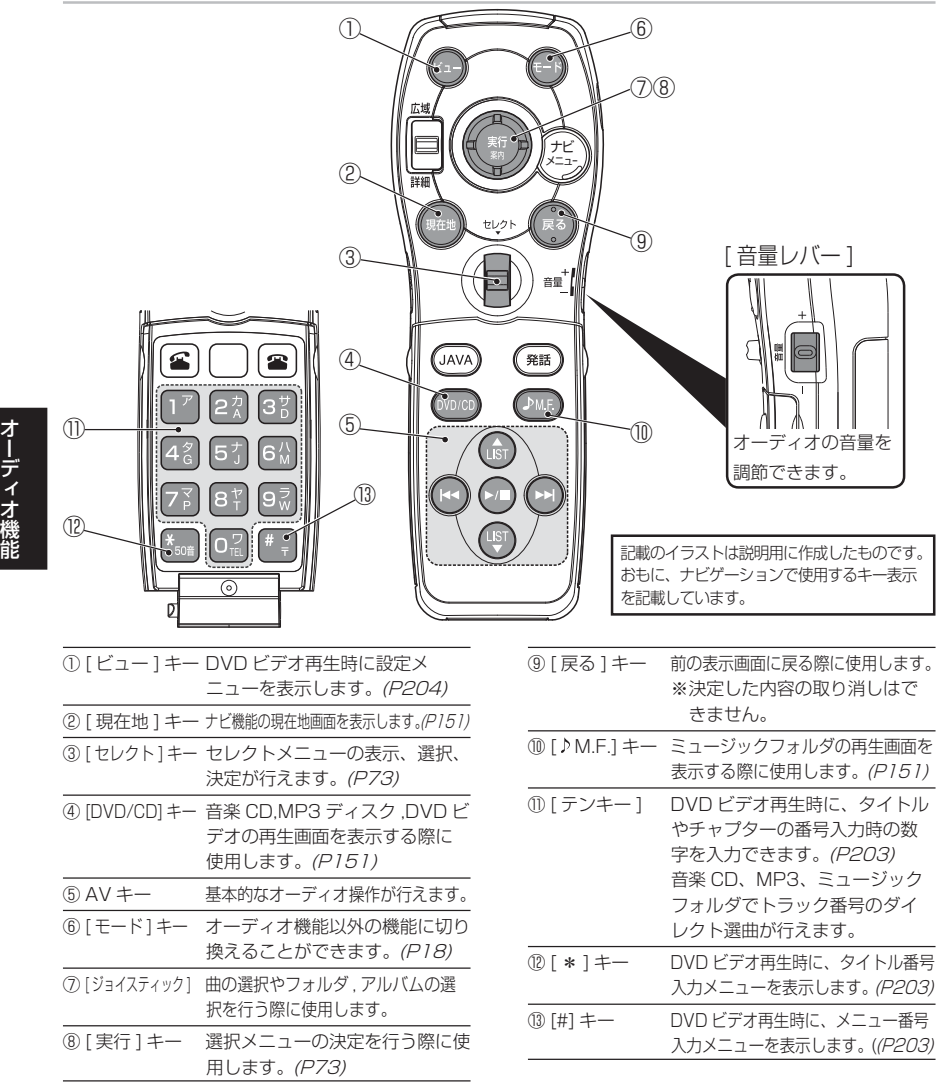

# オーディオ画面に切り換える

ナビ画面から各メディアのオーディオオ<br>オイライ - ミュージックフォルダ - Constitution 画面を表示します。

#### $\odot$  お知らせー

- ◎ 車外の音が聞こえる程度の音量でご使用ください。安全運転のさまたげとなります。
- ◎ 運転中の操作は安全運転に支障をきたさないようにしてください。

### ■音楽 CD・MP3 ディスク・DVD ビデオ

音楽 CD、MP3(CD-R/RW)、DVD ビデオの再生画面を表示し、再生を開始します。

#### $\odot$  お知らせ

◎ 本機にいずれかのメデイアを挿入しておく必要があります。

◎ 再生中はリモコンの操作音が鳴らなくなりますが、故障ではありません。(FMトランスミッタ出力時はリモコン操作音が鳴ります)

### [DVD/CD] キーを押す 音楽 CD 再生画面

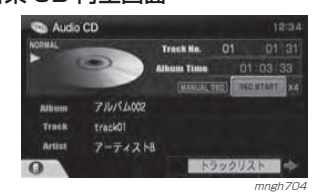

#### MP3 ディスク再生画面

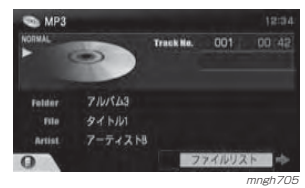

#### DVD ビデオ再生画面

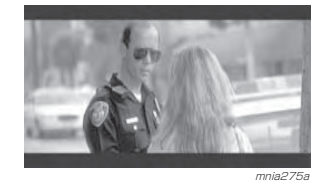

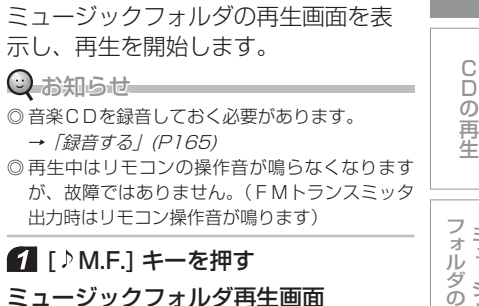

#### ナビ画面に戻す

 $=$  Track No. 001 00:19 **HOUSE CONTRACTOR** 

mngh706

オーディオ画面からナビ画面に戻します。

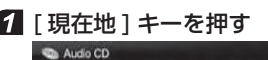

示し、再生を開始します。

<sup>→</sup>「録音する」(P165)

1 「♪M.F.] キーを押す ミュージックフォルダ再生画面

**710/54002** 

 $7 - 742H$ 

tranks

Music Folder

Athens Track

Artis

◎ 音楽CDを録音しておく必要があります。

出力時はリモコン操作音が鳴ります)

 $\odot$  お知らせ

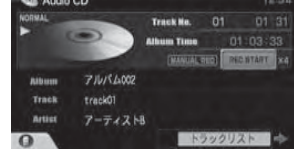

mngh704 現在地の画面が表示されます。

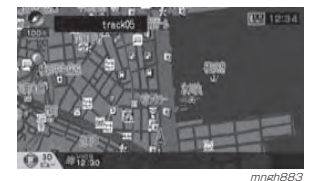

◯ お知らせ ◎ モードの切り換えからナビ画面に戻すこともできます。→「モードを切り換える」(P18)

150リモコンのはたらき

# ディスクの取り扱いについて

#### ディスクを取り出す / 入れる

本機に音楽CDやMP3ディスク(CD-R/ RW) および DVD ビデオなどのディス クを挿入する方法を説明します。

#### ◯ お知らせ

※ ディスクを出し入れした後は、パネルを閉じておいてください。 思わぬ事故による怪我やパネル破損の原因となります。

#### ■ パネルを開ける

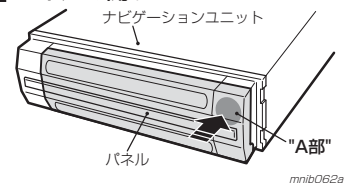

パネルの "A 部 " を軽く押します。 ( カチッと音がし、パネルが開きます。) 閉めるときも同様にパネルの "A 部 " を軽く押 します。

# ディスクを取り出すパネル 挿入口 ディスクラベル面 ナビゲーションユニット イジェクト<br>ボタン

 mnib063a イジェクトボタンを押すと自動的にディスクが取り出せる位置まで排出されます。ディスクの信号面にふれないように引っ張り出してください。

### ディスクを入れる

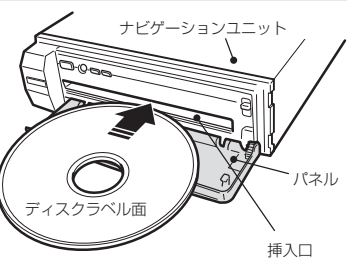

ー。<br>ディスクの信号面にふれないようにラベル面 を上にして挿入口に挿入します。自動的に引き込まれましたら手を離します。

#### ディスクの正しい取り扱い

#### 取り扱い上のご注意

- ・ ディスクの信号面に指紋等の汚れが付着すると、読み取りが行われなくなることがあります。ディスクを持つときは、信号面を触らないように、両側を挟むように持つか中央の穴と端を挟んで持つようにしてください。
- ・ ディスクに紙やシールを貼り付けたり、キズをつけたりしないでください。
- ・ すでにディスクが挿入された状態で他のディスクを無理に挿入しないでください。ディスクを傷つけたり、故障の原因となります。

#### お手入れについて

- ・ ディスクの信号面は定期的にクリーニングしてください。クリーニングする場合は柔らかい布で回転せずに内側から外側へ軽く拭いてください。
- ・ 新しいディスクにはディスクの外周や中心の穴にバリが残っている場合がありますので確認してください。バリが残っている状態で使用すると誤動作の原因となりますのでボールペン などでバリを取り除いてください。

# 保管上のご注意

- ・ 使用しないときは必ずケースに入れ、直射日光の当らない場所に保管してください。
- ・ 長時間使用しない場合は、必ず本機から取り出してください。

#### ディスク再生の環境について

- ・ 真冬の車内など極度の低温状態でヒーターを入れてすぐご使用になると、ディスクや内部の光学部分に露(水滴)が付き正常に動作しない場合があります。このような場合は、ディスクを取り出してしばらくお待ちになってからご使用ください。
- ・ ヒビの入ったディスクや反ったディスクは使用しないでください。
- ・ ハート形等の異形ディスクや一部透明になっているディスクは使用しないでください。
- ・ 8cmCD 用アダプターは使用しない でください。故障の原因となります。

# 著作権について

- ・ ディスクを無断で複製 放送 公開演 奏 , レンタルする行為は法律により禁 じられています。
- ・ 本製品は、著作権保護技術を採用しており、マクロビジョン社 , 及びその他 の著作権者が保有する米国特許 , 及び その他の知的財産権によって保護されています。
- ・ この著作権保護技術の使用は、マクロビジョン社の許可が必要です。またマ クロビジョン社の特別な許可がない限り家庭用、及びその他の一部の鑑賞用の使用に制限されています。

#### 再生できるディスクの種類

#### 再生できる DVD

- ・「DVD」ロゴの下に「VIDEO」と表示されているディスク。
- ・ リージョン番号に「2」を含むもの、または「ALL」。

C Dの再生

基 本 操 作

ミュージック フォルダの再生

D V

Dビデオの 再 生

・ NTSC 方式で記録されたもの。 DVD

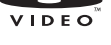

# 再生できる CD

- ・ CDDA(12cm, 8cm ダイレクト)
- ・ CD-R/RW
- ・ CD-TEXT(12cm, 8cm ダイレクト)

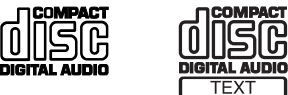

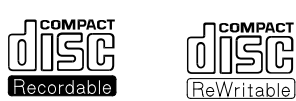

#### ◎ お知らせ

◎ 上記に記載のないディスクの再生は保証いたしかねます。

◎ 異形のディスク(ハート形など)、一部が透明な ディスクは再生できません。

#### ■ CD 規格外ディスクについて

本機では音楽 CD をお楽しみいただけ ますが、CD の規格について以下の点に ついてご注意ください。

- ・ディスクレーベル面に『靈マークの 入ったものなどの JIS 規格に合致した ディスクをご使用ください。
- ・ CD 規格外ディスクを使用された場合 には再生の保証を致しかねます。また再生できた場合であっても音質の保証は致しかねます。
- ・ CD 規格外ディスクを再生した場合、 次の症状が発生することがあります。

#### ≫次ページへつづく≫

1) 再生時に雑音が混入する。また場合によって音飛びする。2) ディスクを認識しない。3) 1 曲日を再生しない。 4) 頭出しに通常より時間がかかる。5) 曲の途中から再生する。6) 部分的に再生できない箇所がある。7) 再生の途中でフリーズする。8) 誤表示する。

#### DVD に表示されているマークの意味

#### ■ リージョン番号 (地域番号) について

- ・ DVD ビデオには再生限定地域が設定 されています。再生限定地域はリージョン番号(地域番号)で表示されており、表示された地域以外ではビデオの再生ができません。
- ・ 日本のリージョン番号(地域番号)は「2」で、DVD ビデオのリージョン番 号に「2」または「ALL」が表示されている DVD ビデオが本機で再生可能 です。
- ・ DVD ビデオのパッケージに下記のよ うなマークが表示されているものは再生可能です。

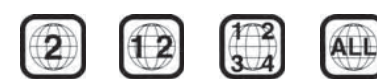

#### ■ パッケージのマークについて

オ

デ ィ オ 機 能

パッケージに表示されているマークの意味は以下の通りです。

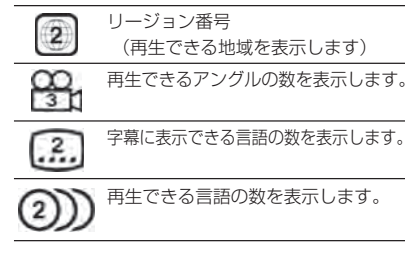

#### MP3 ファイルについて

本機ではパソコンから CD-ROM や CD-R/RW のディスクに書き込まれたMP3 形式ファイルを再生することができます。

- 使用できるファイルやメディアについては制限がありますので MP3 形式 ファイルをディスクに書き込む前に以下の内容をよくお読みください。また、お手持ちの CD- R/RW ドライブやレ コーディングソフトの取扱説明書もよくお読みになり正しくご使用ください。**② お知らせ**
- ※ 音楽 CD から書き込んだ(コピーした)ディス クやファイルを無償・有償にかかわらず他人に配る等の行為、インターネット等のサーバーへアップロードする行為は違法ですので決して行わないでください。
- ※ MP3 以外のファイルに拡張子「.mp3 」を付け ないでください。そのようなファイルが書き込まれたディスクを再生すると誤認識して再生してしまう為、おおきな雑音がでてスピーカーを破損する恐れがあります。
- ※ ディスク書き込みに使用したレコーダーやレコーディングソフトの状態によっては正しく再生できない場合があります。その場合はご使用になった機器・ソフトの取扱説明書を参照してください。
- ※ パソコンの OS の種類やバージョン、ソフト、 設定によって拡張子がつかない場合があります。その場合はファイルの最後に拡張子「.mp3 」を追記してからディスクに書き込んでください。

#### MP3 とは

MP3 とは「MPEG-1 Audio Layer3 」の略称。MPEG とは「Motion Pictures Experts Group 」の略でビデオ CD などに採用されている映像圧 縮規格です。MP3 は MPEG の音声に関する規格 に含まれる音声圧縮方式の一つで、人間の耳で聞こえない範囲の音や大きい音に埋もれて聞き取れない音を処理することにより、高音質で小さなデータ容量のファイルを作ることができます。音楽 CD の 内容をほとんど音質を損なうことなく約 1/10 の データ容量に圧縮することができる為、約 10 枚分 の音楽 CD を 1 枚の CD-R/RW へ書き込むことが 可能になります。

# 再生できる MP3 の規格について

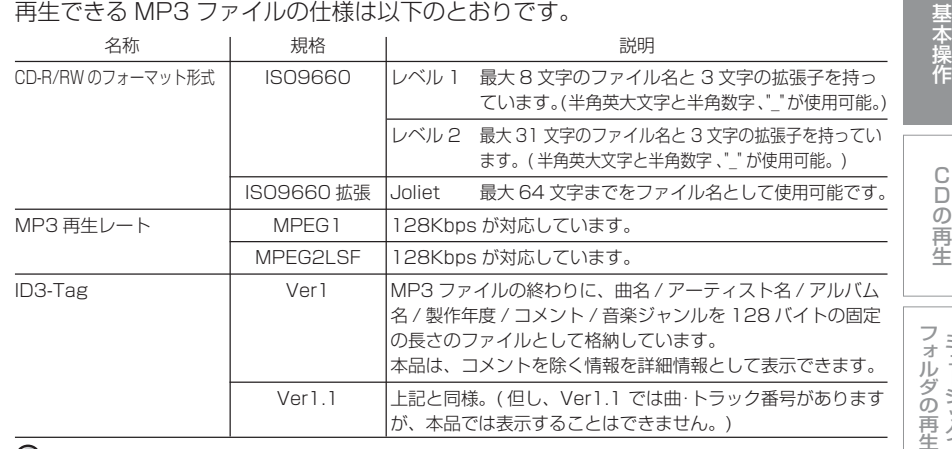

#### ○お知らせ

※ 上記規格以外で書き込まれた MP3 ファイルは正常に再生できなかったり、ファイル名やフォルダ名などが 正しく表示されない場合があります。

# MP3 ファイルについて

- ・ MP3 ファイル内には曲名 / アーティスト名 / アルバム名 / ジャンル名等の情報が "ID3-Tag" と呼ばれるデータで記録されており、ディスプレイ等でその情報を表示 することができます。
- ・ MP3 が再生可能なプレーヤーであればパソコン同様にフォルダの階層を認識する ことができ、[ ジャンル ] → [ アーティスト ] → [ アルバム ] → [ 曲 (MP3 ファイル )] といった階層で、曲を検索することができるようになります。

#### フォルダの構成について

フォルダは 8 階層まで認識することができます。 ジャンル→アーティスト→アルバム→曲 (MP3 ファイル) といった階層を作成して 曲を検索することができます。

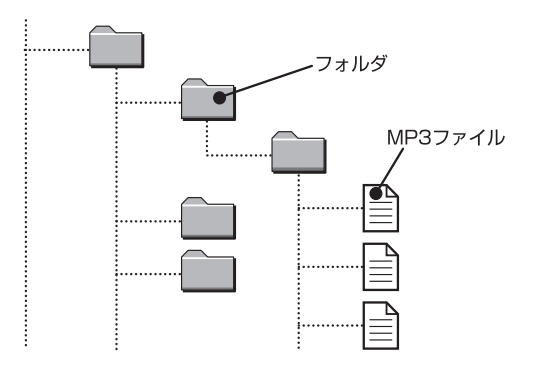

ミュージック

D VDビデオの 再 生

# **CD の再生**

# 音楽 CD を聴く

本機に音楽 CD を挿入すると、自動的 に再生が開始されるとともに、初期の設定であれば、ハードディスク内に曲が録音されます。

<sup>→</sup>「録音する」(P165) 同時に、ハードディスク内の Gracenote® 音楽認識サービスのデータベースにアクセスしてタイトル情報の取得を開始します。

#### ○お知らせ

オディ オ 機 能

◎ 本製品では、Gracenote® 音楽認識サービスを利用 してタイトル情報を取得しています。

→「Gracenote®音楽認識サービスについて」(P5) ◎ 走行中は安全のため、操作できない機能があります。

#### ■ ACC OFF 時について

- ・ ミュージックフォルダ録音時に ACC OFF した 場合、次の起動時に再生していた曲の先頭から再生されます。
- 録音していない時に ACC OFF にした場合、次の 起動時に再生していた曲の途中から再生します。

# **1 本機に音楽 CD を挿入する (P152)**

ハードディスクからタイトル情報の取得が開始されます。

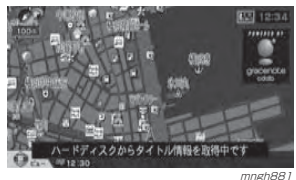

 ハードディスク内にタイトル情報が見つかれば、情報の画面が表示されます。

○ お知らせ

◎ ハードディスク内にタイトル情報が見つからなかった場合は、インターネット経由で 取得することができます。→ 「タイトル情報を取得する」(P168)

#### ⊙ お知らせ

◎ インターネット経由でタイトル情報を取得する場合は、あらかじめプロバイダとの契約および設定が必要です。また、別売の携帯電話と通信ケーブルの接続が必要です。 **→ 「プロバイダの設定」(P224)** 

#### 2 タイトルを選択する

 挿入した音楽 CD のタイトルを選択します。  $\odot$ お知らせ

◎ 音楽 CD によってはタイトルが数件表示さ れる場合があります。

◎ 1 件のみの場合は手順 3に進んでください。

#### " 決定 " を選択し [ 実行 ] キーを押す

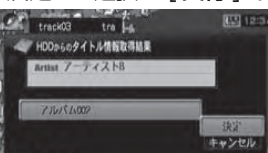

 mngh882AV 情報表示(P147) にタイトルが表示されます。

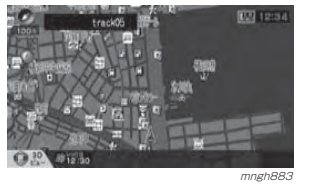

#### 基本操作

音楽 CD を挿入したあとの基本的な操 作を説明します。

停止する

■ 再生中に [ ▶/ ■ ] キーを押す 音楽 CD の再生が停止します。

#### 再生する

■ 停止中に [ ▶/ ■ ] キーを押す 音楽 CD の再生が開始します。

### 音量を調節する

消音を含めて 16 段階で調節すること ができます。

#### ○ お知らせ

◎ 安全運転のさまたげとなりますので、車外の音が聞こえる程度の音量でご使用ください。◎ 再生中に音声が過大となっている為に歪む場合があります。この場合は歪まないように音量を下げてご使用ください。

■ 「音量レバー ] を上(+側)に押す ボリュームが上がります。

2 「音量レバー1を下(一側)に押す ボリュームが下がります。

#### $\odot$  お知らせ

◎ " 音声の設定 " または "AV の設定 " の "AV 音量 " からも変更することができます。**→「機能の設定・変更」(P281)** 

#### 曲を選ぶ

■ 再生中に [ ▶ > ] キーを押す 次の曲が再生されます。

#### 2 再生中に [ k 4 ] キーを押す 曲の先頭もしくは、 前の曲が再生されます。

◯ お知らせー

# ◎ 演奏時間が 1 秒以上の時は曲の先頭から再

生されます。1 秒未満の時は前の曲が再生 されます。◎ 聴きたい曲のトラック番号がわかっている

場合は、[ テンキー ] でその番号を押して入 力することで直接曲を選ぶことができます。

#### 早送り・早戻し再生

■ 再生中に [ ▶▶ ] キーを長押しする 早送り再生が開始されます。

■ 再生中に [ 144 ] キーを長押しする 早戻し再生が開始されます。

#### $\odot$  お知らせ

◎ [▶▶] キーまたは [ |<| +-から指をはな すと早送りまたは早戻し再生が解除されます。

#### 再生画面を表示する

音楽 CD の再生画面を表示します。 再生画面を表示すると、演奏時間やアーティスト名、アルバムタイトルなどの情報を確認しながら再生することができます。

#### **◯ お知らせ**

- ◎ 録音中は音楽 CD の再生画面を表示することは できません。
- ◎ アーティスト名、アルバムタイトル等のタイト ル情報はハードディスクまたはインターネット経由で取得する必要があります。

**→ 「タイトル情報を取得する」(P168)** ◎「基本操作」(P156) は再生画面表示中でも操作できます。

# 表示する

#### [DVD/CD] キーを押す 音楽 CD の再生画面が表示されます。

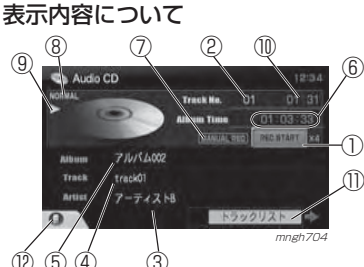

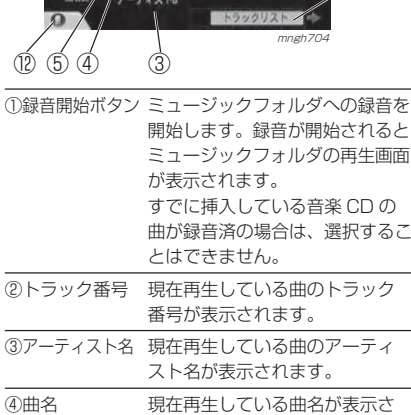

れます。

≫次ページへつづく≫

ミュージック

基本操作

C<br>の<br>の 再 生

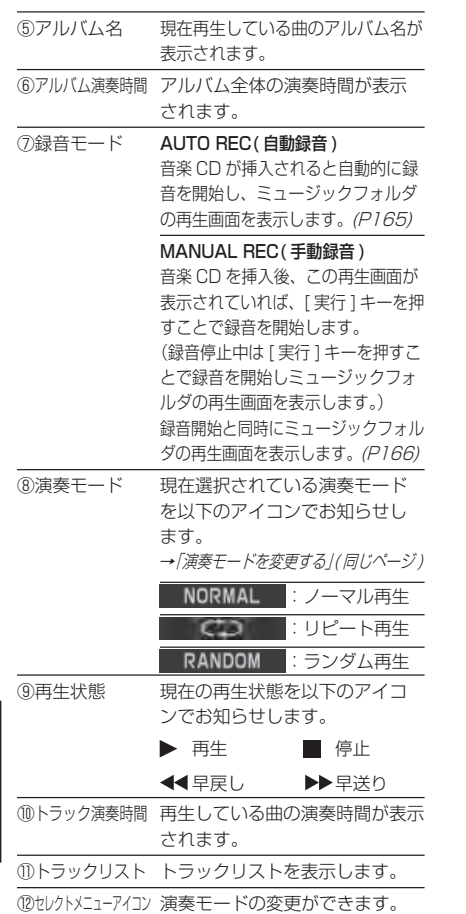

#### ナビ画面に戻す

オ

デ ィ オ 機 能

ナビ画面に戻すには [ 現在地 ] キーを押 します。ナビ画面に戻すと、ナビ画面の状態で再生が継続されます。

#### 演奏モードを変更する

音楽 CD 再生画面から、リピート再生 やランダム再生を行うことができます。

 [DVD/CD] キーを押す 再生画面が表示されます。

# 2 「セレクト1キーを押す

#### ■ 「セレクト1キーでモードを選択し 決定する

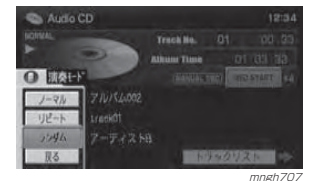

演奏モードが変更されます。

# ■ 演奏モードの種類

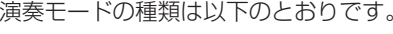

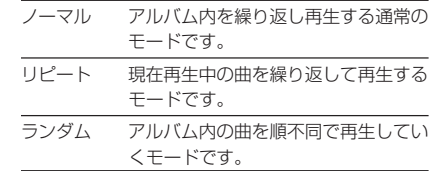

#### トラックリストを表示する

音楽 CD 内のトラックリストを表示し ます。トラックリストを表示すると、[ ジョイスティック ] で曲を選ぶことが できます。

#### [DVD/CD] キーを押す 再生画面が表示されます。

### 2 「ジョイスティック ] を右に押す

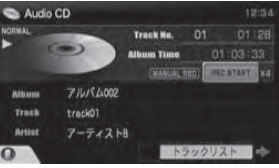

トラックリストが表示されます。<br>トラックリストが表示されます。

#### ◎ お知らせ

- ◎ [ジョイスティック]で曲を選択後、[実行]キー を押すと選択した曲の再生が開始されます。◎ トラックリストから再生画面に戻るには
- [ 戻る ] キーもしくは「ジョイスティック」を 左に押すことで戻ることができます。

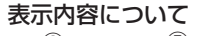

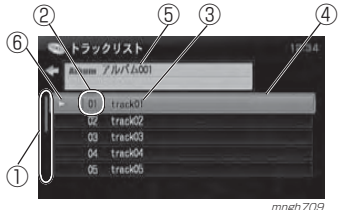

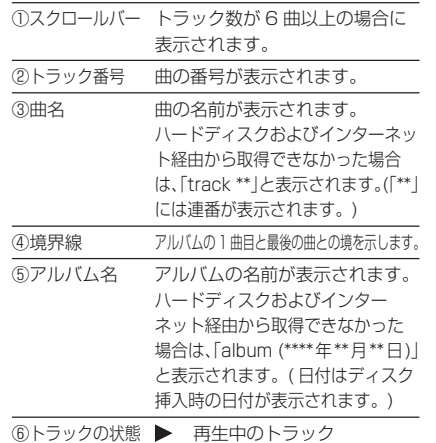

#### 再生する

トラックリストから曲を選んで再生します。

# ■ 曲を選択し「実行1キーを押す

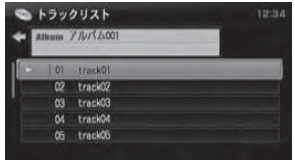

mngh709 再生画面が表示され選択した曲の再生を開始 します。

#### タイトル情報の取得について

- ・ Gracenote® 音声認識サービスのデータベースにアク セスして CD のアーティスト名、アルバム名、曲 名などのタイトル情報の取得します。
- ・ タイトル情報は、ハードディスクまたはインター ネット経由で取得することができます。また、直 接タイトル情報を入力することもできます。
- ・ タイトル情報を、ハードディスクから取得する場合 は、音楽 CD を本機に挿入することで自動的に行わ れます。(P156)
- ・ 音楽 CD 挿入時に取得を " キャンセル " した場合は ミュージックフォルダの再生画面から再度取得することができます。インターネット経由で取得する場合、直接入力する場合も同様にミュージック フォルダの再生画面から取得することができます。
- **→**「タイトル情報を取得する」(P168)

# ○ お知らせ

- ◎ 本製品では、Gracenote® 音声認識サービスを利用してタイトル情報を取得しています。
- → [Gracenote® 音声認識サービスについて] (P5)
- ◎ インターネット経由でタイトル情報を取得する場合は、あらかじめブロバイダとの契約および 設定が必要です。
- **→ 「プロバイダの設定」(P224)**
- また、接続可能な携帯電話の接続が必要です。**→ 「携帯電話の接続」(P222)**
- ◎ 必ずしもハードディスクまたはインターネット経由 でタイトル情報が取得できるわけではありません。

#### 録音について

挿入している音楽 CD の曲を内蔵のハー ドディスクに録音することができます。 <sup>→</sup>「録音する」(P165)

# ≫次ページへつづく≫

ミュージ

フォルダ

の再生

ッ ク

D V

Dビデオの

CDの再生

# MP3 ディスクを聴く

本機に MP3 ディスクを挿入すると、自 動的に再生が開始されます。

#### ○ お知らせ

◎ 走行中は安全のため、操作できない機能があります。◎ MP3 ディスク内の曲をミュージックフォルダに 録音することはできません。

#### 本機に MP3 ディスクを挿入する(P152) 再生が開始されます。

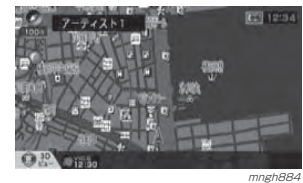

#### 基本操作

MP3 ディスクを挿入したあとの基本的 な操作を説明します。

#### 停止する

■ 再生中に [ ▶/ ■ ] キーを押す MP3 ディスクの再生が停止します。

#### 再生する

■ 停止中に [ ▶/ ■ ] キーを押す MP3 ディスクの再生が開始します。

#### 音量を調節する

消音を含めて 16 段階で調節すること ができます。

#### $Q$  お知らせ

オデ

ィ オ 機 能

- ◎ 安全運転のさまたげとなりますので、車外の音が聞こえる程度の音量でご使用ください。
- ◎ 再生中に音声が過大となっている為に歪む場合があります。この場合は歪まないように音量を 下げてご使用ください。
- ■「音量レバー1を上(+側)に押す ボリュームが上がります。
- 2 「音量レバー1を下(一側)に押す ボリュームが下がります。

# $\odot$  お知らせ

◎ " 音声の設定 " または "AV の設定 " の "AV 音量 " からも変更することができます。→ 「機能の設定·変更」(P281)

#### 曲(ファイル)を選ぶ

1 再生中に [▶▶] キーを押す 次の曲(ファイル)が再生されます。

2 再生中に [ 141 ] キーを押す 曲の先頭もしくは前の曲(ファイル)が再生 されます。

### ○ お知らせ

◎ 演奏時間が 1 秒以上の時は曲の先頭から再 生されます。1 秒未満の時は前の曲が再生 されます。◎ 聴きたい曲のファイル番号がわかっている場合は、[ テンキー ] でその番号を押して入 力することで直接曲(ファイル)を選ぶことができます。

#### フォルダを選ぶ

- 再生中に [ ▲ LIST] キーを押す 次のフォルダ内の 1 曲目の再生が開始されます。
- **2 再生中に [LIST ▼ ] キーを押す** 前のフォルダ内の 1 曲目の再生が開始されます。

#### 早送り・巻戻し再生

- 再生中に [ ▶▶ ] キーを長押しする 早送り再生が開始されます。
- 2 再生中に [  $\blacktriangleleft$  ] キーを長押しする 早戻し再生が開始されます。

#### ⊙お知らせー

◎ [▶▶] キーまたは [ << ] キーから指をはな すと早送りまたは巻戻し再生が解除されます。

### 再生画面を表示する

MP3 ディスクの再生画面を表示します。 再生画面を表示すると、演奏時間やアーティスト名、アルバムタイトルなどの情報を確認しながら再生することができます。

#### $O$ お知らせ

◎ アーティスト名、アルバムタイトル等のタイトル情報を表示するには、MP3 ディスク内の MP3 ファイルに ID3-tag の情報が含まれてい る必要があります。

<sup>→</sup>「MP3 ファイルについて」(P154) ◎ 「基本操作」(P160) は再生画面表示中でも操作

できます。

# 表示する

#### [DVD/CD] キーを押す

MP3 ディスクの再生画面が表示されます。

#### 表示内容について

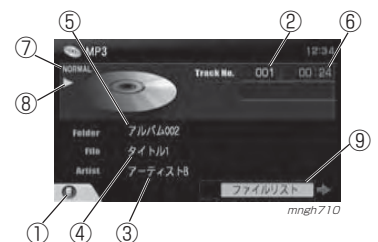

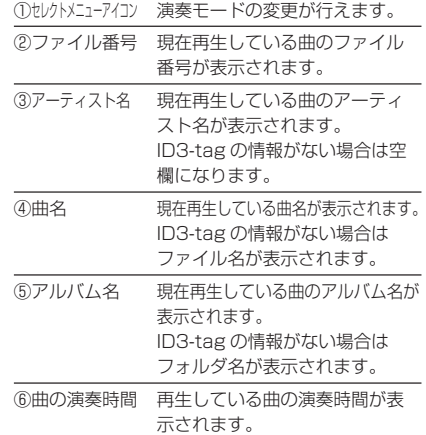

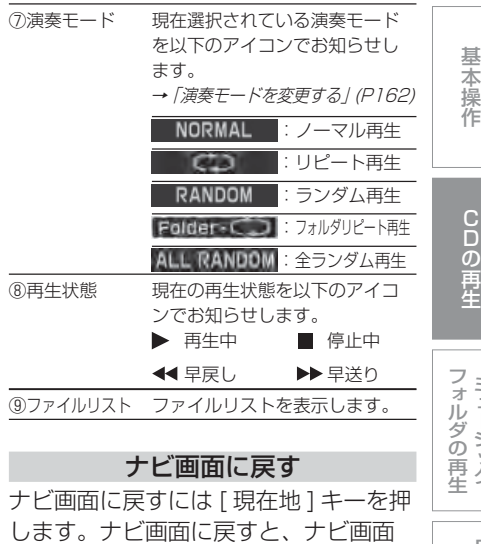

の状態で再生が継続されます。

DVDビデオの 再 生

ミ ュ ジッ ク

# 演奏モードを変更する

MP 3 ディスクの再生画面から、リピー ト再生やランダム再生を行うことができます。

#### [DVD/CD] キーを押す 再生画面が表示されます。

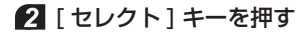

#### ■ [セレクト] キーでモードを選択し 決定する

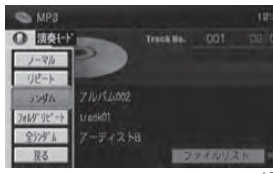

<sub>mngh711</sub><br>演奏モードが変更されます。

#### ■ 演奏モードの種類 演奏モードの種類は以下のとおりです。

オディオ機能

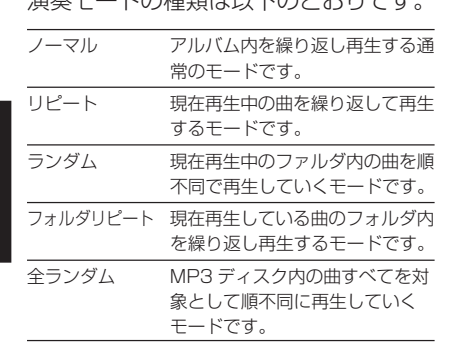

#### ファイルリストを表示する

MP3 ディスク内のファイルリストを表 示します。ファイルリストを表示すると、[ ジョイ

スティック1でファイル, フォルダを選 ぶことができます。

#### [DVD/CD] キーを押す 再生画面が表示されます。

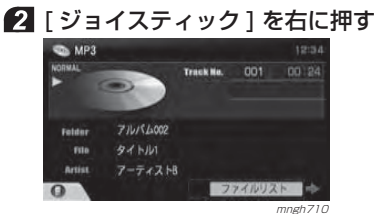

ファイルリストが表示されます。

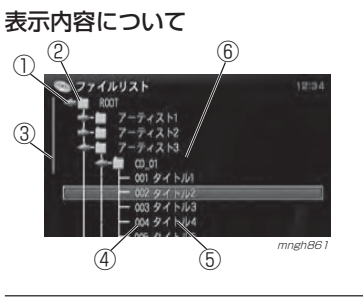

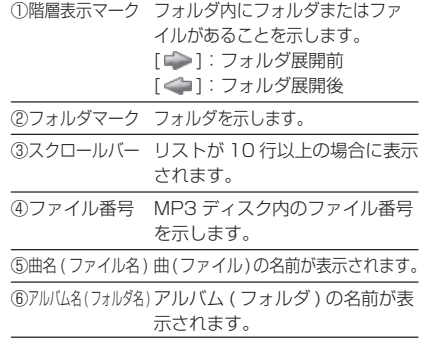

#### アルバム(フォルダ)を選ぶ曲(ファイル)を選ぶMP3 ディスク内のアルバム(フォルダ) [ ジョイスティック ] 上下でフォル を選んで再生します。ダを選択する■ 「ジョイスティック ] を右に押す  $277411776$ → 2007<br>
→ 2007<br>
→ 2 フーティストA<br>
→ 2 フーティストB<br>
→ 2 フーティストC "ROOT" フォルダが展開します。 $2774197$  $+$  7-7-22 NE  $m$ ngh $71$ 2 「ジョイスティック1を右に押す mngh713 されます。 [ ジョイスティック ] 上下でフォルダ ● ファイルリスト を選択し [ 実行 ] キーを押す シファイルリスト -56  $\frac{1}{2}$  = 1982-1995  $\frac{1}{2}$  7-742 ME mngh715  $\odot$  お知らせー mngh714 再生画面が表示され、フォルダ内の 1 曲目か ら再生を開始します。同様の操作を繰り返します。○ お知らせ 左に押すとファルダを閉じます。 ◎ フォルダは [ ジョイスティック ] を右に押 すことで展開します。フォルダ内にさらにフォルダがある場合は、展開してから選んでください。 ● ファイルリスト ◎ 展開されたフォルダは [ ジョイスティック ] を左に押すと閉じます。- 7-F42HD 1992-1995  $97H$ mngh716 を再生します。

#### 再生画面に戻す

ファイルリストから元の再生画面に戻すには、[ 戻る ] キーを押します。 または、ROOT フォルダ展開前の状態 で 「ジョイスティック1を左に押します。

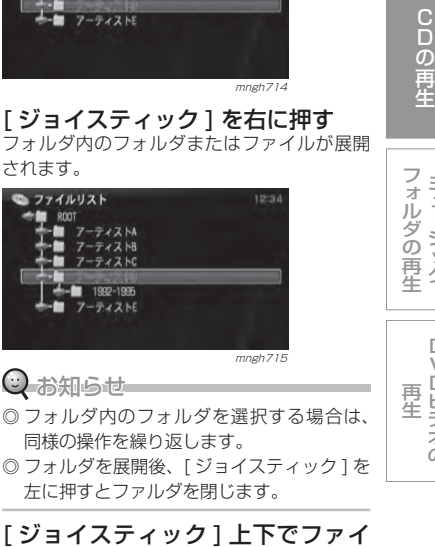

ミュージック

基本操作

 $\Box$  $\vee$ 

Dビデオの

# ■ ■ 「ジョイスティック ] 上下でファイ ルを選択し [ 実行 ] キーを押す

再生画面が表示され選択されたファイルの曲

# **ミュージックフォルダの再生**

# ミュージックフォルダについて

ミュージックフォルダとは、本機内蔵のハードディスクに挿入した音楽 CD の 曲を録音・再生する機能です。ミュージックフォルダの機能、利用方

法について説明します。

#### ◯お知らせ

◎ ハードディスクに録音した曲を別のメディア(CD-R, MD など)に複製することはできません。 ◎ 別のナビにハードディスク内の曲を移したり、ハードディスクそのものを入れ替えることはで

きません。

◎ リモコンだけでなくドラコンでも操作できます。 <sup>→</sup>「ドラコンについて」(P24)

#### ● まず、緑音します

ハードディスクにタイトル情報を含む曲を録音でき、一度録音した音楽 CD を再度挿入しなくてもその曲を楽しむことができます。<sup>→</sup>「録音する」(P165)

オ

### ● タイトル情報を取得できます

タイトル情報を取得していれば大量に録音した曲でもアルバム名やアーティスト名で管理することができ、聴きたい曲をすばやく見つけ出すことができます。

**→「タイトル情報を取得する」(P168)** 

#### ● 録音した曲を探す

録音した曲のアルバム、アーティスト、ジャンルごとにリストを表示することができます。

<sup>→</sup>「リストを表示する」(P175)

#### ● 曲を聴く

ナビ画面を表示していてもアルバムを切り換えたり曲を選んだりすることができます。

<sup>→</sup>「基本操作」(P172)

アーティストごとやジャンルごとに再生することができます。

→ 「再牛干ードを変更する」(P174)

#### ● 自分好みのアルバムをつくる

録音した曲を利用して自分好みのアルバムをハードディスク内につくることができます。

<sup>→</sup>「マイリストについて」(P191)

#### ● ミュージックフォルダの自動管理

よく聴く曲やランキング、年代別などを専用のアルバムで自動的に管理します。<sup>→</sup>「お気に入りについて」(P197)

#### ● ACC OFF 時について

ミュージックフォルダ再生時に ACC OFF した場合、次の起動時にミュージッ クフォルダの再生していた曲の途中から再生を開始します。

# 録音する

本機内蔵のハードディスク内に音楽 CD の曲を 4 倍速で録音します。 ハードディスク内にタイトル情報を含む曲(約 3,000 曲 ) を録音することが できます。

録音の方法には自動録音と手動録音があり、用途に応じて使い分けることができます。

#### ○ お知らせー

◎ 音楽 CD 以外の曲を録音することはできません。 ◎ 本機の処理負荷の状態や音楽 CD 側の状態など により 4 倍速よりも遅くなる場合があります。

- ◎ 以下のとき、読み込みに時間がかかる場合があり録音時間も長くなることがあります。- 音楽 CD 側に傷や汚れがあるとき
	- 本機に激しい振動などが加わったとき(悪路を走行したときなど)
- ◎ 録音できる曲数は平均的な数値 (1曲:4分 30 秒換算)で、録音する曲の収録時間などによって少なくなる場合や多くなる場合があります。(最大収録曲数は 4000 曲です。)
- ◎ すでに録音した音楽 CD の曲はその曲を消すま で同じアルバムに録音することはできません。→「消去する」(P182)
- ◎ ハードディスク内に録音できる残りの容量を"AV の設定 " の " 録音データ容量 " から確認する ことができます。
- **→「機能の設定・変更」(P281)**
- ◎ 録音データ容量がなくなったり、最大収録曲数(4000 曲)を超えると録音することはできません。 4000 曲録音済または容量がなくなると"ミュー ジックフォルダー領域が不足しています。音楽 CD の再生に切り換えます"のテロップが表示されます。聴かなくなった曲を削除してください。

#### 録音方法を変える

自動録音は音楽 CD 挿入と同時に録音 を開始し、すべての曲を録音します。手動録音では、選んだ曲のみ録音することができます。工場出荷時は、自動録音するように設定されています。

■[
$$
+
$$

#### 基本操作 2 "機能設定 " を選択し [ 実行 ] キーを 押す $4x + -k$ C- manager  $8444 - 246$  $\mathbf{R}$  $\equiv$   $\equiv$  Mode C DY Java" G + F FETCHER の 再 生《 山 山 山 山 文字情報 227 高温设定 表示や音声など各種機能の設定を行います mngh717 "AV の設定 " を選択し [ 実行 ] キー フォル ミ ュ を押すダ422 10191917 ジ**Times** の $A = 0.165$ ッ再市新特有技能 ク音声の設定 生商量+商出销售 ナビの設定 音楽厂-7在量確認  $m$ AVONOS D V音声認識の特性 VICSの設定 Dビデオの 再 生 mngh<sub>718</sub> "CD 自動録音 " の " 自動録音する " または " 自動録音しない " を選択する 47 AVの設定

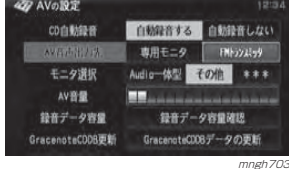

6 「戻る ] キーを押す 設定が完了します。

#### 自動録音をつかう

音楽 CD が挿入されると自動的に録音 を開始します。

#### 本機に音楽 CD を挿入し、音楽 CD を再生状態にする

→「音楽 CD を聴く」(P156) 自動的に音楽 CD 内の曲をすべてハードディ スク内に録音します。

#### 手動録音をつかう

#### すべての曲を録音する

すきなときに音楽 CD 内のすべての曲 を録音することができます。

#### ○ お知らせ

◎ 音楽 CD 挿入直後は、すべてを録音する設定に なっています。

#### 本機に音楽 CD を挿入し、音楽 CD の再生画面を表示する

→ 「音楽 CD を聴く」 (P156)

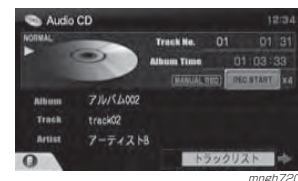

#### $Q$  お知らせ

オディ オ 機 能

◎ ここで [ 実行 ] キーを押すことでも録音が 開始され、ミュージックフォルダの再生画 面を表示します。

# **2 「♪M.F.] キーを押す**

ミュージックフォルダの再生画面が表示されます。

#### "REC START" を選択し [ 実行 ] キー を押す

この画面ではすでに "REC START" が選択さ れた状態になっていますので、[ 実行 ] キーを 押すだけで録音を開始することができます。

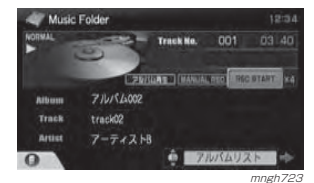

mngh723<br>音楽 CD 内のすべての曲の録音を開始します。

#### 録音する曲を選ぶ

挿入している音楽 CD 内の曲を選び、 選んだ曲のみを録音します。

◯お知らせ

◎ 音楽 CD 挿入直後は、すべてを録音する設定に なっています。

#### ○ お知らせ

◎ 設定を自動録音に戻した場合、手動録音したときと同じ音楽 CD を挿入すると同じアルバムに すべて音楽 CD 内の曲を自動的に録音します。 ◎ ミュージックフォルダのアルバムは、音楽 CD 毎に自動作成するため、別々の音楽 CD の曲を 1つのアルバム内に録音することはできません。 ただし、マイリスト機能をつかうと 1 つのアル バム内に曲を集めることができます。→「マイリストについて」(P191)

#### 本機に音楽 CD を挿入し、音楽 CD を再生状態にする

→「音楽 CD を聴く」(P156)

#### 2 [♪M.F.] キーを押す

ミュージックフォルダの再生画面が表示されます。

■ 「ジョイスティック 1 上下で " アルバムリスト " を選択し [ ジョイスティック ] を右に押す

#### 挿入している音楽 CD のアルバムを選 **択し 「 ジョイスティック ] を右に押す** 録音済のアルバムは●、録音されていないア ルバムは●→●と表示されています。

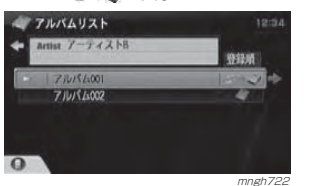

(こ) お知らせ

※先頭の曲を録音していない場合はの+のの アルバムを選んだ状態で [ 実行 ] キーを押 すと、録音を開始します。

#### 6 緑音しない曲のチェックボックスを 選択し [実行] キーを押す

録音する曲には♪ ◆ 、録音しない曲にはアイ コンは表示されません。また、録音済の曲には●●と表示されます。

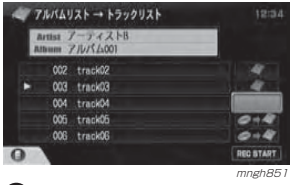

#### $\mathbf \Theta$  お知らせ

◎ このトラックリストを表示したときにはすべ ての曲にチェックが入っています。◎同じ曲で再度 [ 実行 ] キーを押すとチェック が付きます。もう一度 [ 実行 ] キーを押すと チェックが外れます。

※ 録音していない曲名を選んだ状態で 「実行1キーを押すとチェックのある無しに 関わらず選択中の曲を録音します。

■の操作を繰り返し、録音したい曲だけに チェックが入った状態にします。

#### "REC START"を選択し[実行]キー を押す

[ ジ <sup>ョ</sup> イ ス テ <sup>ィ</sup> <sup>ッ</sup> ク ] を 右 に 押 す と "REC START" を選択することができます。

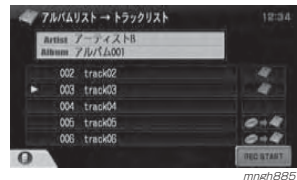

選んだ曲の録音を開始します。

 $\odot$  お知らせ ◎ すでに録音された曲の再録音は行われません。

# 録音を停止します。 録音が途中だった曲は、録音済にならず再度録音を行う際は、曲の最初から録音を行います。 "REC STOP" を選択し [ 実行 ] キー を押すミュージックフォルダの再生画面の場合

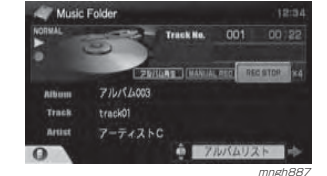

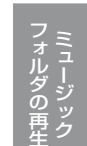

#### ミュージックフォルダのトラックリストの場合

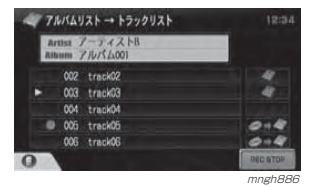

# $\Box$  $\vee$ Dビデオの 再 生

#### ◎ お知らせ

◎ ミュージックフォルダの再生画面の場合、す でに "REC STOP" が選択されているため、 [ 実行 ] キーを押すだけで録音を停止します。 ◎ ミュージックフォルダへの録音中は音楽CD の再生画面は表示できません。

緑音を停止する

C

 D の再 生

基本操作

# タイトル情報を取得する

- ・ Gracenote CDDB® Music Recognition Service<sup>SM</sup>にアクセスしてCDのアー ティスト名、アルバム名、曲名などのタイトル情報を取得します。
- ・ タイトル情報を、ハードディスクから取得する場合は、音楽 CD を本機に挿 入することで自動的に行われますが、取得を " キャンヤル " した場合は以下 の操作で再取得することができます。
- ・ ハードディスク内にタイトル情報がなかった場合は、インターネット経由で取得することもできます。(P169)
- ・ タイトル情報を直接入力することもできます。(P170)

#### $\Theta$  お知らせ

- ◎ 本製品では、Gracenote CDDB Music Recognition Service を利用してタイトル情報を取得してい ます。
- →「Gracenote CDDB® Music Recognition ServiceSM について」(P5) ◎ インターネット経由でタイトル情報を取得する

設定が必要です。→「プロバイダの設定」(P224) また、別売の接続可能な携帯電話と通信ケーブルの接続が必要です。

場合は、あらかじめプロバイダとの契約および

- **→ 「携帯電話の接続」(P222)**
- ◎ 必ずしもハードディスクまたはインターネット経由でタイトル情報が取得できるわけではありません。

### ハードディスクからの取得

ハードディスクに記録されているタイトル情報の取得を行います。ハードディスク内には、本機が出荷される以前のタイトル情報があらかじめ記録されています。挿入した音楽 CD の タイトル情報がハードディスク内にあれば取得することができます。

#### ⊙ お知らせ

◎ 本機の発売時期以降に発売された音楽 CD のタ イトル情報はハードディスクから取得することはできません。また、それ以前の音楽 CD でもタイトル情報を

取得することができない場合があります。

#### **1 [ M.F.] キーを押す**

ミュージックフォルダの再生画面が表示され、 再生が開始されます。

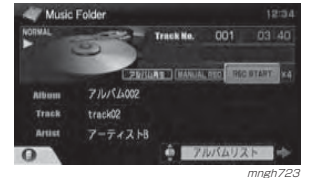

- 2 ジョイスティック上下で " アルバムリ スト"を選択し | ジョイスティック ] 右を押す
- 8 タイトル情報を取得したいアルバム を選択し [ セレクト ] キーを押す

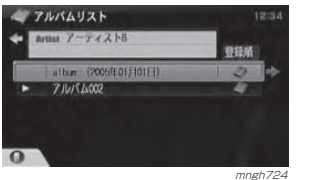

#### [ セレクト ] キーで " 情報取得 " を 選択し決定する

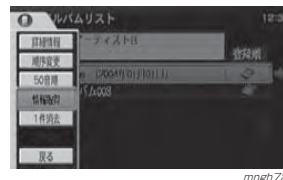

 mngh725 ハードディスク内のタイトル情報取得が開始 されます。

#### $ZZWYAYZY$  $\triangleleft$  Emis  $7 - 7778$  $\mathbf{m}$ **USE 710X700** ハードディスクからタイトル情報を取得中です mngh726

#### タイトル情報がある場合

挿入した音楽 CD に該当するタイトル 情報の一覧が表示されます。

# 1 該当するアルバム名を選択する

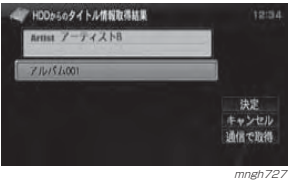

### ⊙ お知らせ

◎ 表示された一覧の中にも該当するアルバム名がなかった場合は、" 通信で取得 " を選択し 「実行1キーを押すとインターネット経由でタ イトル情報を取得することができます。 →「インターネット経由からの取得」(同じぺージ)につづく

2 " 決定 " を選択し [ 実行 ] キーを押す

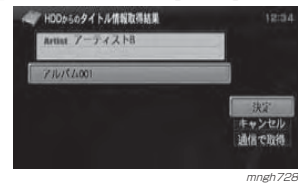

m<sub>mgh728</sub><br>タイトル情報の登録が完了します。

# タイトル情報がなかった場合

ハードディスク内にタイトル情報がなかった旨をお知らせするメッセージが表示されます。

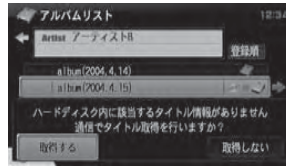

 mngh729 引きつづきインターネット経由で取得を行うことができます。

#### インターネット経由からの取得

インターネット経由からタイトル情報を取得するには、ハードディスクからの取得を行う必要があります。

→「ハードディスクからの取得」(P168)

# " 取得する " を選択し [ 実行 ] キーを押す

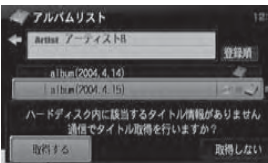

 mngh729 インターネットへの接続およびタイトル情報の取得が開始されます。

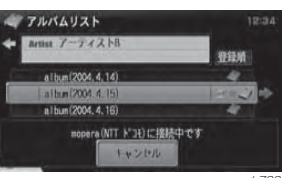

<sub>mngh730</sub><br>挿入した音楽 CD に該当するタイトル情報の 一覧が表示されます。

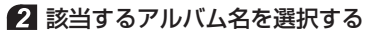

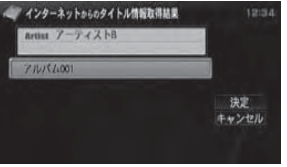

mngh<sub>852</sub>

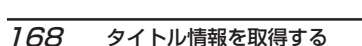

ミ ュ

フォル

基本操作

C D の再 生

" 決定 " を選択し [ 実行 ] キーを押す

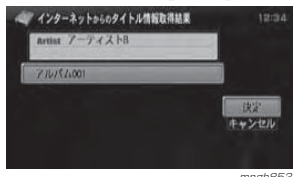

*ー<br>タイトル*情報の登録が完了します。

- お知らせ
- ◎ 取得できなかった場合は、タイトル情報がなかった旨をお知らせするメッセージが表示されます。

### タイトル情報の入力・編集

ハードディスクおよびインターネット経由での取得で該当のアルバムが見つからなかった場合、直接タイトル情報を入力することができます。

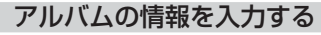

アルバムの詳細情報を編集します。

4 アルバムの詳細情報を表示する →「詳細情報を表示する」(P177,184,189,193)

#### 2 入力したい項目を選択し [ 実行 ] キー を押す

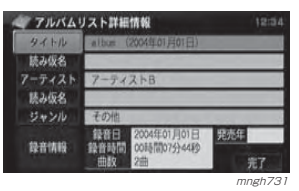

#### (ツお知らせ

オ

ディオ機 能

> ◎ " ジャンル " を選択した場合は、ジャンルを 選ぶリストが表示されますのでその中から該当するジャンルを選択し [ 実行 ] キーを 押してください。ジャンル以外は文字入力が必要になります。

# 文字を入力する (P86)

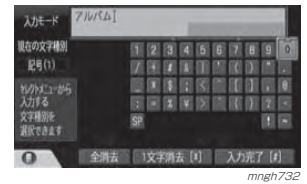

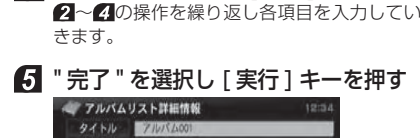

" 入力完了 " を選択し [ 実行 ] キーを押す

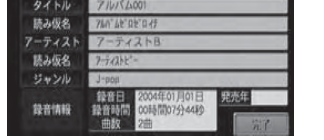

アルバムの情報の登録が完了します。

# ■ 入力できる項目について

アルバムの詳細情報では、以下の内容を入力・編集できます。

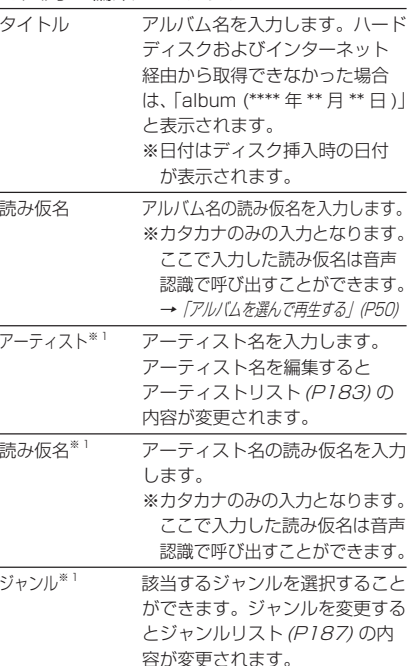

※ 1) マイリストの詳細情報では編集できません。

# トラックの情報を入力する

トラック(曲)の詳細情報を編集します。

#### ◯お知らせ

◎ マイリストでは、表示のみで編集することはできません。

◎ 録音していないトラックの詳細情報を表示する ことはできません。

#### トラックの詳細情報を表示する→「詳細情報を表示する」(P181,186,190)

2 入力したい項目を選択し [実行] キーを押す

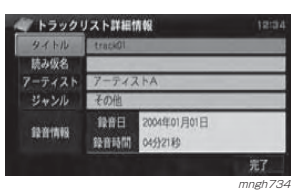

#### ○お知らせ

◎ " ジャンル " を選択した場合は、ジャンルを 選ぶリストが表示されますのでその中から 該当するジャンルを選択し [ 実行 ] キーを 押してください。ジャンル以外は文字入力が必要になります。

# 8 文字を入力する (P86)

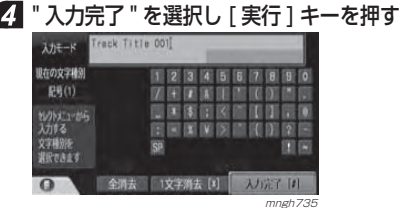

2~2の操作を繰り返し各項目を入力してい きます。

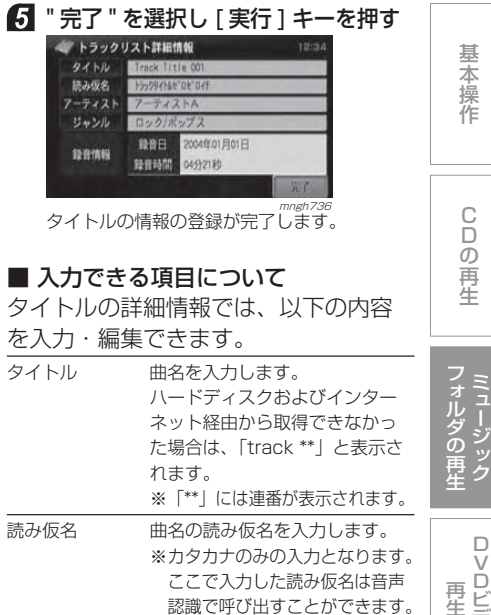

アーティスト アーティスト名を入力します。ジャンル 該当するジャンルを選択すること ができます。

# ビ デ オ の再 生

# 基本操作

ミュージックフォルダの基本的な操作を説明します。

#### $O$ お知らせー

◎ 走行中は安全のため、操作できない機能があります。

# 起動する

ミュージックフォルダの再生画面を表示します。再生画面を表示すると、演 奏時間やアーティスト名、アルバムタ イトルなどの情報を確認しながら再生することができます。

### ○お知らせ–

オ

デ ィ オ 機 能

◎ アーティスト名、アルバムタイトル等のタイトル情報はハードディスクまたはインターネット 経由で取得する必要があります。→ 「タイトル情報を取得する」 (P168)

#### **1 [ M.F.] キーを押す**

ミュージックフォルダの再生画面が表示され、再生が開始されます。

# ■ 表示内容について

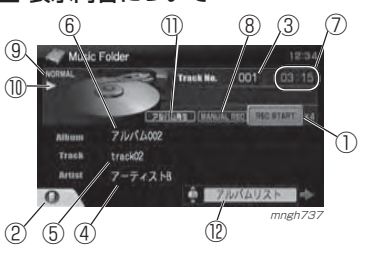

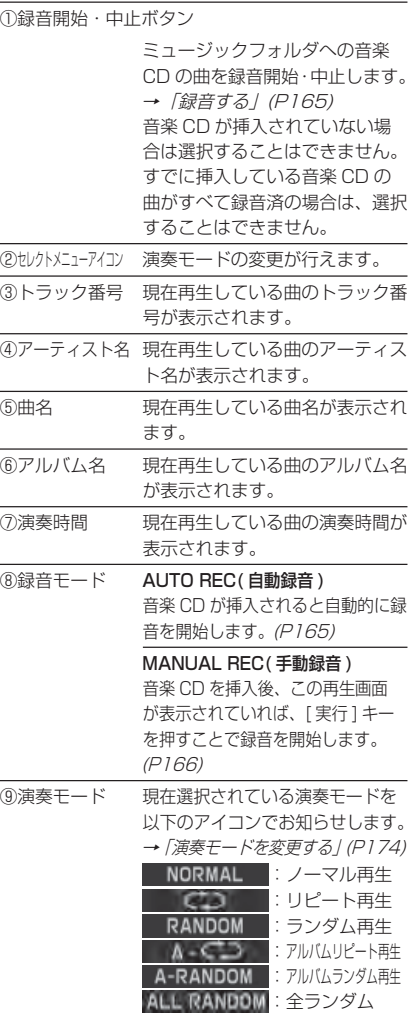

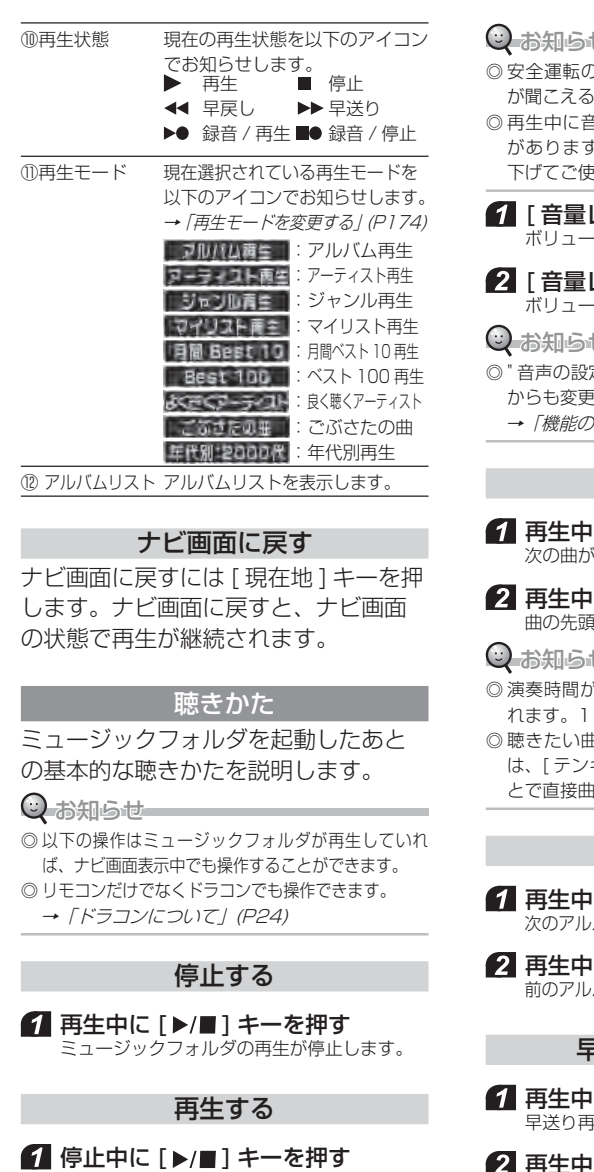

ミュージックフォルダの再生が開始します。

# 音量を調節する

消音を含めて 16 段階で調節すること ができます。

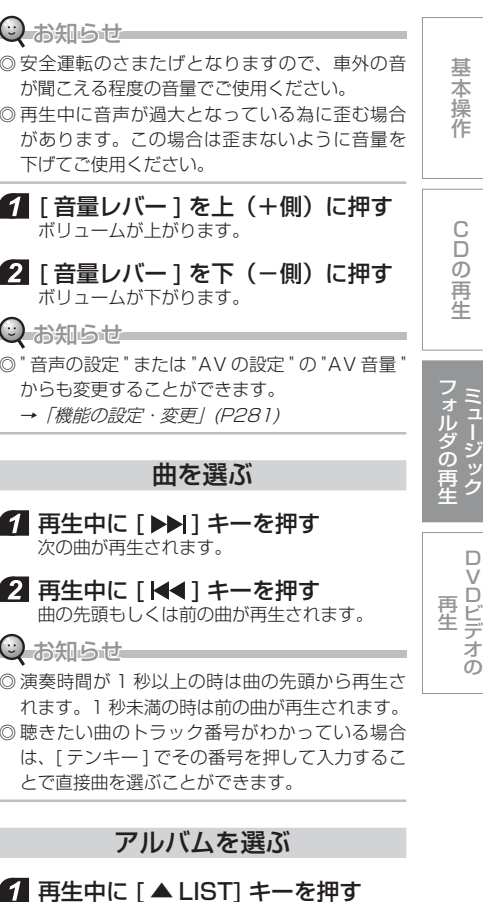

ュ

ッ

次のアルバム内の 1 曲目の再生が開始されます。

**Iに [LIST ▼ ] キーを押す** 前のアルバム内の 1 曲目の再生が開始されます。

#### 早送り・早戻し再生

|に [ ▶▶] キーを長押しする 早送り再生が開始されます。

2 再生中に [ K<1 ] キーを長押しする 早戻し再生が開始されます。

### ○お知らせ–––

◎ [▶▶] キーまたは [ |<| +-から指をはなすと 早送りまたは早戻し再生が解除されます。

# いろいろな再生のしかた

### 演奏モードを変更する

ミュージックフォルダの再生画面から、 リピート再生やランダム再生を行うことができます。

#### ■ IDM.F.1 キーを押す 再生画面が表示されます。

2 | セレクト1キーを押す

# ■ 1 セレクト 1 キーでモードを選択し決定する

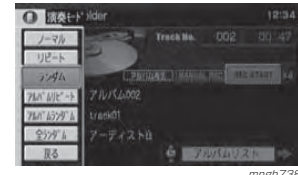

<sub>mngh738</sub><br>選んだモードの再生が開始されます。

### ■ 演奏モードの種類

オ

デ ィ オ 機 能

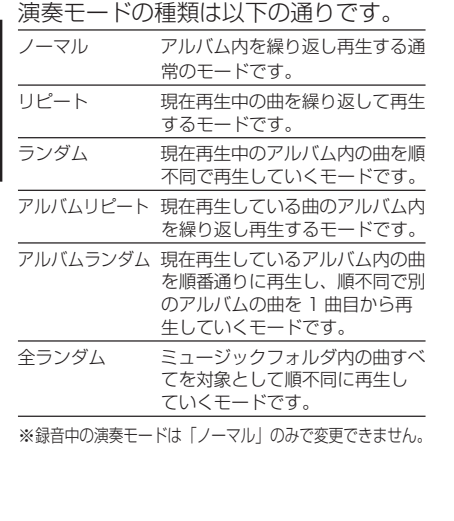

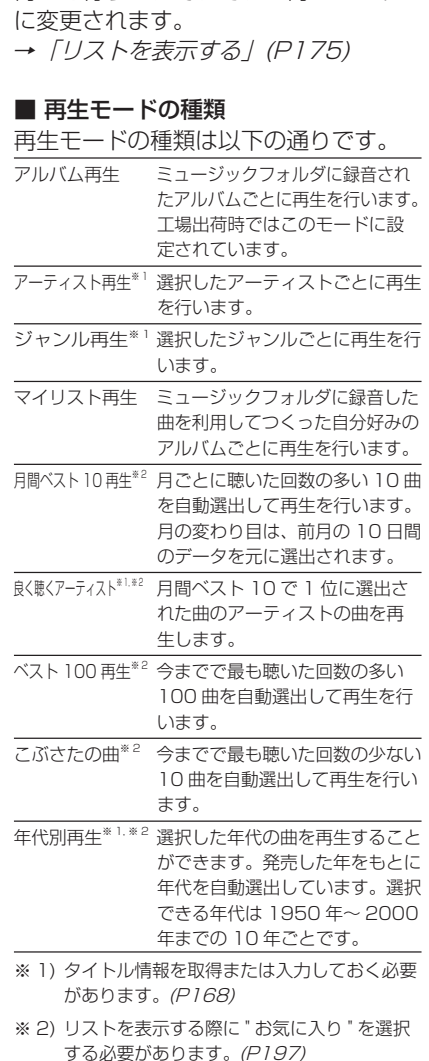

再生モードを変更するアーティストごとやジャンルごとに再

各モードのリストの表示を行ってから再生を行うと、それぞれの再生モード

生することができます。

# リストを表示する

ミュージックフォルダに録音したアルバムおよび曲はさまざまなリストを表示することができます。

### **1 [ M.F.] キーを押す**

ミュージックフォルダの再生画面が表示され、 再生が開始されます。

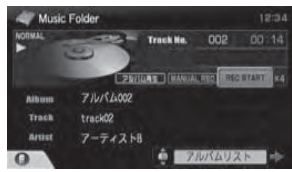

mngh740

# 2 ジョイスティック上下でリストの種 類を選択し「ジョイスティック1を 右に押す

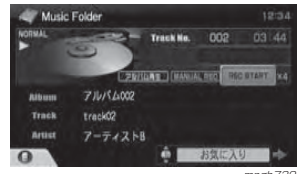

選んだリストが表示されます。<sup>mngh739</sup>

# リストの種類について

表示できるリストの種類および内容は以下のとおりです。

#### アルバムリスト(P177)

ミュージックフォルダに録音されたすべてのアルバムのリストを表示します。

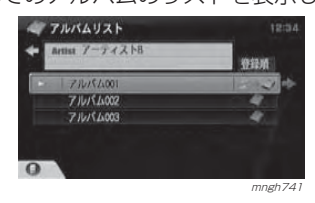

# アーティストリスト(P183)

アーティストごとのリストを表示します。

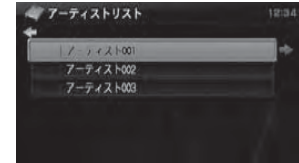

mngh742

#### ジャンルリスト(P187) ジャンルのリストを表示します。

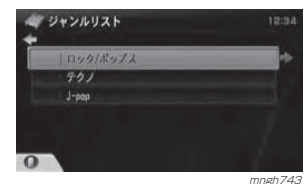

D VDビデオの 再 生

ミュージック フォルダの再生

基 本 操 作

C Dの再生

# マイリスト(P191)

ミュージックフォルダに録音した曲を利用してつくった自分好みのアルバムの作成や再生を行うことができます。

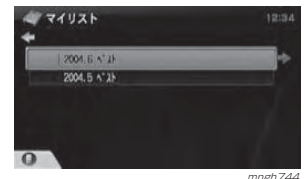

#### お気に入り(P197)

再生状況やタイトル情報などを利用して自動選出して作成したアルバムのリストが表示されます。

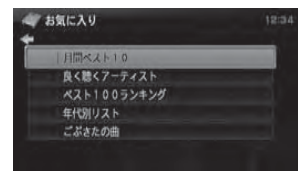

 mngh745 自動選出して作成されたアルバムの種類は以下の通りです。

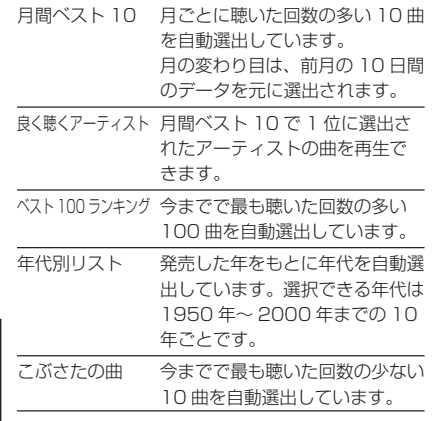

# 再生画面に戻す

再生画面に戻すには [ 戻る ] キーを押します。 または 「 ジョイスティック 1 左を押します。

# アルバムリストについて

アルバムリストを表示すると、ミュージックフォルダ内に録音されているすべてのアルバムを確認することができます。<sup>→</sup>「リストを表示する」(P175)

#### ○ お知らせー

◎ ミュージックフォルダ内に作成できるアルバム 数は最大で 4000 件です。但し、音楽データの 容量により少なくなる場合があります。

#### 表示内容について

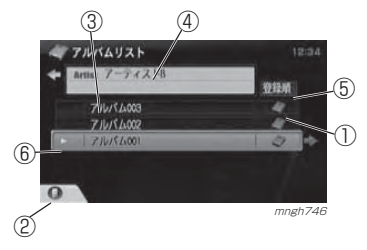

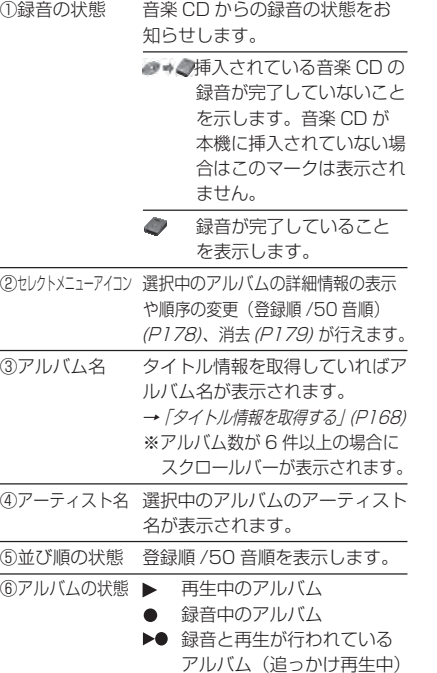

※アルバム再生時のみ表示します。

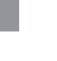

# CDの再生

基 本 操 作

生

 $7 - 74218$  $\begin{tabular}{c} \multicolumn{2}{c} {\textbf{0}}\\ \multicolumn{2}{c} {\textbf{0}}\\ \multicolumn{2}{c} {\textbf{0}}\\ \multicolumn{2}{c} {\textbf{0}}\\ \multicolumn{2}{c} {\textbf{0}}\\ \multicolumn{2}{c} {\textbf{0}}\\ \multicolumn{2}{c} {\textbf{0}}\\ \multicolumn{2}{c} {\textbf{0}}\\ \multicolumn{2}{c} {\textbf{0}}\\ \multicolumn{2}{c} {\textbf{0}}\\ \multicolumn{2}{c} {\textbf{0}}\\ \multicolumn{2}{c} {\textbf{0}}\\ \multicolumn{2}{c} {\textbf{0}}\\ \multicolumn$  $\Omega$ mngh747 この時、再生モードがアルバム再生になります。

mngh746 再生画面が表示され、選んだアルバムの 1 曲

 $T = \text{TrackMn.}$  001 **ZEIGAS (MANUAL RED)** 

014930

#### <sup>→</sup>「再生モードを変更する」(P174)

再生する

アルバムを選んで再生します。17ルバムリストを表示する <sup>→</sup>「リストを表示する」(P175) 2 再生したいアルバムを選択し [ 実行 ] キーを押す

目から再生を開始します。

 $771/15001$ 

 $TJKKAYX$  $\leftarrow$  Artist  $7 - 777$ 

> **7/0/14003 7/0/14002**  $7N/6$

○ お知らせー

Music Folder

Album Track track01

Artist

◎ 先頭の曲を録音されていない場合は、●→● のマークが表示されたアルバムを選択するとすべての曲を対象に、録音されていない曲 の録音が同時に開始されます。(対象の音楽 CD が挿入されていた場合)

# 詳細情報を表示する

アルバムの詳細情報を表示します。

# ■ アルバムリストを表示する

**→「リストを表示する」(P175)** 

#### 2 アルバムを選択し [ セレクト ] キーを 押す

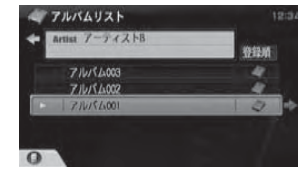

mngh746 ≫次ページへつづく≫

リストを表示する フルバムリストについて ファイル しょうしょう しょうしゅん しゅうしゅん こうしゅん アルバムリストについて ファイル アルバムリストについて ファイル

#### ■ 「ヤレクト1キーで"詳細情報"を 選択し決定する

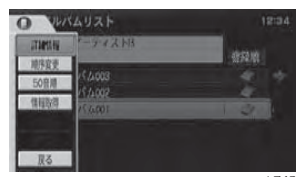

# <sub>mngh748</sub><br>選択したアルバムの詳細情報が表示されます。

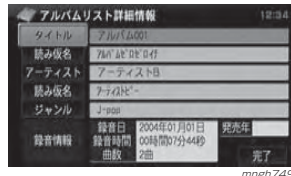

#### **○お知らせ**

- ◎ この後、詳細情報を編集することができます。
- <sup>→</sup>「アルバムの情報を入力する」(P170)

### 情報取得について

"情報取得 " については *「タイトル情報を取* 得する」(P168) を参照してください。

順序を変更する

#### オディ オ 機能

アルバムリストに表示された順序を変更することができます。

#### ■ アルバムリストを表示する <sup>→</sup>「リストを表示する」(P175)

#### 2 アルバムを選択し「セレクト1キー を押す

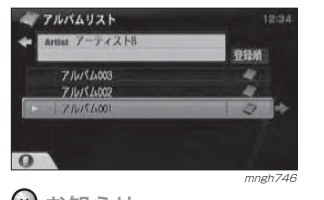

(2) お知らせ ◎ ここで選択したアルバムを別の位置に挿入 することができます。

#### ■ 「セレクト1キーで " 順序変更 " を 選択し決定する

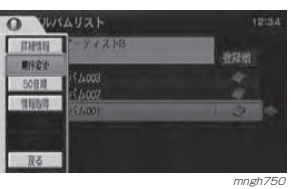

#### 4 「挿入位置"を挿入したい場所に移 動し [実行] キーを押す

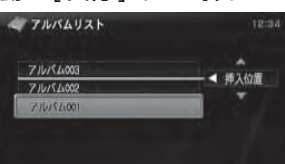

#### 順序の変更が完了します。 アルバムリスト Artist アーティストB 登録所  $711/5400$

mngh751

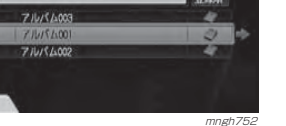

### 50 音順に並び替える アルバム名を 50 音順に並び替えます。

■ アルバムリストを表示する <sup>→</sup>「リストを表示する」(P175)

#### ■ アルバムを選択し [ セレクト ] キー を押す

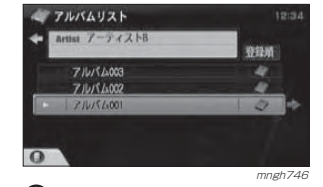

◎お知らせ

◎ すでに 50 音順に並び替えている場合は " 登録順 " と表示され 50 音順を選択することはできま せん。

#### **8 「ヤレクト1キーで "50音順" を選** 択し決定する

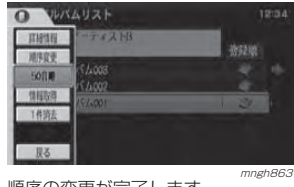

#### 順序の変更が完了します。

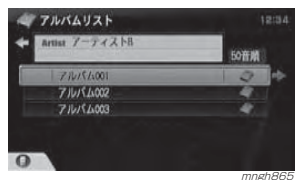

### 登録順に並び替える

アルバム名を登録順に並び替えます。

#### アルバムリストを表示する<sup>→</sup>「リストを表示する」(P175)

#### 2 アルバムを選択し「セレクト1キー を押す

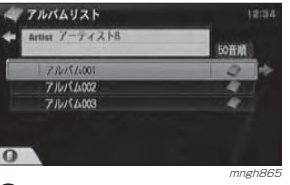

#### ◎ お知らせ

◎ すでに登録順に並び替えている場合は "50 音順 " と表示され、登録順を選択することはでき ません。

### ■ 「セレクト1キーで"登録順"を選 択し決定する

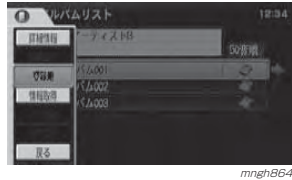

# 順序の変更が完了します。

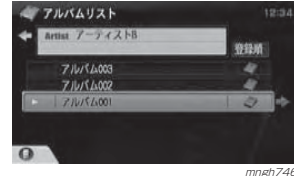

# アルバムを消去する

# アルバムリストのアルバムを消去します。

# ○お知らせー

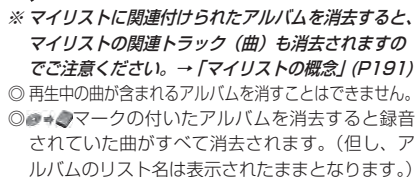

# 再 生

 $\Box$  $\vee$ 

ミュジック 再生

フォルダの

基本操作

C D の再 生

Dビデオの

### 2 アルバムを選択し [ セレクト] キー を押す

ここで選択したアルバムが消去されます。

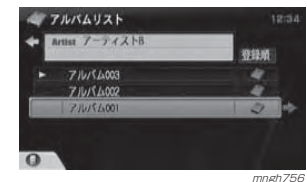

■ アルバムリストを表示する <sup>→</sup>「リストを表示する」(P175)

# ■ 「セレクト1キーで"1件消去"を選 択し決定する

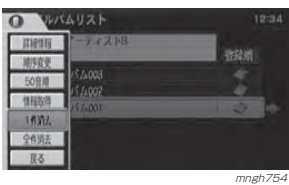

**⊙ お知らせ** 

◎ ここで " 全件消去 " を選択すると2の選択 に関係なくミュージックフォルダ内のすべてのアルバムが消去されます。( ● → ●マー クのアルバムは除く)

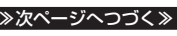

アルバムリストについて179

### **24 "消去する " を選択し [ 実行 ] キーを押す**

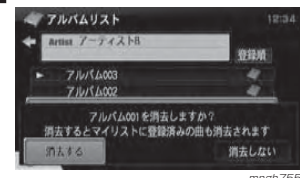

<sub>mngh755</sub><br>選択したアルバムの消去が完了します。

# トラックリストを表示する

アルバムリストで選択したアルバムのトラックリスト(曲の一覧)を表示します。

#### **Q**お知らせ

◎ 一つのアルバム内に録音(登録)できるトラック数(曲数)は最大で 100 件です。但し、音楽データ の容量により少なくなる場合があります。

#### ■ アルバムリストを表示する <sup>→</sup>「リストを表示する」(P175)

#### 2 トラックリストを表示したいアルバ ムを選択し 「ジョイスティック] を 右に押す

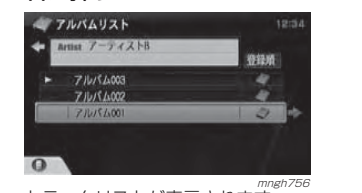

トラックリストが表示されます。

#### 表示内容について

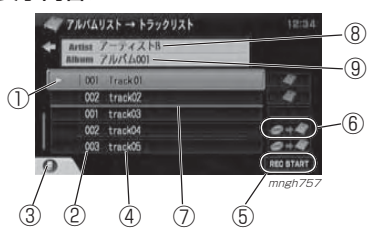

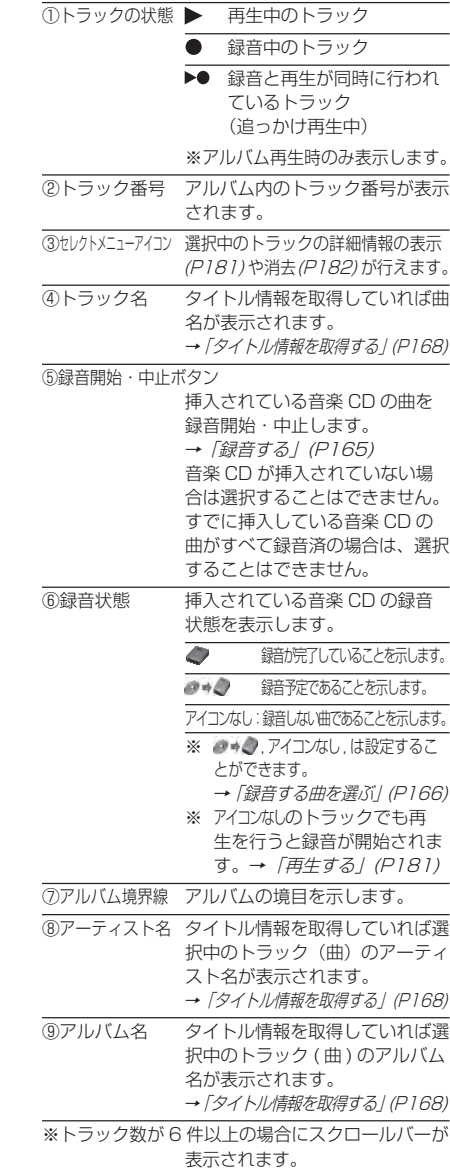

詳細情報を表示する再生するトラックリストから曲を選んで再生し選択したトラック (曲)の詳細情報を 確認することができます。 ます。 トラックリストを表示する■ トラックリストを表示する <sup>→</sup>「トラックリストを表示する」(P180) <sup>→</sup>「トラックリストを表示する」(P180) 2 再生したい曲のタイトル名を選択し 2 トラックを選択し [ セレクト ] キー [ 実行 ] キーを押す を押す→ 7ルバムリスト → トラックリスト フルバムリスト → トラックリスト ← anst アーティストB Thus 7-24258  $\rightarrow$  004 track04  $\rightarrow$  004 track04 005 track05 005 track05 002 track02 002 track02 003 track03 003 track03  $\Omega$  $\Omega$ <sub>mngh758</sub><br>再生が開始され、ミュージックフォルダの再 mngh758 mngh758 ■ 【セレクト】 キーで "詳細情報"を 生画面に戻ります。選択し決定するMusic Folder **VORMAL** Track No. 001 0010 アルバムリスト → トラックリスト  $\frac{1181}{7}$   $\frac{7}{7}$   $\frac{7}{10}$   $\frac{7}{10}$   $\frac{7}{10}$   $\frac{7}{10}$ **PRILLAS CHANGALOS** 001 Lrack01 **776/54001** Athum **CD 002 transfer** Track track01 Artist アーティストB **EXAMINE**  $\circ$ **C 7AVYAUXE IN** 1458 **Leanin'S** 服る <sub>mngh759</sub><br>この時、再生モードがアルバム再生になります。 <sub>mngh760</sub><br>選択したトラックの詳細情報が表示されます。 <sup>→</sup>「再生モードを変更する」(P174) ● トラックリスト詳細情報  $\bigcirc$  お知らせー  $1213$  $94H1$ 読み仮名 ※ アイコンなしのトラックでも再生を行うと らっクトロイ アーティスト  $7 - 742$ 録音が開始されます。 ジャンル 1201日 2004年01月01日 10-10-10-03 **食管時間 01分11秒** mngh76 ○ お知らせ ◎ この後、詳細情報を編集することができます。<sup>→</sup>「トラックの情報を入力する」(P171)

D $\vee$ 

ミュジック

フォルダの再生

基本操作

C D の再 生

Dビデオの 再 生

# 消去する

トラックリストからトラック (曲) を 消去します。

### ○ お知らせ

◎再生中の曲を消すことはできません。◎ ●→●, アイコンなしのトラックを消去すること はできません。

# ※ マイリストに関連付けられたトラックを消去す

ると、マイリストの関連トラック(曲)も消去されますのでご注意ください。→「マイリストの概念」(P191)

#### トラックリストを表示する

<sup>→</sup>「トラックリストを表示する」(P180)

# 2 トラックを選択し [ セレクト] キー

#### を押す

ここで選択したトラックが消去されます。

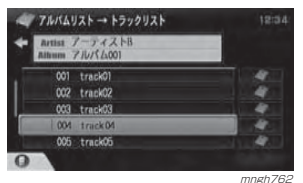

#### ■ 「セレクト1キーで"1件消去"を選 択し決定するアルバムリスト → トラックリスト

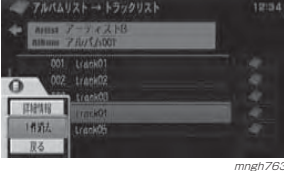

◎ お知らせ

◎ すべてのトラックを一度に消すメニューは ありません。一度に消す場合はアルバムリストからアルバムを消してください。**→ 「アルバムを消去する」(P179)** 

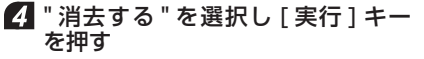

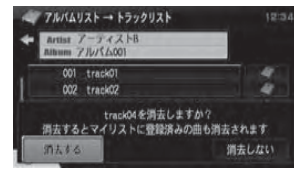

mngh764 選択したトラックの消去が完了します。

#### アルバムリストに戻す

アルバムリストに戻す場合は、[ ジョイ スティック 1 を左に押します。 または [ 戻る ] キーを押します。

# アーティストリストについて

アーティストリストを表示するとアーティスト(歌手など)50 音順にアルバ ムを確認することができます。<sup>→</sup>「リストを表示する」(P175)

#### $Q$  お知らせー

◎ アーティストリストを表示するにはミュージッ クフォルダに録音されているアルバムにタイトル情報が取得されている必要があります。**→ 「タイトル情報を取得する」(P168)** 

#### 表示内容について

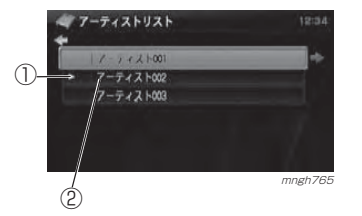

①アーティストの状態 ▶ 再生中のアーティスト ※アーティスト再生中のみ表示します。

②アーティスト名 タイトル情報を取得していればアーティスト名が表示されます。**→ 「タイトル情報を取得する」(P168)** 

※アーティスト数が 6 件以上の場合にスクロール バーが表示されます。

### 再生する

アーティストを選んで再生します。

■ アーティストリストを表示する <sup>→</sup>「リストを表示する」(P175)

2 再生したいアーティストを選択し [ 実行 ] キーを押す

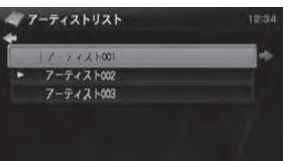

 mngh765 再生画面が表示され、選んだアーティストの 1 曲目から再生を開始します。

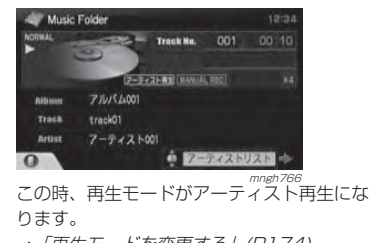

**→ 「再生モードを変更する」(P174)** 

#### アルバムリストを表示する

アーティスト別にアルバムのリストを確認することができます。

■ アーティストリストを表示する <sup>→</sup>「リストを表示する」(P175)

2 アルバムリストを表示したいアーティ ストを選択し 「ジョイスティック1を 右に押す

**-7-ティストリスト**  $1 - 7 + 2 + 001$  $7 - 742 + 002$ **アーティスト003** 

アーティスト別に並べられたアルバムリスト<br>アーティスト別に並べられたアルバムリスト が表示されます。

C D の再 生

> D $\vee$

ミュー

フォルダ

の再生

ジック

Dビデオの 再 生

#### 表示内容について

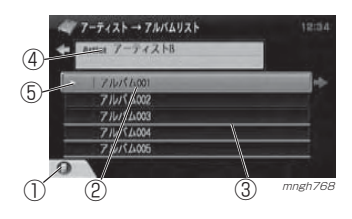

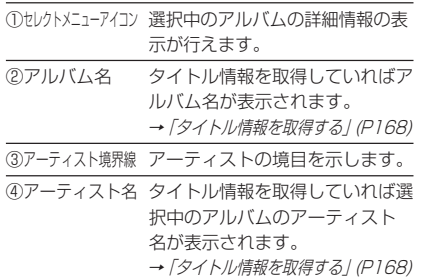

⑤アルバムの状態 再生中のアルバム ※アーティスト再生時のみ表示表示します。

※アルバム数が6件以上の場合にスクロールバーが 表示されます。

オ

#### 再生する

アーティスト別のアルバムリストからアルバムを選んで再生します。

 アーティスト別のアルバムリストを表示する

<sup>→</sup>「アルバムリストを表示する」(P183)

#### 2 再生したいアルバムを選択し [ 実行 ] キーを押す

再生が開始され、ミュージックフォルダの再 生画面に戻ります。

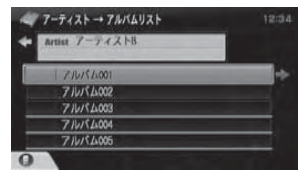

mngh769 この時、再生モードがアーティスト再生になります。

→ 「再生モードを変更する」(P174)

# 詳細情報を表示する

選択したアルバムの詳細情報を確認することができます。

#### アーティスト別のアルバムリストを表示する

<sup>→</sup>「アルバムリストを表示する」(P183)

#### 2 アルバムを選択し [ セレクト ] キー を押す

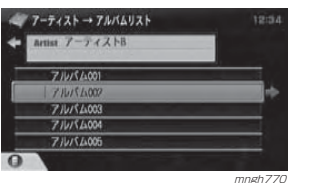

#### ■ 「セレクト1キーで "詳細情報 "を 選択し決定する

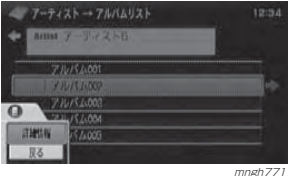

選択したアルバムの詳細情報が表示されます。

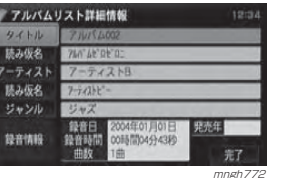

○ お知らせー

◎ この後、詳細情報を編集することができます。 <sup>→</sup>「アルバムの情報を入力する」(P170)

# アーティストリストに戻す

アーティストリストに戻す場合は、[ ジョイスティック ] を左に押します。 または [ 戻る ] キーを押します。

#### トラックリストを表示するアーティスト別のトラックリストを表示します。 アーティスト別のアルバムリストを表示する<sup>→</sup>「アルバムリストを表示する」(P183) 2 トラックリストを表示したいアルバ ムを選択し [ ジョイスティック ] を 右に押す $7-\overline{7}$  +  $3+\rightarrow$   $7/\sqrt{4}$   $13+\sqrt{4}$ Artist 7-5 CZNB  $70000000$ **710/4003**  $711/1004$ **710/54005**

mngh773 トラックリストが表示されます。

#### 表示内容について ⑥ ⑤:白色 ⑦フーティストー・アガバムートグックリスト ⑨001 Track Title 001 002 track02  $\mathcal{R}$ 001 track  $\frac{1}{2}$  /  $\frac{1}{2}$  mngh774  $\mathbb{G}^{\mathbb{S}}$ ④:オレンジ色 ①トラック番号 アルバム内のトラック番号が表示

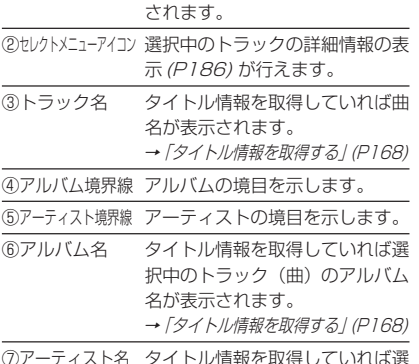

#### 択中のトラック(曲)のアーティスト名が表示されます。 → 「タイトル情報を取得する」 (P168)

# ⑧スクロールバー トラック数が 6 件以上の場合に 表示されます。⑨トラックの状態 ▶再生中のトラック ※アーティスト再生時のみ表示します。再生するアーティスト別のトラックリストから曲を選んで再生します。 アーティスト別のトラックリストを表示する→ 「トラックリストを表示する」(同じページ)

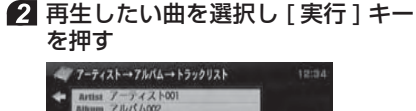

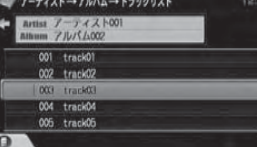

D $\vee$ Dビデオの 再 生

基本操作

C Dの再生

> ミュジック

フォルダの再生

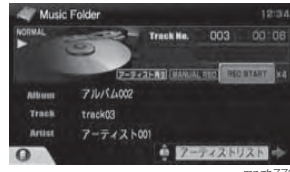

生画面に戻ります。

この時、再生モードがアーティスト再生にな ります。

<sub>mngh775</sub><br>再生が開始され、ミュージックフォルダの再

<sup>→</sup>「再生モードを変更する」(P174)

≫次ページへつづく≫

### 詳細情報を表示する

選択したトラック (曲)の詳細情報を 確認することができます。

#### アーティスト別のトラックリストを表示する

<sup>→</sup>「トラックリストを表示する」(P185)

#### 2 トラックを選択し [ セレクト ] キー を押す

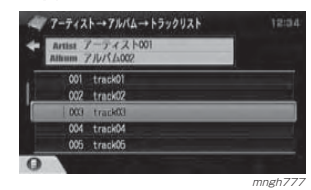

#### **6 「セレクト1キーで"詳細情報"を** 選択し決定する

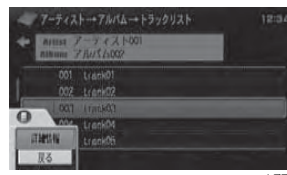

<sub>mngh778</sub><br>選択したトラックの詳細情報が表示されます。 **- トラックリスト詳細情報**  $94H1$ 読み仮名  $7-\overline{7}$   $42h$  $7 - 7/7 + 0$ ジャンル ジャズ **TAFE 2004年01月01日** 設置情報 **食品問 04分50秒** 

○お知らせ

◎ この後、詳細情報を編集することができます。 <sup>→</sup>「トラックの情報を入力する」(P171)

mngh77

- 187

# アルバムリストに戻す

アルバムリストに戻す場合は、[ ジョイ スティック 1 を左に押します。 または [ 戻る ] キーを押します。

# ジャンルリストについて

ジャンルリストを表示すると音楽のジャンルごとにアルバムを確認することができます。

<sup>→</sup>「リストを表示する」(P175)

#### ◎ お知らせー

◎ ジャンルリストを表示するにはミュージック フォルダに録音されているアルバムにタイトル情報が取得されている必要があります。**→「タイトル情報を取得する」(P168)** 

#### 表示内容について

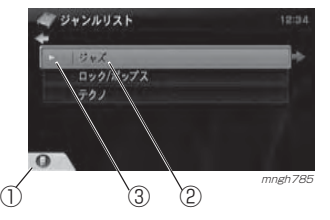

①セレクトメニューアイコン ジャンルの順序変更が行えます。

②ジャンル名 タイトル情報を取得していればジャンル名が表示されます。→ 「タイトル情報を取得する」 (P168)

③ジャンルの状態 再生中のジャンル※ジャンル再生時のみ表示します。

※ジャンル数が 6 件以上の場合にスクロールバーが 表示されます。

#### 再生する

ジャンルを選んで再生します。

■ ジャンルリストを表示する <sup>→</sup>「リストを表示する」(P175)

2 再生したいジャンルを選択し [ 実行 ] キーを押す

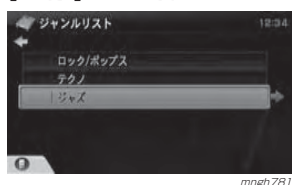

#### 再生画面が表示され、選んだジャンルの 1 曲 目から再生を開始します。

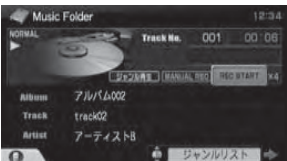

 mngh782 この時、再生モードがジャンル再生になります。<sup>→</sup>「再生モードを変更する」(P174)

# ジャンルリストに表示された順序を変更することができます。■ ジャンルリストを表示する <sup>→</sup>「リストを表示する」(P175) 2 ジャンルを選択し [ セレクト ] キー を押す**ニッシャンルリスト** ロック/ボップス  $761$

 $\vee$ 再 生

基 本 操 作

C D の再 生

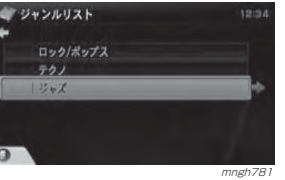

 $\mathbf 0$  お知らせ

◎ ここで選択したジャンルを別の位置に挿入 することができます。

#### ■ 「セレクト1キーで"順序変更"を 選択し決定する

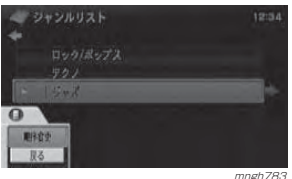

≫次ページへつづく≫

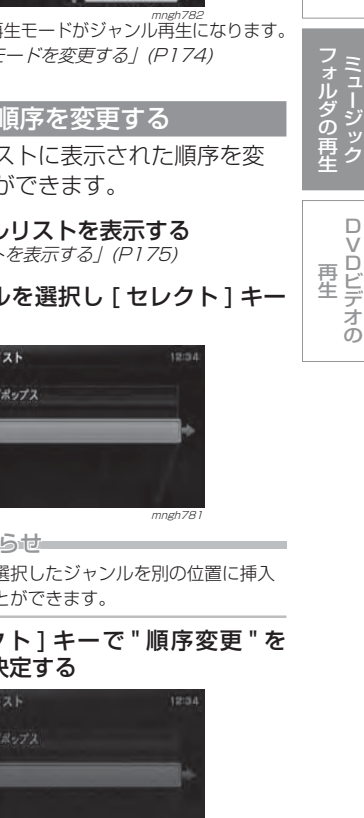

#### 4 「挿入位置"を挿入したい場所に移 動し [ 実行 ] キーを押す

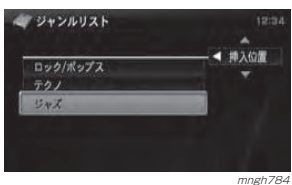

順序の変更が完了します。

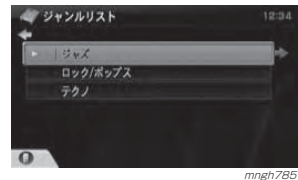

#### アルバムリストを表示する

ジャンル別にアルバムのリストを確認することができます。

- ジャンルリストを表示する <sup>→</sup>「リストを表示する」(P175)
- 2 アルバムリストを表示したいジャン ルを選択し [ ジョイスティック ] を 右に押す

オ

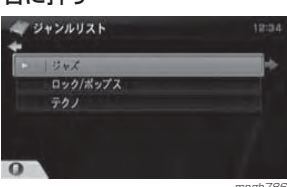

。<br>ジャンル別に並べられたアルバムリストが表 示されます。

#### 表示内容について

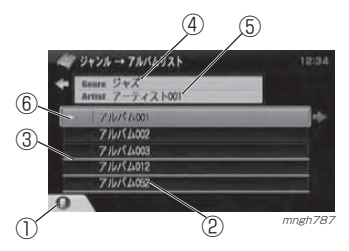

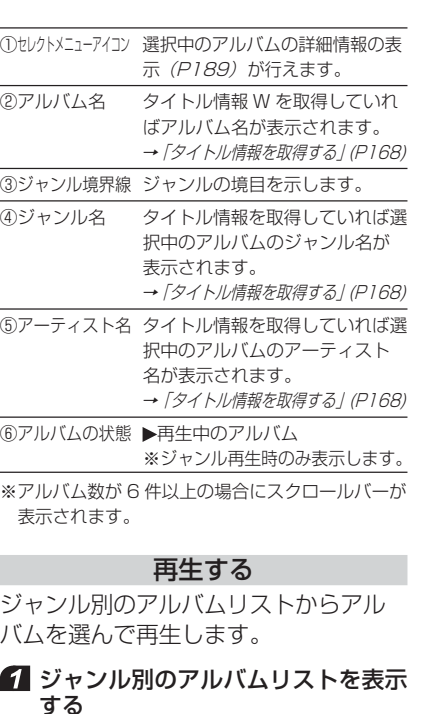

→ 「アルバムリストを表示する」(同じページ)

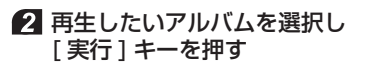

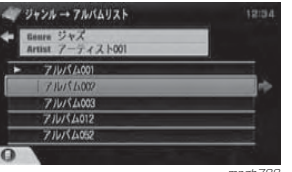

 mngh788 再生が開始され、ミュージックフォルダの再生画面に戻ります。

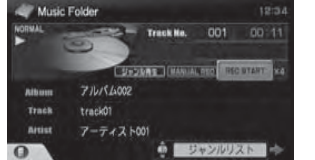

mngh789<br>この時、再生モードがジャンル再生になります。 → 「再生モードを変更する」(P174)

# 詳細情報を表示する選択したアルバムの詳細情報を確認することができます。

#### ジャンル別のアルバムリストを表示する

<sup>→</sup>「アルバムリストを表示する」(P188)

#### 2 アルバムを選択し [ セレクト ] キー を押す

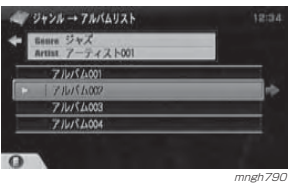

#### **6 「セレクト1キーで"詳細情報"を** 選択し決定する

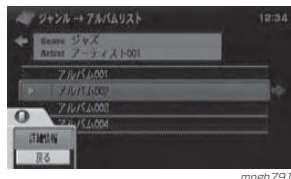

<sub>mngh791</sub><br>選択したアルバムの詳細情報が表示されます。

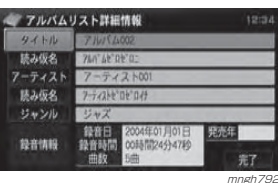

**Q**お知らせ

◎ この後、詳細情報を編集することができます。 → 「アルバムの情報を入力する」 (P170)

#### ジャンルリストに戻す

ジャンルリストに戻す場合は、[ ジョイ |スティック | を左に押します。 または [ 戻る ] キーを押します。

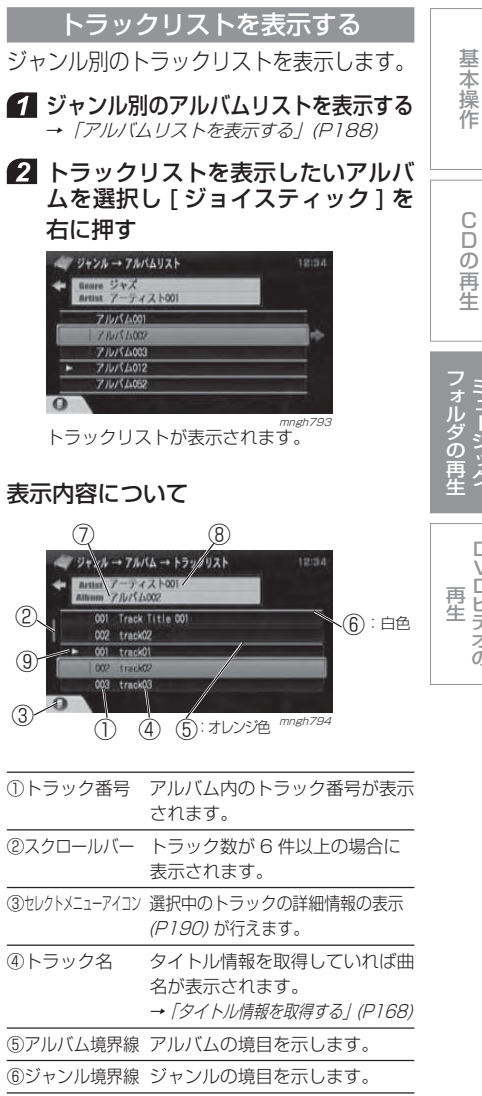

D $\vee$ 

ミュージ ック

基本操作

 D の再 生

Dビデオの

⑦アルバム名 タイトル情報を取得していれば選 択中のトラック(曲)のアルバム名が表示されます。**→ 「タイトル情報を取得する」(P168)** 

- ⑧アーティスト名 タイトル情報を取得していれば選択中のトラック(曲)のアーティスト名が表示されます。
- **→ 「タイトル情報を取得する」(P168)** ③トラックの状態 ▶再生中のトラック

※ジャンル再生時のみ表示します。

### 再生する

ジャンル別のトラックリストから曲を選んで再生します。

#### ■ ジャンル別のトラックリストを表示 する

<sup>→</sup>「トラックリストを表示する」(P189)

#### 2 再生したい曲を選択し「実行1キー を押す

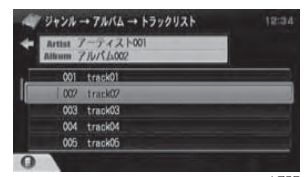

<sub>mngh795</sub><br>再生が開始され、ミュージックフォルダの再 生画面に戻ります。

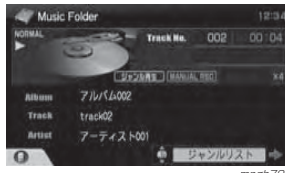

mngh796<br>。この時、再生モードがジャンル再生になります。 <sup>→</sup>「再生モードを変更する」(P174)

# 詳細情報を表示する

選択したトラック (曲)の詳細情報を 確認することができます。

#### ジャンル別のトラックリストを表示する<sup>→</sup>「トラックリストを表示する」(P189)

■ トラックを選択し [ セレクト ] キー を押す

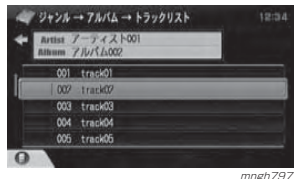

#### **6 ト**レクト1キーで "詳細情報"を 選択し決定する

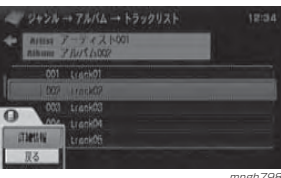

# <sub>mngh 798</sub><br>選択したトラックの詳細情報が表示されます。

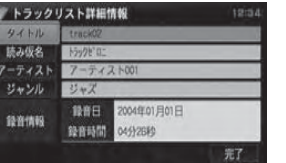

#### $\odot$  お知らせ

◎ この後、詳細情報を編集することができます。 <sup>→</sup>「トラックの情報を入力する」(P171)

mngh790

#### アルバムリストに戻す

アルバムリストに戻す場合は、[ ジョイ スティック1を左に押します。 または [ 戻る ] キーを押します。

# マイリストについて

マイリストを表示すると、録音した曲を利用して自分好みのアルバムの作成や再生が行えます。<sup>→</sup>「リストを表示する」(P175)

#### 表示内容について

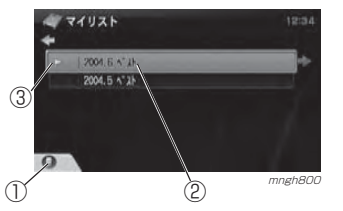

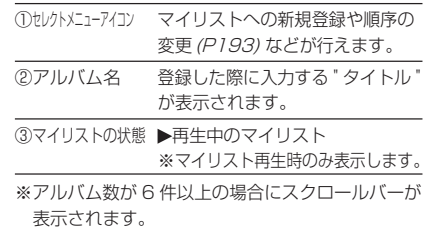

### マイリストの概念

- ・ マイリストとはミュージックフォルダに録音した曲を利用して自分好みのアルバムを作成する場所のことを言います。
- 緑音した曲の中から好みの曲を選び、マ イリスト内につくったアルバムに登録していくことで、自分好みのアルバムを作成することができます。
- ・ 音楽データをコピーするわけではなく、関連付けのみを行いますので、データ容量がマイリストに登録した数だけ増えることはありません。(マイリストに登録するのは、関連付けの情報のみで、音楽データを必要としないため)
- ・ 例えば、マキシシングルやシングル内の1 曲のみを録音するときは、音楽 CD ご とにアルバムが自動作成されてしまいます。このマイリストを使えば、最新のシングル曲のみを一つのアルバム内に集めることもできます。

・ 録音したときの曲を消去すると、マイリスト内の曲も消去されてしまいますので注意してください。録音したときの曲はオリジナルとしてそのまま置いておく必要があります。

 (マイリストのアルバム内には関連付けの情報のみしか格納されていないため)

・ 録音したときの曲をオリジナルとして いますので、自分好みのアルバムを作成してもタイトル情報(詳細情報)の 編集が制限されます。

#### マイリストに登録する

音楽 CD から録音したオリジナルの曲 をマイリストに作成した新しいアルバムに登録します。

#### $\odot$  お知らせー

◎ 再生中の曲を登録することもできます。◎ 一つのアルバム内に登録できるトラック数(曲数)は最大で 100 件です。

#### ■ マイリストを表示する <sup>→</sup>「リストを表示する」(P175)

#### 2 「セレクト1キーを押す

#### ■ 「セレクト1キーで"新規登録"を 選択し決定する

マイリスト内に新しいアルバムを作成します。

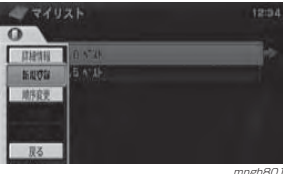

190

オ

デ ィ オ 機 能

≫次ページへつづく≫

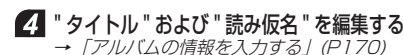

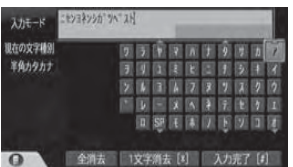

# " 完了 " を選択し [ 実行 ] キーを押す

mngh<sub>802</sub>

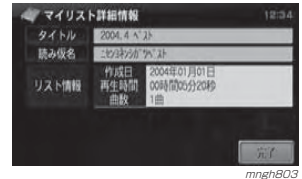

 " 追加 " を選択し [ 実行 ] キーを押す マイリストの新規登録 流频 mngh804

# 曲を探す方法を選択し [ 実行 ] キーを押す マイリストの新規登録

アルバムリストからはす アーティストリストから抜す ジャンルから続す

# 8 曲を探す

003 track03

004 track04

 それぞれのリストでのトラックリストを表示する同様の方法で曲を探します。**→「トラックリストを表示する」(P180,185,189)** 

mngh805

#### 登録したい曲の " チェックボックス " を選択し [ 実行 ] キーを押す マイリストの新規登録 + answer 710/34003 001 track0 002 track02

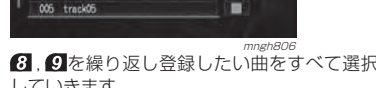

8. gを繰り返し登録したい曲をすべて選択 していきます。

# - " 登録 " を選択し [ 実行 ] キーを押す

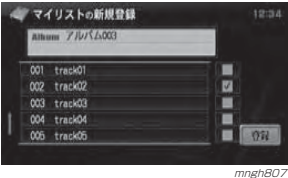

# *11* " 完了 " を選択し [ 実行 ] キーを押す

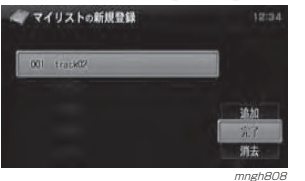

#### $\odot$  お知らせ

◎ " 追加 " を選択すると同じアルバムへさらに 曲を追加することができます。 ◎ " 消去 " を選択すると選択されている曲の登 録を解除することができます。

マイリストへの新規登録が完了します。

#### 再生する

マイリストのアルバムを選んで再生し ます。

#### ■ マイリストを表示する <sup>→</sup>「リストを表示する」(P175)

#### 2 再生したいアルバムを選択し [ 実行 ] キーを押す

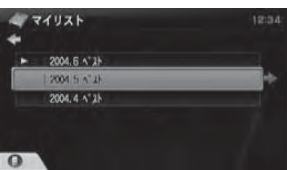

 mngh809 再生画面が表示され、選んだマイリストの 1 曲目から再生を開始します。

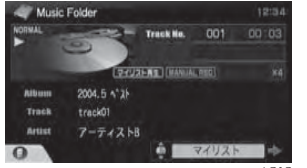

mngh810 この時、再生モードがマイリスト再生になります。 <sup>→</sup>「再生モードを変更する」(P174)

#### 詳細情報を表示する選択したアルバムの詳細情報を確認することができます。■ マイリストを表示する ■ マイリストを表示する <sup>→</sup>「リストを表示する」(P175) 2 アルバムを選択し [ セレクト] キー を押すを押すマイリスト  $77117 +$  $-2004.6 \times 2$ 2004 E 473 2004. 5 A<sup>\*</sup> 2  $12004.5 \times 1$ 2004.4 4'25  $2004.6 \times 1$  $\Omega$ mngh811 mngh809 ○ お知らせ ■ 1 セレクト ] キーで "詳細情報 "を 選択し決定する◎ ここで選択したアルバムを別の位置に挿入することができます。ママイリスト ◎ 最低 2 つ以上にアルバムを作成しておく必  $\circ$ 要があります。пини **AS ERTS** ■ ■ 「セレクト ] キーで " 順序変更 " を 用序数更 工作语言: 選択し決定する取る マイリスト <sub>mngh812</sub><br>選択したアルバムの詳細情報が表示されます。  $\circ$ 月桂制 マイリスト詳細情報 新規登録 **用作它小** 読み得名 リスト情報 再生時間 008850949208 完了

 $\Omega$ 

mngh<sub>813</sub>

○ お知らせ ◎ この後、詳細情報を編集することができます。マイリストの詳細情報は " タイトル " と " 読み仮名 " のみ編集できます。 <sup>→</sup>「アルバムの情報を入力する」(P170)

#### 2. 「挿入位置"を挿入したい場所に移 動し [ 実行 ] キーを押す

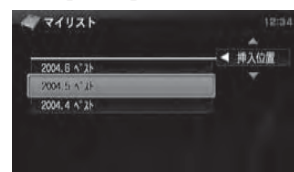

mngh815 順序の変更が完了します。

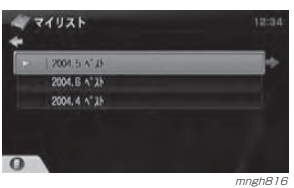

mngh814

基本操作

C D の再 生

# アルバムを消去する

マイリストのアルバムを消去します。

# **Q**お知らせ

◎ マイリストに関連付けられたオリジナルの曲はこの操作で消去することはできません。

# ■ マイリストを表示する

<sup>→</sup>「リストを表示する」(P175)

#### 2 アルバムを選択し [ セレクト] キー を押す

ここで選択したアルバムが消去されます。

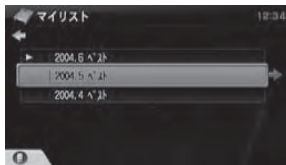

mngh817

### **64** 「セレクト1キーで"1件消去"を選 択し決定する

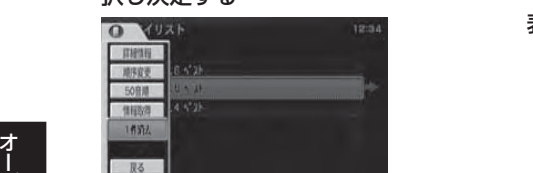

# ○ お知らせー

ディオ機能

- $\odot$  ここで "全件消去"を選択すると2の選択 に関係なくマイリスト内のすべてのアルバムが消去されます
- ◎ 再生中の曲があるアルバムを選択している場合は "1 件消去 " は選択できません。

mngh<sub>81</sub>

◎ マイリストのいずれかに再生中の曲がある 場合は " 全件消去 " は選択できません。

#### " 消去する " を選択し [ 実行 ] キーを押す マイリスト  $-2004.5 \times 21$  $12004.5<sup>2</sup>$ 2004.4 4"25 アルバム000を消去しますか?<br>消去するとマイリストに登録済みの曲も消去されます 酒去する 消去しない

mngh819 選択したアルバムの消去が完了します。

# トラックリストを表示する

マイリストで選択したアルバムのトラックリスト (登録した曲の一覧) を 表示します。また、このトラックリストでは、曲の追加も行えます。

#### 1 マイリストを表示する <sup>→</sup>「リストを表示する」(P175)

2 トラックリストを表示したいアルバ ムを選択し [ ジョイスティック ] を 右に押す

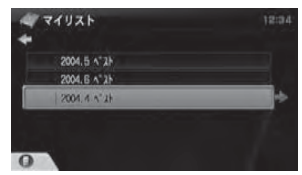

mngh820トラックリストが表示されます。

# 表示内容について

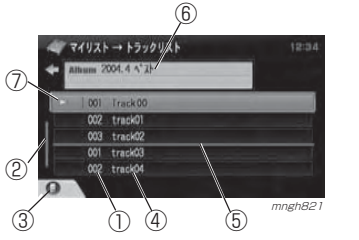

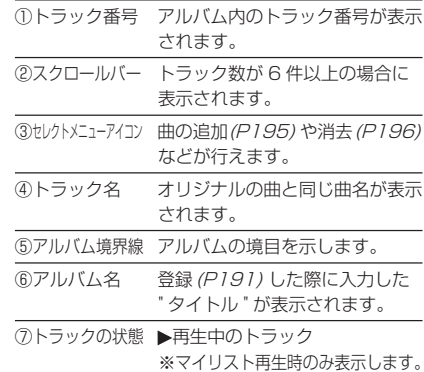

#### 再生する

マイリストのトラックリストから曲を選んで再生します。

# マイリストのトラックリストを表示する

<sup>→</sup>「トラックリストを表示する」(P194)

2 再生したい曲を選択し「実行1キー を押す

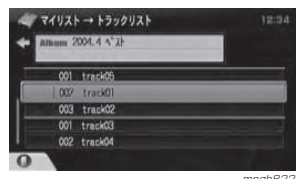

<sub>mngh822</sub><br>再生が開始され、ミュージックフォルダの再 生画面に戻ります。

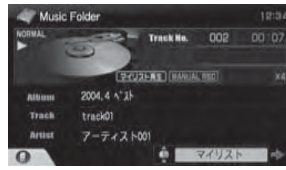

 mngh823 この時、再生モードがマイリスト再生になります。<sup>→</sup>「再生モードを変更する」(P174)

#### 詳細情報を表示する

選択したトラック (曲)の詳細情報を 確認することができます。

#### $\Theta$  お知らせーー

◎ マイリストのトラックの詳細情報は表示のみで編集はできません。

- マイリストのトラックリストを表示する
- <sup>→</sup>「トラックリストを表示する」(P194)
- トラックを選択し [ セレクト ] キー を押す

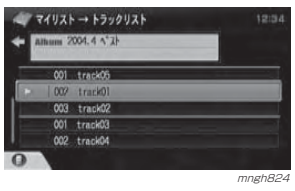

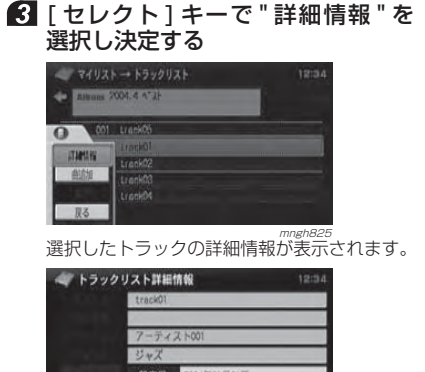

録音日 2004年01月01日 特音情報 設容時間 04分43秒 mngh826 mngh826

ミュジックフォルダの再

生

基本操作

C D の再 生

> $\Box$  $\vee$

Dビデオの 再 生

# 曲を追加する

すでに作ったマイリストのアルバムに曲を追加します。

#### ◎ お知らせー

◎ 再生中の曲を登録することもできます。◎ 一つのアルバム内に登録できるトラック数(曲数)は最大で 100 件です。

■■ トラックリストを表示する <sup>→</sup>「トラックリストを表示する」(P194) 選択したアルバム中の最後の曲の次に追加されます。

# 2 | セレクト1キーを押す

■ 「セレクト1キーで"曲追加"を選 択し決定する

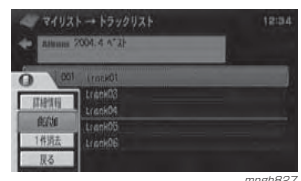

この後、「マイリストに登録する」(P192) の*¶* ~ と同様の方法で追加する曲を選択していきます。

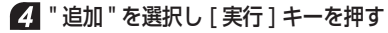

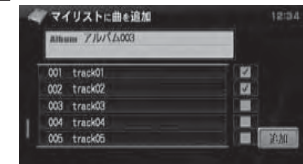

mngh828

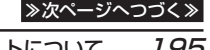

# " 完了 " を選択し [ 実行 ] キーを押す

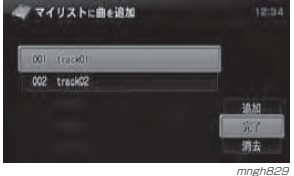

### ○ お知らせ

◎ " 追加 " を選択すると同じアルバムへさらに 曲を追加することができます。◎ " 消去 " を選択すると選択されている曲の登 録を解除することができます。

トラックリストへの曲追加が完了します。

#### 消去する

選んだトラックの登録(関連付け)を 解除します。

#### $\bigcirc$  お知らせ

◎ 再生中の曲を消すことはできません。◎ マイリストに関連付けられたオリジナルの曲はこの操作で消去することはできません。

# マイリストのトラックリストを表示する

<sup>→</sup>「トラックリストを表示する」(P194)

# 2 トラックを選択し [ セレクト ] キーを押す

ここで選択したトラックの登録が解除されます。

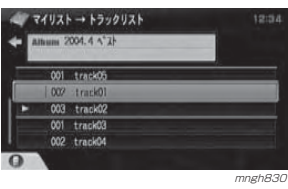

### ■ ■ 「セレクト 1 キーで "1 件消去 " を選 択し決定する

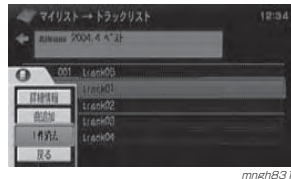

#### (こ) お知らせ

◎ すべてのトラックを一度に消すメニューはありません。一度に消す場合はアルバムリストからアルバムを消してください。 <sup>→</sup>「アルバムを消去する」(P194)

" 消去する " を選択し [ 実行 ] キーを押す

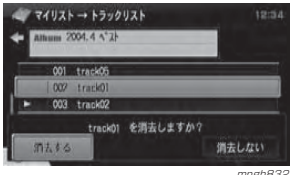

<sub>mngh832</sub><br>選択したトラックの消去が完了します。

# お気に入りについて

お気に入りでは、本機が再生状況やタイトル情報などを利用して自動選出して作成したアルバムのリストを表示、再 生することができます。

<sup>→</sup>「リストを表示する」(P175)

#### $\mathbf{\mathsf{Q}}$  お知らせ—

◎ 各アルバムの順序を変更することはできません。◎ お気に入りリストの再生後はお気に入り以外のリストを再生するまで演奏モード(P174) を変更することができません。

### 月間ベスト 10 を再生する

月間ベスト 10 は、月ごとに聴いた回数の 多い 10 曲を自動選出したアルバムです。

#### ◯ お知らせ

◎ トラックリストの表示はできません。◎ [ ▲ LIST] キーおよび [LIST ▼ ] キーでは操作で

きません。◎ 月の変わり目は、前月の 10 日間のデータを元 に選出されます。

◎ 曲を消去することはできません。

# ■ お気に入りを表示する

<sup>→</sup>「リストを表示する」(P175)

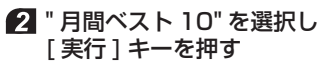

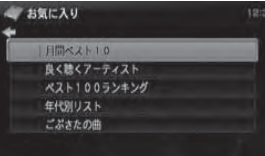

#### mngh833 再生画面が表示され、月間ベスト 10 の再生 が開始されます。

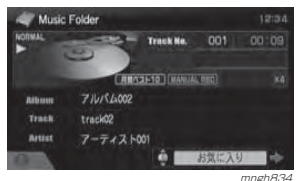

 この時、再生モードが月間ベスト 10 再生に なります。<sup>→</sup>「再生モードを変更する」(P174)

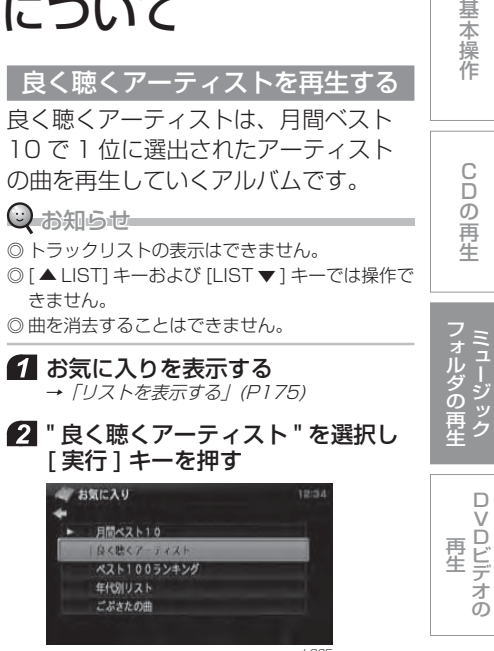

 mngh835 再生画面が表示され、良く聴くアーティストの再生が開始されます。

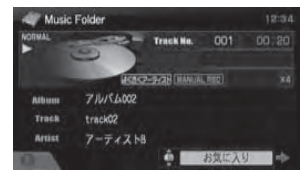

。<br>この時、再生モードが良く聴くアーティスト 再生になります。<sup>→</sup>「再生モードを変更する」(P174)

#### ベスト 100 ランキングを再生する

ベスト 100 ランキングは、今までで最 も聴いた回数の多い 100 曲を自動選出 しています。

#### $\bigcirc$  お知らせー

◎ [ ▲ LIST] キーおよび [LIST ▼ ] キーでは操作で きません。

#### ≫次ページへつづく≫

オ

1 お気に入りを表示する <sup>→</sup>「リストを表示する」(P175)

#### 2 "ベスト 100 ランキング " を選択 し [ 実行 ] キーを押す

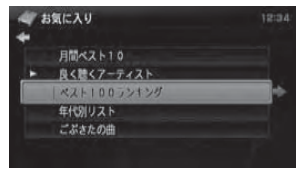

<sub>mngh837</sub><br>再生画面が表示され、ベスト 100 ランキング の再生が開始されます。

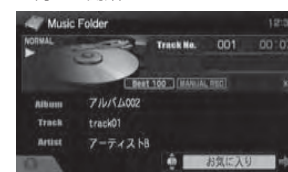

 mngh840 この時、再生モードがベスト 100 ランキング 再生になります。<sup>→</sup>「再生モードを変更する」(P174)

#### 曲を選んで再生する

ベスト 100 ランキングのトラックリス トを表示し、曲を選ぶことができます。

ディオ 機 能

オ

 お気に入りを表示する <sup>→</sup>「リストを表示する」(P175)

#### ■ "ベスト 100 ランキング " を選択 し 「 ジョイスティック ] を右に押す

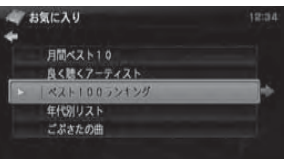

#### mngh838 3】聴きたい曲を選択し [ 実行 ] キーを押す

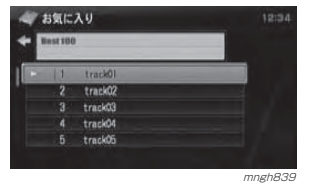

#### ⊙ お知らせー ◎ リストは聴いた回数が多い順に上から表示

されています。

4 再生画面が表示され、選んだ曲から 再生が開始されます。

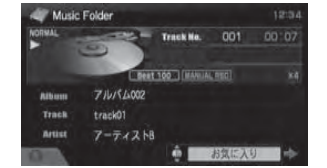

 mngh840 この時、再生モードがベスト 100 ランキング 再生になります。**→ 「再生モードを変更する」(P174)** 

#### ランキングをクリアする

ベスト 100 ランキングのトラックリス トから選んだ曲の聴いた回数をクリアします。聴いた回数をクリアすると、トラックリスト順番が変更されます。

(トラックリストからは消えません)

#### Q お知らせ——

◎ オリジナルの録音した曲が消えることはありません。

1 お気に入りを表示する <sup>→</sup>「リストを表示する」(P175)

#### 2 "ベスト 100 ランキング " を選択 し [ ジョイスティック ] を右に押す

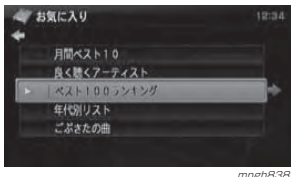

聴いた回数をクリアする曲を選択する

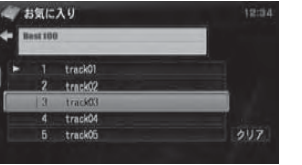

mngh841

#### **4 "クリア"を選択し [実行] キーを** 押す

「ジョイスティック1を右に押すと選択できます。

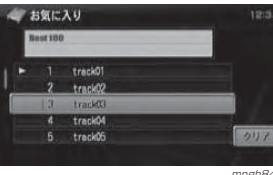

mmgh842<br>トラックリストの順番が変更されます。

### 年代別の再生

年代別の再生では、1950 年~ 2000 年までの 10 年ごとの中から聴きたい 年代を選んで再生することができます。年代は、発売した年をもとに本機が、自動選出しています。

#### ◯ お知らせ

◎ 録音した曲で該当する発売日がない年代は、年代別のリストに表示されません。◎ 再生中に、[ ▲ LIST] キーおよび [LIST ▼ ] キー

で再生する年代を切り換えることができます。

#### 1 お気に入りを表示する <sup>→</sup>「リストを表示する」(P175)

# 2 『年代別リスト " を選択し [ 実行 ] キーを押す

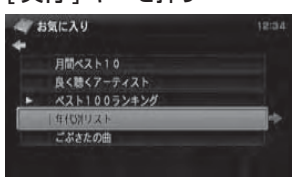

 mngh843 再生画面が表示され、年代別の再生が開始さ れます。

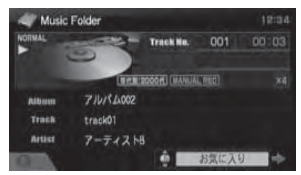

mngh844 この時、再生モードが年代別再生になります。<sup>→</sup>「再生モードを変更する」(P174)

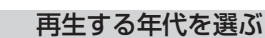

再生する年代を選んで再生することができます。

# ■お気に入りを表示する <sup>→</sup>「リストを表示する」(P175)

#### 2 " 年代別リスト " を選択し 「 ジョイ スティック1を右に押す

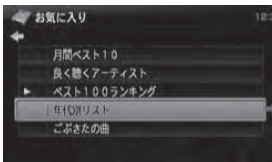

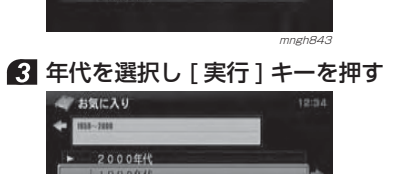

D $\vee$ Dビデオの 再 生

ミ ュ

フォル

ダの再生

ジック

基本操作

C D の再 生

 再生画面が表示され、選択した年代の曲から 再生が開始されます。

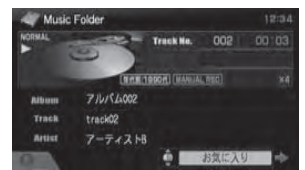

mngh845

mngh847<br>この時、再生モードが年代別再生になります。 <sup>→</sup>「再生モードを変更する」(P174)

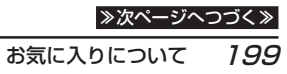

# 再生する曲を選ぶ

再生する年代から曲を選んで再生することができます。

# 1 お気に入りを表示する

<sup>→</sup>「リストを表示する」(P175)

#### 2 " 年代別リスト " を選択し [ジョイスティック]を右に押す

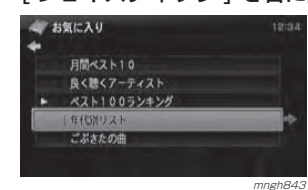

#### ■3 年代を選択し [ ジョイスティック ] を右に押す

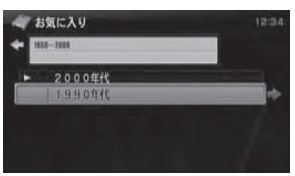

# 聴きたい曲を選択し [ 実行 ] キーを押す

**お気に入り Fig. 19901R**  $\blacktriangleright$  **Example** track0 track04 track0

 mngh846 再生画面が表示され、選択した曲から再生が 開始されます。

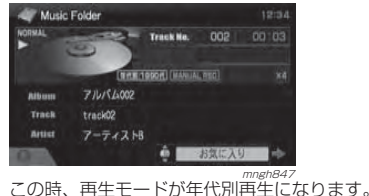

**→ 「再生モードを変更する」(P174)** 

#### ごぶさたの曲を再生する

ごぶさたの曲は、今までで最も聴いた回数の少ない 10 曲を自動選出してい るアルバムです。

#### $\bigcirc$  お知らせ

- ◎ トラックリストの表示はできません。
- ◎ [ ▲ LIST] キーおよび [LIST ▼ ] キーでは操作で きません。

◎ 曲を消去することはできません。

#### ■お気に入りを表示する

<sup>→</sup>「リストを表示する」(P175)

 " ごぶさたの曲 " を選択し [実行] キーを押す

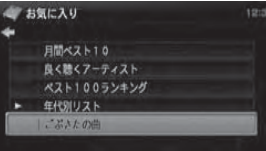

 再生画面が表示され、ごぶさたの曲の再生が 開始されます。

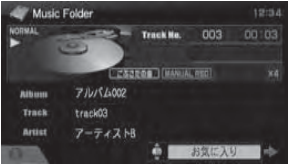

 この時、再生モードがごぶさたの曲の再生になります。<sup>→</sup>「再生モードを変更する」(P174)

# **DVD ビデオの再生**

# DVD ビデオを見る

本機に DVD ビデオを挿入すると自動的 にDVDビデオの映像に切り換わります。

#### ○ お知らせ

◎ 走行中は安全のため、DVD ビデオの映像映像は 表示されず、音声のみの再生となります。

 本機に DVD ビデオを挿入する(P152) DVD ビデオの映像に切り換わります。

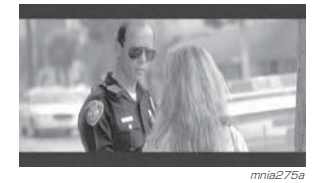

#### 基本操作

DVD ビデオを挿入したあとの基本的な 操作を説明します。

#### 一時停止する

1 再生中に [▶/■] キーを押す DVD ビデオの再生が一時停止 (ポーズ)します。 映像は表示されたまま止まった状態となります。

#### 停止する

4 停止中以外の状態で [▶/■] キーを 長押しする

DVD ビデオの再生が停止します。映像が消え ブルーバック画面が表示されます。

#### ⊙ お知らせー

◎ ここで [ナビメニュー] キーを押すとタイト ルメニューが表示されます。**→ 「DVD ビデオのメニューを表示する」 (P202)** ◎ ここで「ビュー〕キーを押すとセットアップ メニューが表示され、DVD ビデオ機能の初期 設定を行うことができます。 → 「初期設定を行う」 (P207)

# 1 再生中以外の状態で [▶/■] キーを 押す

ができます。

2「音量レバー1を下(一側)に押す ボリュームが下がります。

> 量 " からも変更することができます。 **→「機能の設定・変更」(P281)** ◎ 再生中に音声が過大となっている為に歪む場 合があります。この場合は歪まないように音量を下げてご使用ください。

再生する⊙ お知らせ ◎ 再生中以外の状態であれば、この操作で続き再生となります。音量を調節する消音を含めて 16 段階で調節すること ◎ お知らせ ◎ 安全運転のさまたげとなりますので、車外の音が聞こえる程度の音量でご使用ください。 ■ 「音量レバー ] を上(+側)に押す ボリュームが上がります。 $\odot$  お知らせ ◎ " 音声の設定 " または "AV の設定 " の "AV 音 DVDビデオの 再 生 C D の 再 生ミュージック フォルダの再生

≫次ページへつづく≫

基本操作

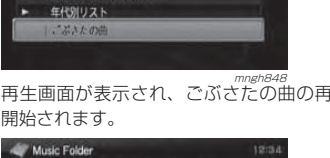

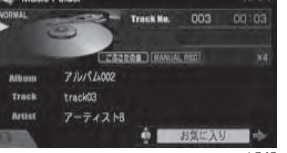

mngh849

200お気に入りについて

mngh845

#### チャプターを選ぶ

再生中に [▶▶| ] キーを押す 次のチャプターが再生されます。

#### 再生中に [ |<■ ] キーを押す 現チャプターの先頭または前のチャプターが

再生されます。

#### ⊙ お知らせ

◎ チャプターの再生時間が 1 秒以上の時は現 チャプターの先頭から再生されます。1 秒未 満の時は前のチャプターから再生されます。◎ 見たい場面のタイトル番号やチャプター番号 がわかっている場合は、[ テンキー ] で入力す ることで直接その場面を選ぶことができます。→ 「ダイレクト番号入力」(P203)

#### 早送り・早戻し再生

#### 1 再生中に [▶▶|] キーを長押しする 早送り再生が開始されます。

 $\odot$  お知らせー

◎ この後、[▶▶] キーを短押ししていくと、4 段階でスピードが変化します。

#### 2 再生中に [ 144 ] キーを長押しする 早戻し再生が開始されます。

⊙ お知らせ— ◎ この後、[ ] キーを短押ししていくと、4 段階でスピードが変化します。

# スロー再生

#### 7 再生中に [ ▲ LIST] キーを長押しする スロー送り再生が開始されます。

○ お知らせー ◎ この後、[ ▲ LIST] キーを短押ししていくと、

4段階でスピードが変化します。

2 再生中に [LIST ▼ ] キーを長押しする スロー戻し再生が開始されます。

◎ お知らせー

◎ この後、[LIST ▼ ] キーを短押ししていくと、 4 段階でスピードが変化します。

#### DVD ビデオのメニューを表示する

DVD ビデオに収録されているメニュー を表示します。

### タイトルメニューの表示

#### ⊙ お知らせ

◎ DVD メディアコンテンツよりメニューが表示さ れない場合があります。

# ■ 再生中に [ ▶/ ■ ] キーを長押しする

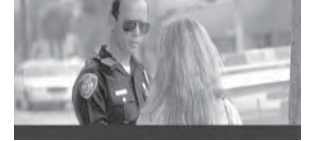

mnia275a

停止状態になります。

■ 「ナビメニュー ] キーを押す STOP

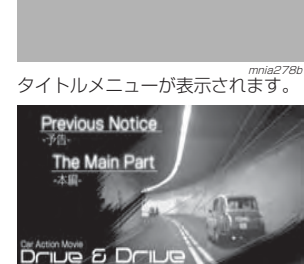

### ルートメニューの表示

mnia277

#### $\odot$  お知らせ

◎ DVD メディアコンテンツよりメニューが表示さ れない場合があります。

再生中に [ ナビメニュー ] キーを押す

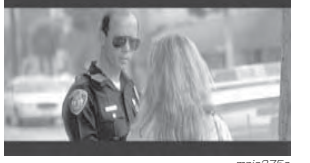

mnia275a<br>ルートメニューが表示されます。

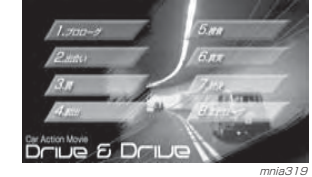

# ダイレクト番号入力

見たい場面のタイトル番号やチャプター番号がわかっている場合は、[ テンキー ] で入力することで直接その 場面を選ぶことができます。

# タイトル番号の入力

各タイトルに設定された番号をタイトル番号と言います。

# ■ 再生中に [ \* ] キーを押す

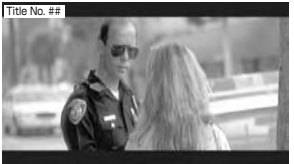

mnia279b

#### (5) お知らせ

◎ タイトルメニューやルートメニュー表示中でもこの操作を行うことができます。「Title No. ##」が表示されます。

2 「テンキー ] で番号を入力する 入力された番号のタイトルから再生を開始します。

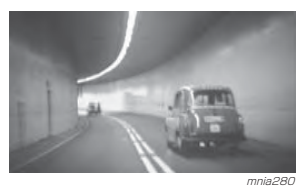

チャプター番号の入力

各チャプターに設定された番号をチャプター番号と言います。

# 再生中に [ テンキー ] で番号を入力する

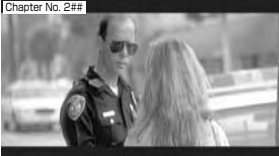

「Chapter No. ###」が表示されます。 チャプター番号の入力が完了すると、入力さ れた番号のチャプターから再生を開始します。

# メニュー番号の入力

タイトルメニューやルートメニューに番号が表示されていれば、[ テンキー ] でメニューを選択することができます。

#### ■ タイトルメニューまたはルートメ ニュー表示中に [#] キーを押す

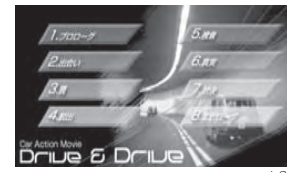

mnia319<br>「Menu No. ##」が表示されます。

# ■ 「テンキー1で番号を入力する

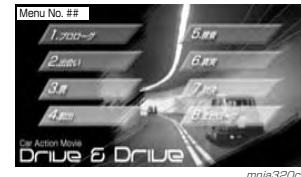

入力された番号のメニューが実行されます。

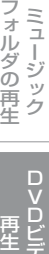

基本操作

C Dの再生

DVDビデオの

オ

デ ィ オ 機 能

# 設定メニューの操作

設定メニューを表示すると、現在の再生状況の確認、字幕や音声の言語やアングルの変更を行うことができます。

#### ◎お知らせ

- ◎ 字幕や音声言語は DVD ビデオに収録されている 言語でのみ変更することができます。 また、DVD ビデオ側での設定により、再生中に 字幕や音声言語を変更できないものがあります。その場合は、DVD ビデオに付属している取扱説 明書を参照してください。
- ◎ アングルの変更はアングルの数が 2 つ以上の場 合にのみ変更することができます。
- ◎ 収録されている字幕や音声言語の種類やアングルの数は DVD ビデオのパッケージに記載されて います。
- →「DVD に表示されているマークの意味」(P154)

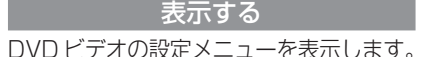

# ■ 再生中に [ ビュー ] キーを押す

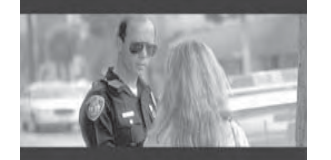

 mnia275a設定メニューが表示されます。

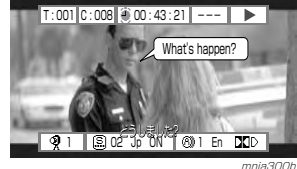

 設定メニューの表示中に再度 [ ビュー ] キーを 押すと状態表示のみになります。

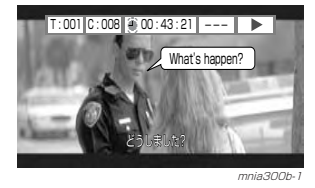

# $\odot$  お知らせ

◎ しばらく待つと設定メニューは消えます。

#### 表示内容について

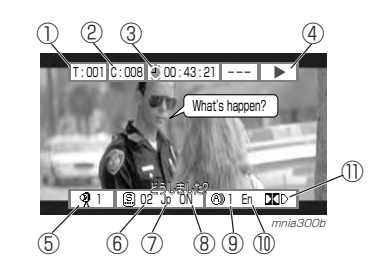

#### ■ 状態表示

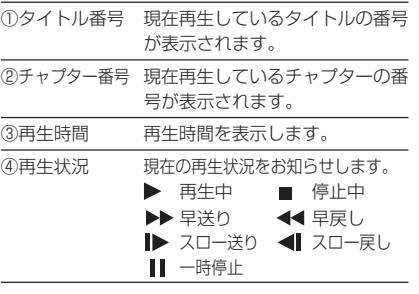

#### ■ アングルメニュー

⑤アングル番号 現在再生しているアングルの番号が表示されます。

#### ■ 字幕メニュー

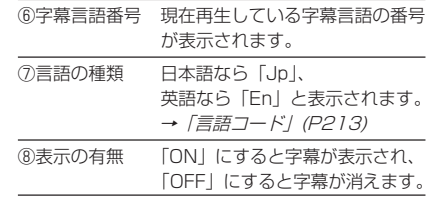

#### ■ 音声メニュー

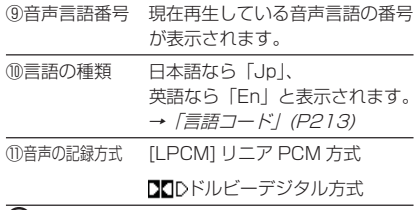

#### (2) お知らせ

◎ タイトル、チャプター、アングルなどの表示される各番号は DVD ビデオ側で収録されている番 号です。DVD ビデオによって番号が異なります。

#### 字幕言語を変更する

再生中に表示されている字幕の言語を変更します。

設定メニューを表示する(P204)

2 「ジョイスティック1左右で字幕言 語番号を選択する

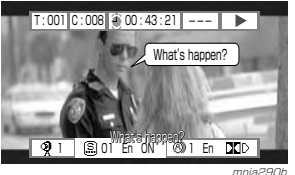

#### ■ ■ 「ジョイスティック 1 上下で別の番 号に変更する

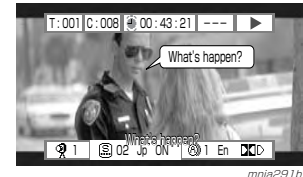

#### 字幕が切り換わります。

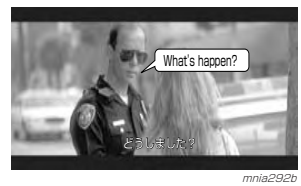

# 字幕を消す

再生中に表示されている字幕を消します。

#### 設定メニューを表示する(P204) 2 「ジョイスティック ] 左右で字幕メ ニューの "ON" を選択する

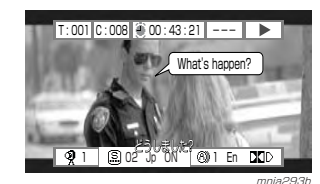

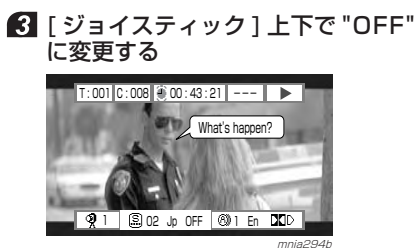

DVDビデオの 再 生

ミュージック フォルダの再生

基本操作

C Dの再生

字幕が消えます。

# 字幕を表示する

再生中に字幕を表示します。

設定メニューを表示する(P204)

2 「ジョイスティック1左右で字幕メ ニューの "OFF" を選択する

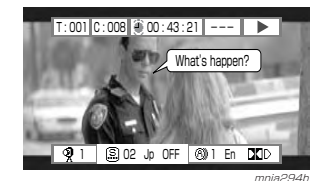

 [ ジョイスティック ] 上下で "ON" に変更する

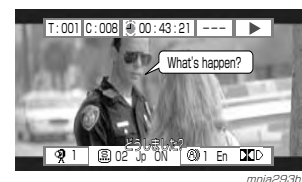

字幕が表示されます。

### 音声言語を変更する

再生中に音声の言語を変更します。

# 設定メニューを表示する(P204)

2 「ジョイスティック ] 左右で音声言 語番号を選択する

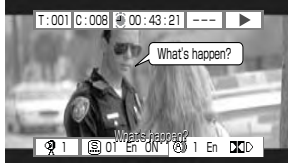

mnia295b

#### ■ 「ジョイスティック 1 ト下で別の番 号に変更する

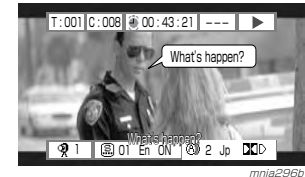

音声が切り換わります。

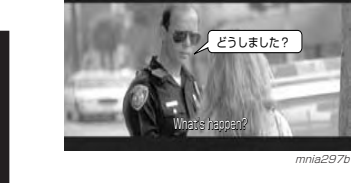

オディオ機能

ら見ることができます。 $\odot$  お知らせー ◎ マルチアングルで収録された DVD ビデオの場合 にのみ行うことができます。

アングルを変更する再生中に同じシーンを別のアングルか

- ◎ アングルが切り換わるまでに時間がかかる場合があります。
- ◎ アングルの変更が可能な場面では ♥が表示されま す。また��を表示させなくすることができます。
- →「表示を設定する」(P210)
- 7 9が表示されたら設定メニューを表 示する (P204)

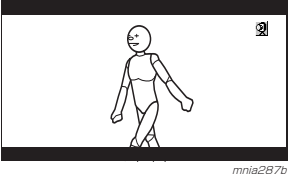

2 [ジョイスティック] 左右でアング ル番号を選択する

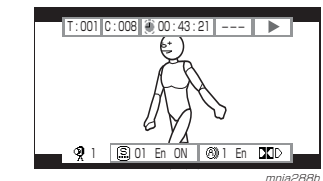

**8 「ジョイスティック1上下で別の番** 号に変更する

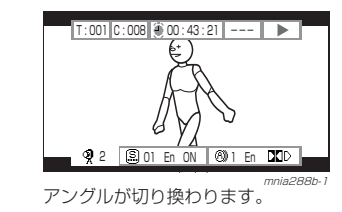

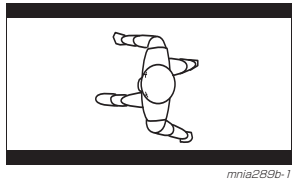

# 初期設定を行う

初期設定では音声や字幕の言語 , 音声の 種類などの設定を行うことができます。初期設定を行うことで DVD ビデオ再生 中に、字幕等の切り換えを毎回行わなくて済みます。

初期設定は初期設定メニューを表示することで行うことができます。

#### **〇 お知らせ**

◎ この初期設定で入力する数字は [ テンキー ] によ る直接入力ができません。

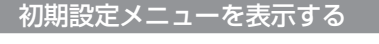

# 4 再生中に [▶/■] キーを長押しする

mnia275a

# 2 「ビュー ] キーを押す

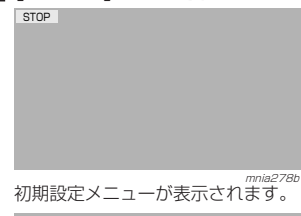

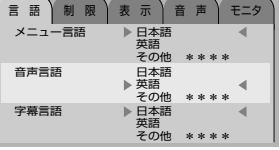

mnia303b

(…) お知らせ ◎ 初期設定メニューを表示すると続き再生ができなくなります。

# 再生画面に戻す

# 1 初期設定メニュー表示中に [▶/■] キーを押す

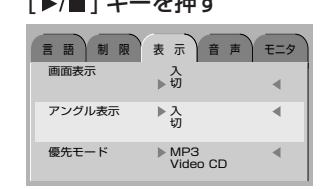

mnia*309b*<br>、初期設定メニューから再生画面に戻ります。 ディスクの先頭から再生されます。

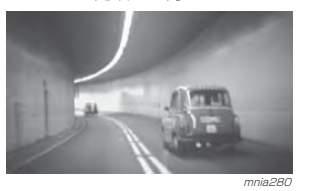

# 言語を設定する

メニューや字幕および音声言語の初期設定を行うことができます。

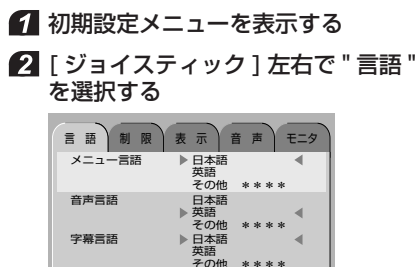

■ ■ 「ジョイスティック 1 上下で設定す る言語を選択し [ 実行 ] キーを押す

メニューが水色のときに選択します。

mnia303b

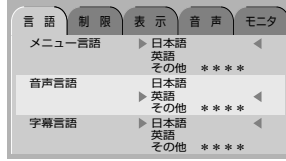

 mnia303b-1 メニューが黄色に変わります。

≫次ページへつづく≫

CDの再生

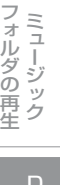

◎ " 日本語 " や " 英語 " 以外の場合は " その他 " を選択します。

 $\overline{\mathbf{1}}$ 

◎ DVD ビデオで収録されていない言語は設定 しても反映されません。

#### ■ 「ジョイスティック 1上下で " その 他 " を選択する

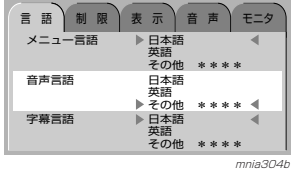

■5 「ジョイスティック 1 左右で入力す る位置を選択する

### 6 [ジョイスティック]上下で言語 コードを入力する

→「言語コード」(P213)

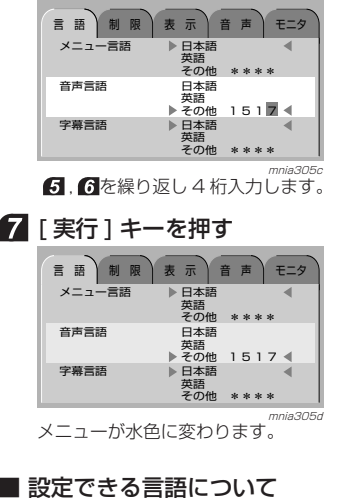

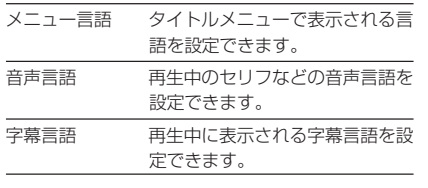

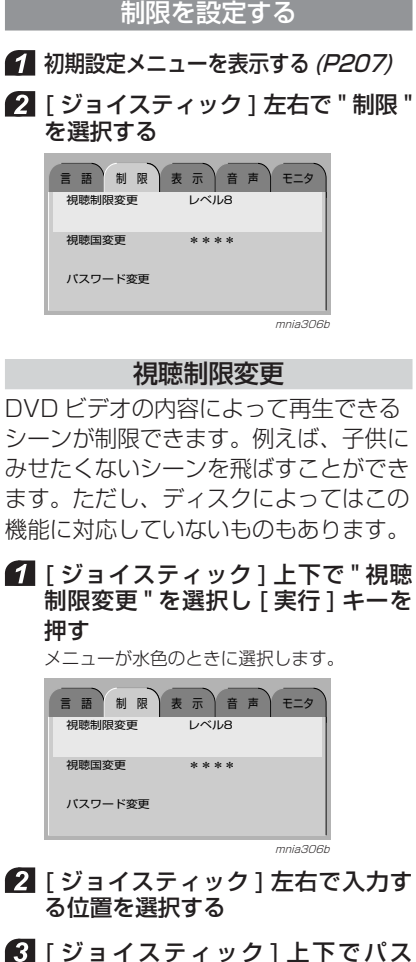

ワードを入力する

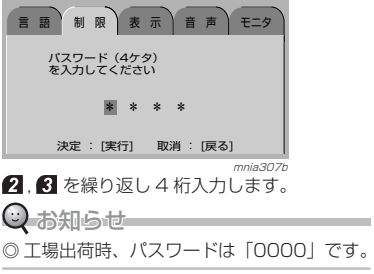

です。

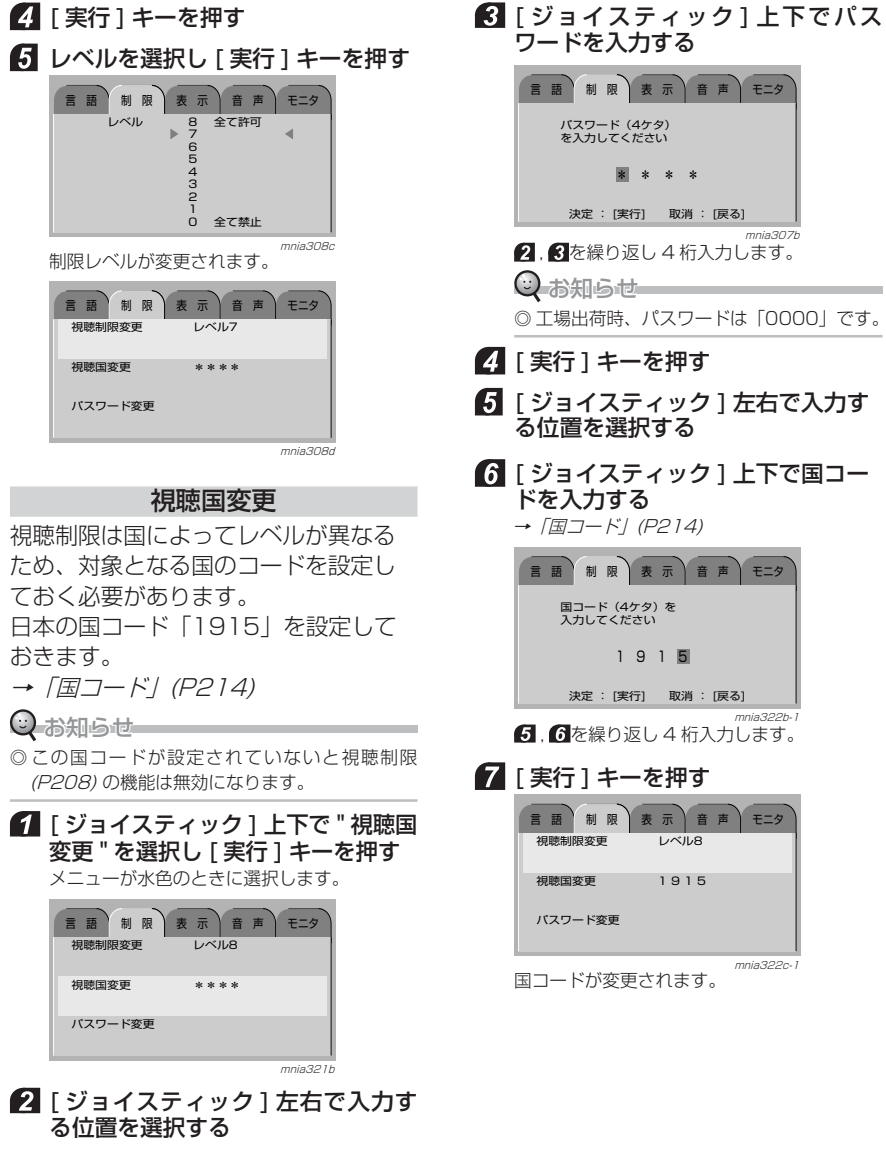

DVDビデオの 再 生

ミュージック フォルダの再生

基本操作

C Dの再生

オディオ機能

#### 表示を設定する

DVD ビデオの表示に関する設定を行い ます。

- 初期設定メニューを表示する(P207)
- 2 「 ジョイスティック 1 左右で " 表示 を選択する

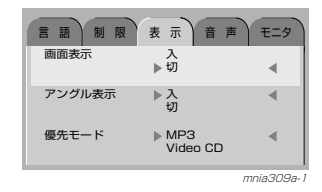

 [ ジョイスティック ] 上下で変更した い項目を選択し [ 実行 ] キーを押す

メニューが水色のときに選択します。

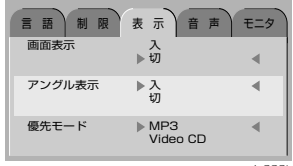

mnia309bメニューが黄色に変わります。

### $\mathbf{Z}$ 「ジョイスティック $\exists$ 」上下で"入" または " 切 " を選択し [ 実行 ] キー を押す

" 優先モード " の場合は "MP3" または Video CD を選択します。

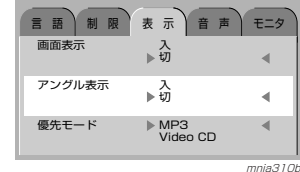

設定が完了します。

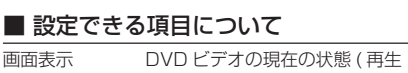

や早送り等 ) を画面上に表示す る・しないを設定します。 " 入 " 再生の状態を表示します。 " 切 " 再生の状態を表示しません。 -<br>-<br>アングル表示 - マルチアングルが可能なときに表 示される��マークを表示するか・ しないかを設定します。 " 入 " マルチアングルが可能であ れば��マークを表示します。 " 切 " マルチアングルが可能で あっても**9**マークを表示し ません。 優先モード CD-R/RW 等が挿入された場合 の優先度を設定します。本機では "MP3" を選択しておい てください。

音声を設定するDVD ビデオの音声に関する設定を行う

ことができます。

初期設定メニューを表示する(P207)

2 「ジョイスティック1左右で"音声" を選択する

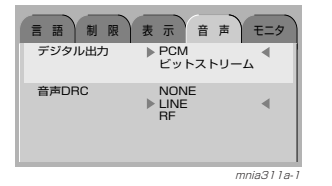

■ 「ジョイスティック 1 上下で音声の 種類を選択し [ 実行 ] キーを押す

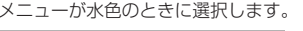

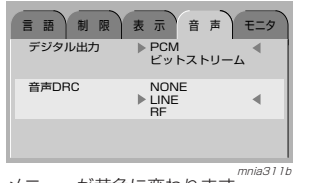

メニューが黄色に変わります。

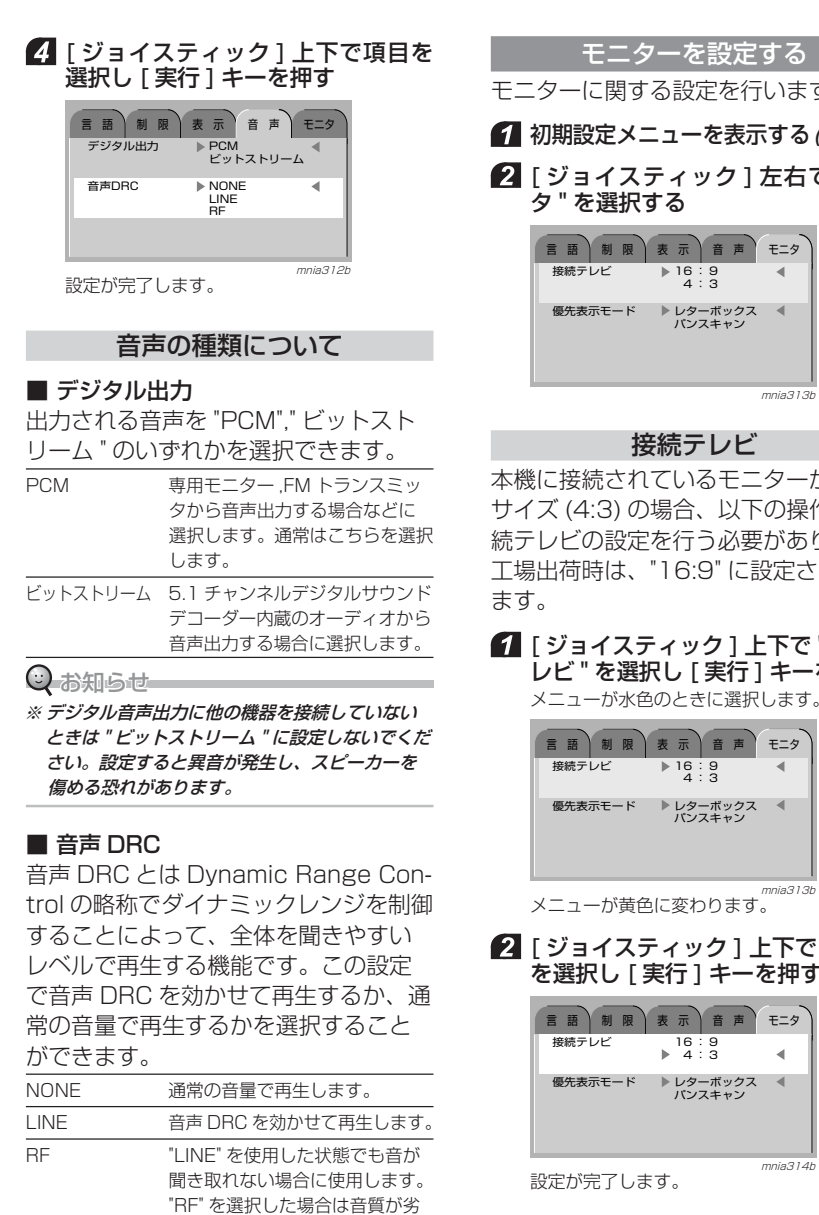

化します。

します。

できるだけ "NONE","LINE" を選 択し再生することをお勧めいた

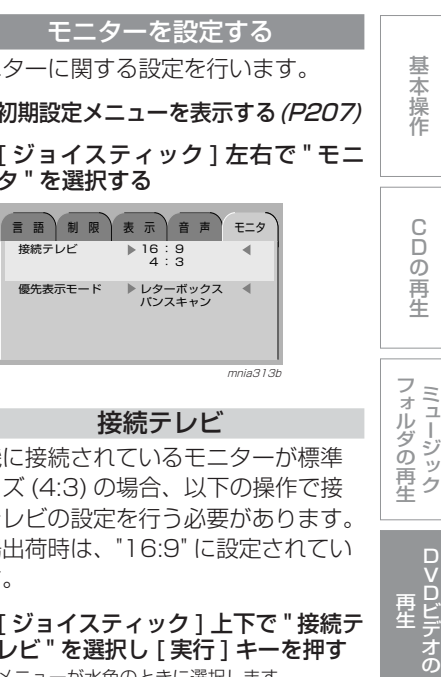

■ 音 声 モニタ  $\overline{4}$ 接続テレビ 16 : 9 4 : 3優先表示モード レターボックス パンスキャン

わります。

#### ック1上下で "4:3" | 1 キーを押す

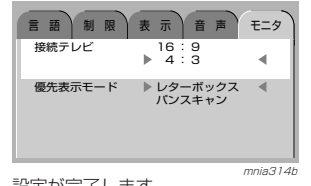

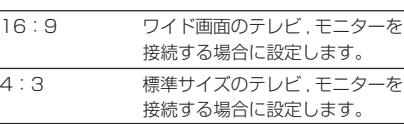

オディオ機能

# 優先表示モード

ワイド画面の映像を 4:3 の標準モニター で見るときのみの設定です。16:9 のワイドモニターで見るときはこ の設定を行っても映像はかわりません。

#### ■「ジョイスティック1上下で"優先 表示モード"を選択し [実行] キー を押すメニューが水色のときに選択します。

言語 制限 表示 音声 モニタ 接続テレビ 16 : 9<br>- 4 : 3 ↑ 4 : 3 優先表示モード → レターボックス<br>パンスキャン  $\rightarrow$ 

メニューが黄色に変わります。

#### 2 「ジョイスティック ] 上下で表示 モードを選択し「実行1キーを押す

mnia315b

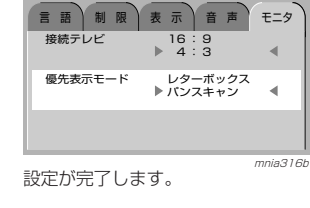

#### ■ 表示モードの種類

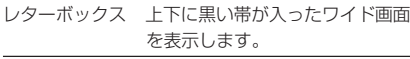

パンスキャン ワイド画面のサイズに画像をカットした状態で表示します。

#### ◎お知らせ

- ◎ DVD ビデオのパッケージに 16:9 LBが表示されて いるとこの設定に関わらず " レターボックス " で 表示されます。
- ◎ 16:9 PS が表示されているとこの設定に関わらず " パンスキャン " で表示されます。 ◎ DVD ビデオによってはこの設定をしていても
- " レターボックス " または " パンスキャン " でし か再生できないものがあります。

モニターの画面モードとメニュー表示についてモニター画面モードが「ズーム」「シ ネマ」になっている場合には、DVDの設定メニューおよびセットアップメ ニューの上下が欠けた状態で表示され ます。

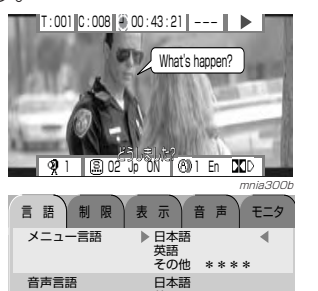

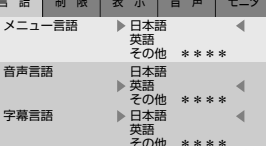

mnia303b

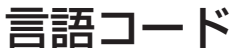

# 言語を設定するときに使用します。

→「言語を設定する」(P207)

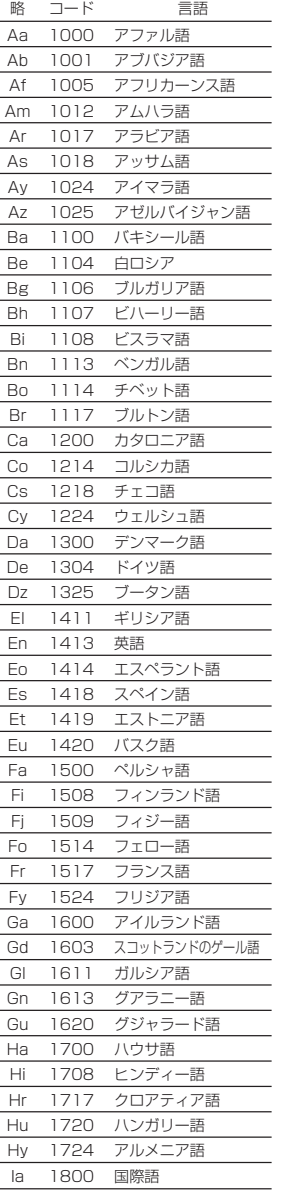

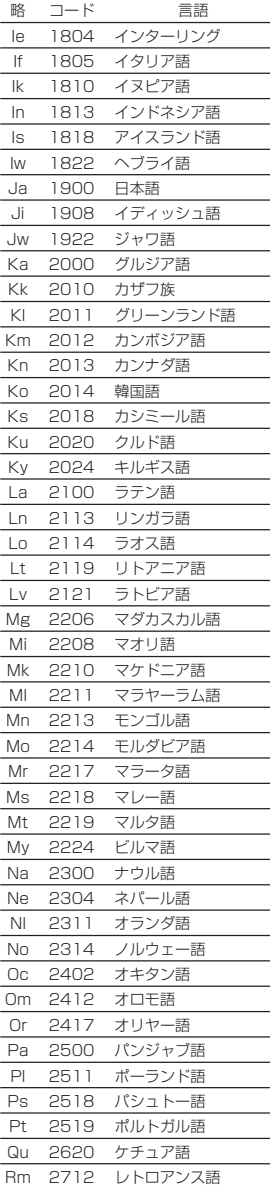

略コード 言語 -<br>Rn 2713 キルンディ語 Ro 2714 ルーマニア語 Ru 2720 ロシア語 Rw 2722 キヤーワンダ語 Sa 2800 サンスクリット語 Sd 2803 シンド語 Sg 2806 サンゴ語 Sh 2807 セルボクロアティア語 Si 2808 シンハリー語 Sk 2810 スロバキア語 Sl 2811 スロベニア語Sm 2812 サモア語 Sn 2813 ショナ語 So 2814 ソマリア語 Sq 2816 アルバニア語 Sr 2817 セルビア語 Ss 2818 シスワティ語 St 2819 セストゥ語 Su 2820 スンダ語 Sv 2821 スウェーデン語 Sw 2822 スワヒリ語 Ta 2900 タミル語 Te 2904 テルグ語 Tg 2906 タジク語 Th 2907 タイ語 Ti 2908 ティグリニャ語 Tk 2910 トゥルクメン語 Tl 2911 タガログ語 Tn 2913 セツワナ語To 2914 トンガ語 Tr 2917 トルコ語 Ts 2918 ツォンガ語 Tt 2919 タタール語 Tw 2922 トウィ語 Uk 3010 ウクライナ語 Ur 3017 ウルドゥー語 Uz 3025 ウズベク Vi 3108 ベトナム語 Vo 3114 ヴォラピュック語 Wo 3214 ウォロフ語 Xh 3307 コーサ語 Yo 3414 ヨルバ語 Zh 3507 中国語 Zu 3520 ズールー語

C D の再 生

ミ ュ ジック ッフォル ダの再生

DVDビデオの 再 生

ディ オ 機 能

オ

# 国コード

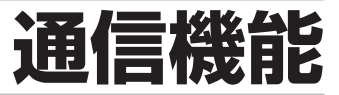

### 視聴国を変更するときに使用します。

→「視聴国変更」(P209)

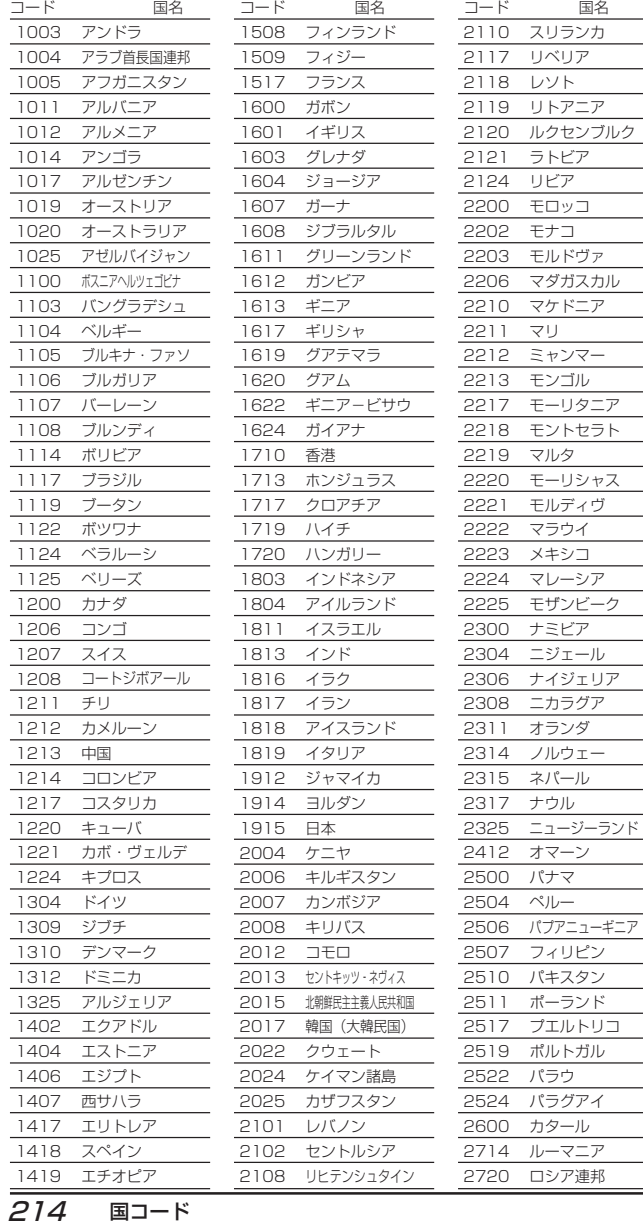

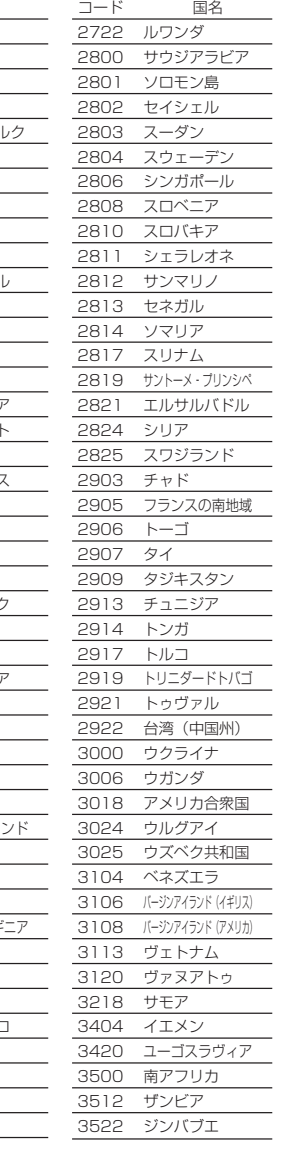

# 簡単機能一覧表

詳細についてはもくじ (P216) をご覧ください。

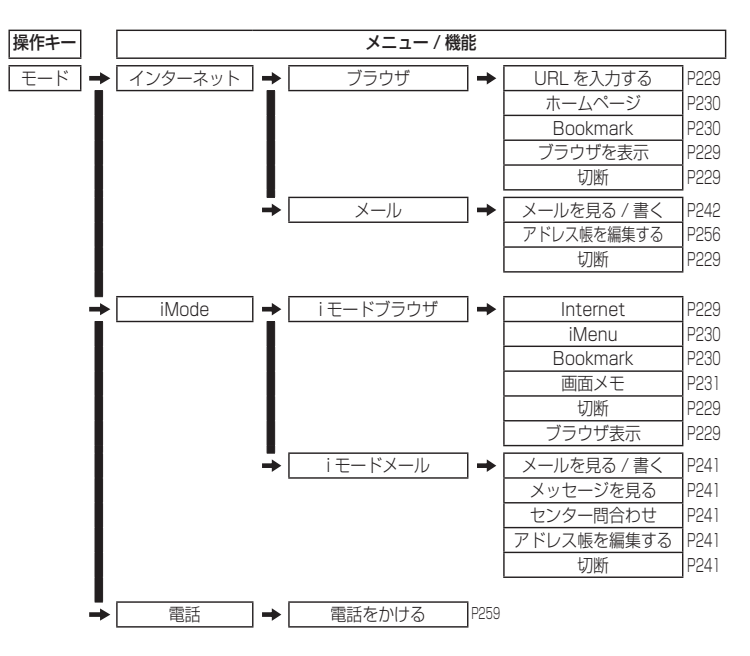
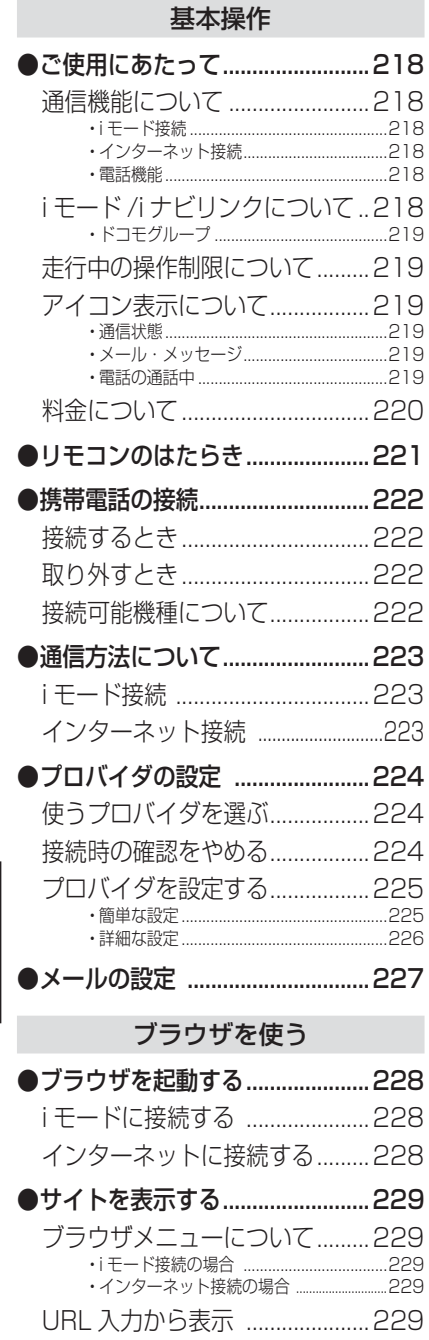

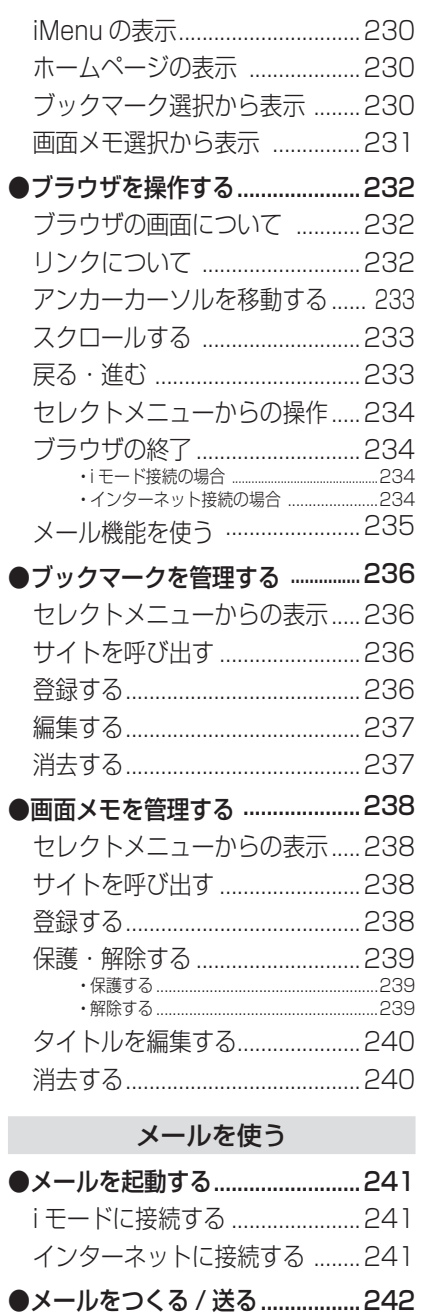

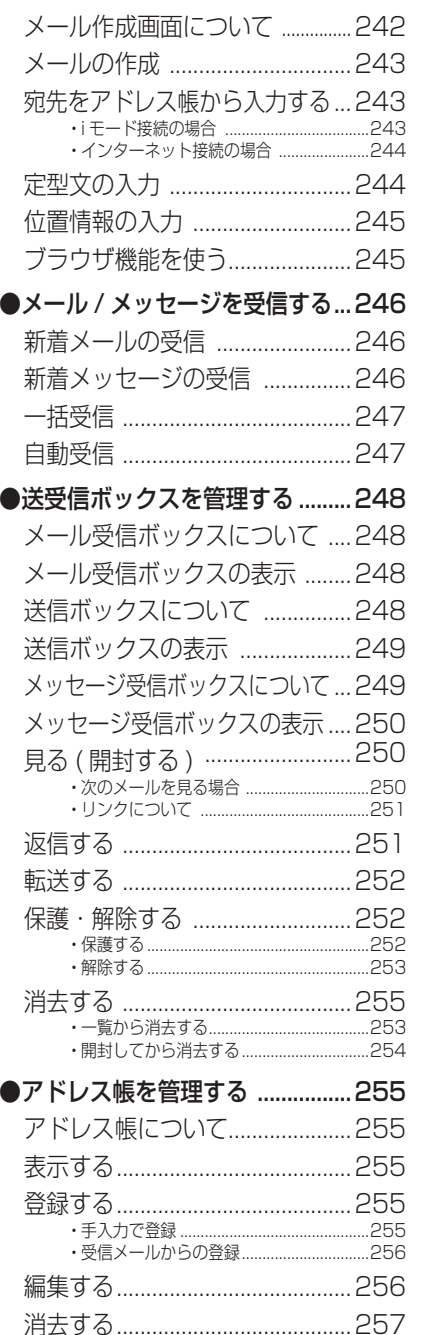

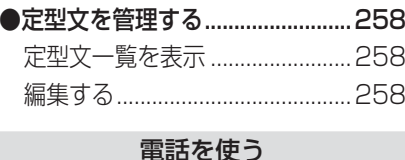

#### ●電話をかける ................................259 電話機能の起動 ............................259 電話番号でかける ........................259 着信・発信履歴を使う .................259 携帯電話の電話帳をつかう .........260 ナビ機能の電話帳をつかう .........260 ナビ検索から電話をかける .........261 ●電話をうける ................................262 電話がかかってくると .................262終話する ........................................262 保留にする ....................................262 キャッチホンをつかう .................262●電話番号の登録・編集 ................. 263 携帯電話の電話帳を読み込む .....263 ・ 高速読み込み ..............................................263...264 ・ 一件づつ読み込む .......................................264電話帳に登録する ........................264 表示順序を変更する .....................265 電話番号を消去する .....................265

通信機能

# **基本操作**

# ご使用にあたって

#### 通信機能について

- ※本機能を使用するには、別売の接続可能な携帯電話と通信ケーブルの接続が必要です。
- → 「接続可能機種について」(P222)

#### i モード接続

- ・ 通信機能で i モード接続が使用できる のは NTT ドコモ製「i ナビリンク」対 応の携帯電話のみです。
- ・「i ナビリンク」対応以外の i モード対 応機では通信機能の i モード機能が使 用できません。「i ナビリンク」対応に つきましては携帯電話の取扱説明書をご参照ください。

#### インターネット接続

・「i ナビリンク」対応以外の通信機能が 対応しているデジタル携帯電話でも、別途プロバイダ契約をしていただくことにより、各プロバイダの回線を使用するインターネット接続が可能となります。

・ NTT ドコモ製で本機に接続可能な携 帯電話であれば、「mopera」を標準 で設定しているため設定なくインターネット接続をご使用いただけます。(ブラウザ機能のみ)

#### ○ お知らせ

218

- ◎ "mopera(NTT ドコモ )" を選択するだけでは、 メール機能をご使用になれません。メール機能 をご使用になるには、別途設定が必要です。 →「メールの設定」(P227)
- ◎ NTT ドコモ製以外の携帯電話を本機に接続す る場合は、プロバイダの設定をしてください。(P224)"mopera(NTT ドコモ )" を選択しないで ください。本機が正常に動作しなくなる恐れがあります。

#### 電話機能

通信ケーブルが対応しているデジタル携帯電話なら、本機に接続することで、付属のマイクを使用してハンズフリー としてご使用になれます。

#### i モード /i ナビリンクについて

- ・ 本製品は、株式会社 NTT ドコモとは 何ら関係がありません。
- ・ i モードのご利用には、ドコモグルー プ各社のいずれかと 800MHz デジタ ル携帯・自動車電話の契約と、パケット通信サービス契約および i モードの 利用申込みが必要となります。
- ・ 本製品で i モードを利用するには、i ナビリンク(カーナビ接続)機能搭載の i モード携帯電話機が必要です。
- ・ i モードは月額基本使用料のほかに、 お客様がご利用になったデータ量に応じて、パケット通信料がかかります。受信状況および受信したデータにより正しく受信されない場合でも、パケット通信料がかかる場合があります。
- ・ i モードのサイトには、一部有料のも のがあります。
- · 本製品より i モードをご利用になる場 合、一部ご利用になれないもの(例: iアプリ、i メロディ、iShot 等)があ ります。
- ・ 本製品より i モードをご利用になる場 合、i モード携帯電話機でご利用になる コンテンツと異なる場合があります。
- ・ 本製品は i ショットメールには対応し ておりません。

#### ドコモグループ

株式会社 NTT ドコモ 北海道 株式会社 NTT ドコモ 東北 株式会社 NTT ドコモ 北陸 株式会社 NTT ドコモ 東海 株式会社 NTT ドコモ 関西 株式会社 NTT ドコモ 中国 株式会社 NTT ドコモ 四国 株式会社 NTT ドコモ 九州 株式会社 NTT ドコモ

#### 走行中の 操作制限について

走行中は安全のため、通信機能の一部機能を除き表示及び操作できません。またインターネット接続中の場合は強制的に回線が切断されます。(自動再接続は行いません。)

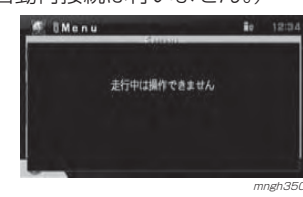

#### 通信の状態やメール, メッセージの状態 基 本 操 作 などアイコンでお知らせします。通信状態接続方法および接続状態を確認することができます。ブラウザを使う **WE** BMenu **ICECSED** 映画の祭典 事前カックは、モドで ビミオるメント れたん検索 Filmont of  $\Omega$ メールを使う mngh351 i モード接続中です。 <br />
i モード読込み中です。 i モード切断中です。( 接続可 ) i モード切断中です。( 接続不可 ) インターネット接続中です。電 話 を 使 う■● インターネット読込み中です。 日 インターネット切断中です。(接続可) 国のインターネット切断中です。(接続不可)

アイコン表示について

#### メール・メッセージ

ナビ画面表示中にお知らせします。

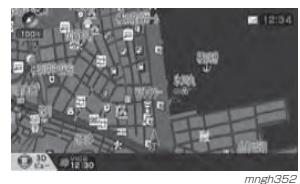

■ 未読メールがある場合に表示されます。

トラ 未読のメッセージリクエストがある場合に表示 されます。

コイ 未読のメッセージフリーがある場合に表示され ます。

#### 電話の通話中

ナビ画面表示中に電話が通話状態であることをお知らせします。

電話が通話状態のときに表示されます。

#### 料金について

通信機能を使用する際には電話会社・プロバイダの回線を使用します。回線の使用料金については接続方法や接続時間等により大きく異なる場合がありますので、料金の詳細につきましては電話会社・プロバイダとのご契約内容をご確認ください。

#### ■ 接続方法および機能による対応表

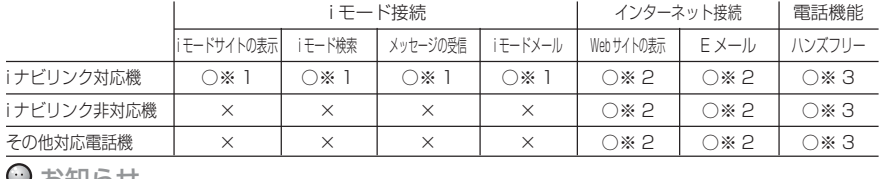

#### しあり しこうしょう

- ※ 1) NTTドコモグループとご契約が必要です。料金についてはNTTドコモグループとのご契約に基づきます。 (送受信したデータ量に対して料金がかかるパケット通信が適用されます。)
- ※ 2) 電話会社および別途プロバイダとのご契約が必要です。料金については電話会社およびプロバイダとの ご契約に基づきます。(一般的には電話会社とご契約の通話料+ご契約のプロバイダの回線使用料が適用 されます。)
- ※ 3) 電話機能を使用する際には電話会社の回線を使用します。回線の使用料金については接続方法や接続時 問等により大きく異なる場合がありますので、料金の詳細につきましては電話会社とのご契約内容をご 確認ください。

## リモコンのはたらき

通信機能で使用するリモコンのキーについて説明します。

#### ⊙お知らせ

◎本機能でご使用になる場合は、必ず「切換スイッチ」を " ナビ " 側に合わせてください。(P15) ◎ ここで説明する内容は、主に使用するキーの一例です。説明以外の用途で使用する場合もあります。

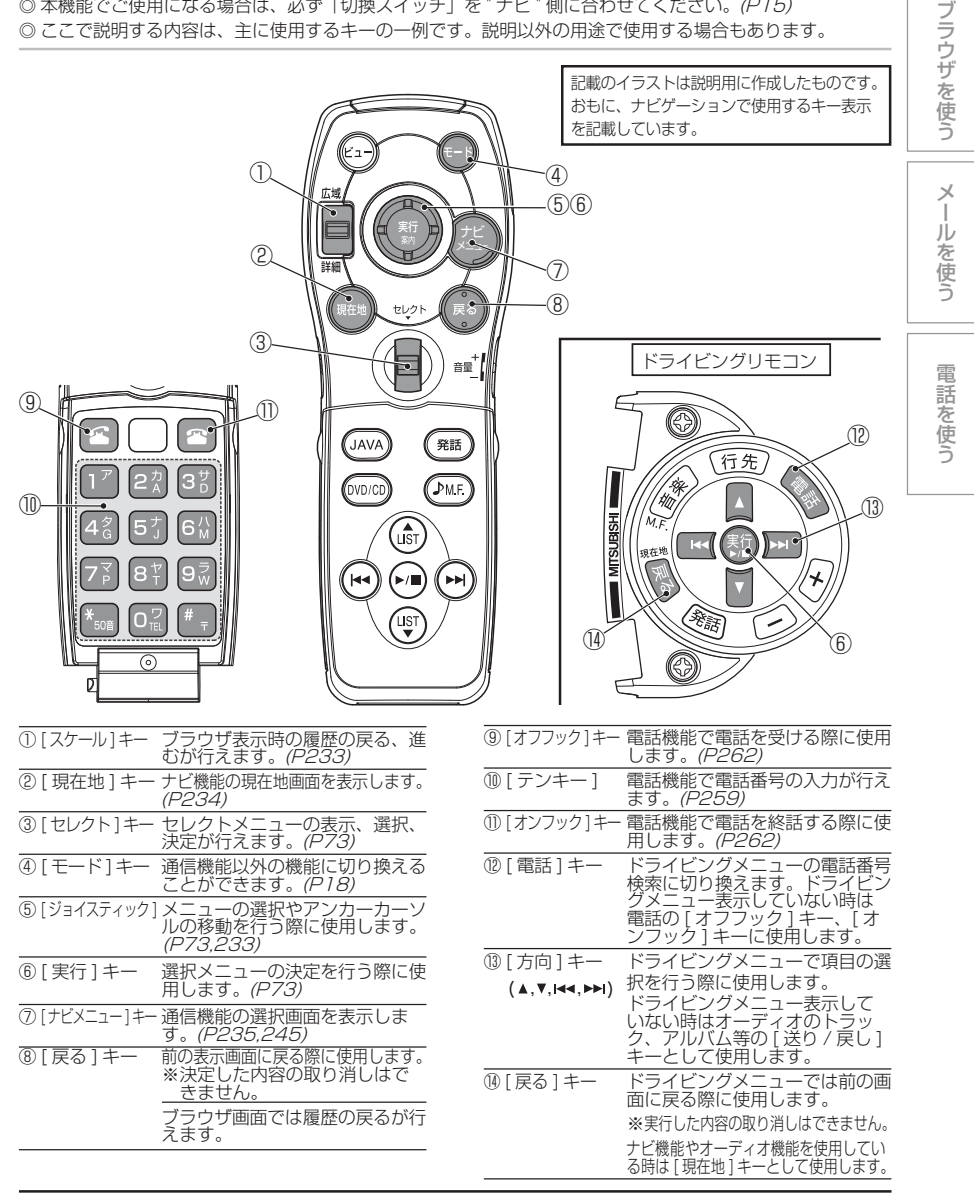

## 携帯電話の接続

#### ⊙ お知らせ

- ※ 携帯電話はエンジンをかける前に接続してください。
- ※ 携帯電話の機種によってコネクターの上下方向が異なります。
- ※ 接続後は携帯電話の状態が " 外部接続 " になって いることを確認してください。(i モード対応携帯電話のみ)
- ※ 接続時、接続中または取り外し時、コネクター部を曲げたり強い負荷をかけたりしないでください。コネクター部の端子が曲がって本機が正常に動作しなくなったり破損の原因となります。
- ※ コネクターの接続または取り外しは無理に挿入したり引き抜いたりしないでください。携帯電話側コネクターが破損する恐れがあります。
- ※ 携帯電話の抜き差しは、イグニッションキーが OFF の時に行ってください。
- ◎ 本機には充電機能はありません。
- ◎ 携帯電話を接続している場合、携帯電話の電池消耗が早くなることがあります。
- ◎ au とそれ以外の携帯電話では接続する通信ケー ブルの形状が異なりますので、ご購入の際は販売店にご相談ください。
- ◎ イグニッションキーが OFF の場合、携帯電話の 電源が自動的に OFF となります。
- ◎ 通話中はナビ案内音声などは出力されません。
- ◎ ナビ起動時に携帯電話の電源が OFF の場合は、 携帯電話の操作にて電源を ON にしてください。

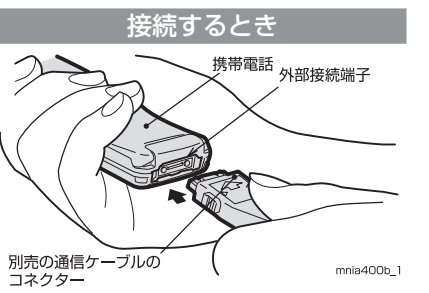

- 外部接続端子のキャップを外す 2 別売の通信ケーブルのコネクターを
- 「カチッ」という音がするまで挿入する

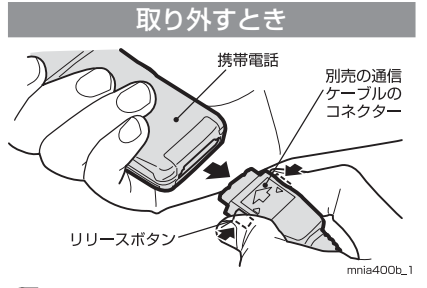

 コネクターのリリースボタンを押しながらコネクターを抜く

### 2 キャップを取り付ける

#### 接続可能機種について

デジタル携帯電話での接続可能機種については、本カーナビシステムのカタログおよび三菱電機・カーナビホームページ http://www.mitsubishielectric. co.jp/carnavi 記載の内容を参照してく ださい。

# 通信方法について

本機能(i モードやインターネットのサイトの表示、メールの送受信)は接続している携帯電話の回線を使用しています。接続する携帯電話の種類によって下記のどちらかの回線を使用します。

#### $\bigcirc$  お知らせ—

- ※音声ファイルの再生はできません。
- ※ 画像やファイルなどのダウンロードはできません。
- ※ 携帯電話でロックや禁止設定を行っている場合、
- 一部機能が正常に動作しない場合があります。 携帯電話のロックや禁止設定を解除した状態でご使用ください。

#### i モード接続 **iモード**

■iナビリンク対応の携帯電話をお持ちのかた i ナビリンク対応の携帯電話を接続する ことで、NTT ドコモグループの回線を使用する i モード接続を選択することが できます。

(NTT ドコモグループと i モードのご契 約が必要です。)

i モード対応の携帯電話でも i ナビリン クが非対応の場合は i モード接続を行え ません。

回線の使用料は i モードのご契約に基づ きます。

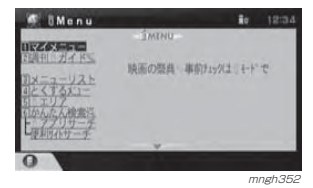

#### $\odot$  お知らせ

- ◎ データ容量の大きいページは途中までしか表示 されません。
- ◎ i モード接続で使用できる機能については**iモード**  マークを表記しています。

#### インターネット接続 **インターネット**

■ 本機と接続可能な携帯電話をお持ちのかた お客様が任意のプロバイダとご契約されている場合に選択できます。使用にあたってはあらかじめご契約のプロバイダ用に設定していただく必要があります。

**→ 「プロバイダの設定」(P224)** また携帯電話からは回線の接続ができない場合がありますのでプロバイダとのご契約内容を必ずご確認ください。

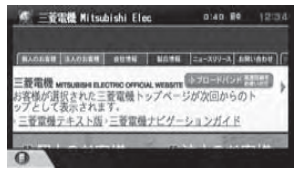

mngh353 mngh353 回線の使用料は各プロバイダとのご契約に基づき、一般的にはプロバイダの回線使用料および接続している間の通話料が必要になります。

#### ⊙ お知らせ—

- ※ 接続に必要な操作は 3 分間に 4 回以上行うこと ができません。接続の途中で中止したり、接続に失敗した場合は少し時間をあけてから、やり直してください。
- ◎ NTT ドコモ製で本機に接続可能な携帯電話であ れば、「mopera」を標準で設定しているため通 信方法を選択する際に "mopera(NTT ドコモ )" を選択していただくだけでプロバイダの設定なくインターネット接続をご使用いただけます。→「簡単な設定」(P225)
- ◎ NTT ドコモ製以外の携帯電話でも簡単な設定で インターネット接続をご使用いただけます。
- ◎ インターネット接続で使用できる機能については **変動 マークを表記しています。**

## プロバイダの設定 **歴**ず

#### プロバイダに関する設定を行うことができます。

#### $\odot$  お知らせ

- ◎ 本設定だけでは、メール機能をご使用になれません。別途設定が必要です。
- **→ 「メールの設定」(P227)**
- ◎ i ナビリンク対応の携帯電話機のみ本機で i モード メールをご利用になれます。
- ◎ i ナビリンク対応の携帯電話機以外では携帯電話メー ルサービスを本機でご利用になることはできません。※ i ナビリンク対応の携帯電話機以外では「インター ネット」のメール機能のみ本機でご利用になれます。

#### 1 「モード1キーを押す ■ "機能設定"を選択し [ 実行 ] キーを 押す

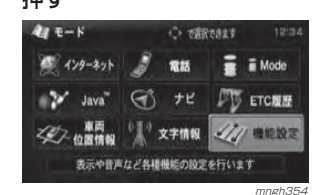

#### " 通信の設定 " を選択し [ 実行 ] キーを 押す

**プロバイダ 設定** 

A-4-3-1092

mngh35<sub>6</sub>

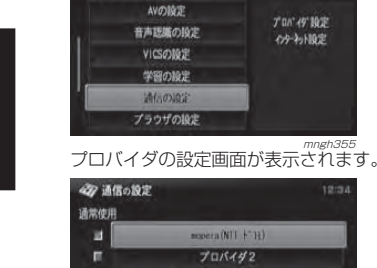

422 单位设定

通信機能

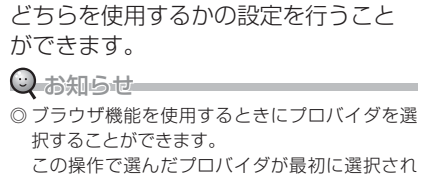

することができます。

使うプロバイダを選ぶ本機では、2 種類のプロバイダを設定

るようになります。<sup>→</sup>「インターネットに接続する」(P228)

## プロバイダの設定画面を表示する

#### 2 使うプロバイダのチェックボックス を選択し [ 実行 ] キーを押す

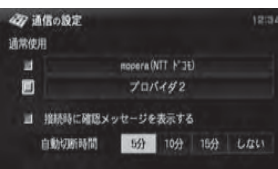

<sub>mngh357</sub><br>チェックが入ったプロバイダを使用する設定 に変更されます。

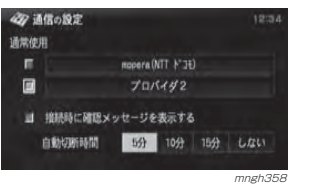

#### 接続時の確認をやめる

工場出荷時、インターネットに接続する際は確認メッセージを表示するように設定されています。確認メッセージを表示させないように設定することができます。

#### $\odot$  お知らせー

◎ 通信による音楽 CD のタイトル情報取得(P168) の際は設定にかかわらず確認メッセージが表示されます。

 プロバイダの設定画面を表示する(P224) 2 " 接続時に確認メッセージを表示する " のチェックボックスを選択し

#### [実行 ] キーを押す

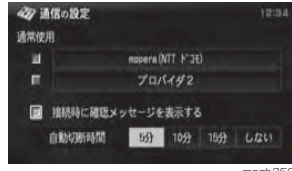

 mngh359 チェックが外れ、確認メッセージを表示しない設定に変更されます。

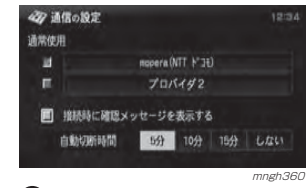

#### ○ お知らせ

◎ 同様の操作でチェックを再度入れると、確認 メッセージを表示するように変更されます。

#### プロバイダを設定する

NTTドコモ製で本機に接続可能な携帯電話であれば、初期状態が "mopera(NTT ドコモ )" に選択されていますのでプロバ イダの設定なくインターネット接続をご 使用いただけます。

<sup>→</sup>「インターネットに接続する」(P228) NTT ドコモ製以外の携帯電話を本機に接続する場合は、以下の方法でプロバイダの設定をしてください。

#### プロバイダの設定画面を表示する(P224)

#### 2 設定するプロバイダを選択し [ 実行 ] キーを押す

工場出荷時であれば " プロバイダ 2" を選択し てください。

#### 4万 通信の設定 通常使用 mopera (NTT F'16)  $J \, \text{II}/\text{K}$ 42 ■ 接続時に確認メッセージを表示する 自動切断時間 5分 10分 15分 しない

<sub>mngh361</sub><br>以降、設定方法を選択し、各項目の設定を行っ てください。

#### 簡単な設定

お手持ちのキャリア ( 携帯電話メーカー ) のプロバイダを選んでいただくだけで自動的に設定され、インターネット接続でのブラウザ機能をご使用になれます。

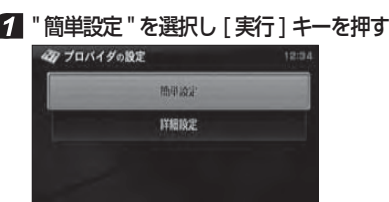

#### 2 携帯電話のキャリアを選択し [ 実行 ] キーを押す 47 プロバイダ設定(簡単)

mngh362

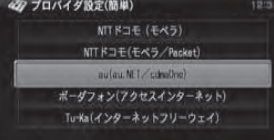

 mngh363 選択した各キャリアが提供するアクセスポイ ントに設定されます。

メ

ブラウザを使う

基 本 操 作

ル を 使 う

電 話 を 使 う

#### ■ 接続先について

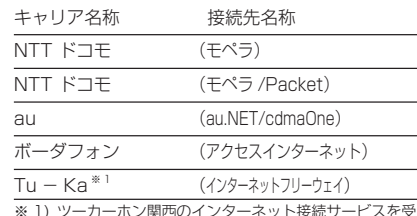

1) ツーカーホン関西のインターネット接続サービスを受 けるには、簡単設定で Tu‒Ka(インターネットフリー ウェイ)を選択したあと、詳細設定*(P226)*でアク セスポイント番号を\* 201 に変更してください。

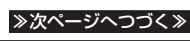

■ 接続時に確認メッセージを表示する 自動切断時間 5分 10分 15分 しない

#### 詳細な設定

すでに、プロバイダとの契約をされている方などは、そのプロバイダの設定内容を本機に設定することができます。

#### ■ 『詳細設定 " を選択し [実行 ] キーを 押す

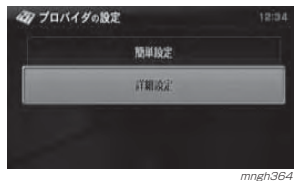

### ■ 各項目を選択し [実行] キーを押す

#### 4万 プロバイダの設定 経験先の名様 カロリイオク アクセスドイント電話番号 ログインID ログインパスワート DNSサーバアドレス DNSサーバアドレス2 mngh365

## 8 各項目に応じた内容を入力する (P86)

ご契約されたプロバイダからの情報をご確認の上、入力してください。

#### ■ "入力完了"を選択し [実行] キーを 押す

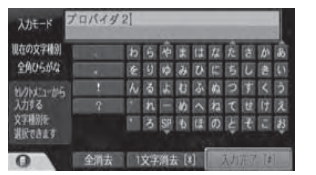

mngh366<br>、すべての内容を入力し終わったら、設定完了です。

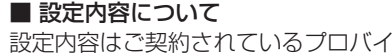

## ダから提示されています。

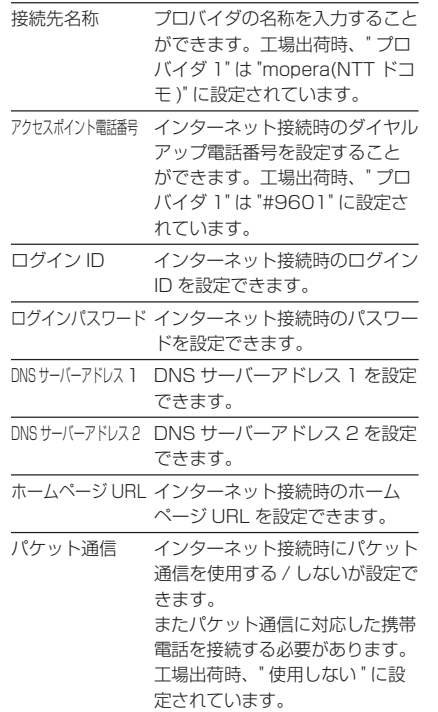

メールの設定 225mm

スカモード

現在の文字種別

**YASHAVZ** 

1230ann. ne. 16

.ec.jp | 1 | 2 | 3 | 4 | 5

color of the failure the two

本設定および「プロバイダの設定」(P224) を行うことでインターネット 接続でメール機能をご使用になることができます。

#### ○ お知らせー

◎ i ナビリンク対応の携帯電話機のみ本機で i モード メールをご利用になれます。◎ i ナビリンク対応の携帯電話機以外では携帯電話メー ルサービスを本機でご利用になることはできません。※ i ナビリンク対応の携帯電話機以外では「インター ネット」のメール機能のみ本機でご利用になれます。

# 1 | モード1キーを押す

2 ″機能設定 ″ を選択し [ 実行 ] キーを 押す

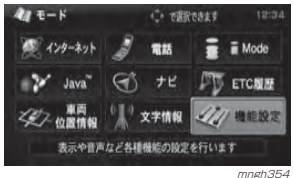

#### "メールの設定"を選択し[実行]キー を押す

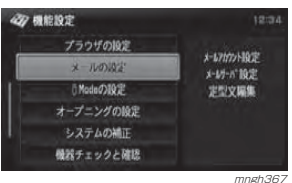

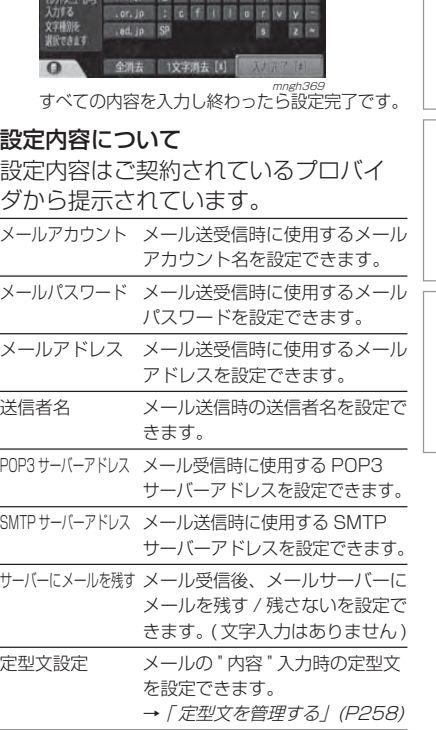

#### 4 各項目を選択し [実行] キーを押す

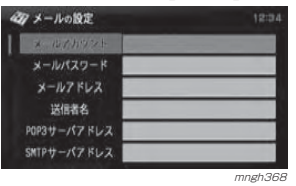

5 各項目に応じた内容を入力する (P86) 設定の際は、ご契約されたプロバイダからの情報をご確認の上、入力してください。

# " 入力完了を選択し "[ 実行 ] キーを押す

基 本 操 作

メールを使う

電 話 を 使 う

ブラウザを使う

# **ブラウザを使う**

# ブラウザを起動する

 $\boldsymbol{\beta}$ 

#### 通信方法を選択しブラウザを起動します。

i モードに接続する **iモード** 

i モードに接続し、ブラウザ機能を使用 します。

1 [モード] キーを押す 2 "iMode" を選択し [ 実行 ] キーを押す  $47E-K$ O officats said 45 インターネット 2 電話 = Mode **3** Java<sup>\*</sup> (4) + U FICNE 

IE-F及びIE-Fメールが利用できます mngh370 6 i モードブラウザ " を選択し

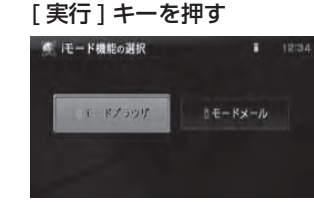

ー<br>ブラウザメニューが表示されます。 <sup>→</sup>「サイトを表示する」(P229) につづく

#### インターネットに接続する **インターネット**

インターネットに接続し、ブラウザ機能を使用します。

#### $\Theta$  お知らせ

- ◎ インターネットのブラウザでは URL 入力などで インターネットのホームページを閲覧できます。(簡易的な機能に限られます。)
- ◎ フラッシュや Java スクリプト , フレーム表示お よびプログラムのダウンロードなどには対応しておりません。

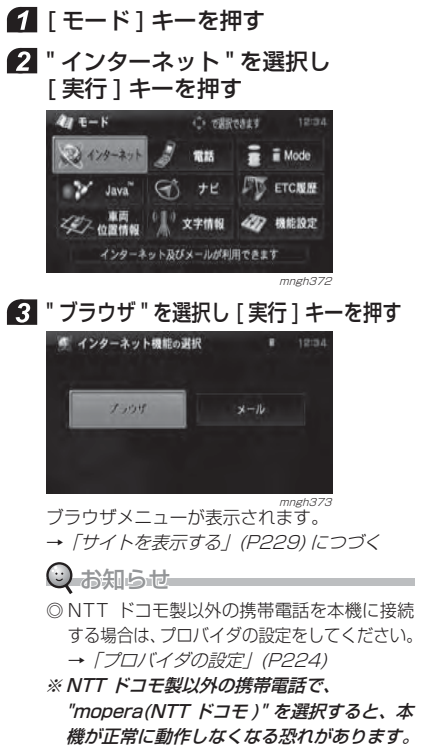

# サイトを表示する

ブラウザメニューから表示方法を選んで、サイトを表示します。

#### ⊙ お知らせ 一

◎ ブラウザメニューからの操作を説明します。<sup>→</sup>「ブラウザを起動する」(P228)

#### ブラウザメニューについて

i モード接続時とインターネット接続時 のブラウザメニューの内容について説明します。

#### i モード接続の場合 **iモード**

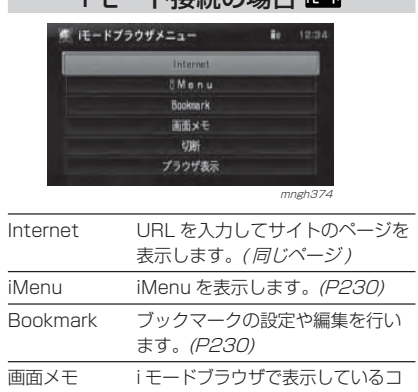

ンテンツを保存し、保存されたコンテンツの再表示を行います。(P231) 切断 回線を切断します。 ブラウザ表示 ブラウザ画面を表示します。

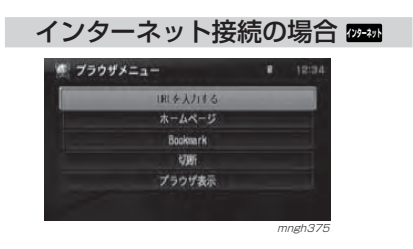

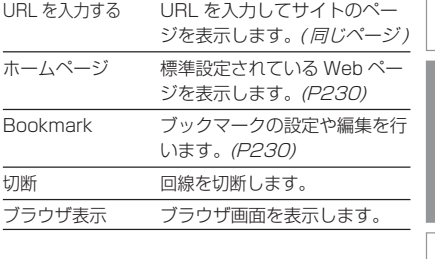

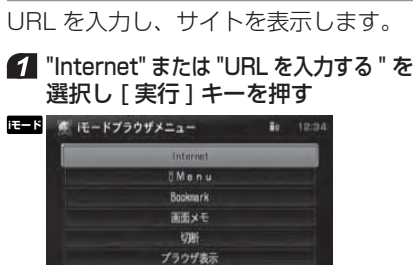

URL 入力から表示 **iモード インターネット インターネット** 

メ

ブラウザを使う

基本操作

ル を 使 う

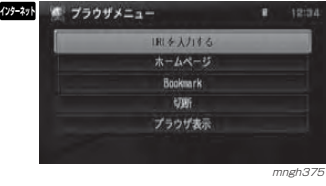

mngh374

#### **2 URL を入力する (P86)** 8▌" 入力完了 " を選択し [ 実行 ] キーを 押す

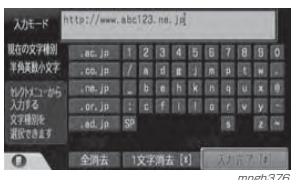

 mngh376 入力した URL のページが表示されます。 <sup>→</sup>「ブラウザを操作する」(P232) につづく

#### iMenu の表示 **iモード**

iMenu を表示します。

#### "iMenu" を選択し [ 実行 ] キーを押す

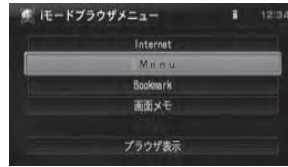

 mngh377iMenu が表示されます。 <sup>→</sup>「ブラウザを操作する」(P232) につづく

#### ホームページの表示 <mark>wea</mark>

最初に訪れるホームページを表示します。

#### "ホームページ"を選択し[実行]キー を押す

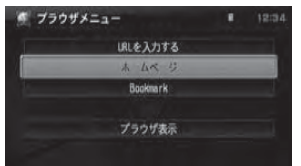

mngh378 登録しているホームページが表示されます。<sup>→</sup>「ブラウザを操作する」(P232) につづく

#### $\bigcirc$  お知らせ $-$

◎ ここで言う「ホームページ」とは最初に訪れる ページのことです。このページは変更できますのでよく使う検索サイトなどを登録しておくと 便利にご使用いただけます。<sup>→</sup>「プロバイダの設定」(P224)

プラウザ表示 mngh37  $\mathbf{r}$  (see ). **インターネット**  Internet **EMenu** Booksurk プラウザ表示 mngh380 2 サイトを選択し [実行] キーを押す **Bookmark** 現在のタイトル Vancol JAPAN 現在のURL THE タイトル URL ! 管電機 Mitsubi http://www.mitsubishielectric.com Yahoo! JAPAN http://www.yahoo.co.jp/  $\Omega$ mngh381

ブックマーク選択から表示 **iモード インターネット**  登録しておいたブックマークのサイト

◎ あらかじめブックマークにサイトの URL を登録

 $1211$ 

<sup>→</sup>「ブックマークを管理する」(P236) "Bookmark" を選択し [ 実行 ] キー

> Internet **IMenu** Booksar DidixE

を呼び出して表示します。

している必要があります。

 $\odot$  お知らせ

を押す

**iモード** 

選択したサイトが表示されます。→「ブラウザを操作する」(P232) につづく

#### ◎ お知らせー

- ◎ このブックマークのリストでは、サイトの呼び出し , 登録やブックマークのタイトル 編集が行えます。
	- <sup>→</sup>「ブックマークを管理する」(P236)

#### 画面メモ選択から表示 <del>■ ■</del>

登録しておいた画面メモから選んでサイトを表示します。

#### ⊙ お知らせー

- ※ ブックマークと違い、登録された状態で表示されるため、サイトのページ内容が実際に変更されていたとしても再読み込み (P234) を行うま で最新の状態には変わりません。
- ◎ あらかじめ画面メモとしてサイトのページ内容を登録している必要があります。
- **→ 「画面メモを管理する」(P238)**
- ◎ サイトのページ内容をまるごと登録しているため、登録されたページの表示はブックマークに比べ速くなります。( リンク先の表示はブック マークと同様です。)

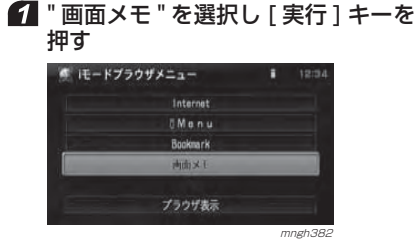

#### サイトを選択し [ 実行 ] キーを押す

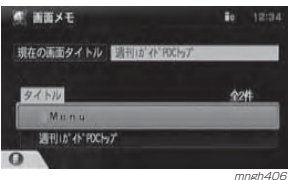

#### ⊙ お知らせ

◎ この画面メモのリストでは、サイトの呼び出し , 登録や画面メモのタイトル編集が行 えます。<sup>→</sup>「画面メモを管理する」(P238)

## ブラウザを操作する

#### ブラウザの画面について **iモード インターネット**  i モード接続時とインターネット接続時

の表示内容について説明します。

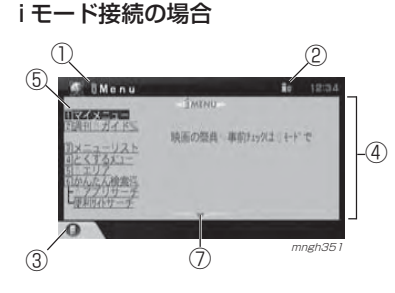

#### インターネット接続の場合

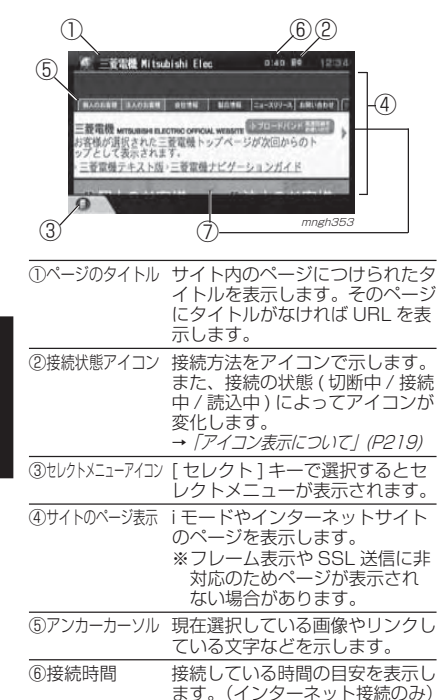

通信機能

例)12:38 → 12 分 38 秒

⑦矢印 矢印の方向にページが続いていることを示します。

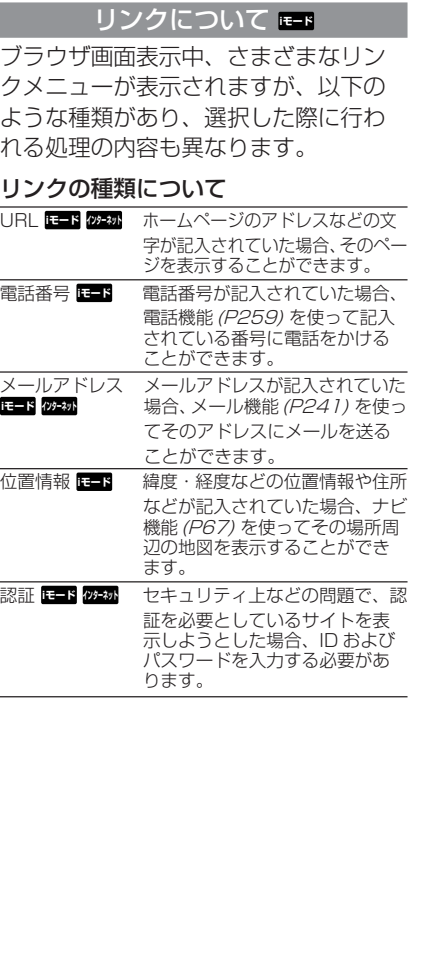

#### アンカーカーソルを移動する E<del>L</del>F <mark>の初</mark>

選択可能な位置にアンカーカーソルを 移動します。

#### $\odot$  お知らせ

◎ インターネット接続による画面で説明していますがi モード接続の場合も同様に操作してください。

#### 1 選択したい方向へ「ジョイスティッ ク1を上下左右に押す

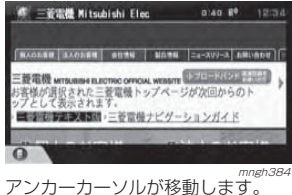

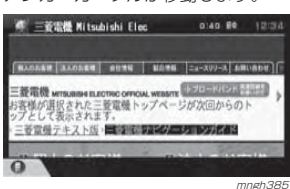

#### ■ アンカーカーソルとは 画像を選択している時は赤い枠、文字を選択している時は反転文字、と選択している場所を示す表示をいいます。

#### スクロールする | E<mark>-ド</mark>クチャット

ページをスクロールして選択位置を移動します。

#### ◯ お知らせ

◎ インターネット接続による画面で説明していますが i モード接続の場合も同様に操作してください。

#### ■ 矢印の方向へ [ ジョイスティック ] を上下左右に押し続けるC =3000 Mitchichi Flex 0140.89 1213

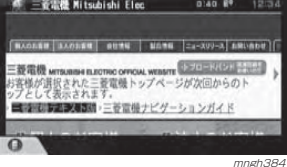

## 押した方向にページがスクロールします。

第三菱電機 Mitsubishi Elec 0.40 Re 1213 回法人のお客様 人のお客様 mngh38

## 戻る・進む **iモード インターネット**

ACC ON してから OFF するまでの間 で見たことがあるページであればそのページはキャッシュという形で残されます。( キャッシュできるページ数は接続 方法および閲覧したページの内容により数ページから数十ページと異なります。) この操作はキャッシュが残っていれば前のページや次のページに戻ったり進んだりすることができる機能です。

#### $\odot$  お知らせ

◎ インターネット接続による画面で説明していますがi モード接続の場合も同様に操作してください。 ※ ページによっては「キャッシュ」を行わないように指定されているページがあります。

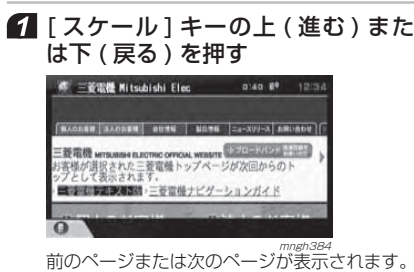

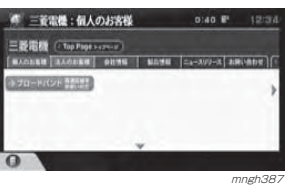

メ

ブラウザを使う

基本操作

#### セレクトメニューからの操作

セレクトメニューからさらに細かい操作を行うことができます。

#### $O$  お知らせ

◎ インターネット接続による画面で説明していますがi モード接続の場合も同様に操作してください。

#### 1 [セレクト] キーを押す 2 [ セレクト ] キーで項目を選択し決定する ● 三製脂器 Nitsubishi Elec (11:10 Rd 12:04)  $\circ$ 三重変換トップページが次回からの ■ 三菱電磁ナビゲーションカイド

mngh389 mngh389 mngh389 mngh389 mngh389 mngh389 mngh389 mngh389 mngh389 mngh389 mngh389 mngh389 mngh389 mngh389 選んだ項目の内容が処理または表示されます。

#### ■ 各項目の処理内容は以下の通りです

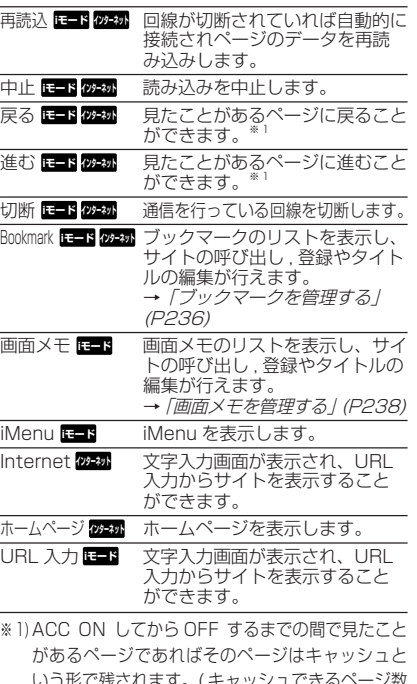

いつ形で残されます。( キャッンユでさる^ は接続方法および閲覧したページの内容により数 ページから数十ページと異なります。) この操作は キャッシュが残っていれば前のページや次のペー ジに戻ったり進んだりすることができる機能です。

## $\bigcirc$  お知らせ

※ ページによっては「キャッシュ」を行わないように指定されているページがあります。

#### ブラウザの終了

ブラウザを終了します。

### i モード接続の場合 **iモード**

i モード接続時にブラウザを終了します。

#### [ モード ] キーまたは [ 現在地 ] キー を押す ○ お知らせ

※ 回線は切断されません。

## インターネット接続の場合 **インターネット**

インターネット接続時にブラウザを終 了します。

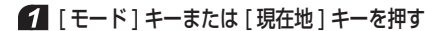

#### 2 " はい " を選択し | 実行 | キーを押す

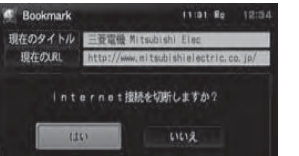

 mngh390ブラウザが終了します。 ( 同時に回線も切断されます。)

#### メール機能を使う E-Flostal

ブラウザを終了し、メールを起動します。

#### ■「ナビメニュー1キーを押す

 "i モードメール " または " メール " を選択し [ 実行 ] キーを押す

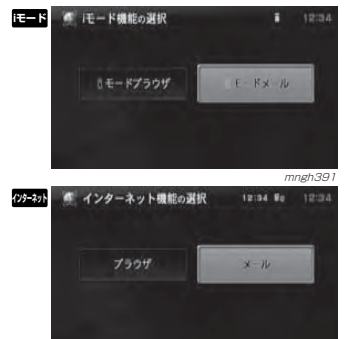

メールメニュー画面が表示されます。<br>メールメニュー画面が表示されます。

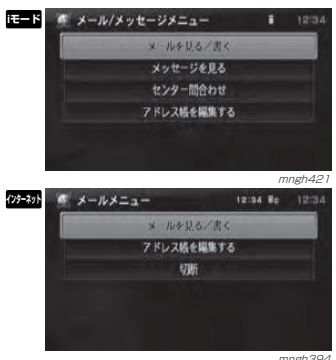

→「メールを使う」(P24 1) につづく

ブックマークを管理する EER **BEAR** 

ブックマークとはサイトの URL を登録 しておける機能です。また、好きなときに呼び出すことができます。

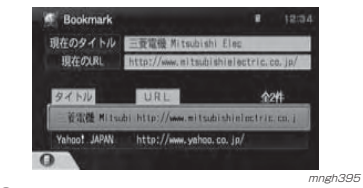

#### $Q$  お知らせ

◎ ACC を OFF にしても消去されることはありません。 ◎ ブックマークのリスト表示画面から説明します。

 →「ブックマーク選択から表示」(P230) →「セレクトメニューからの操作」(P234) ◎ インターネット接続による画面で説明していますがi モード接続の場合も同様に操作してください。

セレクトメニューからの表示

- ブラウザ表示中に [ セレクト ] キー を押す
- 2 「セレクト1キーで "Bookmark" を 選択し決定する

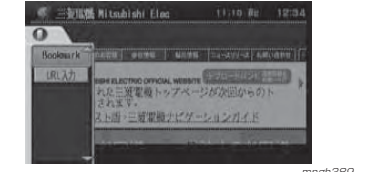

#### mngh389ブックマークのリストが表示されます。

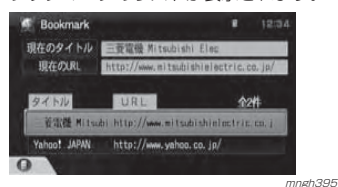

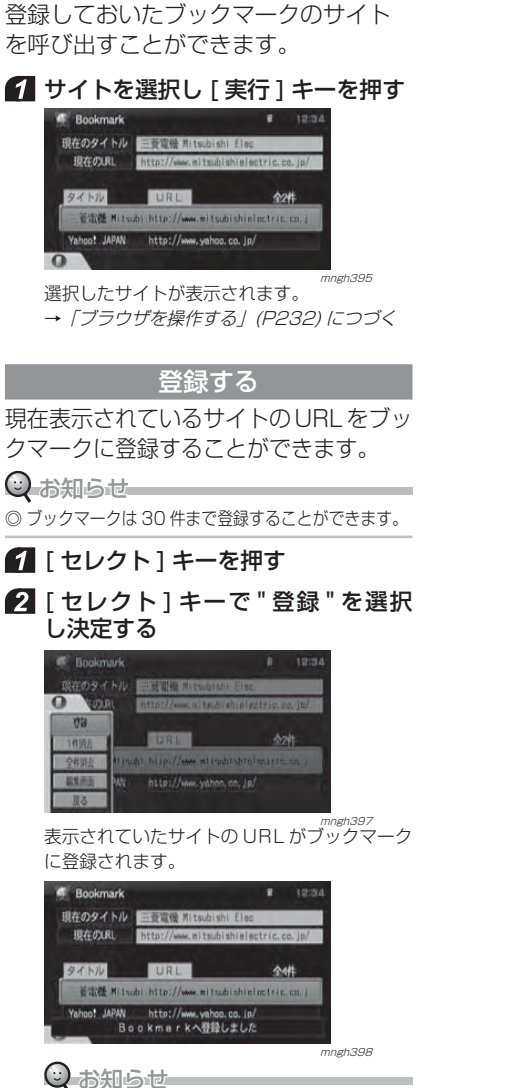

サイトを呼び出す

◎ ブックマークは最大 30 件まで登録するこ とができます。

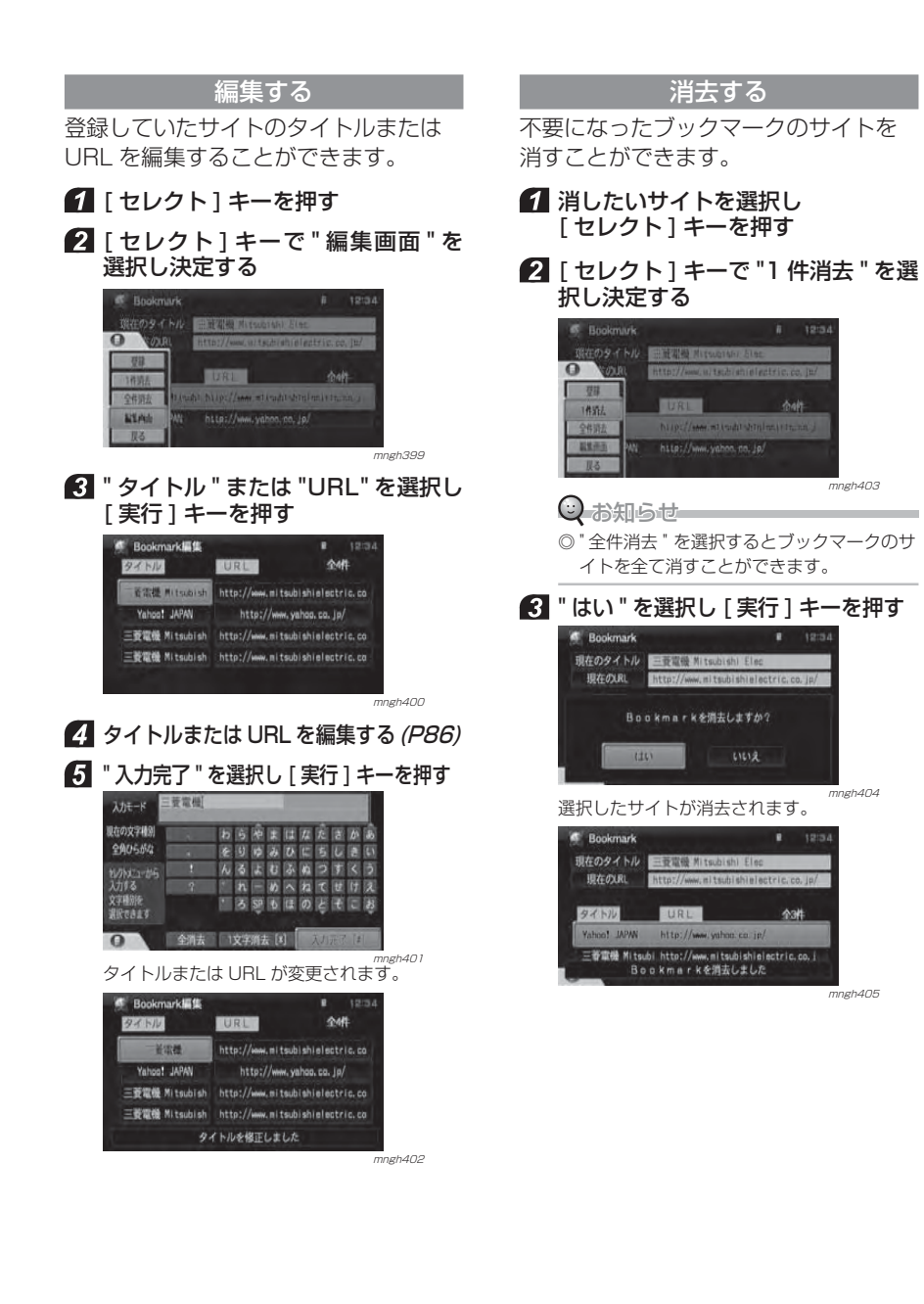

メ ルを 使 う

電 話 を 使 う

ブラウザを使う

基本操作

## 画面メモを管理する **iモード**

画面メモとは、サイトのページ内容をまるごと登録しておける機能で、登録されたページの表示はブックマークに比べ速くなります。( リンク先の表示は ブックマークと同様です。) ブックマークと違い、登録された状態で表示されるため、サイトのページ内容が実際に変更されていたとしても再読み込みを行うまで最新の状態には変わりません。

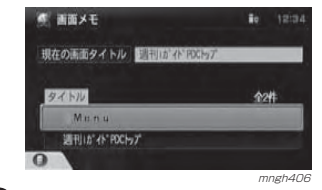

#### $\odot$  お知らせ

◎ ACC を OFF にしても消去されることはありません。 ◎ 画面メモのリスト表示画面から説明します。**→ 「画面メモ選択から表示」(P231) → 「**セレクトメニューからの操作」(P234)

◎ ページによっては全ての内容を保存できないこ とがあります。

## セレクトメニューからの表示

#### ■ ブラウザ表示中に [ セレクト ] キー を押す

#### 2 「セレクト1キーで"画面メモ"を 選択し決定する

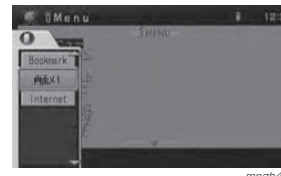

mngh407<br>- 画面メモのリストが表示されます。

#### サイトを呼び出す

登録しておいた画面メモのサイトを呼び出すことができます。

#### ■ サイトを選択し [実行] キーを押す

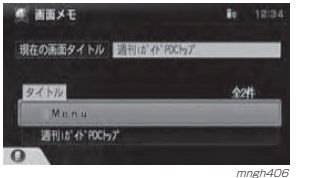

選択したサイトが表示されます。<sup>→</sup>「ブラウザを操作する」(P232) につづく

#### 登録する

現在表示されているサイトの URL を画 面メモに登録することができます。

#### ■ 「セレクト1キーを押す

2「ヤレクト1キーで"登録"を選択 し決定する

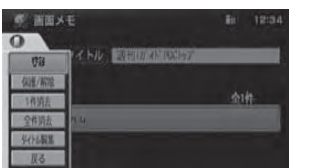

<sub>mngh408</sub><br>表示されていたサイトの URL が画面メモに登 録されます。

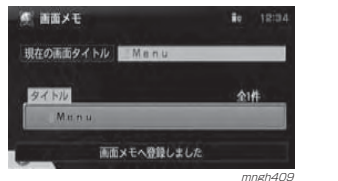

⊙ お知らせ

◎ 画面メモは最大 10 件まで登録することが できます。

#### 保護・解除する

登録されている画面メモを保護します。保護された画面メモは「消去する」(P237) の操作を行っても消すことは できません。

#### 保護する

- ■保護したいサイトを選択し 「セレクト1キーを押す
- 2「ヤレクト1キーで"保護/解除" を選択し決定する

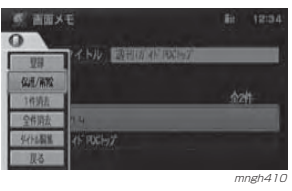

#### 3 " はい " を選択し [ 実行 ] キーを押す

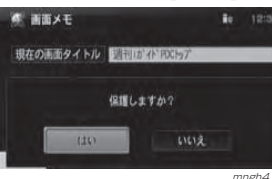

<sub>mngh411</sub><br>。実択されたサイトが保護されます。 保護されたサイト名の左側に■が表示されます。

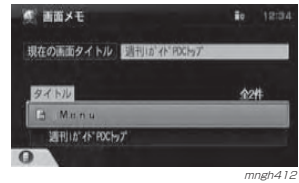

#### $2$ 「セレクト $1+-$ で"保護 / 解除" を選択し決定する**<<br /> 画面メモ**  $\overline{0}$ 200 保護/所定 **TRIAN** 94154 **GELER** 取名 mngh410 3 " はい " を選択し [ 実行 ] キーを押す  $10 - 1273$ 子×画画 参 現在の画面タイトル コトルイトのキップ 保護を解除しますか?  $tt0$ was <sub>mngh413</sub><br>選択されたサイトの保護が解除され、 ■の表 示が消えます。

メ

ブラウザを使う

基本操作

ル を 使 う

電 話 を 使 う

解除する

 保護されたサイトを選択し「セレクト1キーを押す

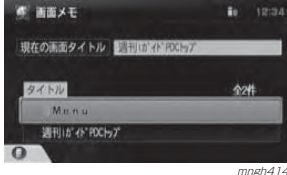

 $10 - 1213$ 

238画面メモを管理する

#### タイトルを編集する

登録していたサイトのタイトルを編集することができます。

■ 編集したいサイトを選択し 「セレクト1キーを押す

2「セレクト1キーで"タイトル編集" を選択し決定する

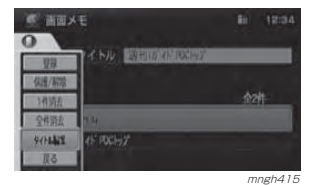

## **8 タイトルを編集する (P86)**

#### ■ "入力完了"を選択し [実行 ] キーを 押す

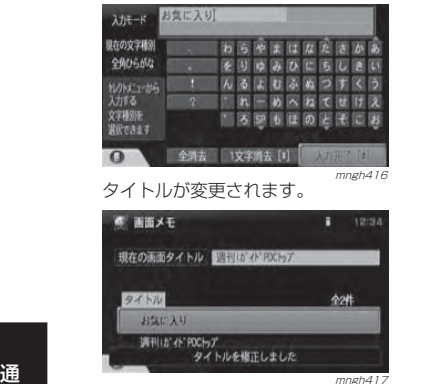

[セレクト] キーを押す 2「セレクト1キーで"1件消去"を選 択し決定する**< 画面メモ**  $\circ$ 29 信度/新闻 16314  $0411$ **UALER** 

1 消したいサイトを選択し

消去する不要になった画面メモのサイトを消す

#### ◯ お知らせ

ことができます。

◎ " 全件消去 " を選択すると保護された画面メ モのサイト以外は全て消去されます。

mngh418

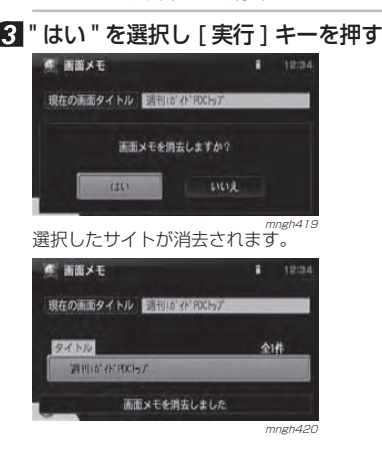

# **メールを使う**

# メールを起動する

通信方法を選択しメールを起動します。

#### i モードに接続する **iモード**  i モードに接続し、メール機能を使用し ます。

#### ■ 「モード1キーを押す

2 "iMode" を選択し [実行] キーを押す  $4x + -k$ O ORROAD 120.

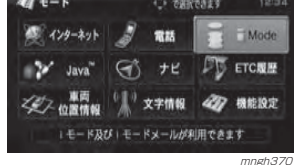

#### ■ "i モードメール " を選択し [実行 ] キーを押す

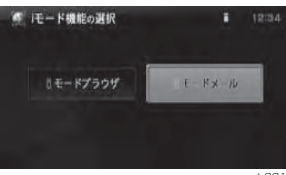

メールメニューが表示されます。<br>メールメニューが表示されます。

#### ■ メールメニューでは以下の操作が行えます

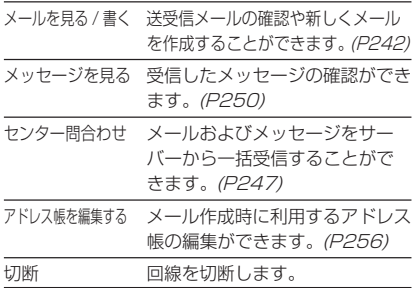

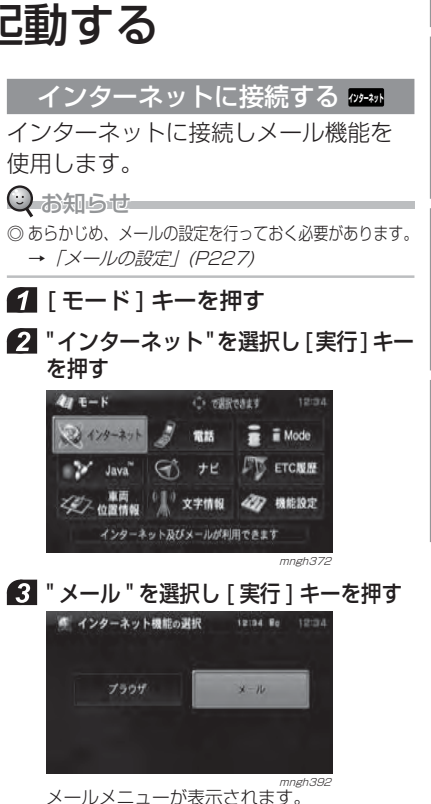

#### ■ メールメニューでは以下の操作が行えます

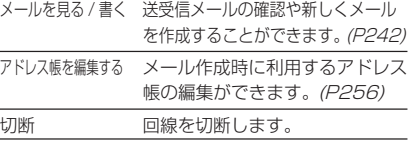

作

メ

ブラウザを使う

ル を 使 う

電 話 を 使 う

## メールをつくる / 送る

#### 新しくメールをつくり送ります。

 $\odot$  お知らせー

通信機能 ◎ メールメニューからの操作を説明します。**→ 「メールを起動する」(P241)** 

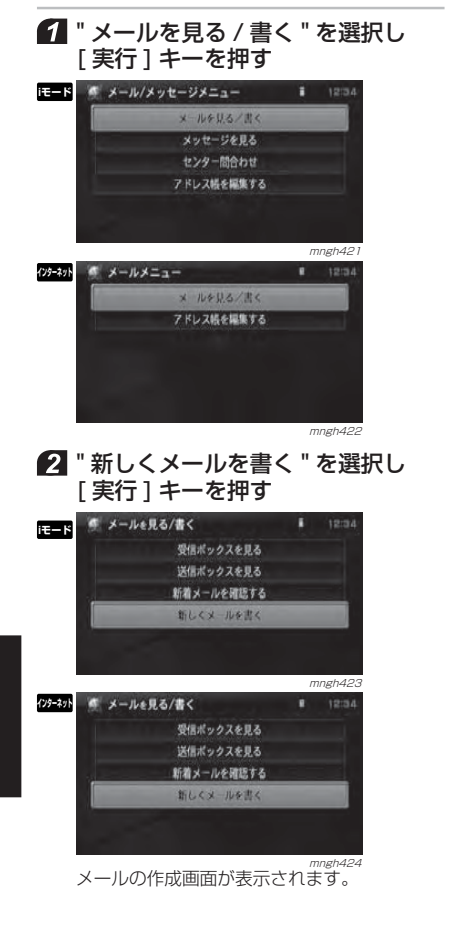

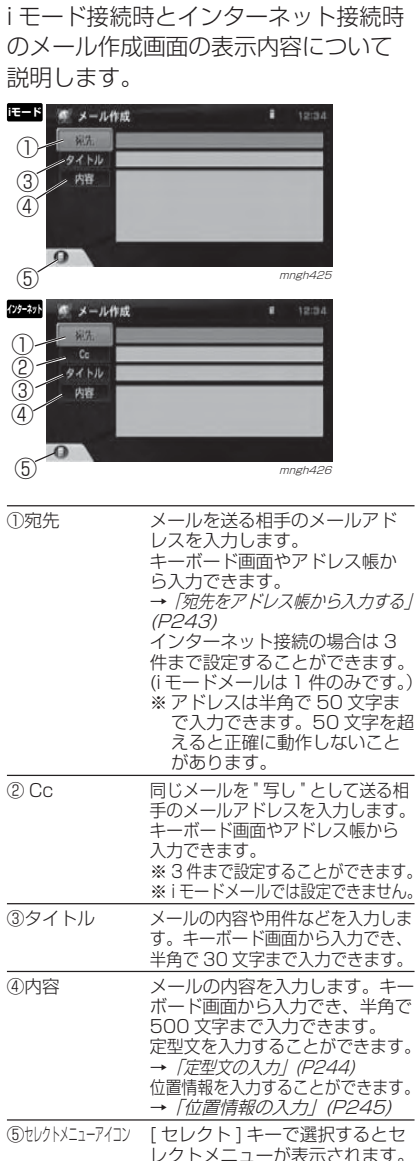

メール作成画面について **iモード クチャ** 

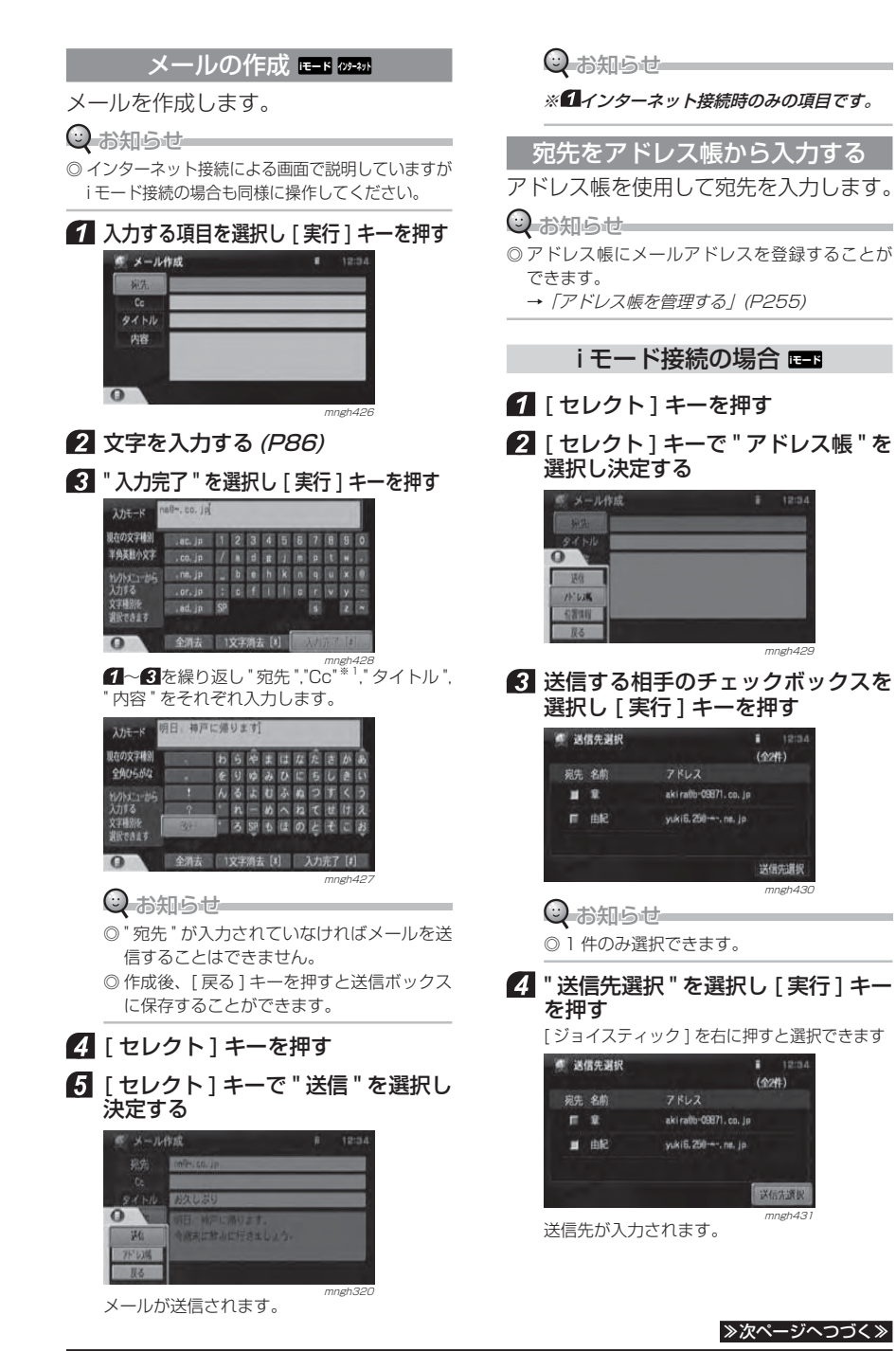

メルを使う

電 話 を 使 う

ブラウザを使う

基本操作

#### インターネット接続の場合 **インターネット**  " 内容 " を選択し [ 実行 ] キーを押す ● メール作成 ■ 「セレクト1キーを押す 宛先 Co 2 [ セレクト ] キーで " アドレス帳 " を タイトル 選択し決定する**USE** ● メール作成 the .  $\Omega$  mngh435 $9.611$ 2 | セレクト1キーを押す  $\circ$ 区位 3 **75"LOW** 服る mngh432 " 宛先 " または "Cc" のチェックボッ クスを選択し [ 実行 ] キーを押す ● 送信先選択  $(424)$ **忘生Cc 夕前**  $7KL2$ 目目記 aki ratto-09871, co. je ■■曲紀 yuki6.250---. ne. jp 送信先選択 mngh433 送信したい相手の " 宛先 " または "Cc" を選択 してください。⊙ お知らせー ◎ インターネット接続の場合 3 件まで選択す ることができます。■ 『送信先決定 " を選択し | 実行 ] キー を押す● 送信先選択  $(424)$ 宛先Cc 名前  $7FLZ$ 目目至 aki rattu 09871.co. jp 5 ■巨曲紀 yuki6.250---- ne. jp **市法選** <sub>mngh434</sub><br>送信先が入力されます。 定型文の入力 |<del>E-</del>ド/ッセット 定型文を使用して内容を入力します。 $\bigcirc$  お知らせ ◎ 定型文は編集することができます。 <sup>→</sup>「定型文を管理する」(P258) ◎ インターネット接続による画面で説明していますがi モード接続の場合も同様に操作してください。

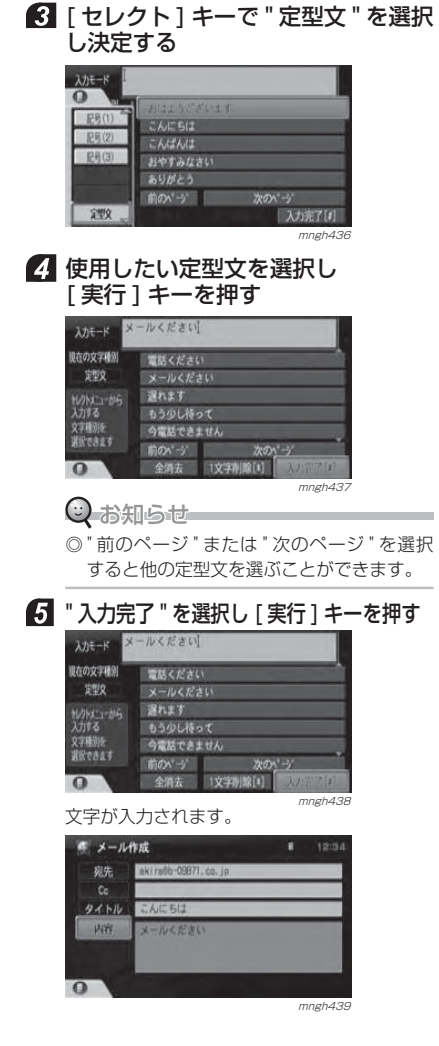

akiralb-09871.co.jp

**MOZZICZEK** 

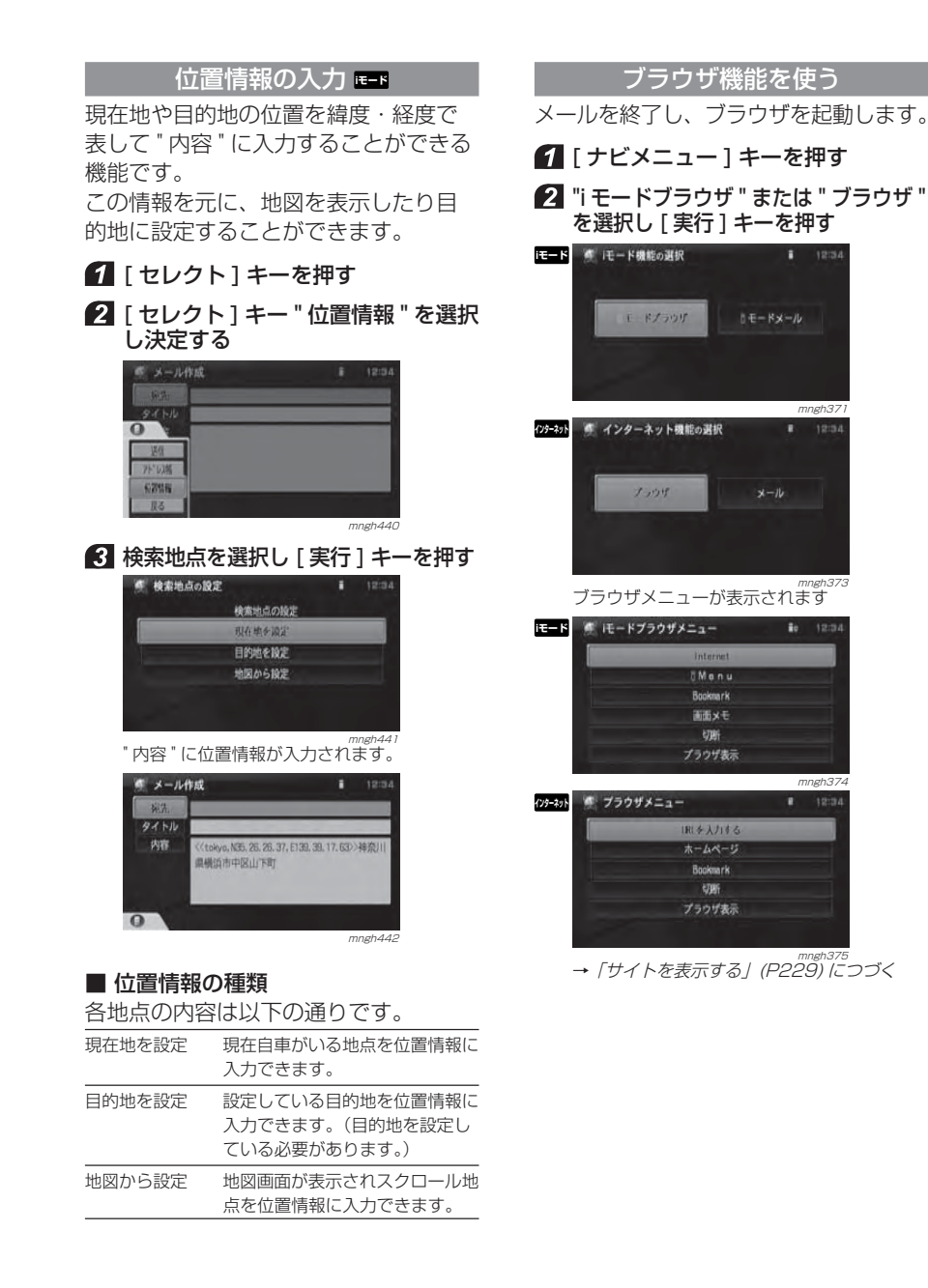

通信機能

メールを使う

電 話 を 使 う

ブラウザを使う

基本操作

## **メール / メッヤージを受信する**

新着メールや新着メッセージの受信方法を説明します。

#### $\odot$  お知らせ

◎ i モード接続の場合自動受信することができますが "iMode 設定 " の " メール・メッセージ受信 " を " しな い"に設定していると受信することができません。 **→ 「機能の設定・変更」(P281)** 

- ◎ メールメニューからの操作を説明します。
- **→ 「メールを起動する」(P241)**

#### 新着メールの受信 **E-ド**ッ<del>\*</del>

新着メールを受信します。

#### 〇 お知らせ

通信機 能

- ※ メール受信ボックスのメモリーがいっぱいのときは受信できません。
- ※ i モード接続の場合、送受信したメールはナビ本体 側に保存されるため携帯電話側には残りません。※ メールの容量が大きい場合は途中までしか受信
- できません。
- ※ 添付ファイルは受信できません。
- ◎ インターネット接続の場合、受信後のメールをサーバーに残す / 残さないの設定ができます。 **→ 「メールの設定」(P227)**
- ◎ i モードメールは既読メールが 30 件を超えると 既読の古いメールから順に自動で消去され、新しいメールを受信します。
- ◎ インターネット接続による画面で説明していますがi モード接続の場合も同様に操作してください。

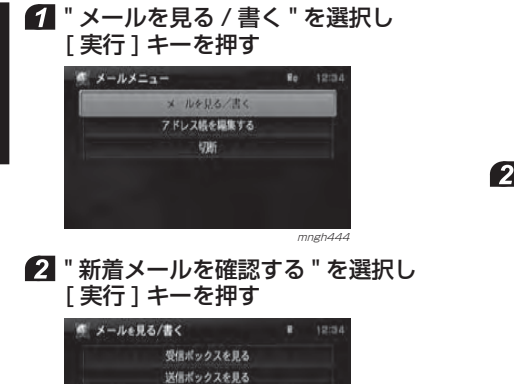

#### 新着メールの有無が表示されます。新着メールがあれば、 メール受信ボックスのリストが表示されます。

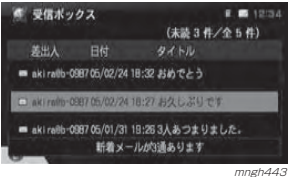

#### 新着メッセージの受信 **l**==н

新着メッセージを受信します。

#### $\mathrm O$  お知らせー

- ※ メッセージ受信ボックスのメモリーがいっぱい のときは受信できません。
- ※ 受信したメッセージはナビ本体側に保存されるため携帯電話側には残りません。
- ※ 容量が大きい場合は途中までしか受信できません。
- ※ メッセージ R/ メッセージ F はそれぞれ別の受 信ボックスに保存されます。
- ◎ メッセージは既読メッセージが 30 件を超える と既読の古いメッセージから順に自動で消去され、新しいメッセージを受信します。

#### " メッセージを見る " を選択し [ 実行 ] キーを押す

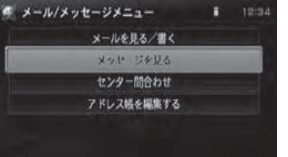

mngh446

 " メッセージリクエストを確認する " または " メッセージフリーを確認する " を選択し [ 実行 ] キーを押す

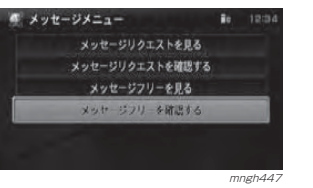

新着メッセージの有無が表示されます。

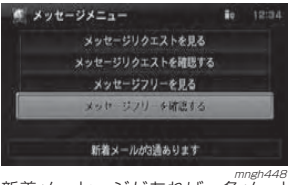

 新着メッセージがあれば、各メッセージ受信ボックスのリストが表示されます。

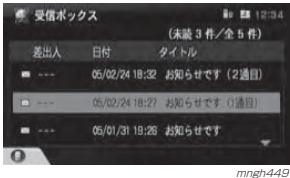

#### ■ メッセージについて

メッセージリクエスト と メッセージフリーがあります。メッセージリクエスト あらかじめ対応サイトへ登録して おくことでニュース速報などの情報が自動的に届くサービスです。メッセージフリー パケット通信料無料でご利用になれるサービスです。

#### 一括受信 **iモード**

新着メール / メッセージを一括受信します。

 $\odot$  お知らせ

※ 受信ボックスのメモリーがいっぱいのときは受信できません。

#### **4 "センター問合わせ "を選択し** [実行] キー押す

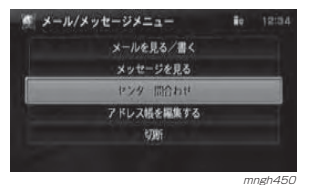

#### 新着のメール / メッヤージの有無が表示されます。 **■ メール/メッセージメニュー**  $i$   $i$ メールを見る/書く メッセージを見る 新着メール/メッセージはありません 新着メール 新着メッセージリクエスト 0件 新着メッセージフリー nit mngh451 mngh451 2 | 戻る ] キーを押す テロップが消えます。 自動受信 **iモード**  新着メール / メッセージ自動受信につ いての説明です。**キ メール/メッセージメニュー** メールを見る/書く メッセージを見る 新着メール/メッセージを受信しました 新着メール 新着メッセージリクエスト 0件 新着メッセージフリー 0件 mngh<sub>452</sub>

メールを使う

電 話 を 使 う

基本操作

ブラウザを使う

メールやメッセージを受信すると画面上に着信を示すアイコンが表示されます。着信したメールやメッセージは自動的に受信ボックスに保存されます。テロップは [ 戻る ] キーで消えます。

#### $\odot$  お知らせー

- ◎ iモード接続の場合"iMode設定"で"メール・メッセージ受信 " を " する " に設定していると、i モー ドセンターに届いているメールやメッセージを自動的に受信することができます。**→ 「機能の設定・変更」(P281)**
- ※ 受信ボックスのメモリーがいっぱいのときは受信できません。
- ※ メール / メッセージ R/ メッセージ F によって表 示されるテロップの内容が変わります。
- ※ 送受信したメールや受信したメッセージはナビ本体側に保存されるため携帯電話側には残りません。
- ※ メール / メッセージ R/ メッセージ F はそれぞれ 別の受信ボックスに保存されます。

新着メ ルを確認する 新しくメールを書く

mngh445

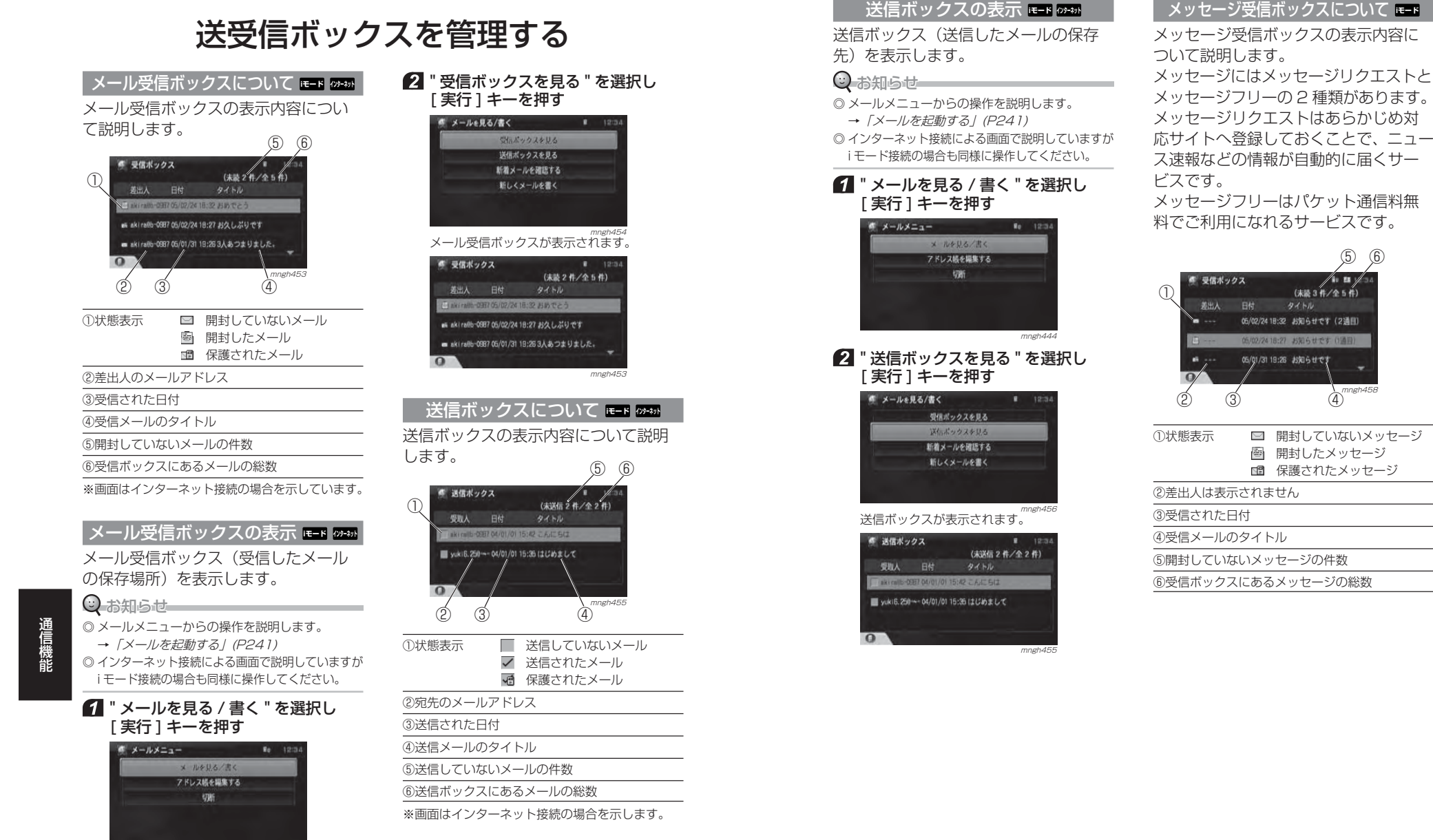

 開封したメッセージ 保護されたメッセージ

⑤⑥

/ • (未読 3 件/全 5 件) 18:32 お知らせです (2通目) 18:27 お知らせです 19:26 お知らせです

メールを使う

電 話 を 使 う

ブラウザを使う

基 本 操 作

mngh444

#### メッセージ受信ボックスの表示 **iモード**

メッセージ受信ボックス(受信したメッセージの保存場所)を表示します。

#### ○ お知らせ

◎ メールメニューからの操作を説明します。<sup>→</sup>「メールを起動する」(P241)

#### " メッセージを見る " を選択し [実行] キーを押す **CONTRACTOR** AND INTERNATIONAL PROPERTY AND INTERNATIONAL

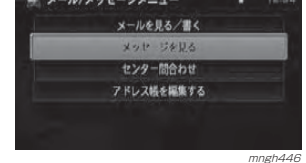

**2 メッセージリクエストを見る"** または " メッセージフリーを見る " を選択し [ 実行 ] キーを押す

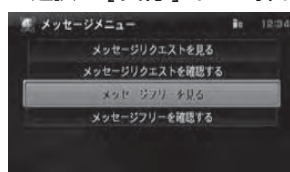

#### extrim migh457<br>各メッセージの受信ボックスが表示されます。

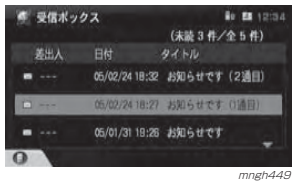

見る ( 開封する ) **E-F 29-8** 送受信ボックスにあるメール , メッセー ジを開封します。

#### ○ お知らせ

◎ インターネット接続による画面で説明していますがi モード接続の場合も同様に操作してください。

#### 送受信ボックスを表示する(P248 <sup>~</sup> P250)

#### 2 見たいメールを選択し「実行1キー を押す

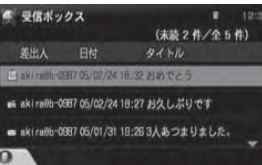

#### mngh453メールの内容が表示されます。

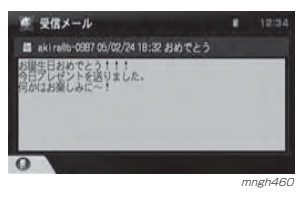

#### 次のメールを見る場合 **iモード インターネット**

内容が表示された画面から次のメール を確認することができます。

#### ◯ お知らせー

◎ 次のメールがない場合は表示されません。◎ インターネット接続による画面で説明していますがi モード接続の場合も同様に操作してください。

#### 1 [セレクト] キーを押す

#### 2 | [ セレクト ] キーで " 次メール " を選 択し決定する

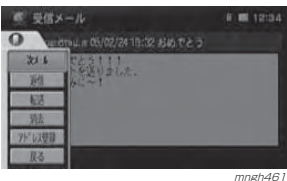

次のメールが表示されます。

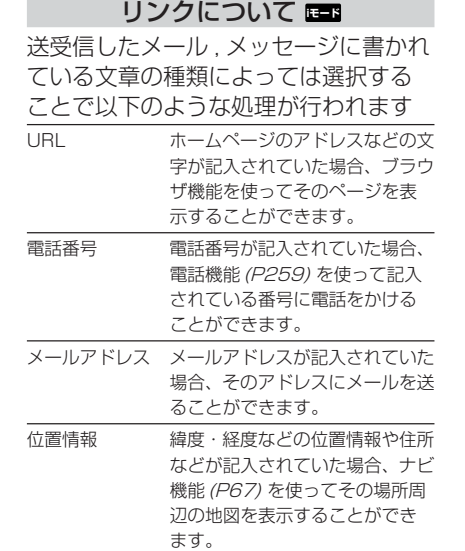

# 返信する **iモード インターネット**

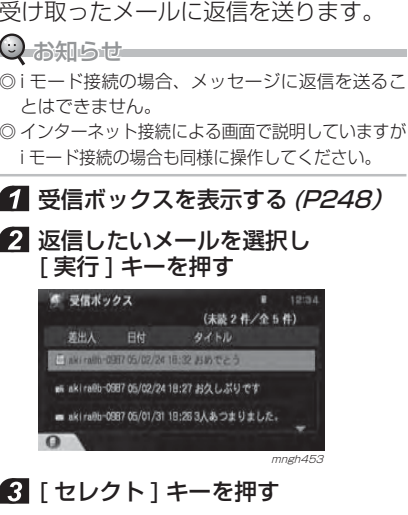

メルを使う

電 話 を 使 う

ブラウザを使う

基本操作

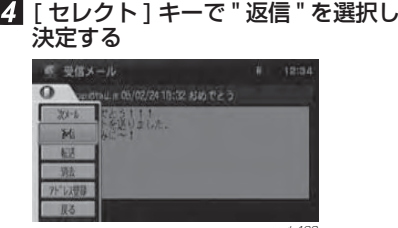

メール作成画面が表示されます。<br>メール作成画面が表示されます。

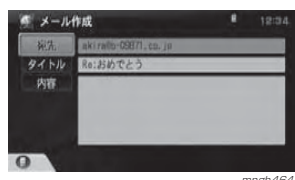

wingh464<br>以降、「メールの作成」*(P243)* と同様の方法 でメールを作成し送信してください。

#### $\odot$  お知らせ $\qquad \qquad \Box$

◎ "宛先"には2で選択したメールの差出人の メールアドレスが入力されています。◎ " タイトル " には選択したメールのタイトル のはじめに「Re:」を追加したタイトルが自 動的に入力されます。

#### 転送する **iモード インターネット**

送受信したメールを転送します。

#### Q お知らせ–

通信機能 ◎ i モード接続の場合、メッセージを転送すること はできません。

◎ インターネット接続による画面で説明していますがi モード接続の場合も同様に操作してください。

#### 1 受信ボックス (P248) または送信 ボックス(P249) を表示する

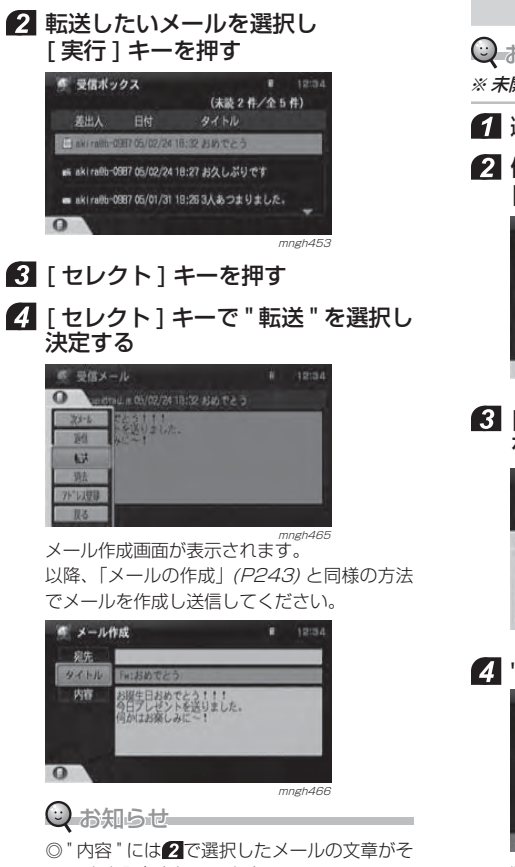

のまま入力されています。 ◎ " タイトル " には選択したメールのタイトル のはじめに「Fw:」を追加したタイトルが自動的に入力されます。

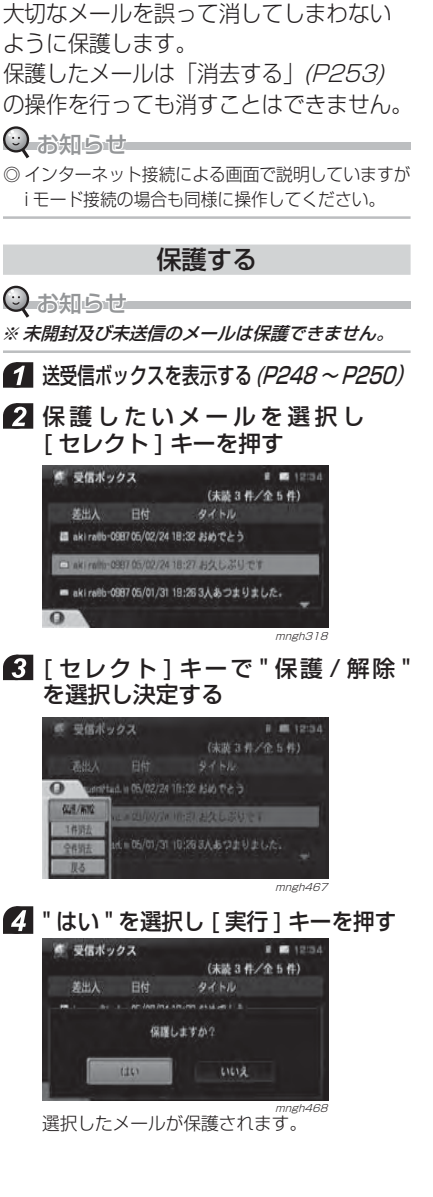

保護・解除する <mark>iモ-ド</mark>09-\*\*

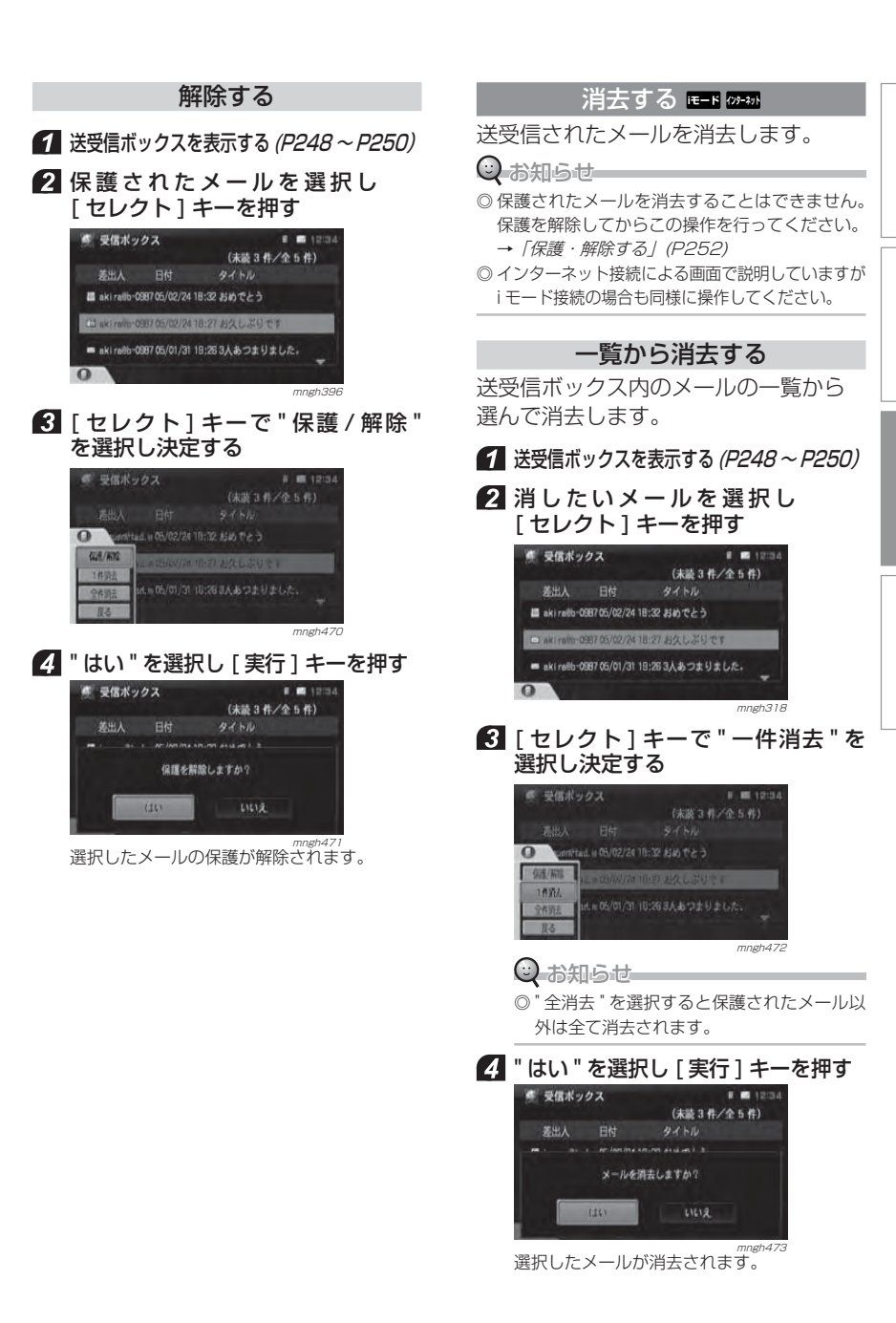

≫次ページへつづく≫

メ

ブラウザを使う

基本操作

ル を 使 う

電 話 を 使 う

#### 開封してから消去する

送受信ボックス内のメールの内容を確認してから消去します。

#### ○ お知らせ––

◎ 保護されたメールを消去することはできません。保護を解除してからこの操作を行ってください。→「保護・解除する」(P252)

#### 送受信ボックスを表示する(P248 <sup>~</sup> P250)

#### 2 確認したいメールを選択し [ 実行 ] キーを押す

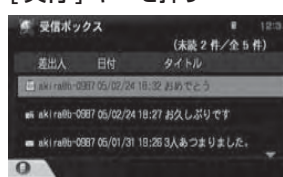

mngh453

#### ■ 消してよい内容であれば [セレクト] キーを押す

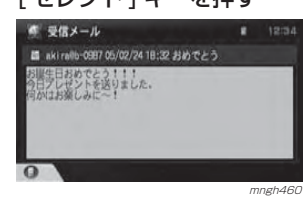

#### ■ 「セレクト1キーで "消去 "を選択 し決定する

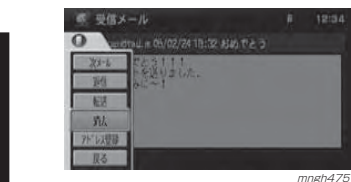

通信機能

**5 " はい " を選択し [ 実行 ] キーを押す** 

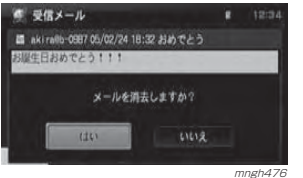

確認したメールが消去されます。

# アドレス帳を管理する EER 7258

アドレス帳とは送信する際に必要なメールアドレスを登録して蓄積しておく場所のことです。登録のしかたや編集のしかたを説明します。

#### $Q$ お知らせー

- ◎ アドレス帳には最大 50 件のメールアドレスが 登録できます。
- ◎ 同じメールアドレスの場合は 1 件しか登録でき ません。

◎ インターネット接続による画面で説明していますがi モード接続の場合も同様に操作してください。

◎ 携帯電話のアドレス帳とは関係ありません。

### アドレス帳について

#### アドレス帳の表示内容について説明します。

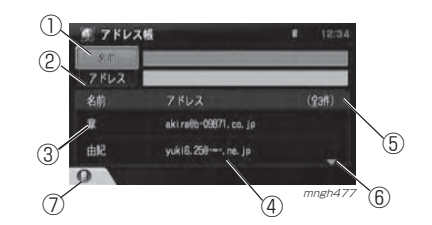

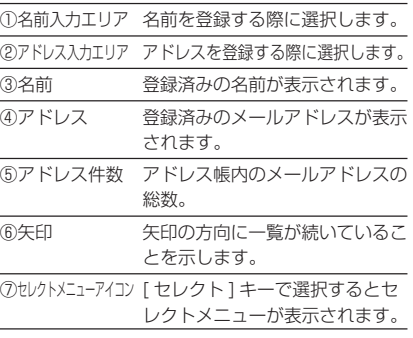

#### $Q$  お知らせ ◎ メールメニューからの操作を説明します。 **→ 「メールを起動する」(P241) 4 "アドレス帳を編集する "を選択し** [ 実行 ] キーを押す ■ メールメニュー  $9 - 1979$ メールを見る/書く アドレス紙を編集する 切断

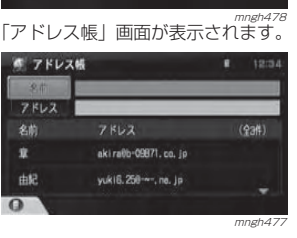

#### 登録する

アドレス帳へのメールアドレスの登録のしかたを説明します。

#### $O$ お知らせー

 $\Omega$ 

※ 登録するには名前とメールアドレスの両方を入 力する必要があります。

#### 手入力で登録

アドレス帳に手入力で登録します。

#### 1 アドレス帳を表示する

**2 " 名前 " を選択し [ 実行 ] キーを押す** 

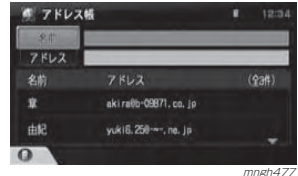

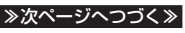

メールを使う

電 話 を 使 う

基 本 操 作

ブラウザを使う

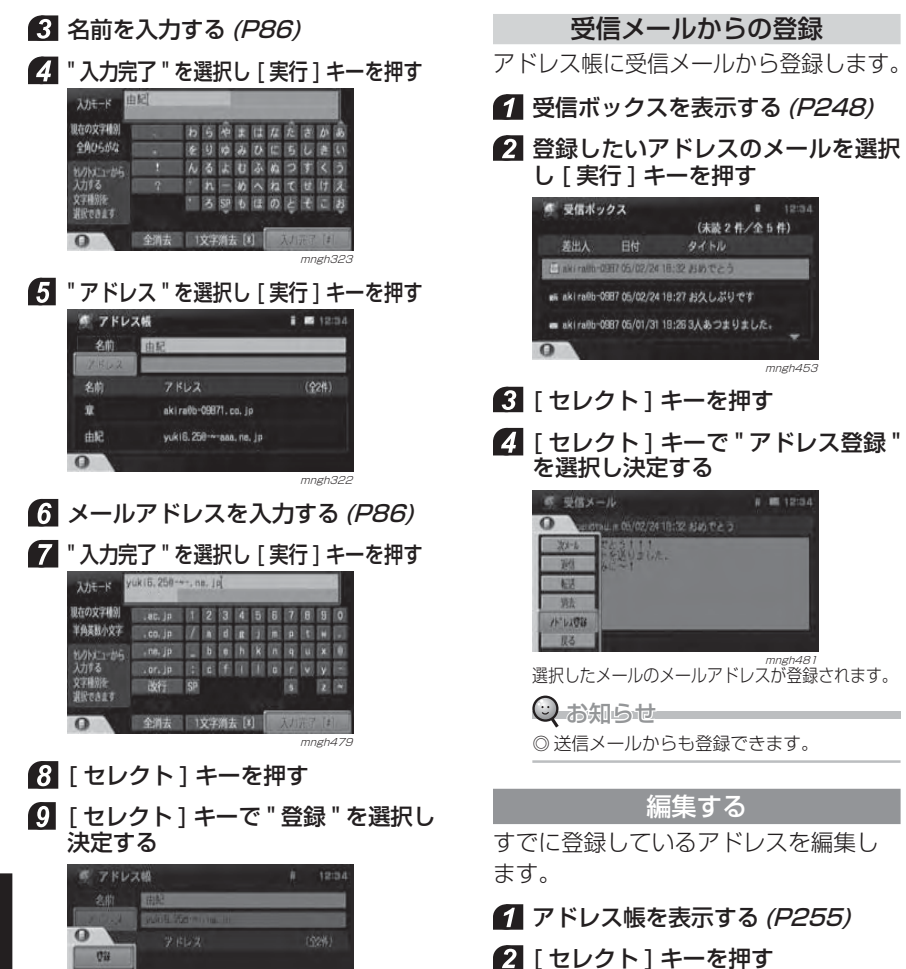

mngh480 アドレス帳に入力した内容で登録されます。

服る

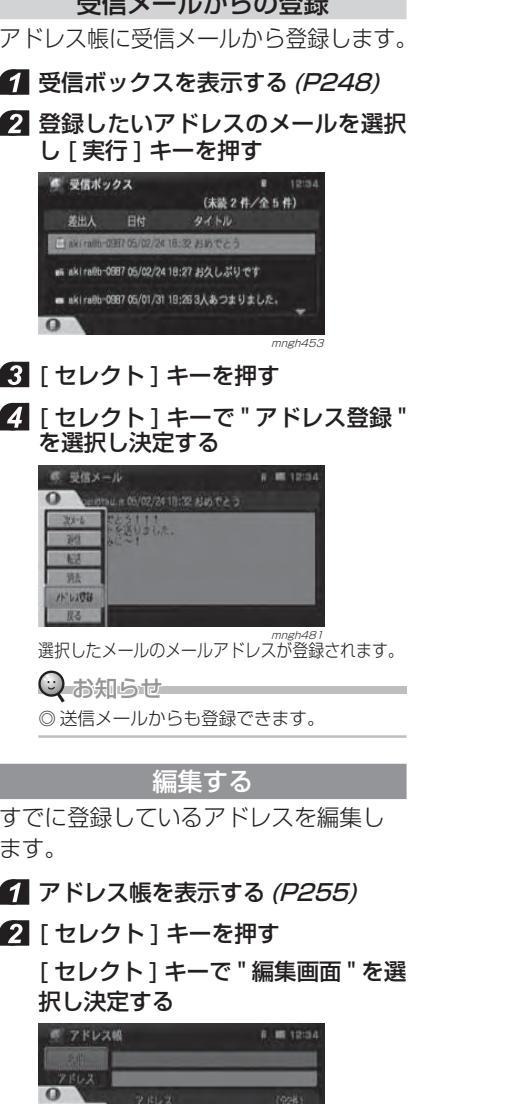

mngh482

akira@6-05871.co.jp

一群

男出版 **BEAR** 服る

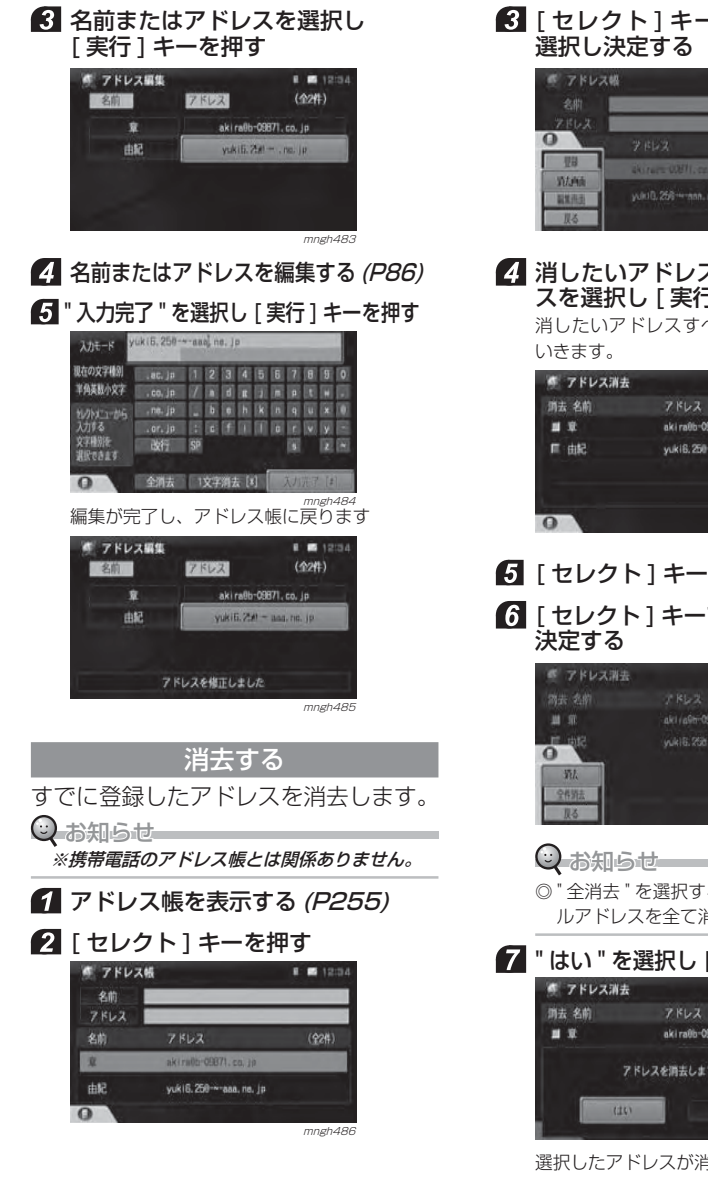

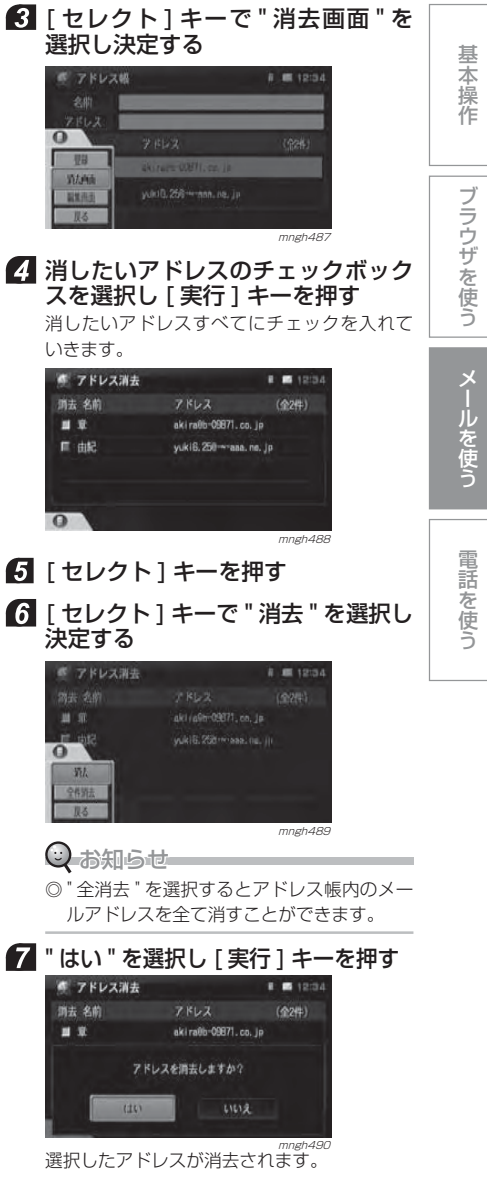

## 定型文を管理する ELB 22-20

よく使う文章・言葉などを定型文として登録しておき、メールの内容を入力する際に呼び出して使うことができます。

#### ◯ お知らせー

◎ インターネット接続による画面で説明していますがi モード接続の場合も同様に操作してください。

#### 定型文一覧を表示

すでに登録されている定型文の一覧を表示します。

#### ■ 「モード1キーを押す 2 "機能設定 " を選択し [ 実行 ] キーを押す  $4$  E-K **C** *DRECALS* 图 129-49ト 图 電話 量 i Mode Y Java<sup>\*</sup> 
<del>O</del> + P FIGNE 《史 位置情報 》 文字情報 《 227 编辑设定 表示や音声など各種機能の設定を行います mngh354

#### "iModeの設定"を選択し[実行]キー を押す

47 機能設定 学習の設定 B Mode 18181017 通信の設定 **サター開い合わせ設定** プラウザの設定 **メール受信音段定** メールの設定 定型文稿集 Moded 310 オープニングの設定

#### ■ 『定型文編集 " を選択し [ 実行 ] キーを 押す

 $m$ ngh $491$ 

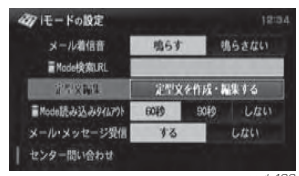

mngh492<br>定型文一覧の画面が表示されます。

#### 編集する

すでに登録されている定型文を編集します。

#### $\bigcirc$  お知らせ

◎定型文はあらかじめ 10個用意されています。 ◎ いずれかの定型文を編集することで新しい定型文を作成できます。(編集をする前の定型文は残りません)◎ 定型文の追加・削除はできません。

#### ■ 定型文一覧を表示する

2 編集したい定型文を選択し [実行] キー を押す

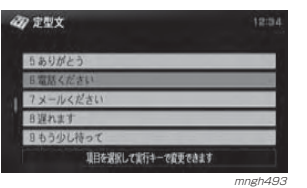

#### 8 定型文を編集する (P86)

4 "入力完了"を選択し [実行] キー を押す

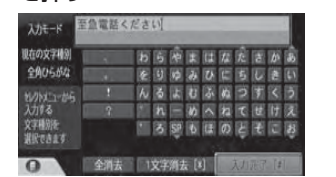

mngh494 定型文の編集が完了します。

# **電話を使う**

# 電話をかける

電話をかけるための方法を説明します。

#### $\bigcirc$  お知らせー

※ 同じ相手に電話をかける場合は 3 分間に 4 回以 上かけることができません。

#### 電話機能の起動

電話機能を起動します。

#### ■ 「 モード ] キーを押す

#### " 電話 " を選択し [ 実行 ] キーを押す

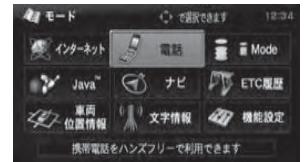

<sub>mngh495</sub><br>電話番号を入力する画面が表示されます。

#### 電話番号でかける

電話番号を入力して電話をかけます。

#### ■電話機能を起動する

#### 2 電話番号を入力する

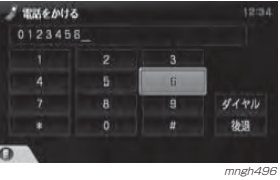

## ◎ お知らせー

◎ 「ジョイスティック1で番号を選択するか、 [テンキー] で番号を押すことで入力できます。

#### <mark>3</mark> " ダイヤル " を選択し [ 実行 ] キーを 押すまたは [ オフフック ] キーを押す

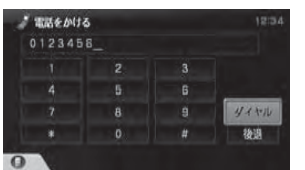

mngh497<br>電話がつながりましたら通話してください。

## 着信・発信履歴をつかう

本機と接続中にかかってきた相手または、かけた相手の電話番号を利用して電話をかけます。

#### $\odot$  お知らせー

- ◎ 電話番号非通知の相手からの着信は着信履歴に 「非通知」と表示され電話番号を利用することは できません。
- ◎ 着信および発信履歴は最大 20 件まで残すこと ができます。

#### ■ 雷話機能を起動する

2 | セレクト1キーを押す

**3** 「 セレクト ] キーで " 着信履歴 " また は " 発信履歴 " を選択し決定する

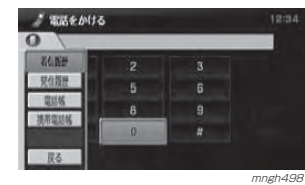

4. かけたい相手を選択する

電 話 を 使 う

メールを使う

基本操作

ブラウザを使う

# 基本操作

# 電 話 を 使 う

[ジョイスティック]を右に押すと選択できます。

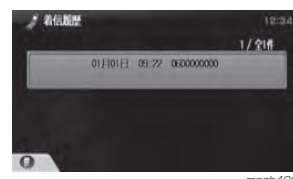

mngh499<br>電話がつながりましたら通話してください。

#### 携帯電話の電話帳をつかう

あらかじめ本機に読み込んでおけば、携帯電話の電話帳を使用して電話をかけることができます。

→ 「携帯電話の電話帳を読み込む」 (P263)

#### 電話機能を起動する(P259)

- 2 | セレクト1キーを押す
- **3 [ セレクト ] キーで " 携帯電話帳 " を** 選択し決定する

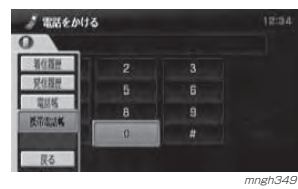

#### 4 かけたい相手を選択する 6 「実行1キーを押すまたは 「オフフック ] キーを押す / 携帯電話帳  $8/210%$

0300000000  $0000000$ 山田<br>に電話をかけますか?  $1165$ いいえ

mngh348<br>電話がつながりましたら通話してください。 ⊙ お知らせ

- ◎ [ 実行 ] キーを押した場合は " はい " を選択し 電話をかけます。
- ◎ [ オフフックキー ] を押した場合はすぐ発信 します。
- ◎ 携帯電話帳は削除以外の編集はできません。

#### ナビ機能の電話帳をつかう

ナビ機能の登録地情報を利用して電話をかけることができます。

#### $\odot$  お知らせ

- ◎ 電話帳にはナビ機能で地点登録した施設や個人宅の電話番号が読み込まれて表示されます。
- ◎ 電話帳に着信・発信履歴および電話メモリの電話番号を登録することができます。
	- → 「電話帳に登録する」 (P264)
- ※ 地点登録した施設や個人宅に電話番号の情報がなければ表示されません。

#### 電話機能を起動する(P259)

#### 2 [セレクト]キーを押す

**3 [ セレクト ] キーで " 電話帳 " を選択** し決定する

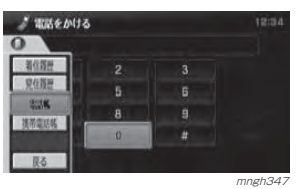

- 4 かけたい相手を選択する
- 5】「実行 ] キーを押すまたは [オフフック]キーを押す

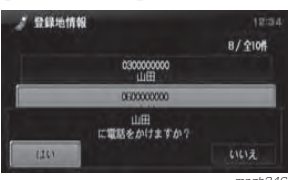

mngh346<br>電話がつながりましたら通話してください。

#### ナビ検索から電話をかける

ナビ機能の検索機能を使用して、検索先に電話をかけることができます。

#### $\odot$  お知らせ

◎ 検索した施設等に電話番号の情報がなければ電話をかけることはできません。

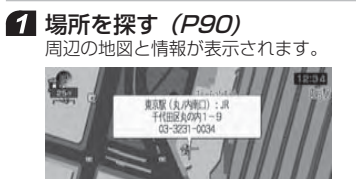

mngh345 2 | セレクト1キーを押す [ セレクト ] キーで " ダイヤル " を選 択し決定する

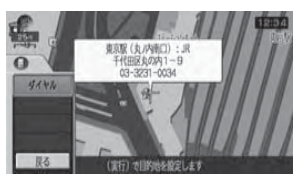

mngh344<br>電話がつながりましたら通話してください。

# 電話をうける

#### 電話がかかってくると

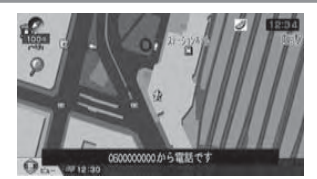

mngh343<br>電話がかかってくるとメッセージが表示されます。

#### ■ 「オフフック1キーまたはドラコン の [ 電話 ] キーを押す

電話がつながりましたら通話してください。

#### ○ お知らせ

◎ ナビ機能で登録地に設定した場所から電話がかかった場合は、登録地名称が表示されます。◎ 相手が電話番号非通知の場合は、「電話です」とだけ表示されます。

#### 終話する

会話が終わりましたら [ オンフック ] キーま たはドラコンの [ 電話 ] キーを押すことで終 話することができます。

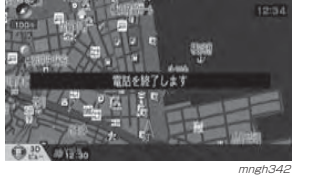

通信機能

し お知らせ ◎ 表示するメッセージや画面はナビの状態によって異なります。

◎ 携帯電話本体で操作しても電話を終了すること ができます。

#### 保留にする

運転中などの場合、安全な場所に停車するまで保留にしておくことができます。

■ 着信中に [ オンフック ] キーを押す 保留状態になります。

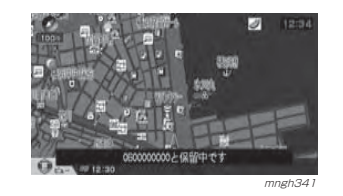

#### キャッチホンをつかう

電話通話中に他の相手から電話がかかってきた場合、キャッチホンをつかって双方の電話に出ることができます。

#### $O$  お知らせ

- ※ 電話会社とキャッチホンの契約をしている必要があります。
- ※ 携帯電話のサービスでキャッチホンに対応して いる必要があります。

A さんと通話中に B さんから電話がか かってくると「プ・プ・プ・・・」と着信音が割り込みます。「B さん 090 \*\*\*\*\*\*\*\*から電話 です。」などのテロップが表示されます。

#### ■ 「オフフック1キーを押す

A さんは保留状態となり B さんと電話がつな がります。

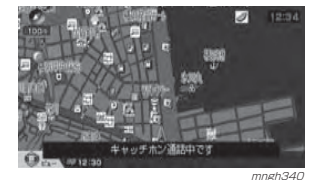

- 2 再度、[オフフック] キーを押す B さんは保留状態となり A さんと電話がつな
	- がります。

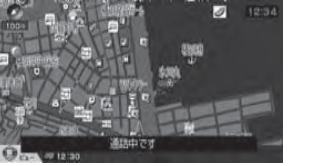

mngh339 以降、[ オフフック ] キーを押すたびに A さん と B さんの通話が切り換わります。

電話番号の登録・編集

携帯雷話の雷話帳から本機への読み込 みや、着信・発信履歴から電話帳に登録が行えます。

#### 携帯電話の電話帳を読み込む

お手持ちの携帯電話の電話帳を本機に転送します。

#### ○ お知らせ

- ※ メモリーの転送を行うとすでに本機に登録され た現在のメモリーは全て消去されます。
- ※ 携帯電話の機種によっては転送が正常に行われない場合があります。
- ◎ 転送されるメモリーは電話番号と氏名と読み仮名のみです。
- ◎ 転送が終了するまで10~20分程度かかります。

#### ■ 雷話機能を起動する (P259)

#### 2 「セレクト1キーを押す

**3** 「 セレクト ] キーで " 携帯電話帳 " を 選択し決定する

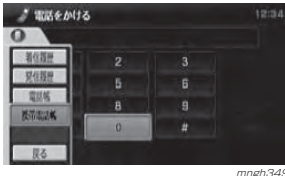

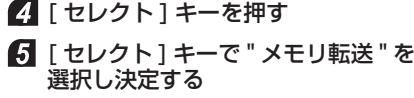

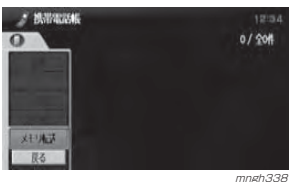

#### " 実行する " を選択し [ 実行 ] キーを 押す大地基金联机 携帯電話のメモリ転送は電話機に登録できる件数に かかわらず最大1000件まで行います また、メモリ転送を開始すると<br>- 現在のリストは消去されます

実行しますか 新14 実行しない mngh144 この後、高速読み込みするか 1 件づつ読み込 むかを選択できます。

メ

ブラウザを使う

基本操作

ル を 使 う

電話を使う

携帯電話の暗証番号を入力すると高速で読み込むことができます。

#### $\mathbf Q$  お知らせ—

◎高速読み込みは、携帯の機種によって対応していないものがあります。

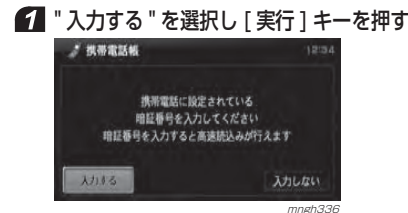

2 暗証番号を入力する (P86) " 入力完了 " を選択し [ 実行 ] キーを押す

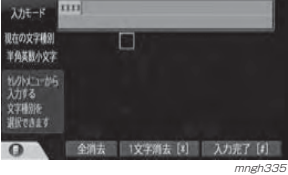

#### メモリー転送が開始されます。

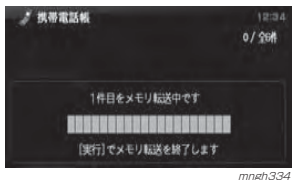

#### ≫次ページへつづく≫

#### ○ お知らせー

◎ メモリー転送中、[ 実行 ] キーを押すことで メモリー転送を中止することができます。

#### 1 件づつ読み込む

暗証番号の入力なしで読み込むことができます。

#### **1 "入力しない " を選択し [ 実行 ] キー** を押す

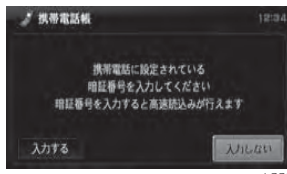

mngh333<br>メモリー転送が開始されます。

/ 视器雷跃幅  $0/266$ 1件目をメモリ転送中です **SUSUEDISTERSSESSED** [実行]でメモリ転送を終了します mngh334

#### $\odot$  お知らせ—

◎ メモリー転送中、[ 実行 ] キーを押すことで メモリー転送を中止することができます。

#### 電話帳に登録する

着信・発信履歴、携帯電話帳の情報を編集し、電話帳へ登録することができます。

#### ○ お知らせ

通信機能

> ◎ 電話番号を登録すると登録した電話番号はナビの登録地として登録されます。(P121)

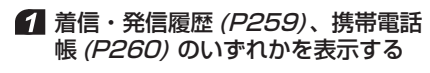

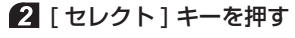

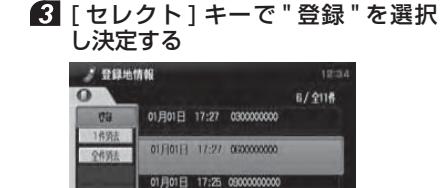

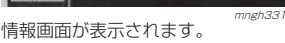

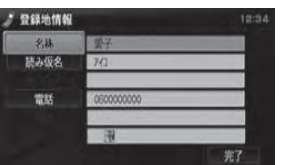

 mngh330 以降、ナビ機能の「登録地情報を変更する」(P119) と同様の操作で編集することができます。

#### $\textcircled{\tiny Q}$  お知らせ——

形 3

- ◎ この操作で編集できるのは、" 名称 "," 読み 仮名 "," 電話 " のみです。その他の項目を編 集する場合は、ナビ機能の登録地情報から 行ってください。 <sup>→</sup>「登録地情報を変更する」(P119)
- ◎ ナビの登録地が 100 件になっていた場合、 登録することはできません。

#### ■ 編集後、"完了"を選択し [実行] キー を押す

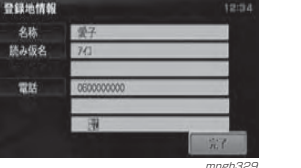

<sub>mngh329</sub><br>編集された情報が、電話帳へ登録されます。

#### 電話番号を消去する

着信・発信履歴、携帯電話帳、電話帳の情報を消去します。

#### $\odot$  お知らせー

※ 電話帳の情報を消去すると、対象となるナビ機能での登録地も消去されます。

**イ**着信・発信履歴 (P259)、 携帯電話 帳 *(P260)、*電話帳 *(P260)* のい ずれかを表示する

#### 2 消したいデータを選択する

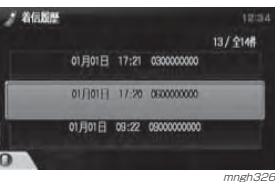

#### 8 | セレクト | キーを押す

**4 「セレクト1キーで"1件消去"を選** 択し決定する

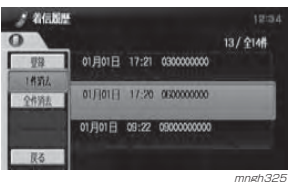

#### $\odot$  お知らせ

◎ " 全件消去 " を選択するとすべてのデータを 消去することができます。

#### **5** " 消去する " を選択し [ 実行 ] キーを 押す

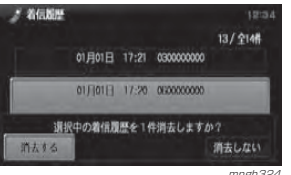

選択したデータが消去されます。

# 基本操作

# **その他の機能**

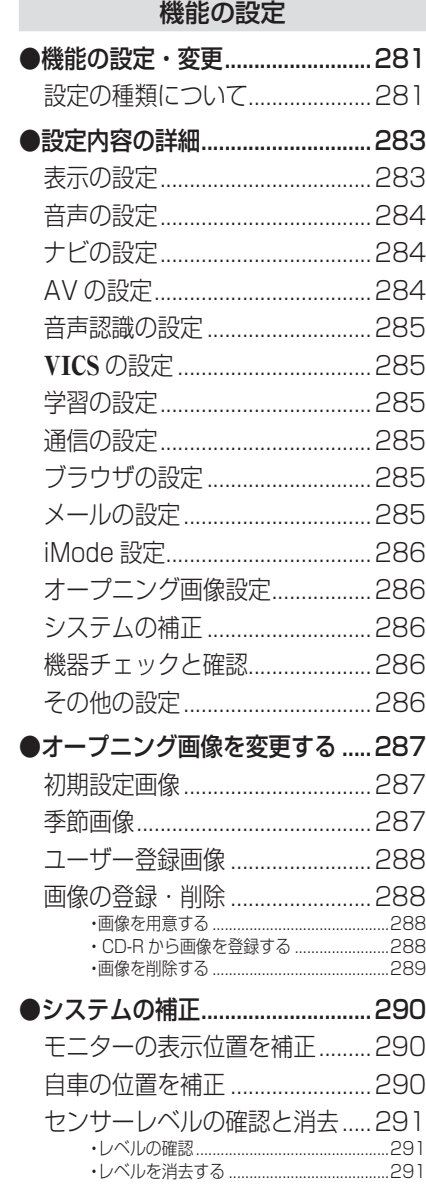

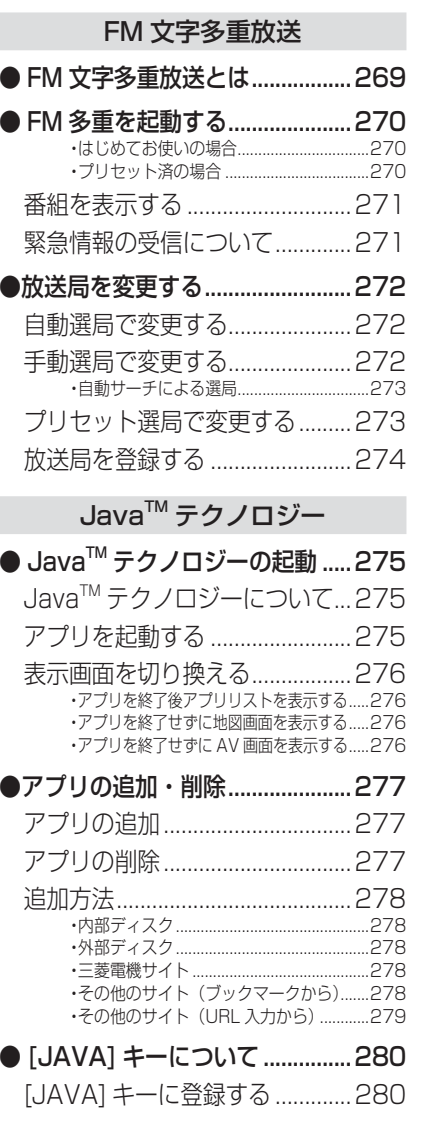

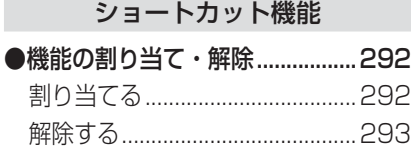

●割り当てできる機能について ..... 294

# **FM 文字多重放送**

# FM 文字多重放送とは

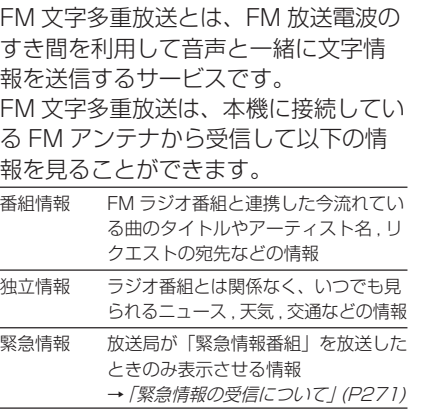

F M 文 字 多 重 放 送

## FM 多重を起動する

FM 放送による文字情報をお楽しみいた だけます。

 $\odot$  お知らせ

◎ 走行中は情報を表示することはできません。

#### ■ 「モード1キーを押す

#### " 文字情報 " を選択し [ 実行 ] キーを 押す

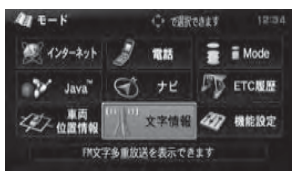

mngh925

#### はじめてお使いの場合

はじめてお使いの場合、起動時に手動選局画面が表示されます。放送局の登録が行われていないため、放 送局の周波数を指定する必要があります。

#### 手動選局画面

そ の他

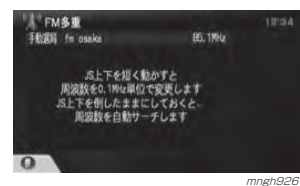

## 6 放送局の周波数を指定する

**→ 「放送局を変更する」(P272)** 指定した放送局のジャンル一覧が表示されます。

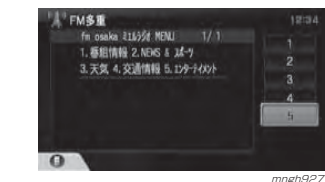

#### ⊙ お知らせ

◎ 放送局指定後、その放送局を登録(プリセット)することができます。◎ 放送局を登録(プリセット)しておくことで、次回起動時より、プリセット選局画面が表示されるようになります。 → 「放送局を登録する」(P274)

#### プリセット済の場合

すでに放送局を登録(プリヤット)し ている場合、起動時にプリセット選局画面が表示されます。

#### プリセット選局画面

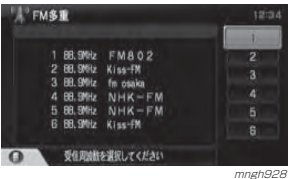

■放送局を選択し [実行] キーを押す 選択した放送局のジャンル一覧が表示されます。

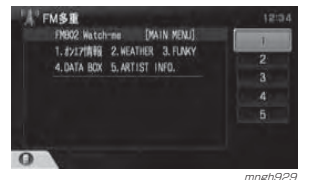

#### 番組を表示する

起動後、選択した番組の情報を見ます。

#### ◎ お知らせー

◎ 記載の画面は、一例です。選択する放送局、番組によってメニュー項目が変わります。

#### FM 多重を起動する(P270)

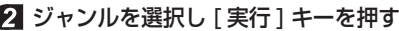

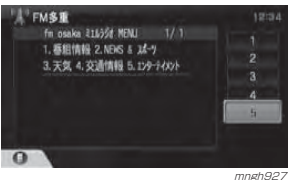

#### ■ 番組を選択し [実行 ] キーを押す

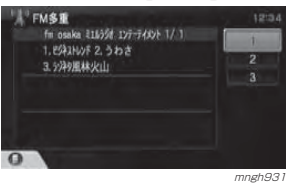

番組が表示されます。

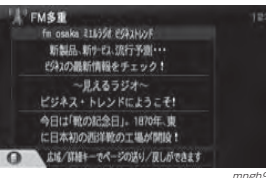

mngh932

#### 緊急情報の受信について

番組表示中などに緊急情報を受けると受信音とともに文字情報が自動的に表示されます。

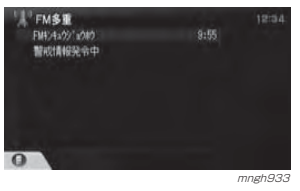

○ お知らせ

- ◎ この緊急情報は "VICS の設定 " の "VICS 図形割 込 " の設定に関係なく表示されます。
- → 「機能の設定·変更」(P281)

元の画面に戻すには [ 戻る ] キーを押します。

テ<br>ク J

F M 文 字 多 重 放 送

## 放送局を変更する

番組表示中や、ジャンル, 番組の一覧 プリセット選局の画面から、別の放送局に変更することができます。

#### ◯ お知らせー

◎ 変更した放送局を登録(プリセット)することができます。登録した放送局は プリセット選局画面で表示されます。 → 「放送局を登録する」 (P274)

#### 自動選局で変更する

自動で電波の強い受信可能な放送局を探し、一覧表示します。

#### ■ 「ヤレクト1キーを押す

#### 2 [ セレクト ] キーで " 自動選局 " を 選択し決定する

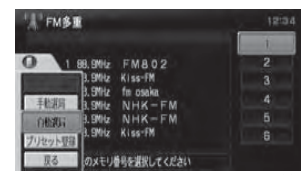

mngh934 受信可能な放送局の一覧が表示されます

#### ■ 放送局を選択し「実行1キーを押す

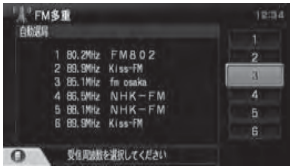

mngh930

選択した放送局のジャンル一覧が表示されます。

mngh92

FMSE fm osaka 216351 NENJ 1/1 **1. 感担情報 2.NEWS & スポーツ** 3. 天気 4. 交通情報 5. 129-2402  $\bullet$ 

そ の他

#### 手動選局で変更する直接周波数を指定して放送局を変更します。

- 「セレクト1キーを押す
- 2 [ セレクト ] キーで " 手動選局 " を 選択し決定する

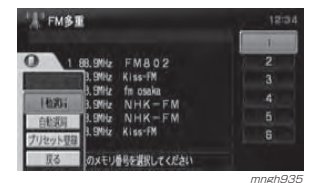

#### ■ 「ジョイスティック 1上下で周波数 を指定し [ 実行 ] キーを押す

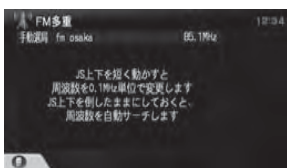

mngh926<br>、指定した放送局のジャンル一覧が表示されます。

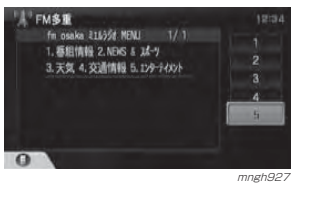

#### 自動サーチによる選局

手動選局中でも、自動サーチを行うこ とで、放送局のある周波数をはやく探し出すことができます。

#### ■ 手動選局画面表示中に 「ジョイス ティック1上下を長押しする

受信可能な放送局が見つかれば自動サーチが止まります。

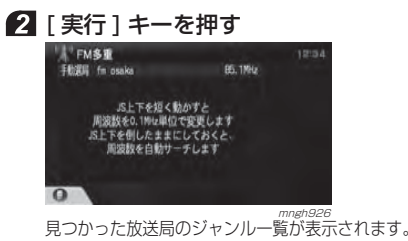

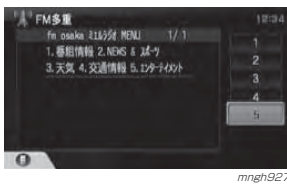

#### 多 重 放 送 F M 文 字 放送局の中から選ぶことができます。 $\odot$  お知らせー ◎ 放送局をあらかじめ登録しておく必要があります。<sup>→</sup>「放送局を登録する」(P274) テ<br>ク J 1 [ セレクト ] キーを押す a ノ2 [ セレクト ] キーで " プリセット選局 " v ロ a ジを選択し決定するFMST FMB02 **BO 2MH** 1 88.9N/z FM8.02 2019215-01 3.9%<br>2019215-01 3.9% E fin chaka<br>201931 3.9% NHK-FM 機 能 EINES 3.5MHz NHK-FM  $\overline{\mathcal{O}}$ リセット登録 設 定**ILES 相応結を選択してください**  mngh937 プリセットされた放送局の一覧が表示されます。 ■ 放送局を選択し [実行 ] キーを押す シ ョ $|$  FM<sup>\$</sub></sup> **FMR02** B0.2MHz 機 能 ト カ 1 80.2MHz FM & 0 2<br>2 89.9MHz Kiss-FM 3 85.1MHz fm osaka ッ4 86.5MHz NHK-FM ト6 89.9Miz Kiss-FM

プリセット選局で変更するあらかじめ登録(プリセット)された

#### 選択した放送局のジャンル一覧が表示されます。

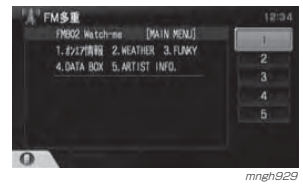

mngh93

#### 放送局を 登録する

受信中の放送局を登録(プリヤット)し ます。

放送局を登録(プリセット)しておくことで、プリセット選局画面から放送局を選択できるようになります。<sup>→</sup>「プリセット選局で変更する」(P273)

#### ■ 自動選局または手動選局で放送局を **選ぶ (P272)**

#### 2 [ セレクト ] キーを押す

 [ セレクト ] キーで " プリセット登録 " を選択し決定する

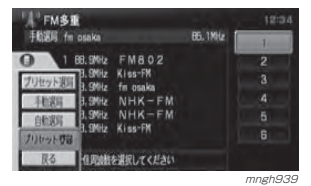

#### ■ 登録する番号を選択し「実行】キー を押す

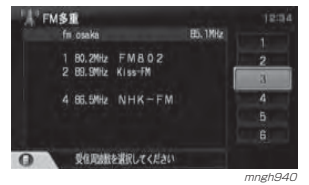

⊙ お知らせ ◎ 放送局または周波数が登録されます。

#### 放送局が登録されます。

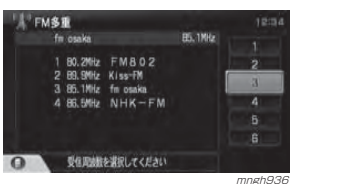

そ の 他

# **JavaTM テクノロジー**

# Java™テクノロジーの起動

## JavaTM テクノロジーについて

・ Java™ テクノロジーのアプリでは、 さまざまな情報の確認や、ゲームやテ レマティックス ( 花粉情報配信サービ ス、スキー情報配信サービス、紅葉情報配信サービス、開花情報配信サービス ) などをお楽しみいただけます。詳しく は別冊「JavaTM テクノロジー・コンテンツ操作説明書| をご覧ください。 ・ Java™テクノロジーは、インターネッ トに接続することにより、三菱電機サイトやその他のサイトからアプリをダウンロードすることができます。

- ・ ダウンロードしたアプリは MIDP 2.0 (Mobile Information Device Profile)に準拠している必要があります。
- ・ MIDP 2.0 に準拠していないアプリ は正しく動作しません。(i アプリや V アプリなどの Java™ アプリは動作し ません。)
- ・ インターネットに接続するためのプロバイダの設定は " 通信の設定"で行っ てください。
- **→ 「プロバイダの設定」(P224)**

#### (2) お知らせ

- ◎ 走行中に本機能をご使用いただくことはできません。※ インターネット上からダウンロードしたアプリ のデータはお客様が個人として利用する以外に著作権者の許可無く、全部または一部をそのま まの状態または変更して販売もしくは、再配布 することはできません。※ NTT ドコモ製以外の携帯電話を本機に接続する
- 場合は、"mopera(NTT ドコモ )" のプロバイダ の設定を変更してください。

#### アプリを起動する

JavaTM テクノロジー機能を起動します。 $\bigcirc$  お知らせ

◎ 最初に JavaTM を起動したときのみ内蔵ハー ドディスク内のアプリがアプリリストへ自動登録 ( ダウンロード ) されます。

## ■ 「モード1キーを押す

## 2 "Java™" を選択し [ 実行 ] キーを押す

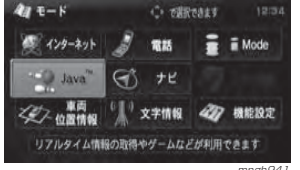

 ョトカッ ト機 能

#### アプリリストが表示されます。<br>アプリリストが表示されます。

| <b>M</b> Java | アプリリスト         |               | 12:34         |  |
|---------------|----------------|---------------|---------------|--|
| 使用メモリサイズ      | 335403/ BIS2XB | 全18件          |               |  |
| まるちメニュー       |                | 24 KB         |               |  |
|               | お出かけスポット変内     |               | <b>ZVA KR</b> |  |
| 花粉情報配信サービス    |                | 252 KB        |               |  |
| 開花情報配信サービス    |                | <b>550 KB</b> |               |  |
| 紅葉情報配信サービス    |                | 548 KB        |               |  |

mngh942 リストからアプリを選択して [ 実行 ] キーを押 すと選択したアプリが起動します。

J a v aテクノロジ

> 機 能 の設 定

シ

#### 表示画面を切り換える

表示画面を切り換える方法には以下の方法があります。目的に応じて使い分けてください。

#### アプリを終了後アプリリストを表示する

[ ナビメニュー ] キーまたは [ 戻る ] キー を押すとテロップが表示されます。" はい " を選択し [ 実行 ] キーを押して ください。

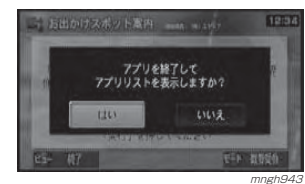

#### アプリを終了せずに地図画面を表示する

アプリ表示中に [ 現在地 ] キーを押すと 地図画面の表示をうながすテロップが表示されます。

" はい " を選択し [ 実行 ] キーを押すと 地図画面が表示されます。

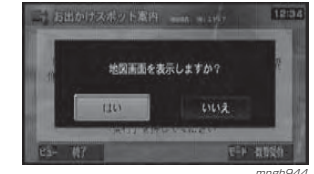

次回 Java™ 起動時には前回使用してい たアプリを表示するか、そのままアプリリストを表示するかのテロップが表示されます。

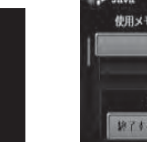

そ の 他

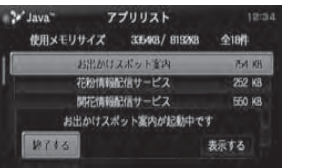

mngh945 この場合いずれかを選んで [ 実行 ] キー を押してください。

#### アプリを終了せずに AV 画面を表示する

アプリ表示中に [DVD/CD] キーまたは [ ♪ M.F.] キーを押すと AV 画面の表示 をうながすテロップが表示されます。" はい " を選択し [ 実行 ] キーを押すと AV 画面が表示されます。

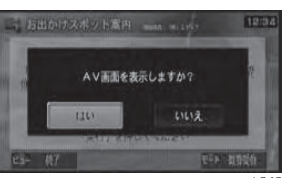

次回 Java™ 起動時には前回使用してい たアプリを表示するか、そのままアプリリストを表示するかのテロップが表示されます。

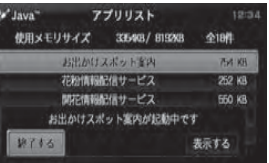

mngh947 この場合いずれかを選んで [ 実行 ] キー を押してください。

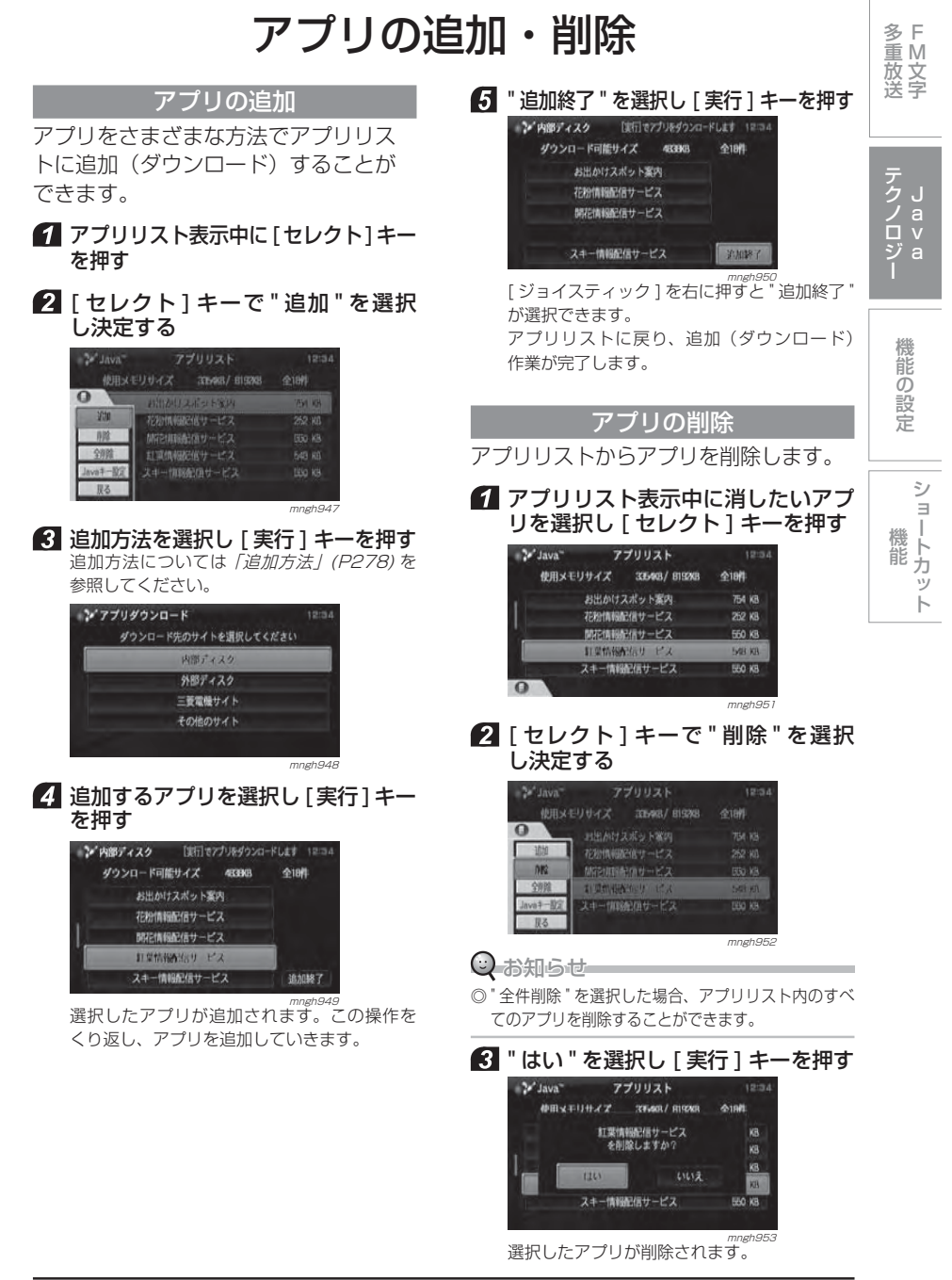

#### 追加方法

アプリの追加には以下の方法があります。

#### 内部ディスク

内蔵ハードディスクを使用します。

#### **1 ウ部ディスク " を選択し** [実行] キーを押す

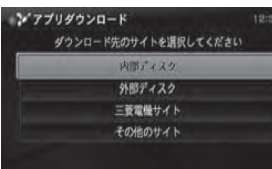

mngh948 内部ディスクのアプリ一覧が表示されます。

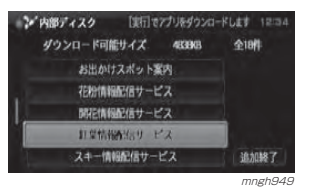

#### 外部ディスク

アプリが入った CD-ROM 等の外部ディ スクを使用します。

#### $O$  お知らせー

◎ 本機で使用できるアプリが入っている外部ディスク以外ではこの操作は行えません。

#### "外部ディスク"を選択し[実行]キー を押す

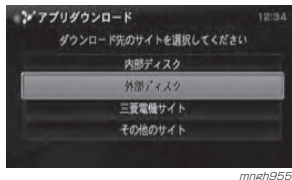

アプリの追加・削除

278

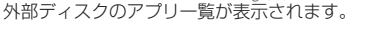

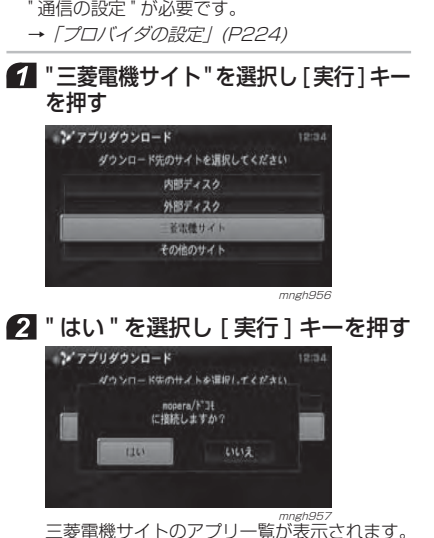

三菱電機サイト

◎ 別売の通信ケーブル , 接続可能な携帯電話および

当社専用サイトを使用します。

⊙ お知らせ—

三菱電機サイトのアプリ一覧が表示されます。

### その他のサイト(ブックマークから)

三菱電機サイト以外の本機で使用できるアプリが用意されているサイトを使用します。ここではブックマークからのサイトの選択方法を説明します。

#### $\odot$  お知らせー

◎ 別売の通信ケーブル , 接続可能な携帯電話および " 通信の設定 " が必要です。

→ 「プロバイダの設定」(P224)

#### "その他のサイト"を選択し[実行]キー を押す

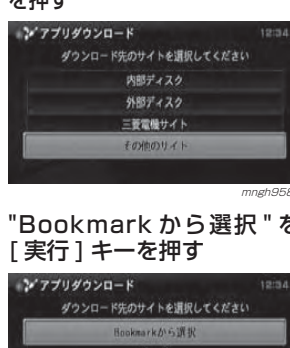

## mngh958 mngh958 **2 "Bookmark から選択 " を選択し**

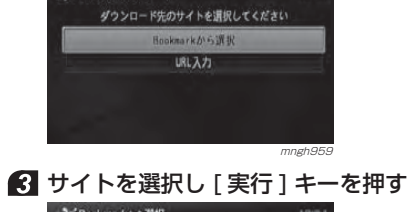

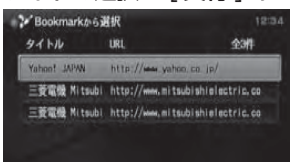

#### **4 " はい " を選択し [ 実行 ] キーを押す** · 2 Bookmarkから選択  $94h$  $101$

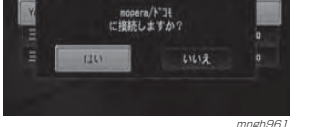

<sub>mngh961</sub><br>選択したサイトのアプリー覧が表示されます。

mngh96

#### その他のサイト(URL 入力から) 三菱電機サイト以外の本機で使用でき多 F<br>重 M るアプリが用意されているサイトを使 放 送 文 字 用します。ここでは URL 入力からのサ イトの選択方法を説明します。○お知らせ–– テクノ ◎ 別売の通信ケーブル , 接続可能な携帯電話および J a " 通信の設定 " が必要です。 <sup>→</sup>「プロバイダの設定」(P224) vロ a ジ "その他のサイト"を選択し[実行]キー を押す " URL 入力 " を選択し [ 実行 ] キーを押す 機能の設定 シ アプリダウンロード ダウンロード先のサイトを選択してください Bookmarkから選択 URLAZI シ ョmngh962 機 能  $\bigcap$  URL  $\bar{\kappa}$  $\lambda$   $\pi$  $\bar{\kappa}$   $(P86)$ ト カ " 入力完了 " を選択し [ 実行 ] キーを押す ッ トスカモード http://www.adg::.or.jp 現在の文字軸別 .ec.jp | 1 | 2 | 3 | 4 | 5 | 6 | 7 | 8 | 9 | 0 半角美数小文字 .co.jp / n d m d m n n t w | 1/2/1/1/1/1/1/2/5 - ne.jp - b e h k n q u x 0<br>入方る - or.jp : c f | | c r v y -文字種別を<br>文字種別を od.jp SP  $\circ$ 全消去 | 1文字消去 | ※画面の URL は入力例です。<sup>mngh963</sup> **5** " はい " を選択し [ 実行 ] キーを押す ンフプリダウンロード がウンロード生のサイトを選択してください mopera/ドコモ<br>にiB結しますか? いいえ

 mngh957 URL を入力したサイトのアプリ一覧が表示さ れます。

## [JAVA] キーについて

アプリリストに納められているアプリの一つをあらかじめ [JAVA] キーに登録し ておくことで、[JAVA] キーを押すだけ でいつでも呼び出すことができます。

#### ◯ お知らせー

◎ 登録できるアプリは 1 つです。

#### [JAVA] キーに登録する

[JAVA] キーにアプリを登録します。

⊙お知らせ

◎ すでに登録されていたアプリは解除されます。

アプリリストを表示する(P275)

2 登録するアプリを選択し

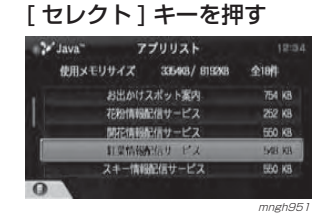

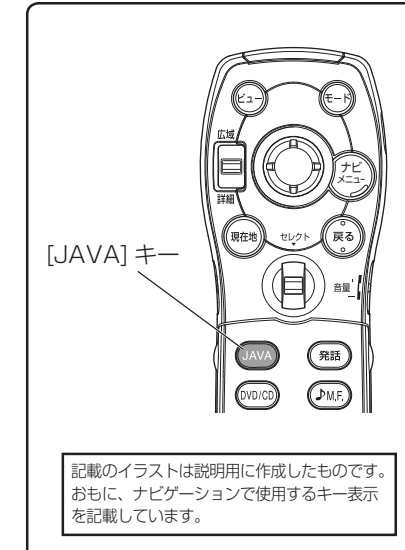

#### [ セレクト ] キーで "JAVA キー設定 " を選択し決定する

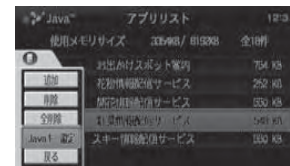

#### <sub>mngh964</sub><br>選択したアプリが [JAVA] キーに登録されます。

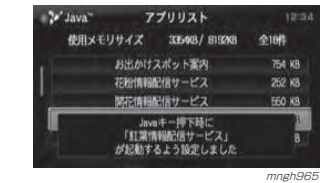

そ の 他

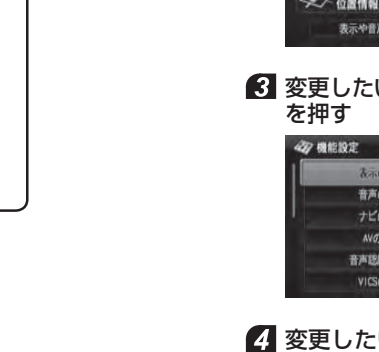

# **機能の設定**

テ<br>ク J a ノ v a ロ ジ

# 機能の設定・変更

本機の各モードおよび各機能の設定を行うことができます。

## ■ 「モード1キーを押す

" 機能設定 " を選択し [ 実行 ] キーを押す

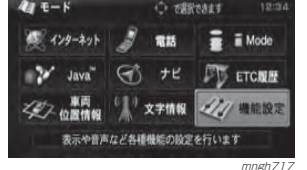

# 変更したい設定を選択し[実行]キー

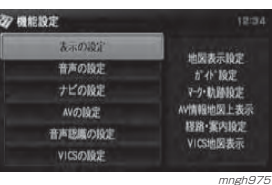

#### 2. 変更したい各項目の設定内容を選択 していく

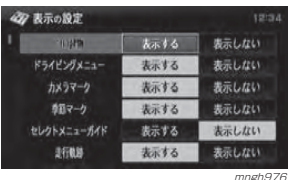

#### 6 「戻る ] キーを押す 設定が完了します。

○ お知らせー

◎ [ 戻る ] キーの他に [ モード ] キーや [ 現在地 ] キーなどで別の画面を表示すると設定が完了します。

◎ 機能によっては設定を変えた時点で変更され る場合もあります。

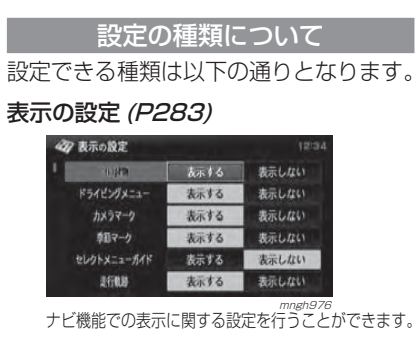

機能の設定

#### <sub>mngh978</sub><br>ナビ機能やオーディオ機能の音声に関する設 定を行うことができます。

31 1 2 3 4 5 6 1

2 3 4 5 6

鳴らさない

---------

鳴6す

#### ナビの設定(P284)

音声の設定(P284)

システム音量

電話着信音響

電話受話發展

**SHAMSE** 

リモコン操作者

4万 音声の設定

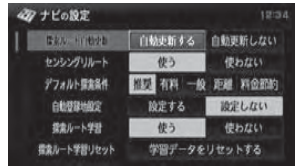

<sub>mngh979</sub><br>ナビ機能に関する設定を行うことができます。

#### AV の設定 (P284)

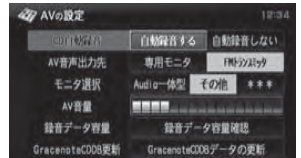

mngh980<br>オーディオ機能に関する設定を行うことができます。

≫次ページへつづく≫

#### 音声認識の設定 (P53)

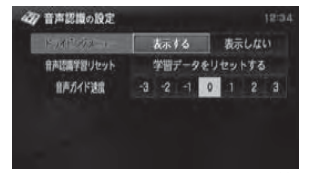

<sub>mngh981</sub><br>音声認識に関する設定を行うことができます。

#### VICS の設定 *(P285)*

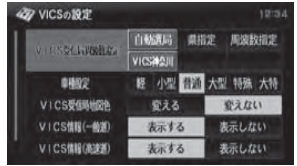

wingh982<br>、**VICS**機能に関する設定を行うことができます。

#### 学習の設定 (P285)

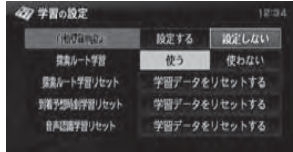

 mngh983 ナビ機能のルート探索や音声認識に関する学習設定を行うことができます。

#### 通信の設定 (P224)

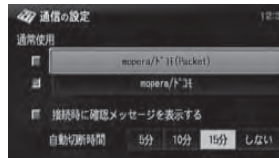

<sub>mngh984</sub><br>通信に関する設定を行うことができます。

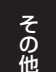

ブラウザの設定(P285) 47 ブラウザの設定 中心中国新聞 5分 10分 15分 しない 画像表示  $#5$ LAW 文字コード判別 自動刊別 JIS ELC SJIS

mngh985<br>、ブラウザ機能に関する設定を行うことができます。

#### メールの設定 *(P227)*

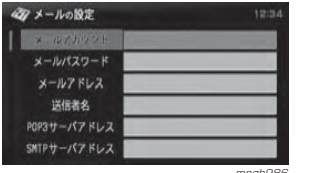

mngh986 メール機能に関する設定を行うことができます。

#### iMode の設定 (P286)

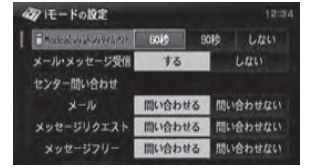

mngh987 iMode機能に関する設定を行うことができます。

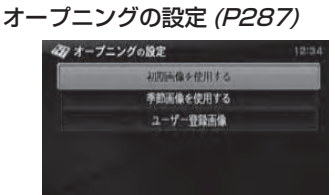

mngh988<br>オープニング画面に関する設定を行うことができます。

#### システムの補正(P290)

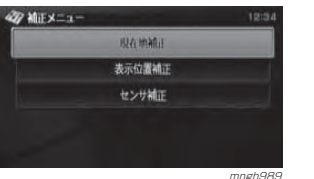

mngh989 現在地の補正や機器の補正を行うことができます。

#### 機器チェックと確認 (P286)

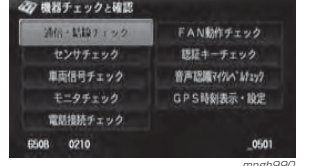

mngh990 本機の機械的なチェックや確認を行うことができます。

## その他の設定(P286)

お客さまが変更する必要はありません。

# 設定内容の詳細

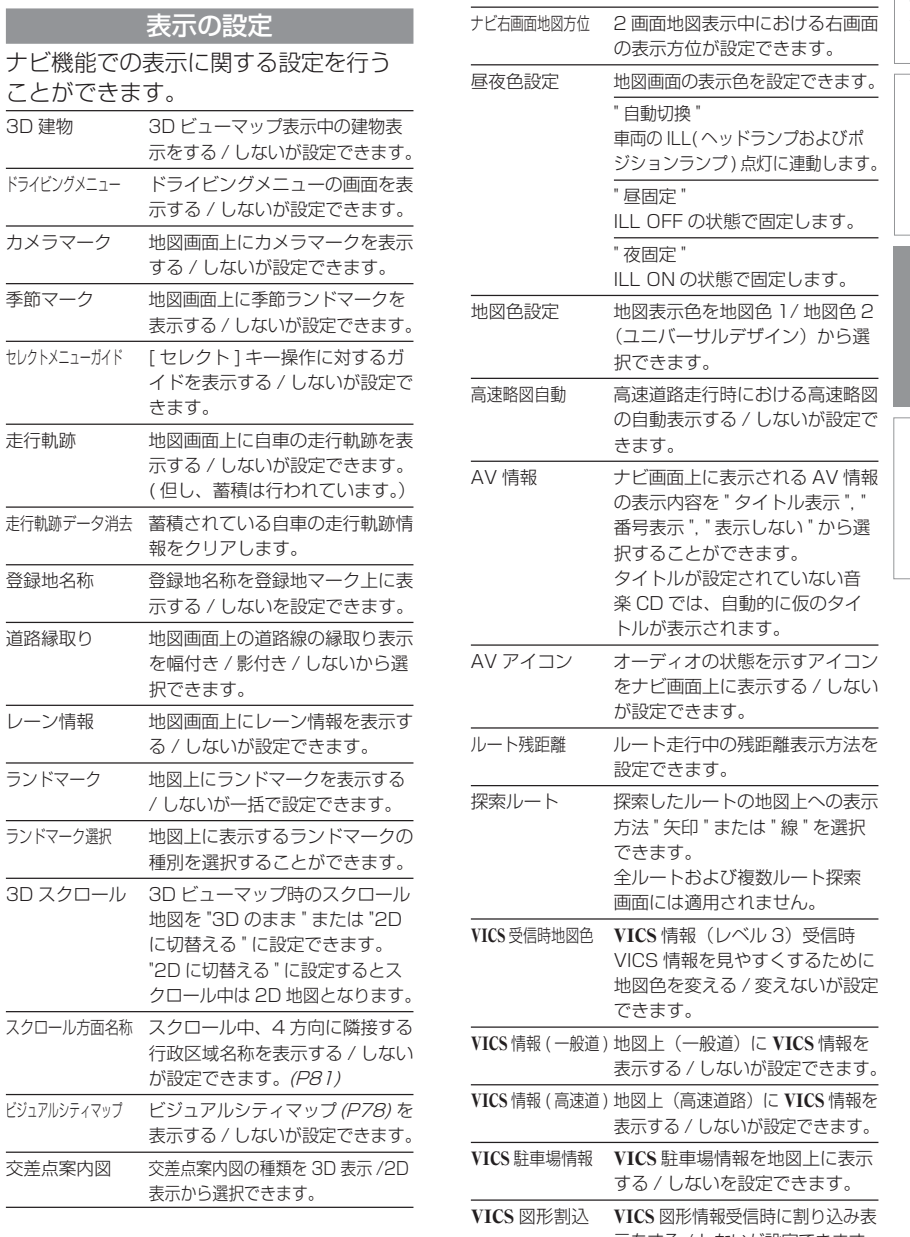

多重放送 の表示方位が設定できます。 昼夜色設定 地図画面の表示色を設定できます。" 自動切換 " 車両の ILL( ヘッドランプおよびポ ジションランプ)点灯に連動します。 **一一一** ILL OFF の状態で固定します。 " 夜固定 " ILL ON の状態で固定します。 地図表示色を地図色 1/ 地図色 2 (ユニバーサルデザイン)から選 択できます。動 高速道路走行時における高速略図 の自動表示する / しないが設定で きます。 ナビ画面上に表示される AV 情報 の表示内容を " タイトル表示 ", " 番号表示 ", " 表示しない " から選 択することができます。 タイトルが設定されていない音楽 CD では、自動的に仮のタイ トルが表示されます。 1ン オーディオの状態を示すアイコン をナビ画面上に表示する / しない が設定できます。 ルート残距離 ルート走行中の残距離表示方法を設定できます。 探索したルートの地図上への表示 方法 " 矢印 " または " 線 " を選択 できます。全ルートおよび複数ルート探索 画面には適用されません。 S受信時地図色 VICS 情報 (レベル 3)受信時 VICS 情報を見やすくするために 地図色を変える / 変えないが設定 できます。 (一般道) 地図上 (一般道)に VICS 情報を 表示する / しないが設定できます。 高速道) 地図上 (高速道路)に VICS 情報を 表示する / しないが設定できます。 駐車場情報 VICS 駐車場情報を地図上に表示 する / しないを設定できます。 図形割込 VICS 図形情報受信時に割り込み表示をする / しないが設定できます。 テ<br>ク J a ノ v ロ a ジ機 能 機能の設定

F M 文 字

シ ョ ト カ ット

設定内容の詳細283

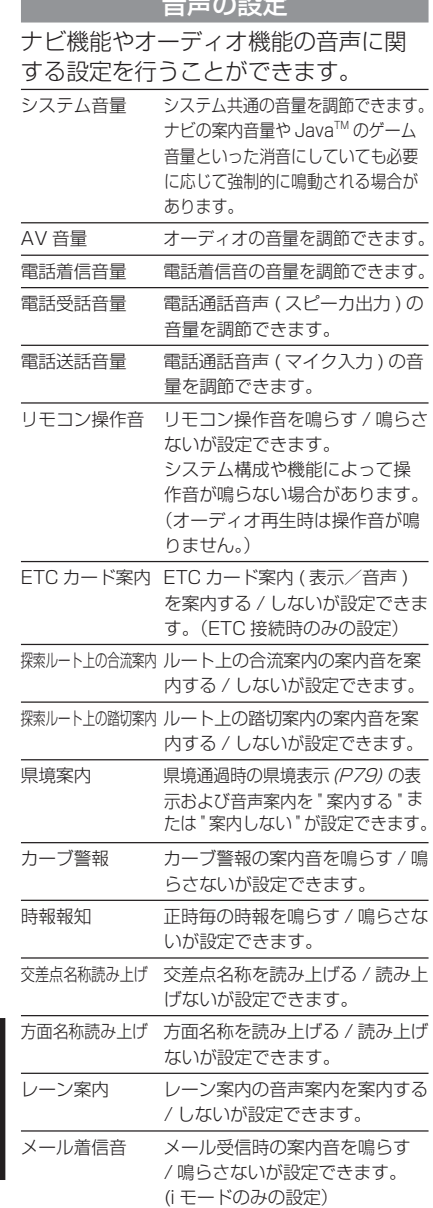

こうしゃ かんしゅう アイディング

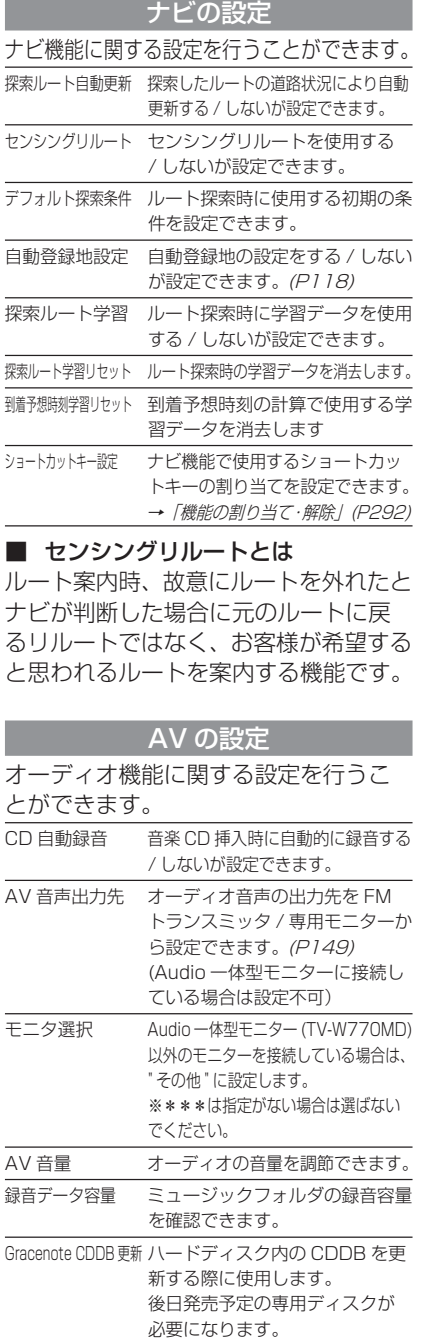

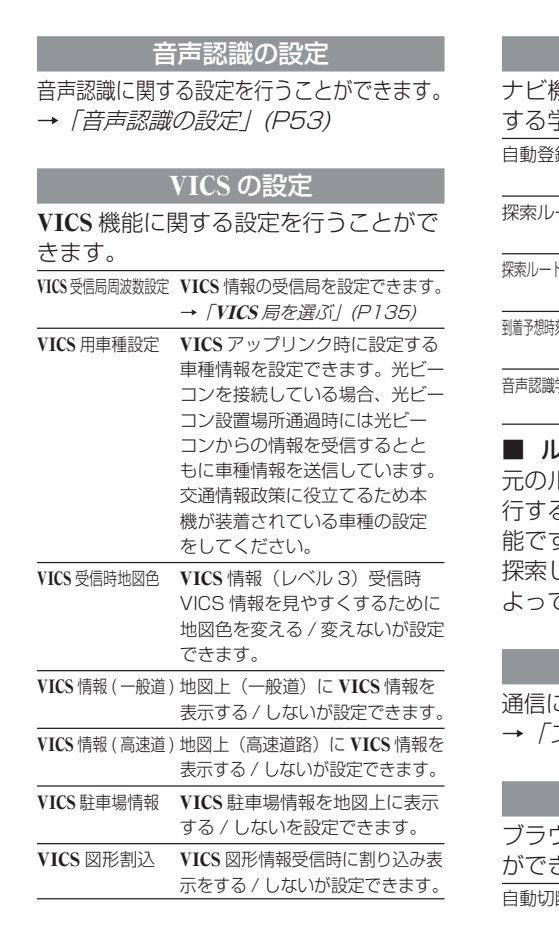

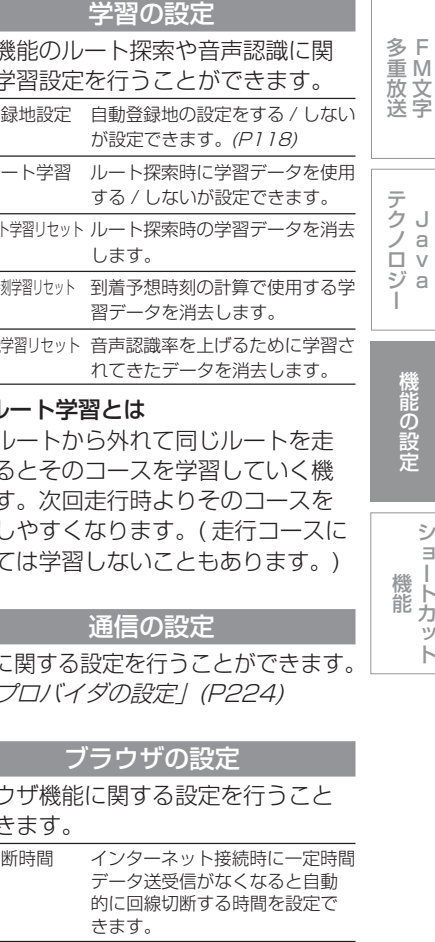

ショートカット

画像表示 インターネットのブラウザ表示時 の画像表示をする / しないが設定 できます。 文字コード判別 インターネットのブラウザ表示時 に使用する文字コード判別方法 を設定できます。

#### メールの設定

メール機能に関する設定を行うことができます。

<sup>→</sup>「メールの設定」(P227)

AV 音声出力先 オーディオ音声の出力先を専用モ

ニター /FM トランスミッタから 設定できます。(P149) (Audio 一体型モニターに接続し ている場合は設定不可)

#### iMode 設定

i モード機能に関する設定を行うことが できます。iMode 読み込みタイムアウト i モードのブラウザ表示時の読み 込みタイムアウト時間を設定で きます。タイムアウトしても回線は接続されたままです。

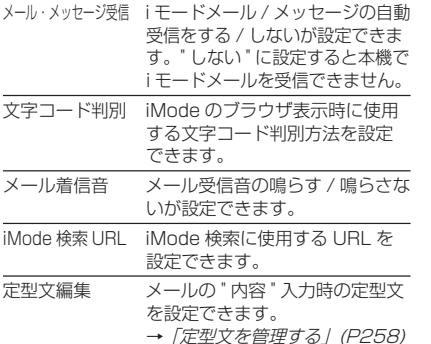

#### センター問合わせ

センター問い合わせる / 問い合わせない を選択できます。

" 問い合わせる " に設定するとセンターに着信して いれば本機に受信することができます。

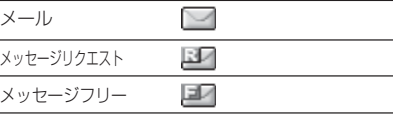

#### オープニング画像設定

オープニング画像の変更が行えます。<sup>→</sup>「オープニング画像を変更する」(P287)

#### システムの補正

現在地の補正や機器の補正を行うこと ができます。<sup>→</sup>「システムの補正」(P290) そ の 他

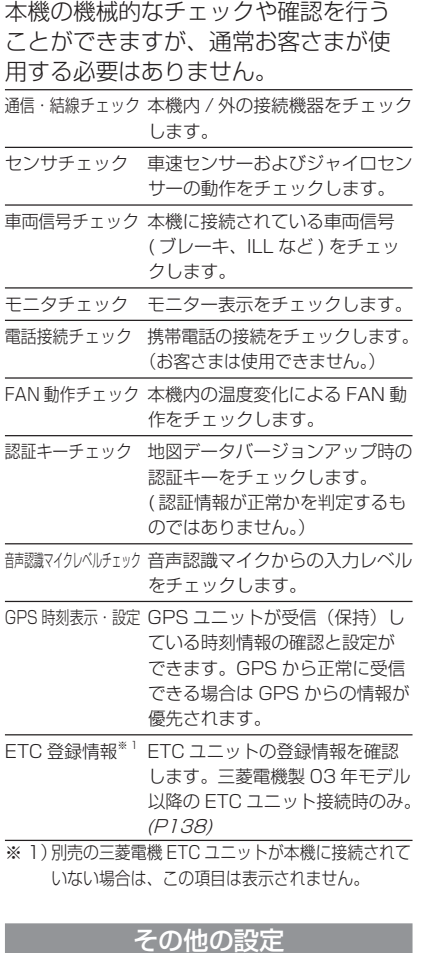

機器チェックと確認

販売店様向けの設定です。お客さまが使用する必要はありません。

## オープニング画像を変更する

工場出荷時のオープニング画像 ( 初期設 定画像 ) はお客さまが任意で変更するこ とができます。変更できる画像には、季節に応じて自動的にかわっていく " 季節画像 " や、お客 さまがデジタルカメラ等で取り込んだ画像を設定できる " ユーザー登録画像 " が あります。

### ○ お知らせ

◎ 本機では読み込むことのできないメディアやファイル形式の画像があります。**→ 「画像を用意する」(P288)** 

## ■ 「モード1キーを押す " 機能設定 " を選択し [ 実行 ] キーを

押す $4x + -k$ O officats said ● インターネット ■ 電話 ■ i Mode Y Java" < PD ETCRE 《三》 心雷情報 》 文字情報 227 機能設定 表示や音声など各種機能の設定を行います mngh717

#### ■ オープニングの設定 " を選択し [実行 ] キーを押す

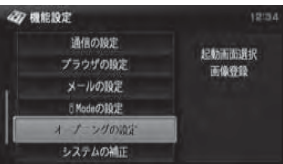

ux下、各項目を選んでオープニング画像の設 定を行ってください。

#### 多 重 放 送 初期設定画像工場出荷時の画像に戻すことができます。■ 『初期画像を使用する " を選択し テ<br>ク J [ 実行 ] キーを押す ノロジ 47 オープニングの設定 初期両保を使用する 手動画像を使用する ユーザー登録画像 機能の設定 mngh9932 " する " を選択し [ 実行 ] キーを押す オープニング画像の変更が完了します。季節画像機 能 オープニング画像が、季節に応じて自 動的にかわっていきます。 " 季節画像を使用する " を選択し [ 実行 ] キーを押す 47 オープニングの設定 初期画像を使用する 予防画像を使用する  $2 - 7 - 01156$ mngh99 2 " する " を選択し [ 実行 ] キーを押す **MITSUBISHI** CICIH **CAR NAVIGATION SYSTEM** 表示中の画面をオープニング画面に 設定しますか?  $35 L$ fru

F M 文 字

a v a

シ ョ ト カ ット

mngh995 オープニング画像の変更が完了します。
# ユーザー登録画像

お客さまが作成した画像を本機のオープニング画像として設定することができます。

#### ⊙お知らせ

◎ あらかじめ画像を「ユーザー登録画像リスト」へ登録しておく必要があります。→ 「画像の登録・削除」 (同じページ)

# " ユーザー登録画像 " を選択し [ 実行 ] キーを押す 47 オープニングの設定

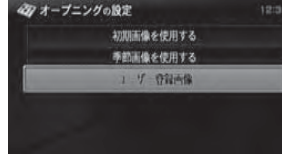

mngh996 mngh996

# 2 画像を選択し [実行] キーを押す

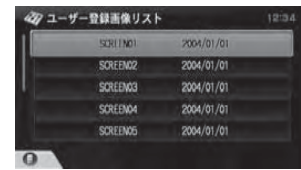

#### mngh1000 **3 " する " を選択し [ 実行 ] キーを押す**

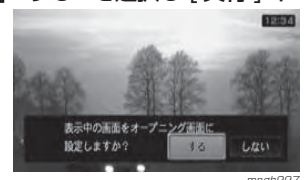

\_\_\_<br>オープニング画像の変更が完了します。

# 画像の登録・削除

この操作で登録した画像を " ユーザー登 録画像 " として使用することができます。

# 画像を用意する

以下の条件に基づいた画像のみを記録した CD-R を用意してください。 (フォルダ等は作らないでください。) 保存形式 JPEG 形式 ファイル名称 SCREEN01.jpg <sup>~</sup> SCREEN10. jpg にする。※「SCREEN」は大文字で半角※「01」~「101は半角数字 ※「.jpg」は小文字で半角データ容量 100KByte まで (1 ファイルあたり) 画像サイズ 490 ドット× 240 ドット 最高色数 65,536 色

### ○ お知らせ

- ※ 上記以外のファイル名称にすると画像を登録することができません。
- ※ 上記以外のファイルやフォルダが CD-R に記録 されていると、画像の登録ができない場合があります。
- ※ CD-R は必ずセッションをクローズしてください。 ※ 490 ドット× 240 ドットを超える画像の場合
- は全てを表示することはできません。 その場合、左上を基準に表示されます。◎ 最高 65,536 色の画像を表示できます。

# CD-R から画像を登録する

" ユーザー登録画像リスト " という場所 に用意した画像を登録します。ユーザー登録画像リストには工場出荷時、1 件も登録されておりません。

# CD-R を本機に挿入する(P152)

#### **2 " ユーザー登録画像 " を選択し** [ 実行 ] キーを押す

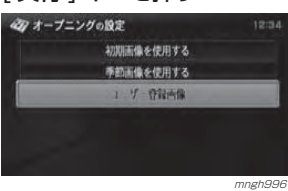

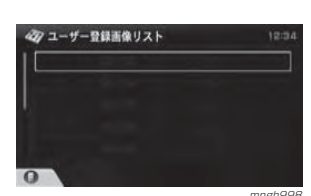

ユーザー登録画像リストが表示されます。<br>ユーザー登録画像リストが表示されます。

### ■ 「セレクト1キーを押す **4 [セレクト] キーで "DISC 情報 " を** 選択し決定する

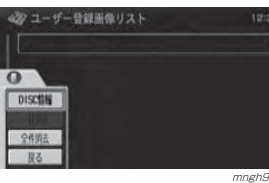

CD-R 内の画像リストが表示されます。<br>CD-R 内の画像リストが表示されます。

#### $\odot$  お知らせー

◎ 画像リストは最大 10 件までしか表示でき ません。

#### 65 登録したい画像を選択し [実行] キーを押す

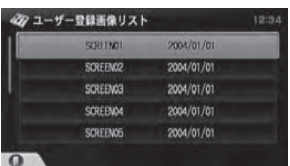

<sub>mngh1000</sub> mngh1000<br>画像の登録が完了します。

⊙お知らせ

◎ 画像は 10 件まで登録できます。

#### 画像を削除するユーザー画像リストから画像を削除します。 " ユーザー登録画像 " を選択し [ 実行 ] キーを押す 4万 オープニングの設定 初期画像を使用する 手筋画像を使用する U T ONAIR ユーザー登録画像リストが表示されます。<br>ユーザー登録画像リストが表示されます。 2 削除したい画像を選択し [セレクト] キーを押す 4万 ユーザー登録画像リスト **SOUTHOL**  $2004/01/01$ SORFFACO 2004/01/01 SCREENO3 2004/01/01

ト

F M 文 字 多 重 放 送

テ<br>ク J a v a ジ ノ ロ

#### mngh1000 ■ 【セレクト 】 キーで "1 件消去 " を 選択し決定する

2004/01/01

2004/01/01

**SCREENO4** 

SCREENCE

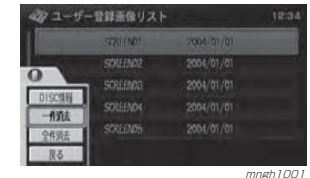

(リポ細らせ

◎ " 全件消去 " を選択した場合、登録されたす べての画像を消すことができます。

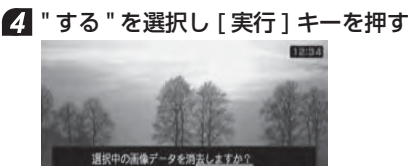

<sub>mngh1002</sub><br>選択した画像の削除が完了します。

 $14.5$ 

しない

288

# システムの補正

現在地の補正や機器の補正を行うこと ができます。

# ■ 「モード1キーを押す

#### 2 "機能設定 " を選択し [ 実行 ] キーを押す

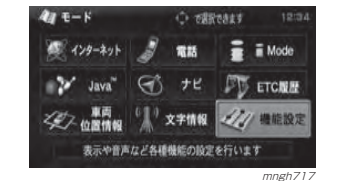

#### 8 "システムの補正 " を選択し [ 実行 ] キーを押す

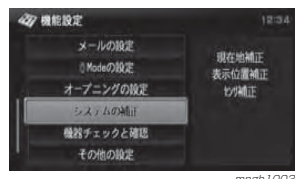

<sub>mngh1003</sub><br>以下、各項目を選んで補正を行ってください。

#### モニターの表示位置を補正

モニターに表示される、ナビ画面の位置 を調整します。

#### " 表示位置補正 " を選択し [実行] キーを押す

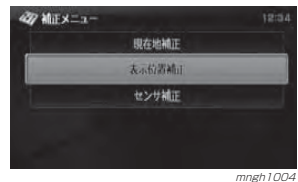

2 | ジョイスティック 1 上下左右で表 示位置が均等になるように調整し[ 実行 ] キーを押す

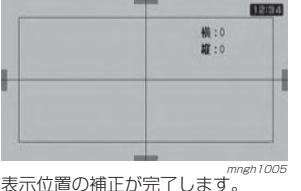

#### 自車の位置を補正

実際の車の位置とナビ画面上に表示されている自車の位置がずれていた場合などに、この操作を行い補正することができます。

#### $O$  お知らせー

◎ 通常は GPS 衛星からの情報を元に自動補正して います。

■ "現在地補正 " を選択し [ 実行 ] キー を押す

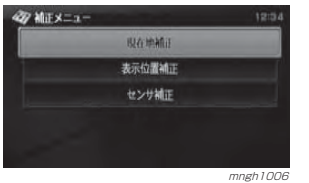

2 スクロール地点を実際の車の位置に 合わせ [ 実行 ] キーを押す

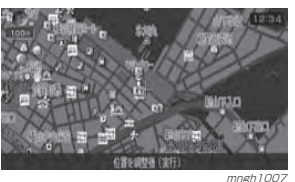

#### **8 「ジョイスティック 1 左右で自車の** 向きを調整し [ 実行 ] キーを押す

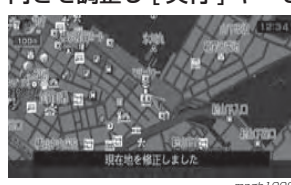

自車位置の補正が完了します。 *mngh1008* 

### $\odot$  お知らせー

◎ GPS が正常に受信出来ている場合は、 GPS の測位が優先されます。

#### センサーレベルの確認と消去

車速センサー・ジャイロセンサーは自 動学習によりレベルがあがります。

#### レベルの確認

車速センサー・ジャイロセンサーのレベルを確認することができます。

#### **イ** "センサ補正 "を選択し [実行 ] キー を押す

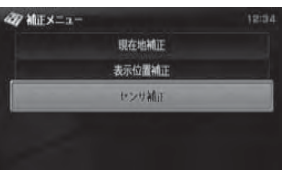

<sub>mngh1011</sub><br>車速センサー・ジャイロセンサーのレベルを 確認することができます。

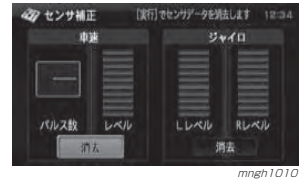

# レベルを消去する

以下の状況の時にはセンサーレベルを消去し、再度学習をやり直す必要があります。

- ・ 本機を他の車に乗せ換えたとき ( 車 速・ジャイロ両方 )
- ・ タイヤを交換したとき ( 車速のみ ) ・ 本機の取付角度を変更したとき ( ジャ イロのみ )

# " センサ補正 " を選択し [ 実行 ] キー を押す

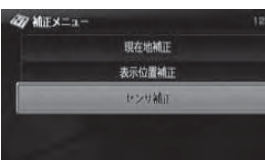

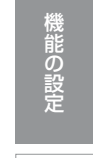

 $z_j$ ョ

> トカッ ト

機 能

F M 文 字 多 重 放 送

テ<br>ク J a ノ v ロa ジ

#### mngh1011 2 車速またはジャイロの "消去"を選 択し [ 実行 ] キーを押す <br センサ補正 [実行]でセンサデータを満去します 1202 山本  $3u/d\Omega$

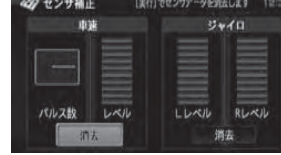

mngh1010

# " する " を選択し [ 実行 ] キーを押す

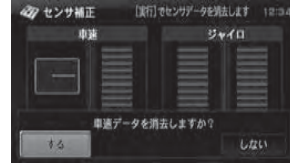

mngh1012 レベルの消去が完了します。 消去したデータの復旧はできません。

# **ショートカット機能**

# 機能の割り当て・解除

ショートカット機能とはリモコンの [ テ ンキー ] に各ナビ機能操作を割り当てる ことができる機能です。[\*],[0],[#]キー以外の[1]~[9]キー に割り当てることができます。割り当て後、[ テンキー ] のいずれかを 押すことでその機能へダイレクトに移動することができます。

■ [モード] キーを押す 2 "機能設定 " を選択し [ 実行 ] キーを押す  $4x + -8$ **COMPANY 横 インターネット 2 電話 画 I Mode** Y Java" ( + D ETCNE 《《人 仙宮時報》 文字情報 227 海胆胶定 表示や音声など各種機能の設定を行います mngh717 " ナビの設定 " を選択し [ 実行 ] キー を押す

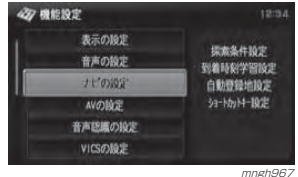

#### **4 "ショートカットキー設定 "を選択** し [ 実行 ] キーを押す

 $20 + 160$ **OBRIGUES** 除定する 設定しない 提案ルート学習 使う 使わない 学習データをリセットする 提案ルート学習リセット 到着予想時評習リセット 学習データをリセットする □ 第二ショートカットト 設定を変更する 提案ルート自動更新 自動更新する 自動更新しない

mngh968

ショートカットキー割り当て 自宅1を目的地として探索 (推奨) 光図版本 地点登録

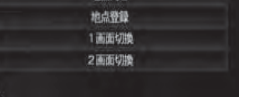

mngh969

ショートカット機能のリストが表示されます。

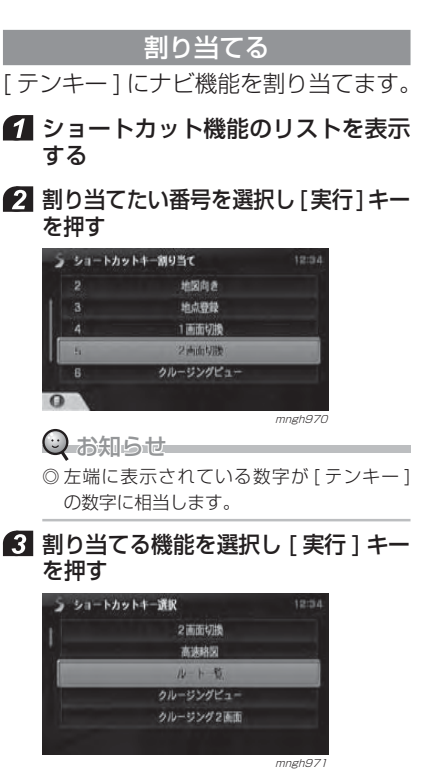

 $\odot$  お知らせー

◎ 工場出荷時、すでに機能が割り当てられていま す。その機能を別の機能に割り当て直します。

選択した番号のキーに機能が割り当てられます。

### 解除する

「テンキー1に割り当てられた機能を解 除します。

1ショートカット機能のリストを表示 する(P292)

#### 2 解除したい機能を選択し [セレクト] キーを押す

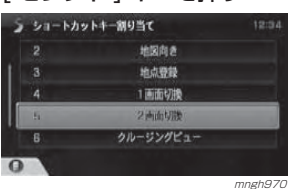

#### **6 「セレクト1キーで"1 項目消去"を** 選択し決定する

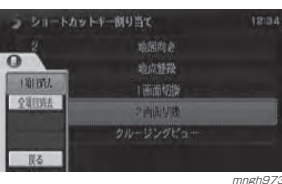

# $\odot$  お知らせー

◎ " 全件消去 " を選択すると割り当てられた機 能をすべて解除します。

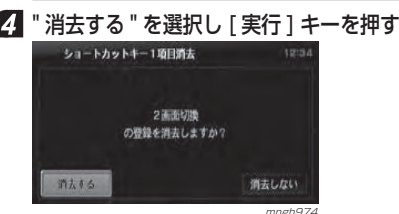

<sub>mngh974</sub><br>選択した機能がショートカットキーから解除 されます。

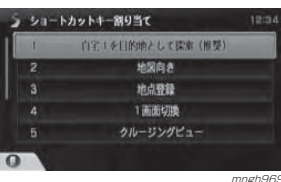

F M 文 字 多 重 放 送

そ の 他

# 割り当てできる機能について

ショートカットキーとして割り当てで きる機能は以下のとおりです。

#### ■ 地点検索機能

- お知らせ ◎ " 機能番号 " の [1] <sup>~</sup> [9] は工場出荷時にすでに 割り当てられている機能です。 そのままでもご使用になれますが、お好みで別の機能に割り当ててご使用ください。 ◎ " 参照頁 " はその機能に相当する説明を本書で記
- 載しているページです。

### ■ ビュー切換機能

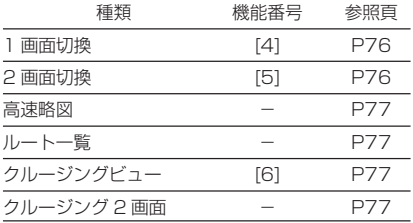

#### ■ ルート探索機能

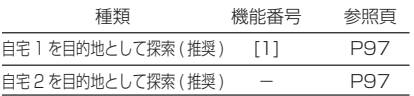

# ■ 地図操作機能

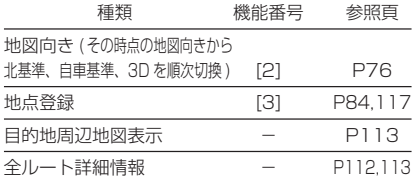

#### ■ VICS 関連機能

そ の 他

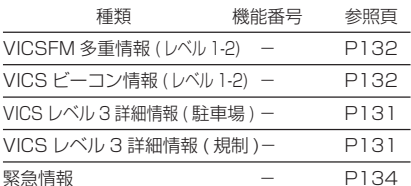

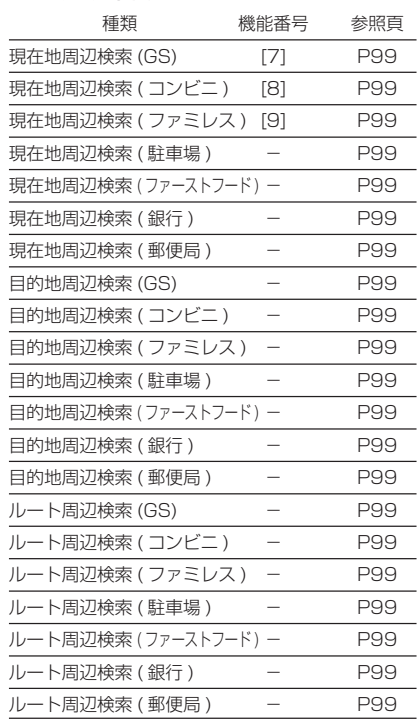

# **困ったときは**

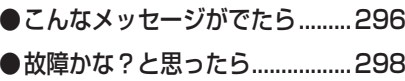

#### 294割り当てできる機能について

# こんなメッセージがでたら

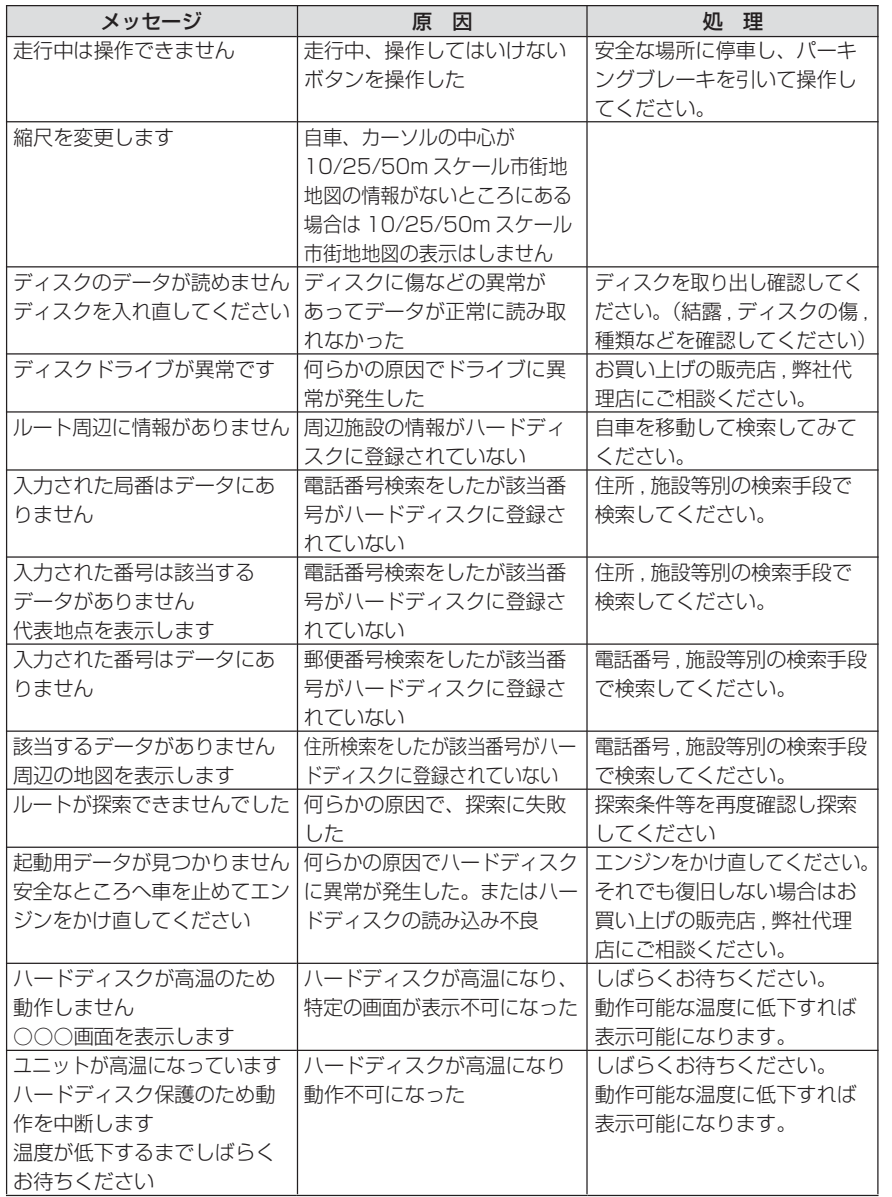

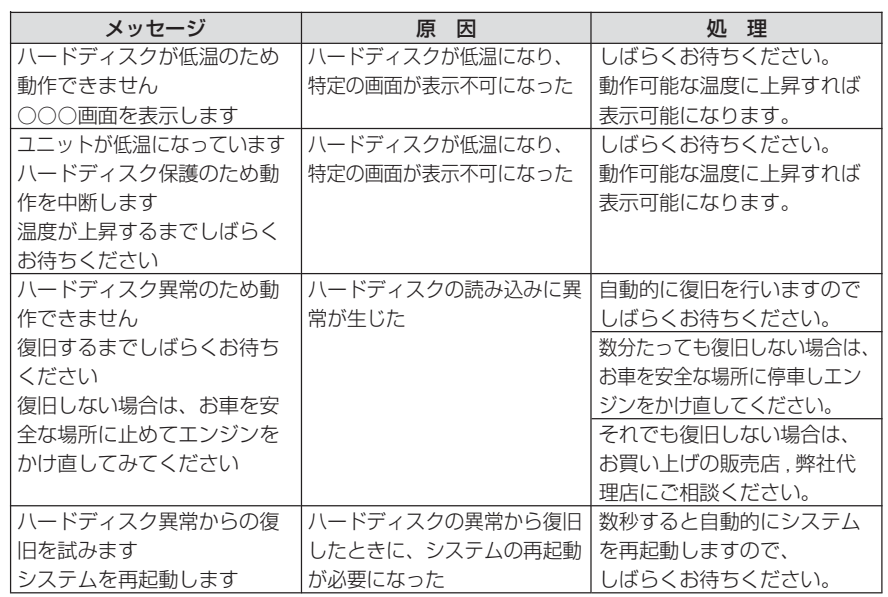

# 故障かな?と思ったら

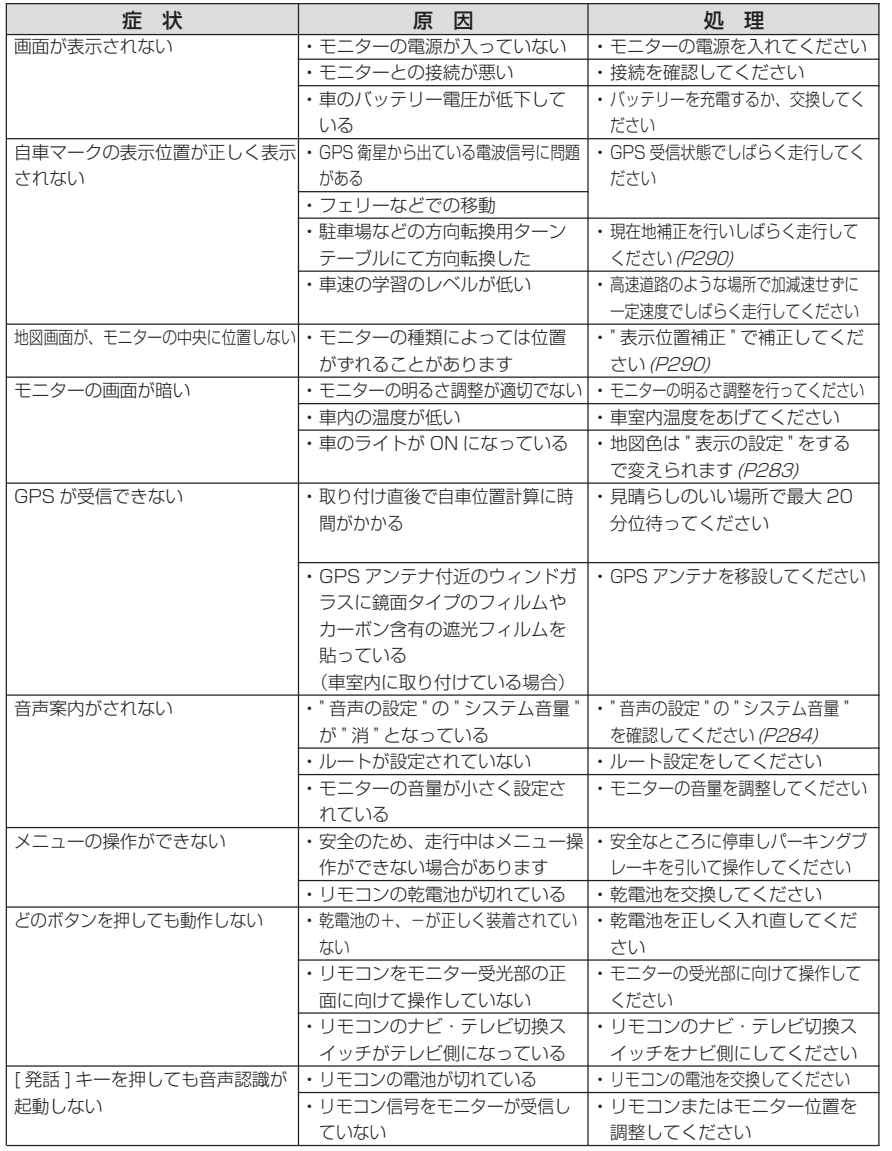

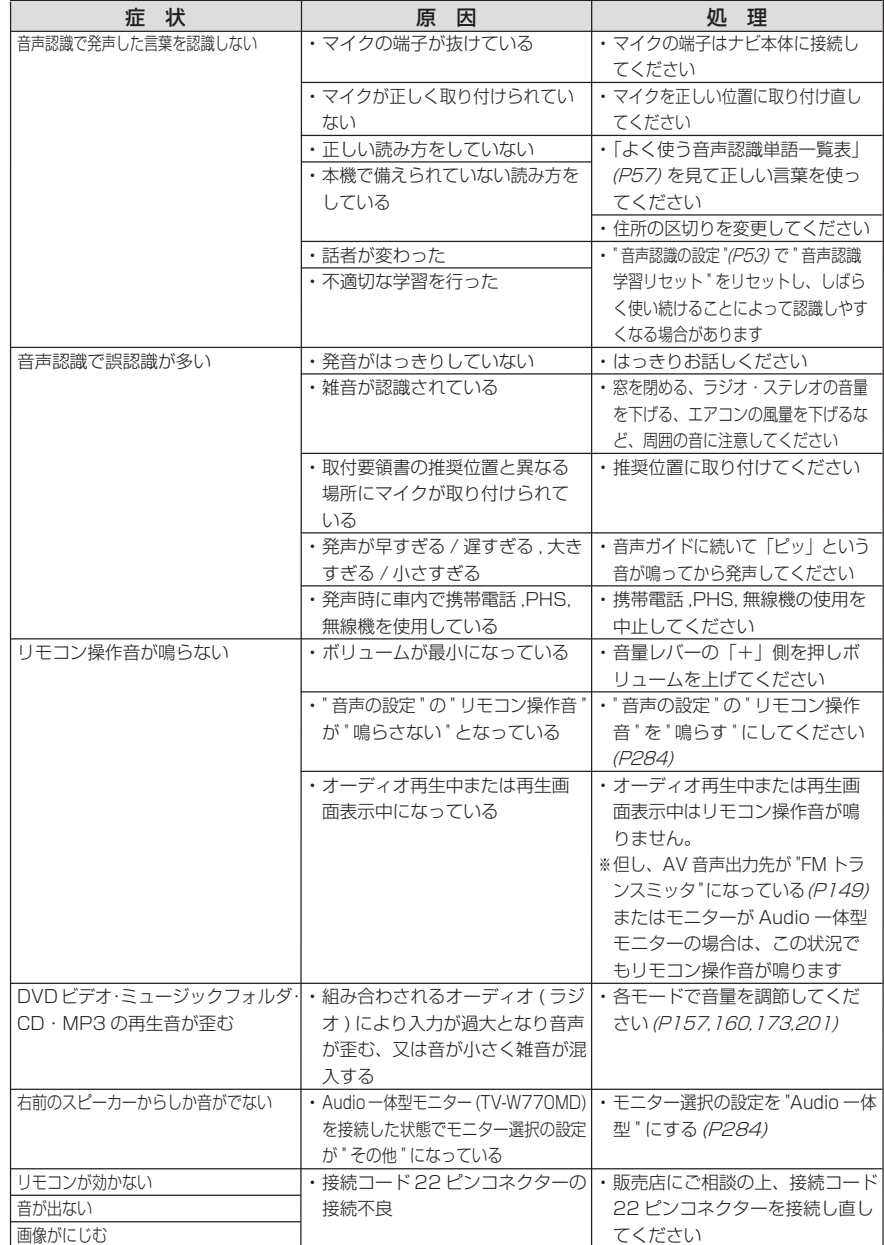

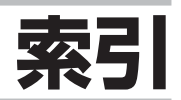

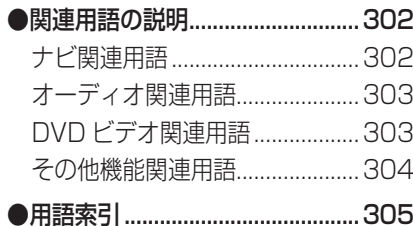

# 関連用語の説明

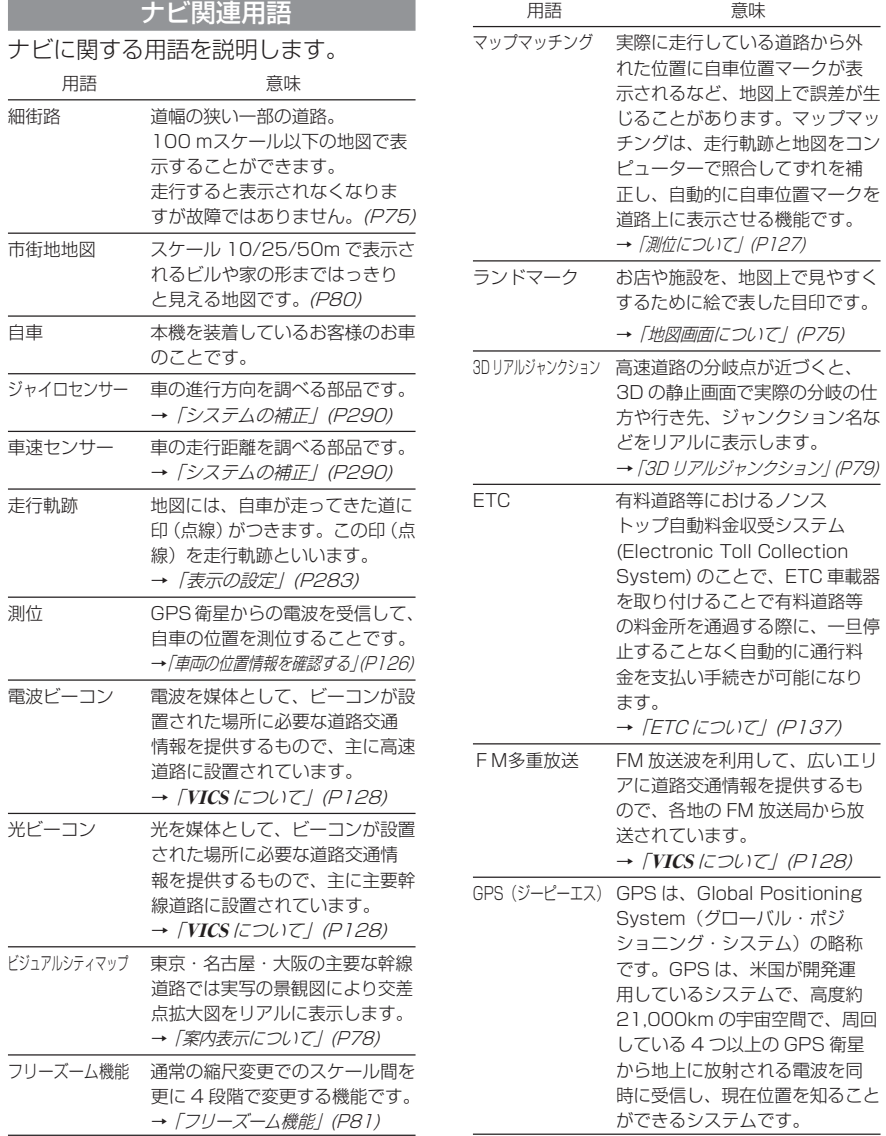

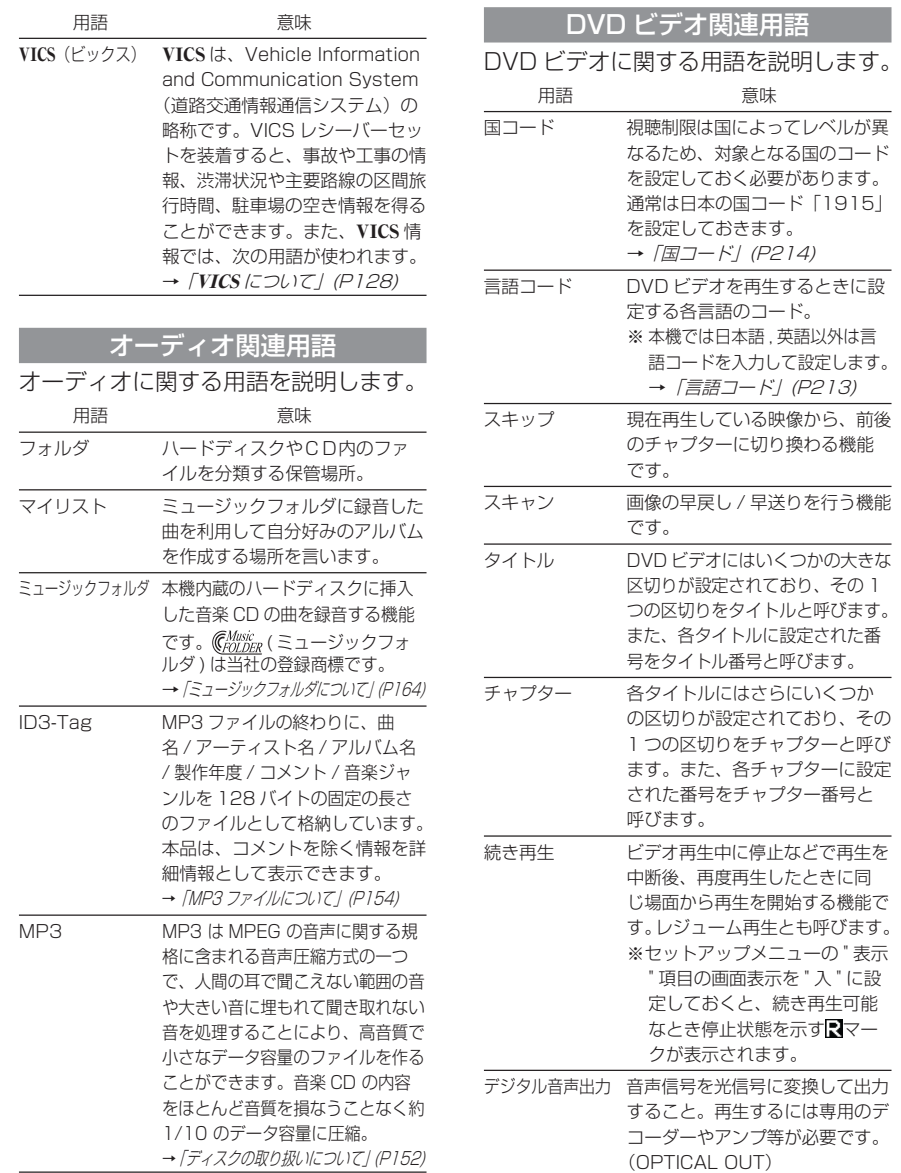

≫次ページへつづく≫

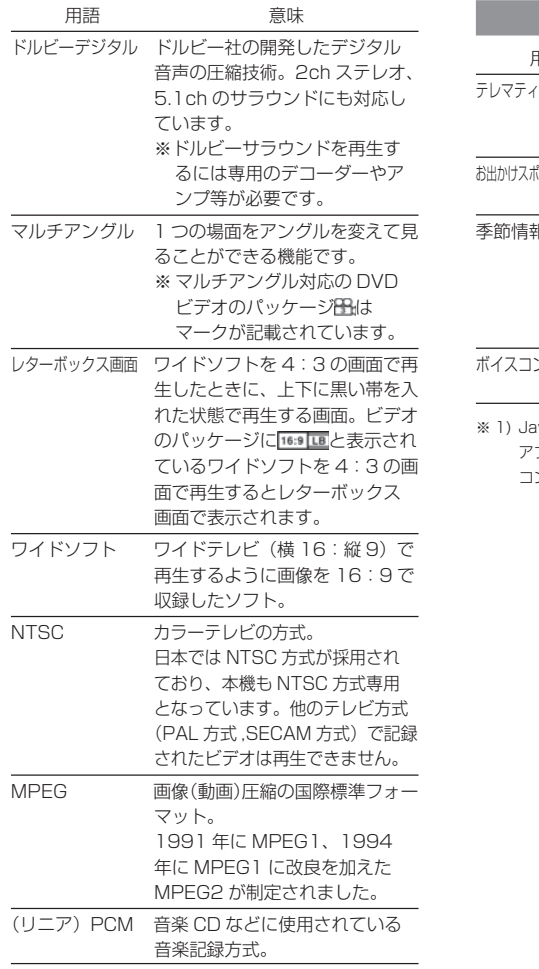

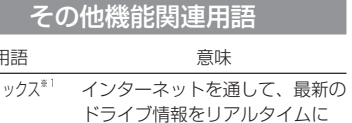

# 表示します。

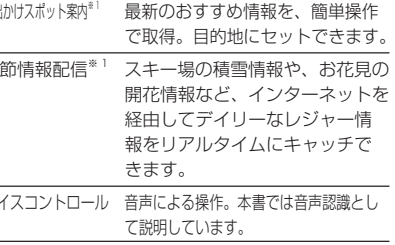

i 1) Java™ テクノロジーのアプリの種類です。 アプリの操作に関しては別紙「Java™テクノロジー コンテンツ説明書」を参照してください。

# 用語索引

# 本用語索引では、使用したい機能をすばやく見つけるために、各機能のキーワードの みを記載しています。他のページにも下記の言葉が記載されている場合があります。

 $.201$ 

 $126$ 

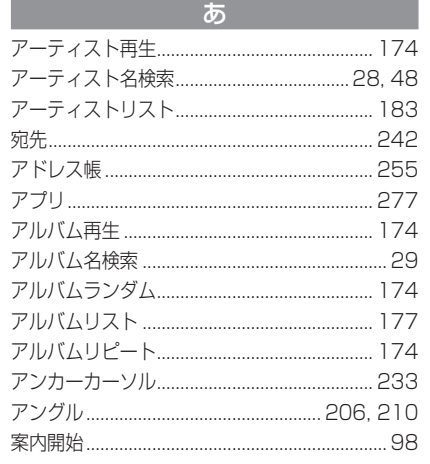

*Communication CA* 

位置情報

一般優先………………………………………………… 107 インターネット接続.................... 218, 223, 228  $\overline{a}$ 

 $\vec{z}$ 

お 

音声認識 しゅうしゃ しゅうしゃ いっぽん いっぴん いっぴん いっぴん おおし おおし おおし おおし おおし はんしゃ はんしゃ はんしゃ はんしゃ はんしゃ 

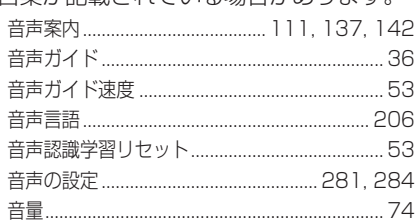

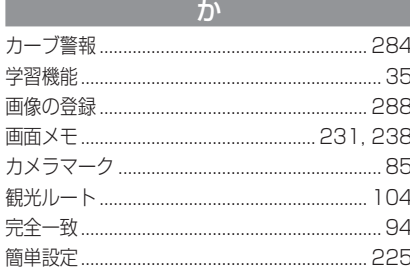

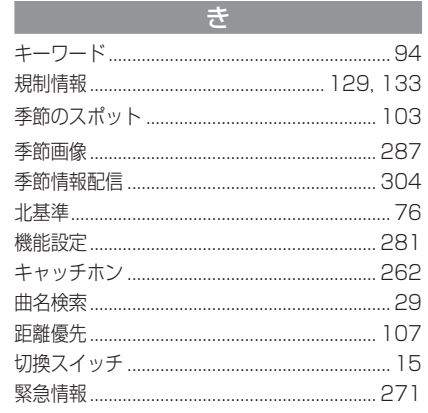

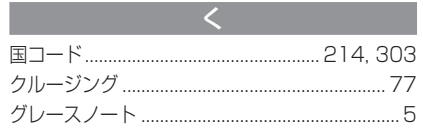

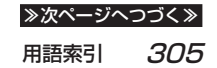

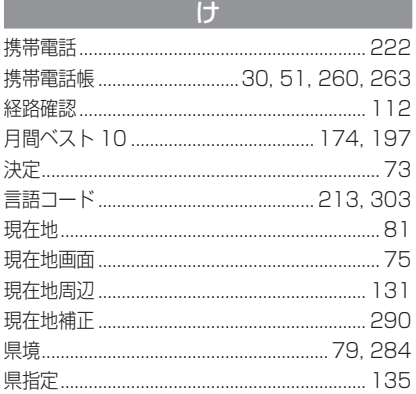

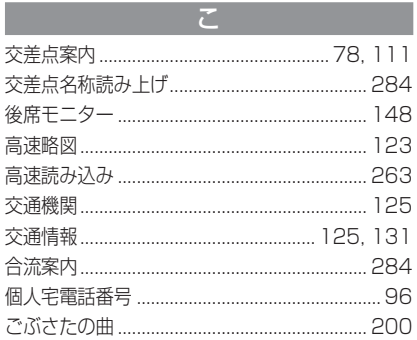

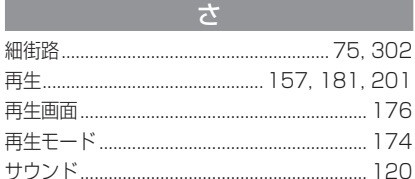

ς

 $\overline{\Lambda}$ 

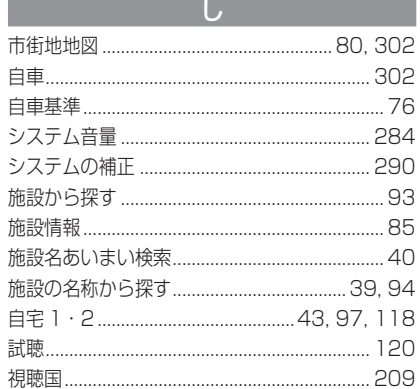

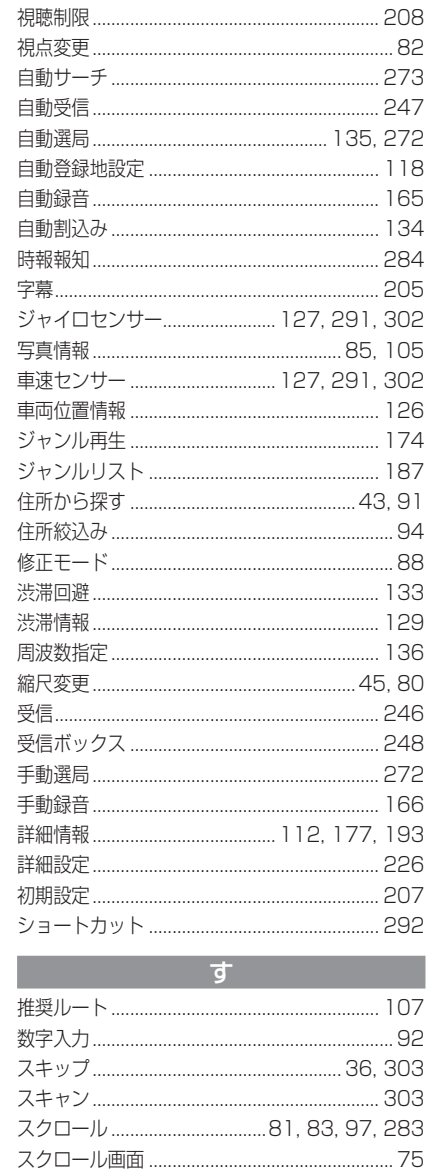

.80

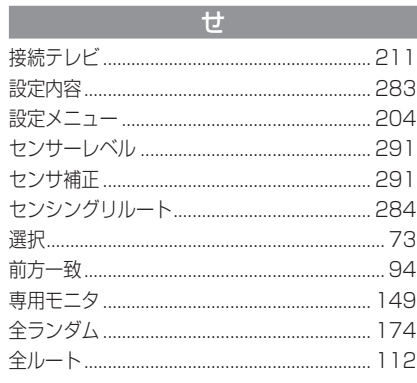

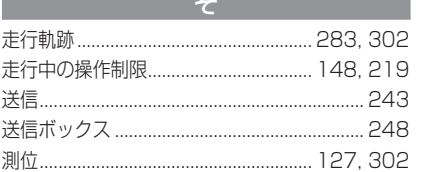

the control of the control of the control of the

the control of the control of the control of the control of the control of the control of

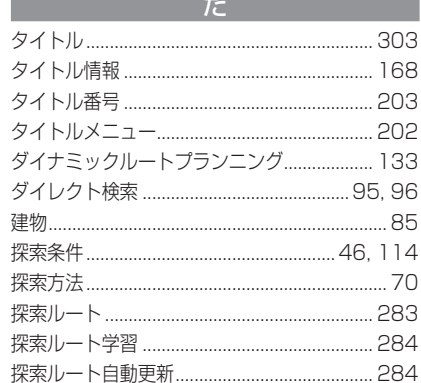

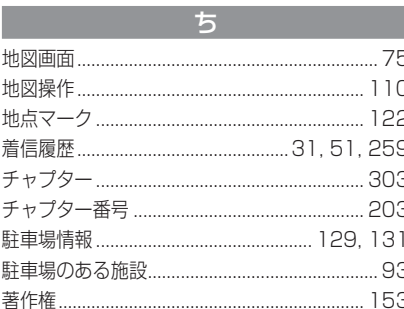

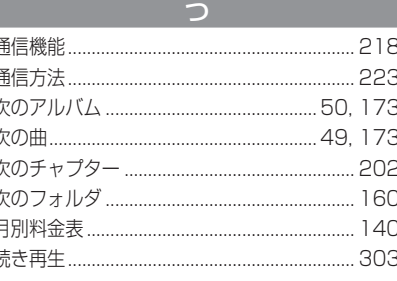

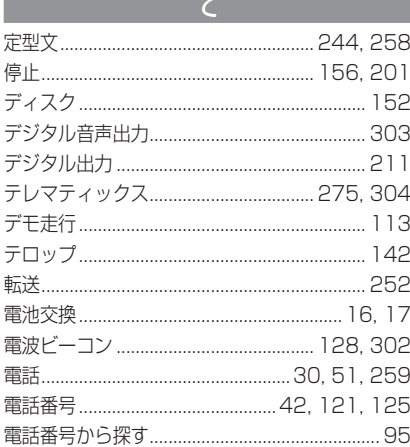

# と ドラコン (ドライビングリモコン)............ 17, 23 トラックリスト .......................... 159, 189, 194

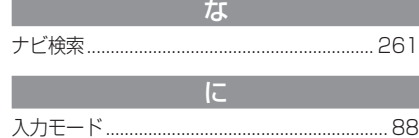

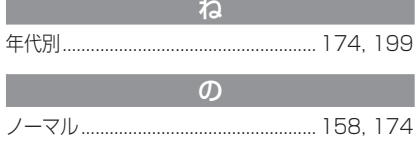

ノンストップ自動料金収受システム.... 137, 302

and the control of the control of the control of the control of the control of the control of the control of the

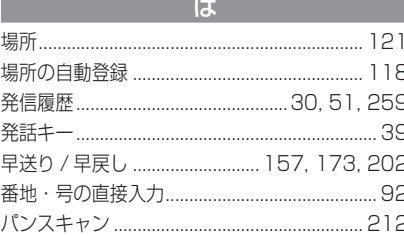

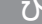

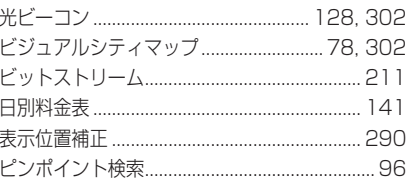

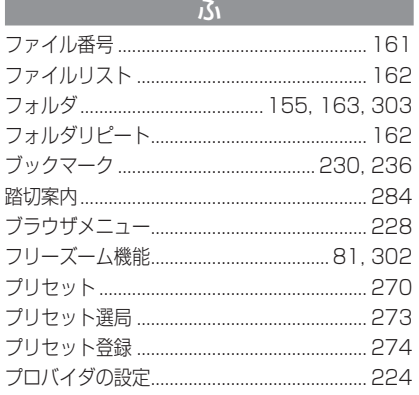

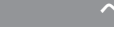

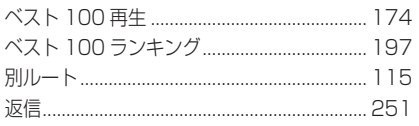

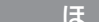

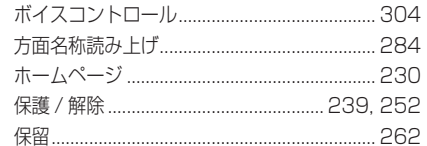

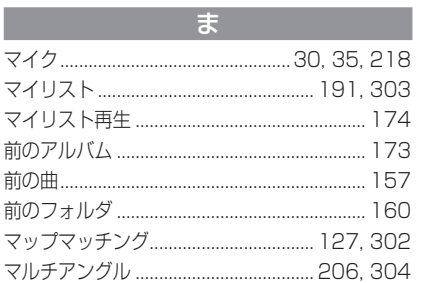

 $\overline{\partial}$ 

ミュージックフォルダ................... 48, 164, 303

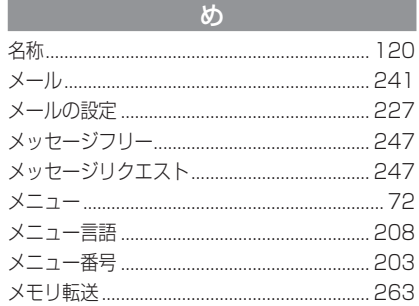

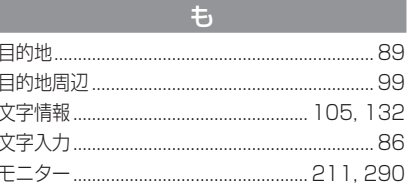

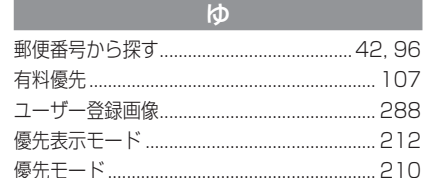

 $\overline{\mathbb{R}}$  $\frac{1}{2}$ 

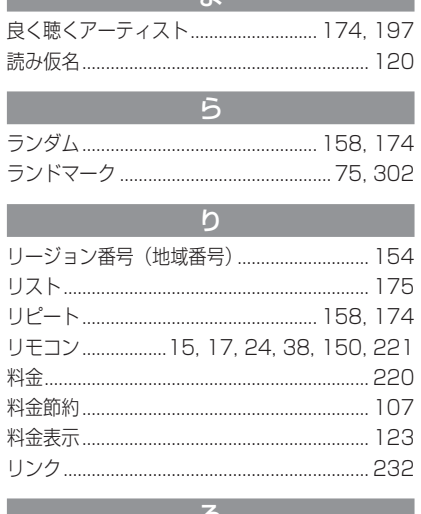

the control of the process of the

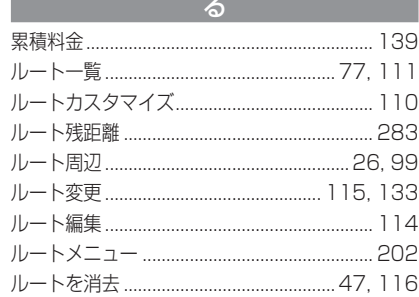

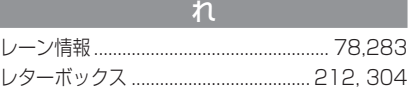

the control of the control of the control of the control of the control of the control of

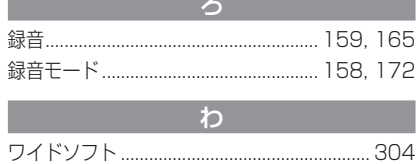

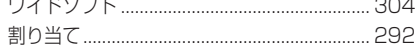

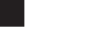

窬

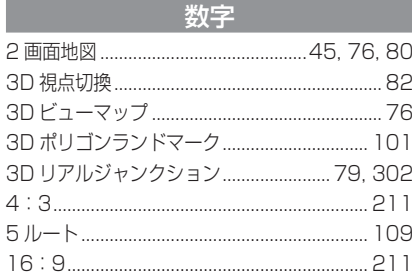

#### アルファベット

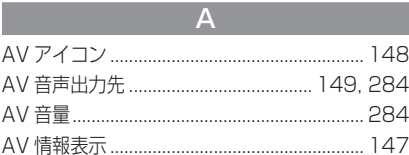

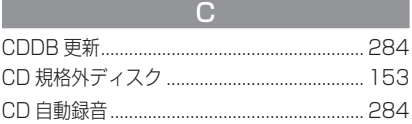

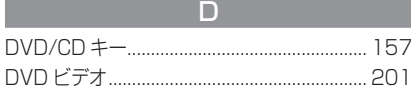

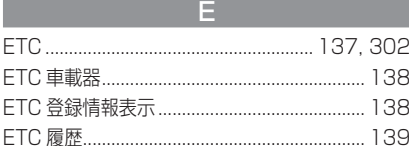

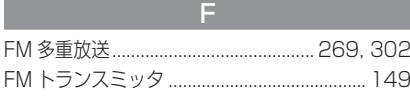

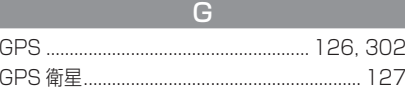

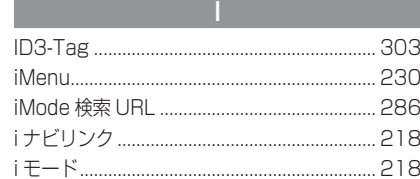

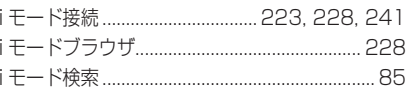

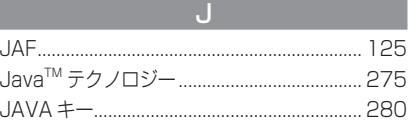

LLINE ................................................................... 211

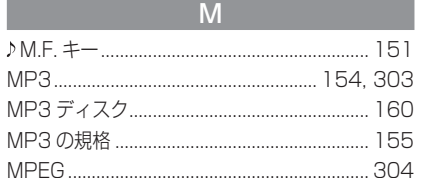

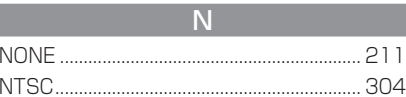

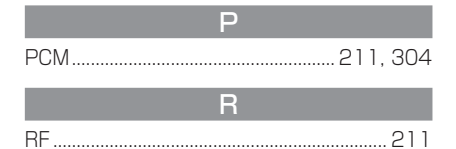

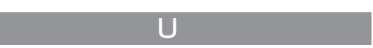

URL 入力 ................................................ 229, 279

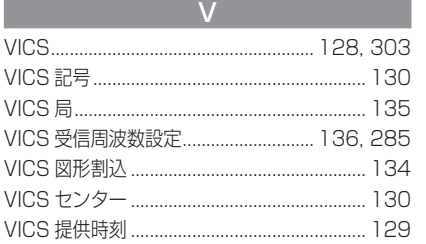

# オーディオ機器への接続について

### 機器の音声出力端子について

音声出力端子としてアナログ音声出力端子 (ステレオミニジャック) とデジタル音声 出力端子が設定してあります。

#### ■ 出力される音声信号の種類について

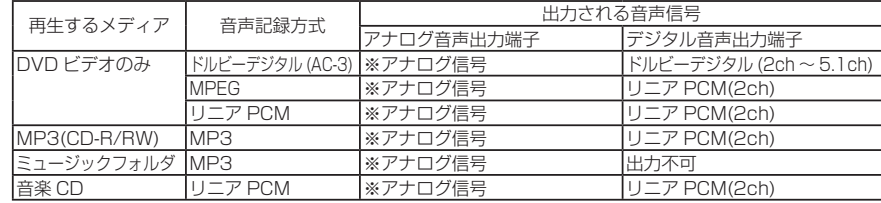

※ 電源が ON のままデジタル音声出力端子にコネクターを接続しても、アナログとデジタルの音声出力は切り 換わりません。

電源 ON 時にコネクターの接続の有無を検知して音声出力を切り換えるため電源を OFF 状態にして接続し てください。

※ スタンドモニターパッケージでは、テレビ音声を本機アナログ音声出力端子から出力することは出来ません。テレビ音声はテレビチューナーからの FM トランスミッタ出力でお楽しみください。

#### システム構成について

工場出荷時は、オーディオ音声がモニターのスピーカーから出力される設定になっております。

車両のスピーカーからオーディオ音声を出力させたい場合は以下のように設定してください。

#### ●本機へ接続できないオーディオの場合

本機へケーブルなどを使用してオーディオに接続できないオーディオの場合は、オーディオの FM 音声として出力できます。AV 音声出力を "FM トランスミッタ " に設定 してくだい。

※本機側でのみ AV 音声出力を "FM トランスミッタ " に設定してもテレビの音声は出力されません。 テレビチューナー側でも FM トランスミッターの設定をしてください。

#### ● Audio 一体型モニターの場合

当社製 Audio 一体型モニター(TV-W770 MD)と接続している場合は、「AV の設定」 (P284)" モニタ選択 " を "Audio 一体型 " に設定します。(音声の出力先は自動的に設 定されます。)

#### ●テレビの音声について

・本機のアナログ音声出力およびデジタル音声出力からテレビの音声は出力されません。

# システムアップ時の接続例

### ■ 本機のアナログ音声出力を他の機器に接続する場合

(センターユニット MD-H555LP,MC-H730 または MC-H910DB に接続する場合)

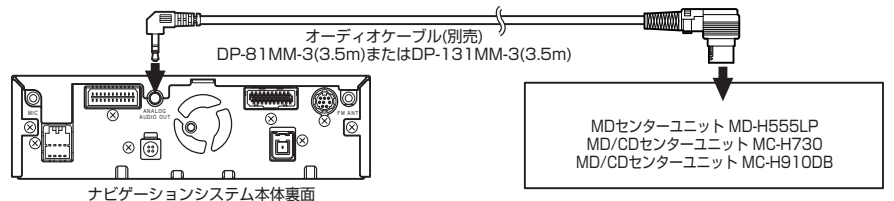

アナログ音声出力に別売のオーディオケーブルを接続し外部出力端子に接続します。※ 接続するオーディオケーブルはセンターユニットによって異なります。

#### ■ 本機のデジタル音声出力を他の機器に接続する場合の接続例

(MD/CD センターユニット MC-H910DB に接続する場合)

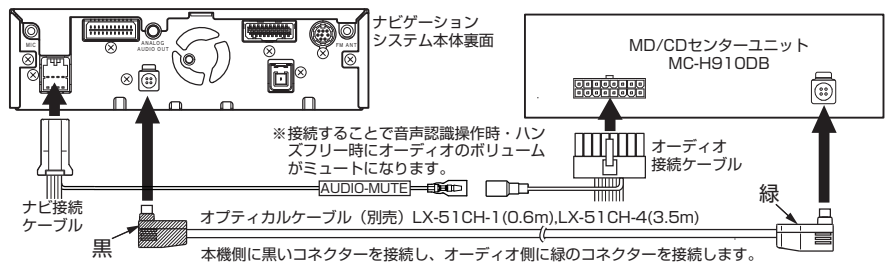

※ 当社製デジタル音声入力対応機器以外とは接続しないでください。

正しく接続されていない場合、刺激的な音や突然の大音量が発生し事故,故障の原因となる場 合があります。

※ 他の機器を接続する際は、必ず本機および接続する機器の電源を切ってから行ってください。電源を入れたままにすると異音が発生し、スピーカーを傷める恐れがあります。

# 定格・保証について

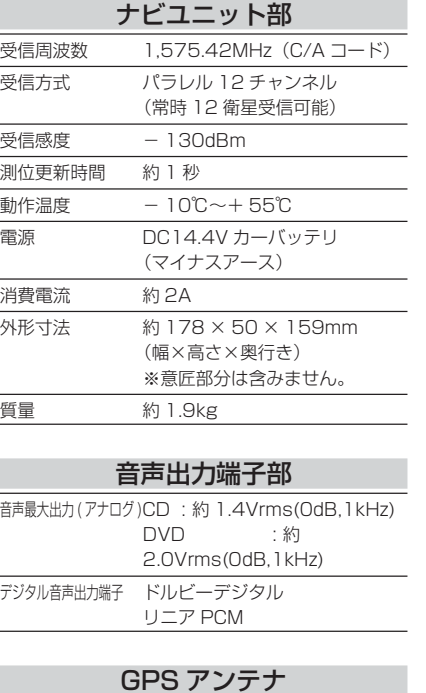

防水 防噴流仕様

方式 マイクロストリップ平面アンテナ

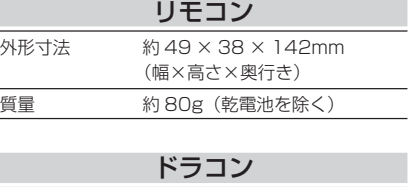

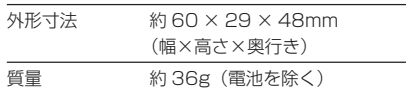

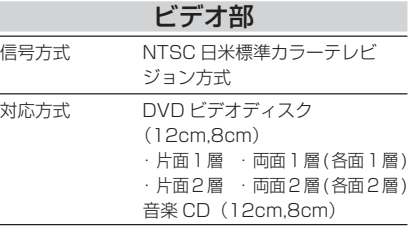

付属品

取付要領書をご覧ください。

### 保証書について

- この製品には保証書が添付されています。(但し、バージョンアップキットには添付されていません。)
- 所定事項の記入く販売店印>くお買い上げ日>および記載内容をお確かめのうえ、大切に保管ください。
- 万一故障した場合の無償修理期間は、お買い上げ日より 1 年間です。

#### アフターサービスについて

● 調子が悪いときは、まずこの取扱説明書をもう一度ご覧になってお調べください。

│保証期間中の修理は → →保証書の記載内容に基づいて修理いたします。詳しくは保証書をご覧ください。

保証期間経過後の修理は →修理によって機能が維持できる場合は、お客様のご要望により有償修理いたします。

● アフターサービス(修理や付属品のご購入)に関するお問い合わせは、お買い上げ店、別紙の地区別サービ ス店ならびに代理店相談窓口へご相談ください。

#### お問い合わせ先 三菱電機カーインフォメーションセンター

フリーダイヤル 0120-182710(土・日・祝祭日は除く /9:00 ~ 17:30)

※当社カーナビの機能や操作に関することなら何でもお問い合わせください。※カタログの送付希望も受け付けております。